#### **WorkCentre<sup>®</sup> 7400 Series**

**Multifunction Printer** 

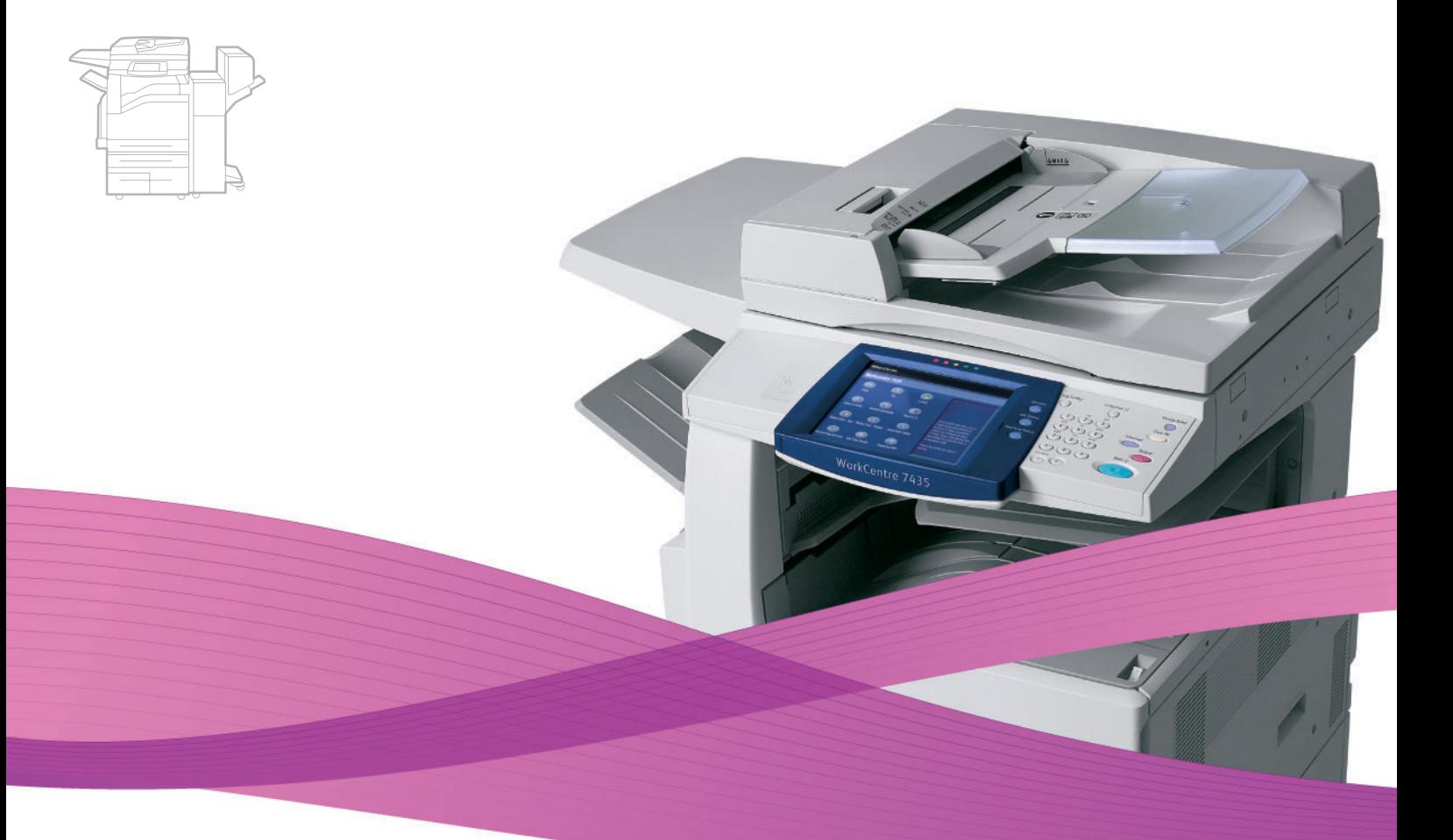

# WorkCentre® 7425/7428/7435 **User Guide**

#### English

Français Italiano Deutsch Español Português

Guía del usuario

Guia do usuário Nederlands Gebruikershandleiding

Guide d'utilisation

Guida dell'utente **Dansk** Benutzerhandbuch Norsk Suomi Čeština

Svenska

Användarhandbok Betjeningsvejledning Brukerhåndbok Käyttöopas

Русский Türkçe Uživatelská příručka Ελληνικά

Polski

Magyar

Przewodnik użytkownika Felhasználói útmutató Руководство пользователя Kullanıcı Kılavuzu Εγχειρίδιο χρήστη

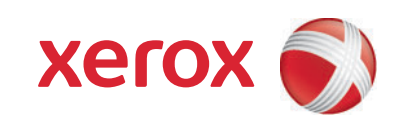

Copyright © 2009 Xerox Corporation. Alle rechten voorbehouden. Publicatierechten voorbehouden op basis van de auteursrechten in de Verenigde Staten. De inhoud van de publicatie mag op generlei wijze worden gereproduceerd of verveelvoudigd zonder toestemming van Xerox Corporation.

De auteursrechtelijke bescherming waarop aanspraak wordt gemaakt, geldt voor alle materialen en vormen van informatie die momenteel wettelijk zijn erkend als vallend onder het auteursrecht of die in het navolgende als zodanig worden aangemerkt, inclusief, maar niet beperkt tot materiaal dat wordt gegenereerd door softwareprogramma's die op het scherm worden weergegeven, zoals stijlen, sjablonen, pictogrammen, schermweergaven, enzovoort.

Xerox®, CentreWare®, WorkCentre®, PrintingScout® en Walk-Up® zijn handelsmerken van Xerox Corporation in de Verenigde Staten en/of andere landen.

Adobe Reader®, Adobe Type Manager®, ATM™, Flash®, Macromedia®, Photoshop® en PostScript® zijn handelsmerken van Adobe Systems Incorporated in de Verenigde Staten en/of andere landen.

Apple®, AppleTalk®, Bonjour®, EtherTalk®, Macintosh®, Mac OS® en TrueType® zijn handelsmerken van Apple Computer, Inc. in de Verenigde Staten en/of andere landen.

HP-GL®, HP-UX® en PCL® zijn handelsmerken van Hewlett-Packard Corporation in de Verenigde Staten en/of andere landen.

IBM® en AIX® zijn handelsmerken van International Business Machines Corporation in de Verenigde Staten en/of andere landen.

Microsoft®, Windows Vista®, Windows® en Windows Server® zijn handelsmerken van Microsoft Corporation in de Verenigde Staten en/of andere landen.

Novell®, NetWare®, NDPS®, NDS®, Novell Directory Services®, IPX™ en Novell Distributed Print Services™zijn handelsmerken van Novell, Incorporated in de Verenigde Staten en/of andere landen.

SGI® IRIX® is een handelsmerk van Silicon Graphics, Inc.

SunSM, Sun Microsystems™ en Solaris™ zijn handelsmerken van Sun Microsystems, Incorporated in de Verenigde Staten en/of andere landen.

UNIX® is een handelsmerk in de Verenigde Staten en andere landen, waarvoor een exclusieve licentie is verleend door X/Open Company Limited.

Als ENERGY STAR®-partner heeft Xerox Corporation vastgesteld dat dit product voldoet aan de ENERGY STAR-richtlijnen voor efficiënt energiegebruik. De naam en het logo van ENERGY STAR zijn gedeponeerde handelsmerken in de Verenigde Staten.

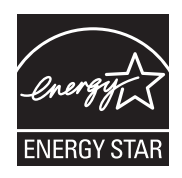

## Inhoudsopgave

#### [1 Veiligheid](#page-10-0)

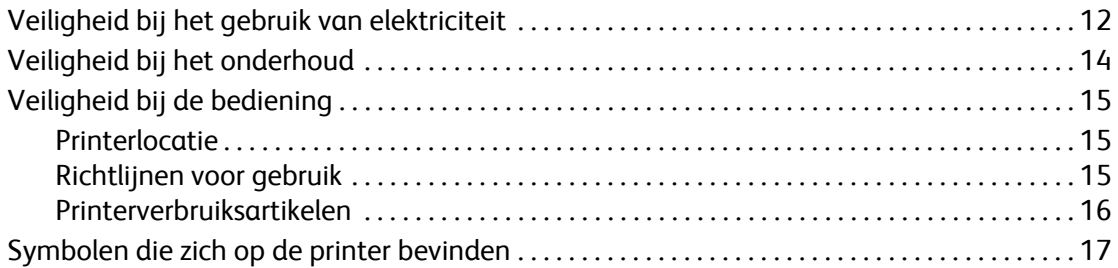

#### [2 Toepassingen](#page-18-0)

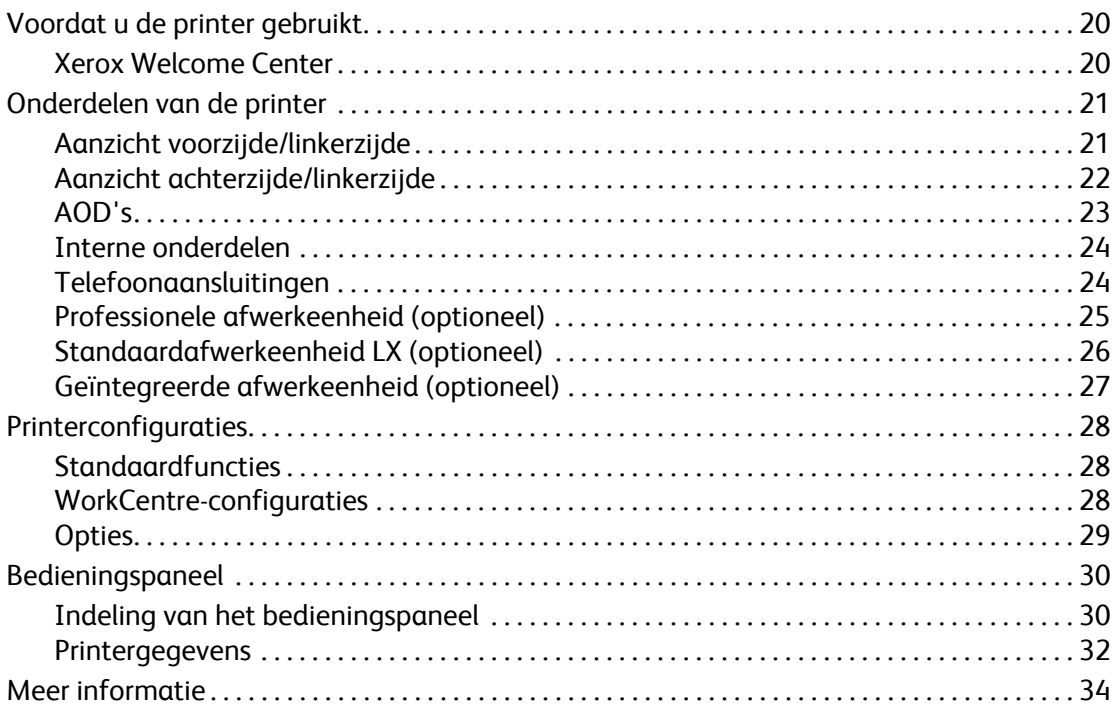

#### [3 Netwerkinstellingen - Basis](#page-34-0)

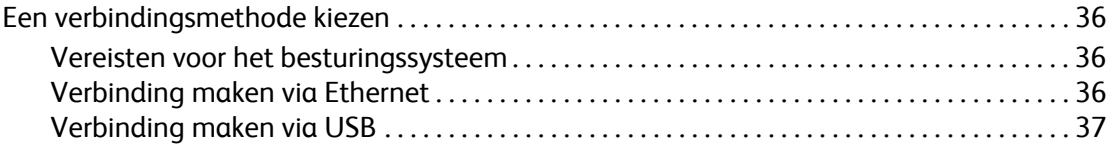

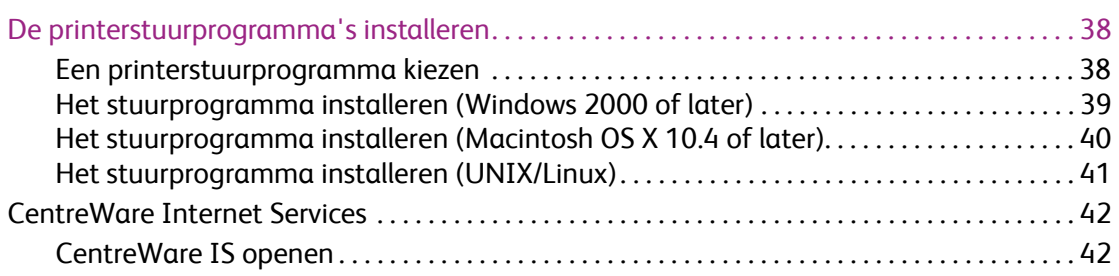

#### [4 Afdrukken](#page-42-0)

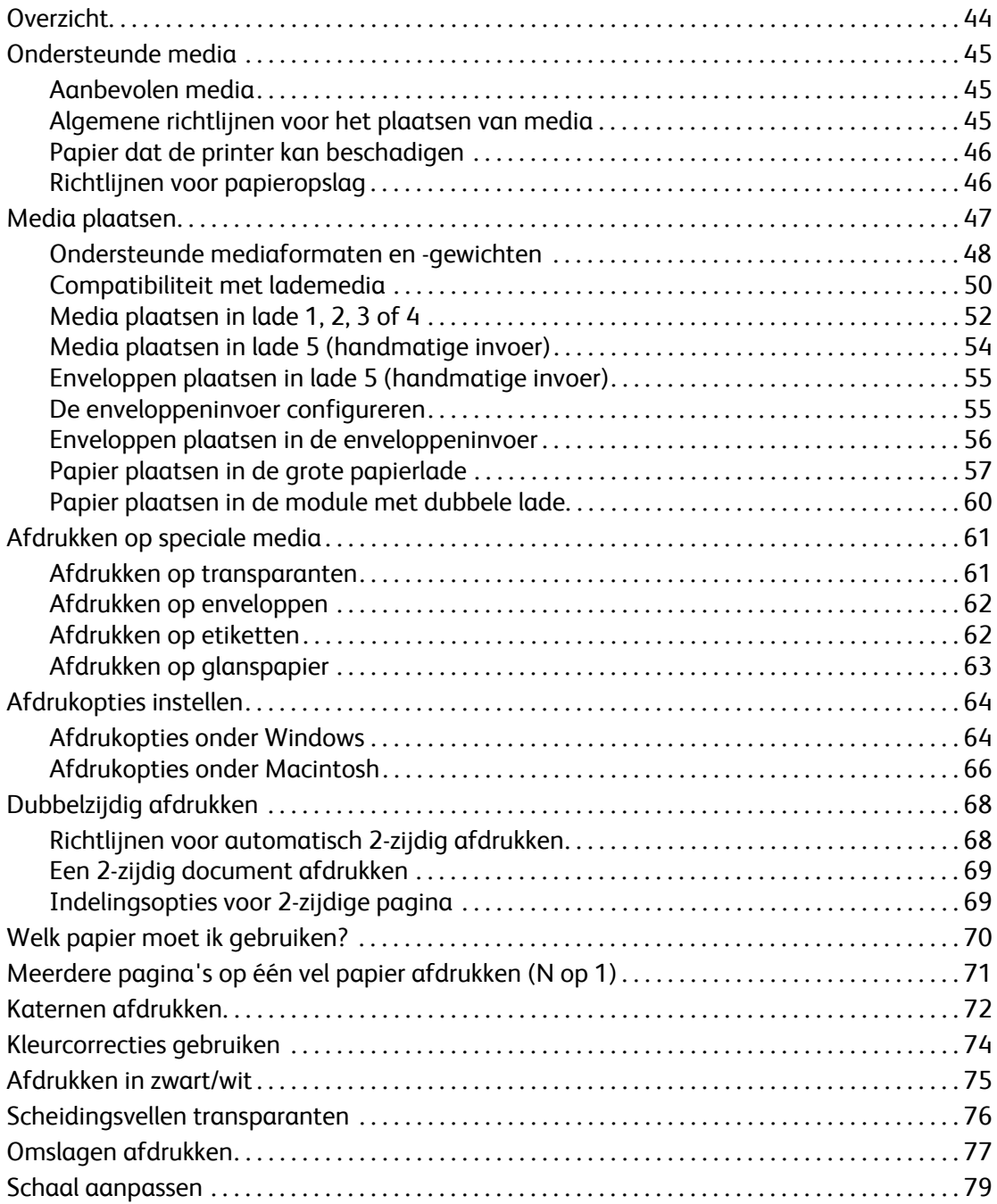

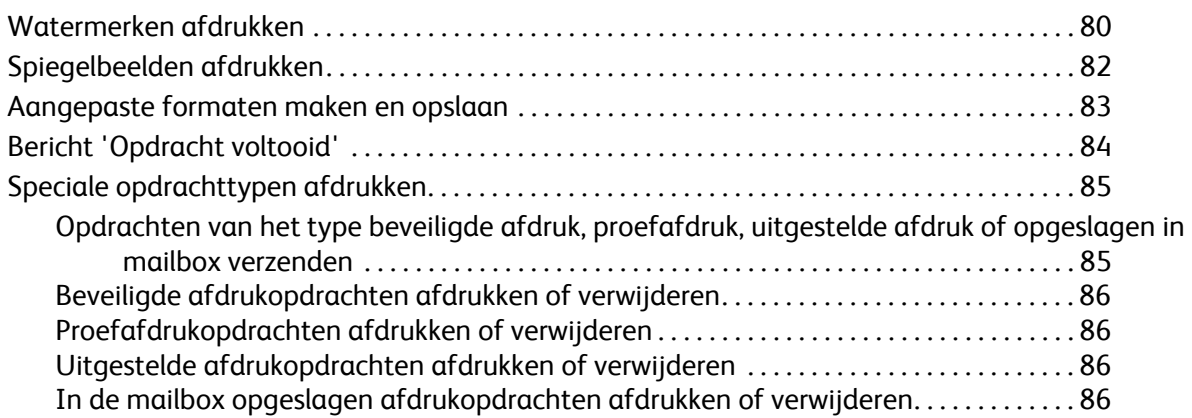

#### [5 Kopiëren](#page-86-0)

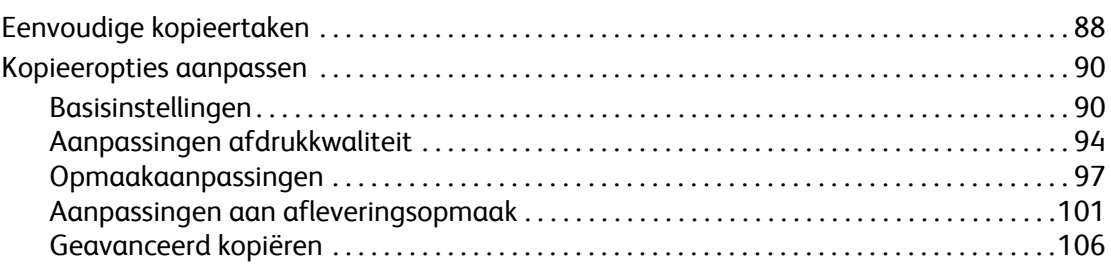

#### [6 Faxen](#page-110-0)

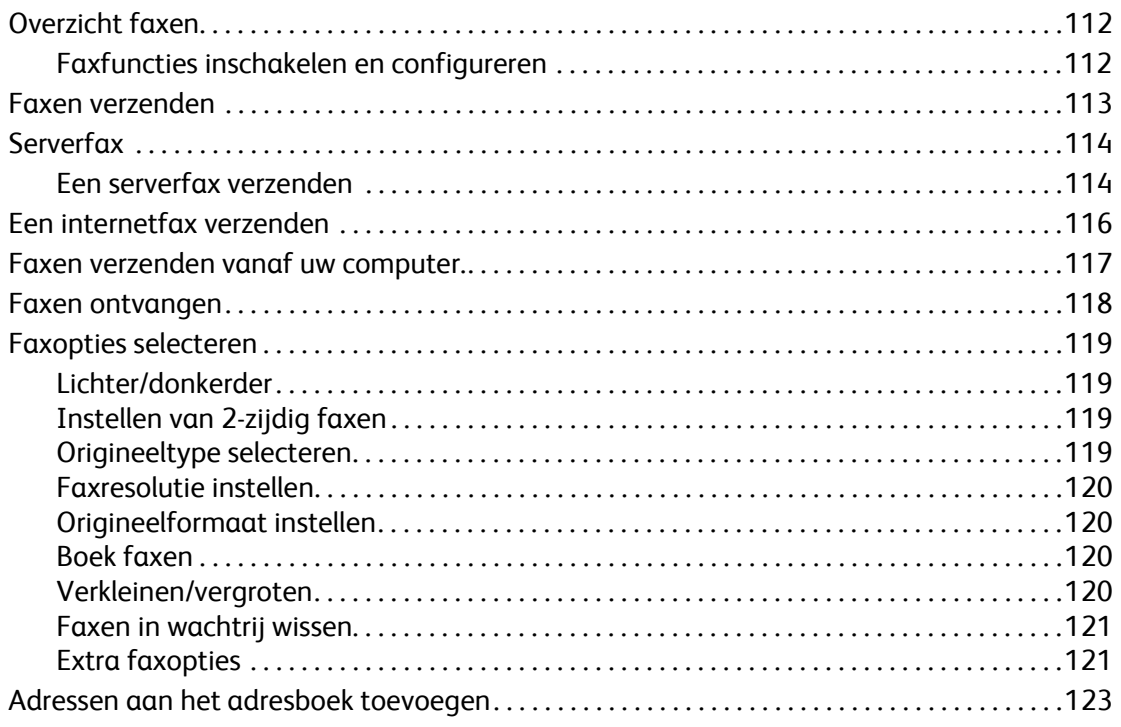

#### [7 Scannen](#page-124-0)

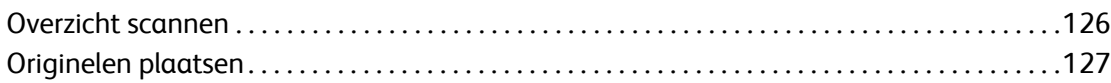

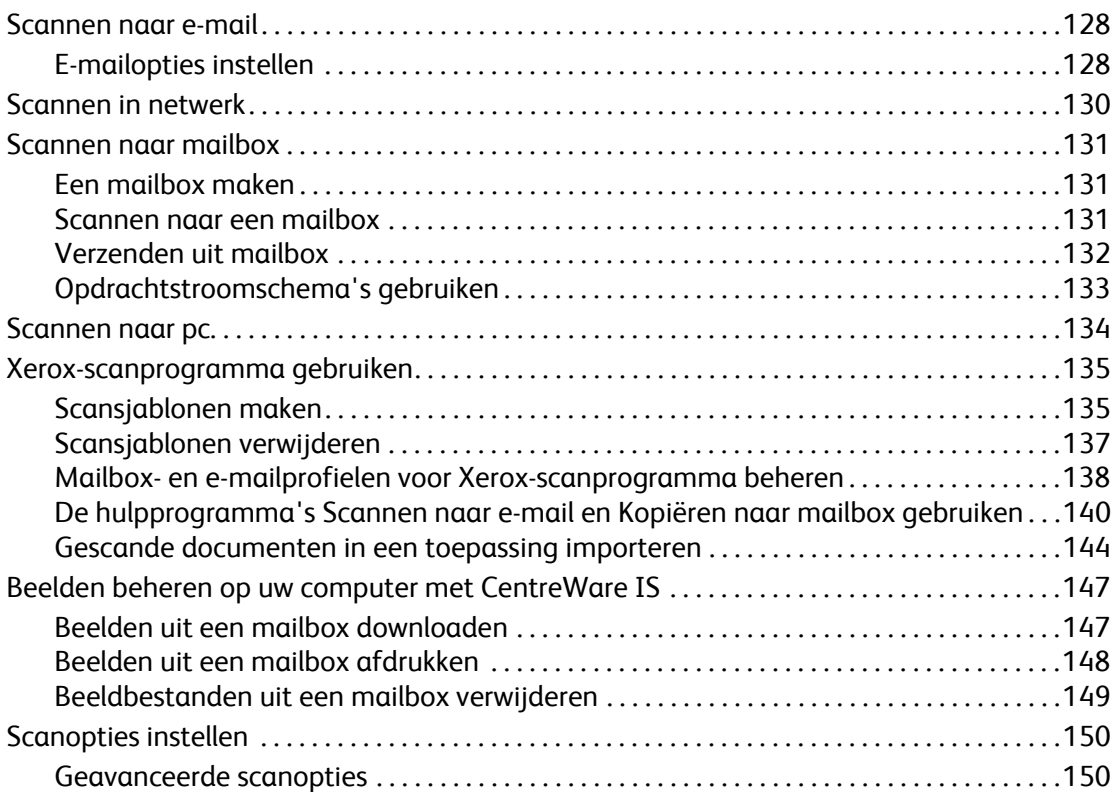

#### [8 Onderhoud](#page-152-0)

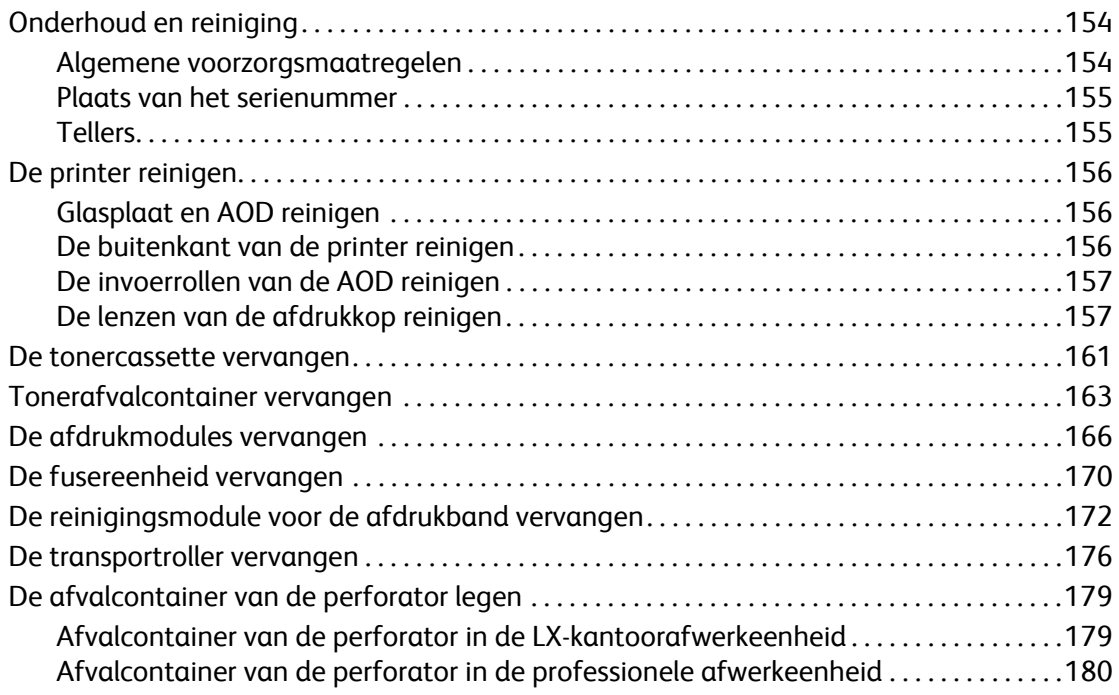

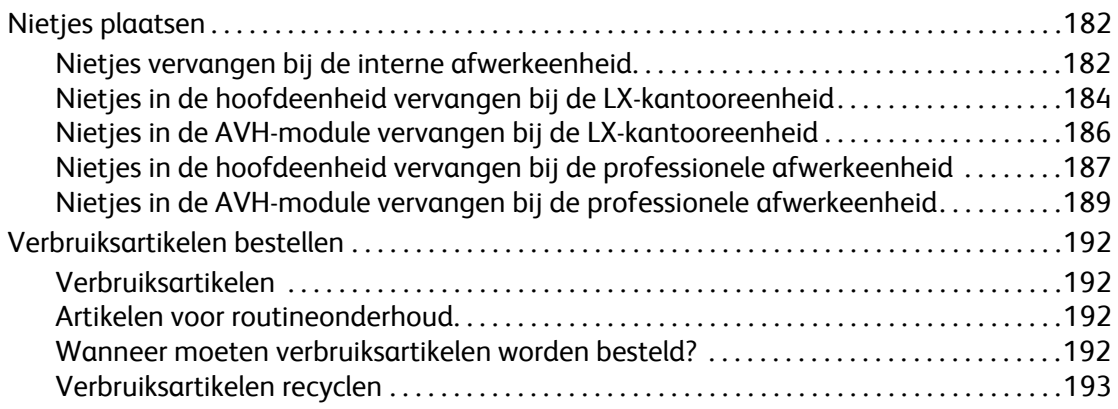

#### [9 Problemen oplossen](#page-194-0)

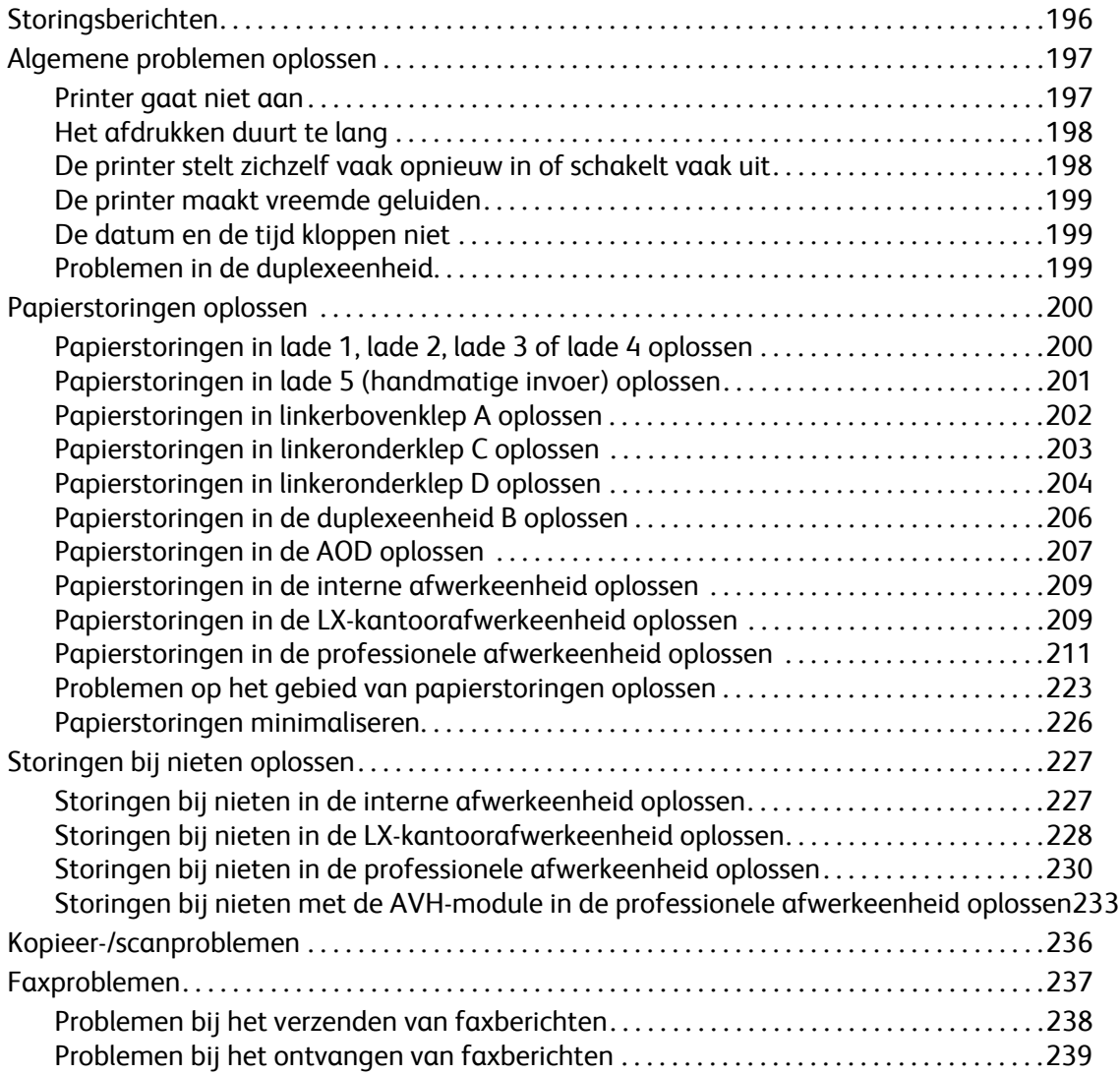

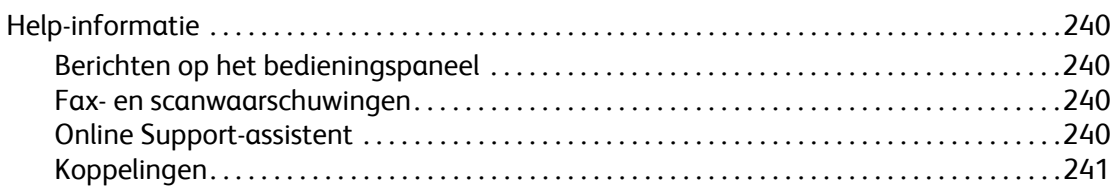

### A Productspecificaties

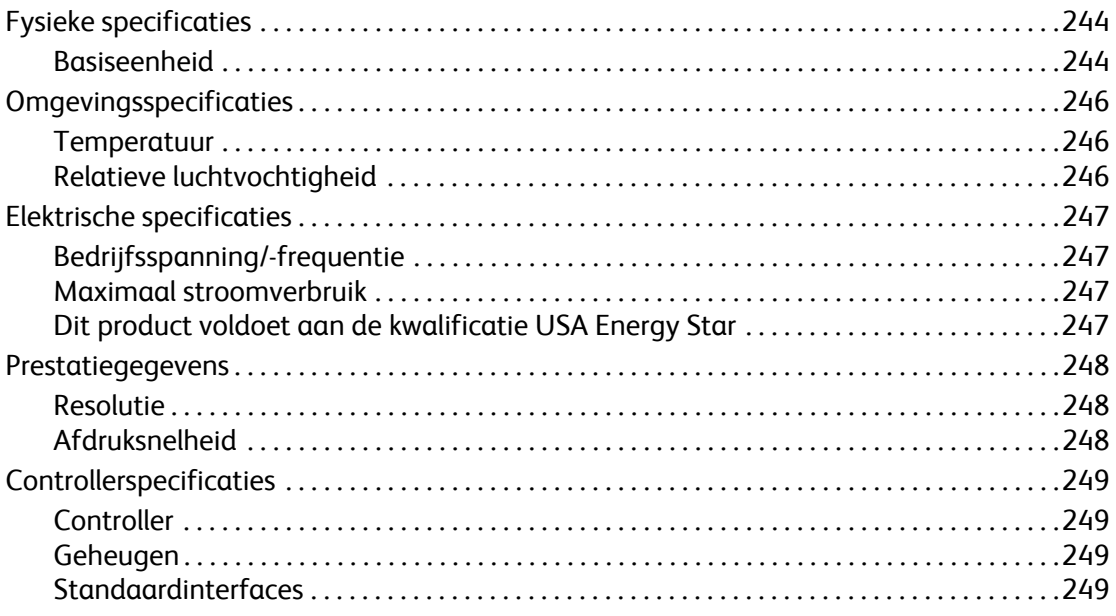

#### **B** Regelgeving

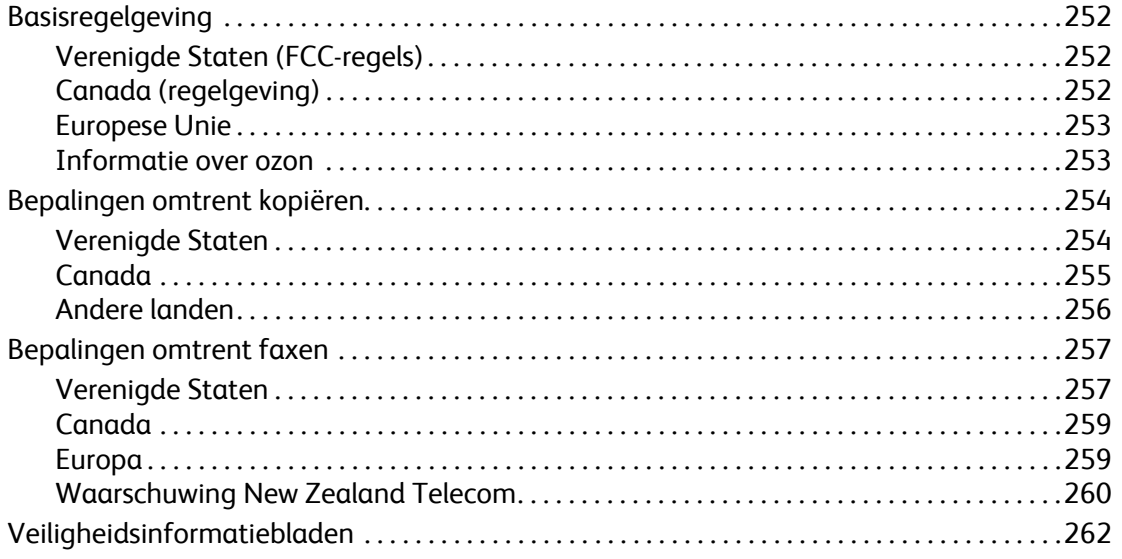

#### [C Recycling en afvoeren](#page-262-0)

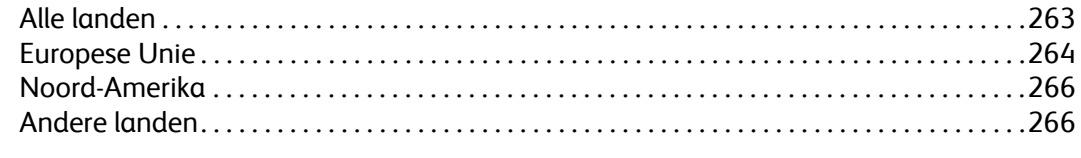

#### [1 Index](#page-266-0)

# <span id="page-10-0"></span>Veiligheid

# 1

In dit hoofdstuk worden de volgende onderwerpen behandeld:

- [Veiligheid bij het gebruik van elektriciteit op pagina 12](#page-11-0)
- [Veiligheid bij het onderhoud op pagina 14](#page-13-0)
- [Veiligheid bij de bediening op pagina 15](#page-14-0)
- [Symbolen die zich op de printer bevinden op pagina 17](#page-16-0)

De printer en de aanbevolen verbruiksartikelen zijn getest en voldoen aan strikte veiligheidsnormen. Als u de volgende informatie in acht neemt, bent u verzekerd van een ononderbroken veilige werking van uw printer.

#### **Veiligheid**

## <span id="page-11-0"></span>Veiligheid bij het gebruik van elektriciteit

- Gebruik het netsnoer dat bij de printer wordt geleverd.
- Sluit het netsnoer van de printer rechtstreeks aan op een stopcontact dat op de juiste wijze is geaard. Zorg dat beide uiteinden van het snoer goed zijn aangesloten. Vraag een elektricien om het stopcontact na te kijken als u niet weet of dit is geaard.
- Sluit de printer niet via een adapter aan op een stopcontact dat niet is geaard.
- Gebruik geen verlengsnoer of verdeeldoos.
- Controleer of de printer is aangesloten op een stopcontact met de juiste spanningsvoeding. Bekijk de elektrische specificaties van de printer eventueel samen met een elektricien.

**Waarschuwing:** Voorkom de kans op elektrische schokken door ervoor te zorgen dat de printer goed is geaard. Apparaten die gebruikmaken van elektriciteit kunnen gevaarlijk zijn bij onjuist gebruik.

- Plaats de printer niet op een plek waar mensen op het netsnoer kunnen gaan staan.
- Plaats geen voorwerpen op het netsnoer.
- Blokkeer de ventilatieopeningen niet. Deze openingen zijn aangebracht om oververhitting van de printer te voorkomen.
- Laat geen paperclips of nietjes in de printer vallen.
- Duw geen voorwerpen in sleuven en openingen van de printer. Aanraking van een voltagepunt of kortsluiting van een onderdeel kan brand of elektrische schokken tot gevolg hebben.

Als u ongewone geluiden of geuren bespeurt, gaat u als volgt te werk:

- 1. Zet de printer onmiddellijk uit.
- 2. Trek de stekker van het netsnoer uit het stopcontact.
- 3. Bel een erkende Service-medewerker om het probleem op te lossen.

Het netsnoer is op een aansluitpunt achter op de printer aangesloten. Als het nodig is om de stroomvoorziening naar de printer op te heffen, haalt u de stekker uit het stopcontact.

**Waarschuwing:** Verwijder geen kleppen of beschermplaten die met schroeven zijn bevestigd, tenzij u optionele apparatuur installeert en specifieke instructies hebt ontvangen om dit te doen. Als u dergelijke installaties uitvoert, moet u de printer UITSCHAKELEN. Haal het netsnoer uit het stopcontact als u kleppen of beschermplaten verwijdert om optionele apparatuur te installeren. Buiten de door de gebruiker te installeren opties, bevinden zich achter deze kleppen geen onderdelen die u kunt reinigen of die onderhoud nodig hebben.

De volgende situaties vormen een gevaar voor uw veiligheid:

- Het netsnoer is beschadigd of gerafeld.
- Er is vloeistof in de printer terechtgekomen.
- De printer is blootgesteld aan water.

Als een van deze situaties zich voordoet, gaat u als volgt te werk:

- 1. Zet de printer onmiddellijk uit.
- 2. Trek de stekker van het netsnoer uit het stopcontact.
- 3. Bel een erkende service-medewerker.

**Let op:** Gebruik uitsluitend een telefoonkabel met een doorsnede van 26 AWG (American Wire Gauge) of groter.

Veiligheid

## <span id="page-13-0"></span>Veiligheid bij het onderhoud

- Probeer geen onderhoudsprocedures uit te voeren die niet specifiek zijn beschreven in de documentatie die bij uw printer is geleverd.
- Gebruik geen schoonmaakmiddelen in spuitbussen. Het gebruik van verbruiksartikelen die niet zijn goedgekeurd, kan tot slechte prestaties leiden en gevaarlijke situaties tot gevolg hebben.
- Verbruiksartikelen of items voor routineonderhoud mogen niet worden verbrand. Ga voor informatie over Xerox-recyclingprogramma's voor verbruiksartikelen naar [www.xerox.com/gwa.](http://www.office.xerox.com/cgi-bin/printer.pl?APP=udpdfs&Page=color&Model=WorkCentre+WC7425_WC7428_WC7435&PgName=recyclesupplies&Language=dutch)

## <span id="page-14-0"></span>Veiligheid bij de bediening

In dit gedeelte worden de volgende onderdelen behandeld:

- [Printerlocatie op pagina 15](#page-14-1)
- [Richtlijnen voor gebruik op pagina 15](#page-14-2)
- [Printerverbruiksartikelen op pagina 16](#page-15-0)

Uw printer en de bijbehorende verbruiksartikelen zijn getest en voldoen aan strenge veiligheidseisen. Ze zijn onderzocht en goedgekeurd door veiligheidsinstanties en voldoen aan de gestelde milieunormen.

Als u de volgende veiligheidsvoorschriften in acht neemt, bent u verzekerd van een ononderbroken veilige werking van uw printer.

#### <span id="page-14-1"></span>Printerlocatie

- Plaats de printer in een stofvrije ruimte met een temperatuurbereik van 10 $^{\circ}$  C tot 28 $^{\circ}$  C (50 $^{\circ}$ F tot 82ºF) en een relatieve luchtvochtigheid van 15 tot 85 procent (niet-condenserend).
- Plaats de printer op een plek met voldoende ruimte voor ventilatie, bediening en onderhoudswerkzaamheden.
- Plaats de printer niet rechtstreeks op tapijt (zonder een standaard). Losgeraakte vezels uit de vloerbedekking kunnen in de printer terechtkomen en problemen met de afdruk en kopieerkwaliteit veroorzaken.
- Plaats de printer niet in de buurt van een warmtebron.
- Plaats de printer niet direct in het zonlicht om te voorkomen dat lichtgevoelige onderdelen aan het zonlicht worden blootgesteld.
- Plaats de printer niet op een plek waar deze direct aan de koude luchtstroom van de airconditioning wordt blootgesteld.

#### <span id="page-14-2"></span>Richtlijnen voor gebruik

- Bedek of blokkeer de sleuven en openingen van de printer niet. Als er onvoldoende ventilatie is, kan de printer oververhit raken.
- Plaats de printer op een vlak, stevig en niet-vibrerend oppervlak dat sterk genoeg is om het gewicht van de printer te dragen. Het basisgewicht van de printer zonder verpakkingsmateriaal is ongeveer 101 kg.
- Houd handen, haar, stropdassen en dergelijke uit de buurt van de uitvoer- en invoerrollers.
- Verwijder de papierinvoerlade die u via het printerstuurprogramma of het bedieningspaneel als de papierbron hebt geselecteerd niet wanneer de printer bezig is met afdrukken of kopiëren.
- Open nooit de kleppen terwijl de printer bezig is met afdrukken.
- Verplaats de printer nooit tijdens het afdrukken.

**Veiligheid** 

#### <span id="page-15-0"></span>Printerverbruiksartikelen

- Gebruik de verbruiksartikelen die specifiek voor de printer zijn ontworpen. Gebruik van niet-geschikte materialen kan resulteren in slechte prestaties en gevaarlijke situaties.
- Volg alle waarschuwingen en aanwijzingen op die zijn aangegeven op, of geleverd bij de printer, opties en toebehoren.

**Let op:** Het gebruik van niet-Xerox-verbruiksartikelen wordt afgeraden. Beschadigingen, storingen of slechte prestaties als gevolg van het gebruik van niet-Xerox verbruiksartikelen of het gebruik van Xerox-verbruiksartikelen die niet voor deze printer zijn bestemd, vallen niet onder de garantie, serviceovereenkomsten en de Total Satisfaction Guarantee (Volle-tevredenheidsgarantie) van Xerox. De Total Satisfaction Guarantee (volle-tevredenheidsgarantie) van Xerox is beschikbaar in de Verenigde Staten en Canada. Buiten de VS en Canada kunnen andere garantievoorwaarden gelden. Neem voor meer informatie contact op met uw plaatselijke vertegenwoordiger.

## <span id="page-16-0"></span>Symbolen die zich op de printer bevinden

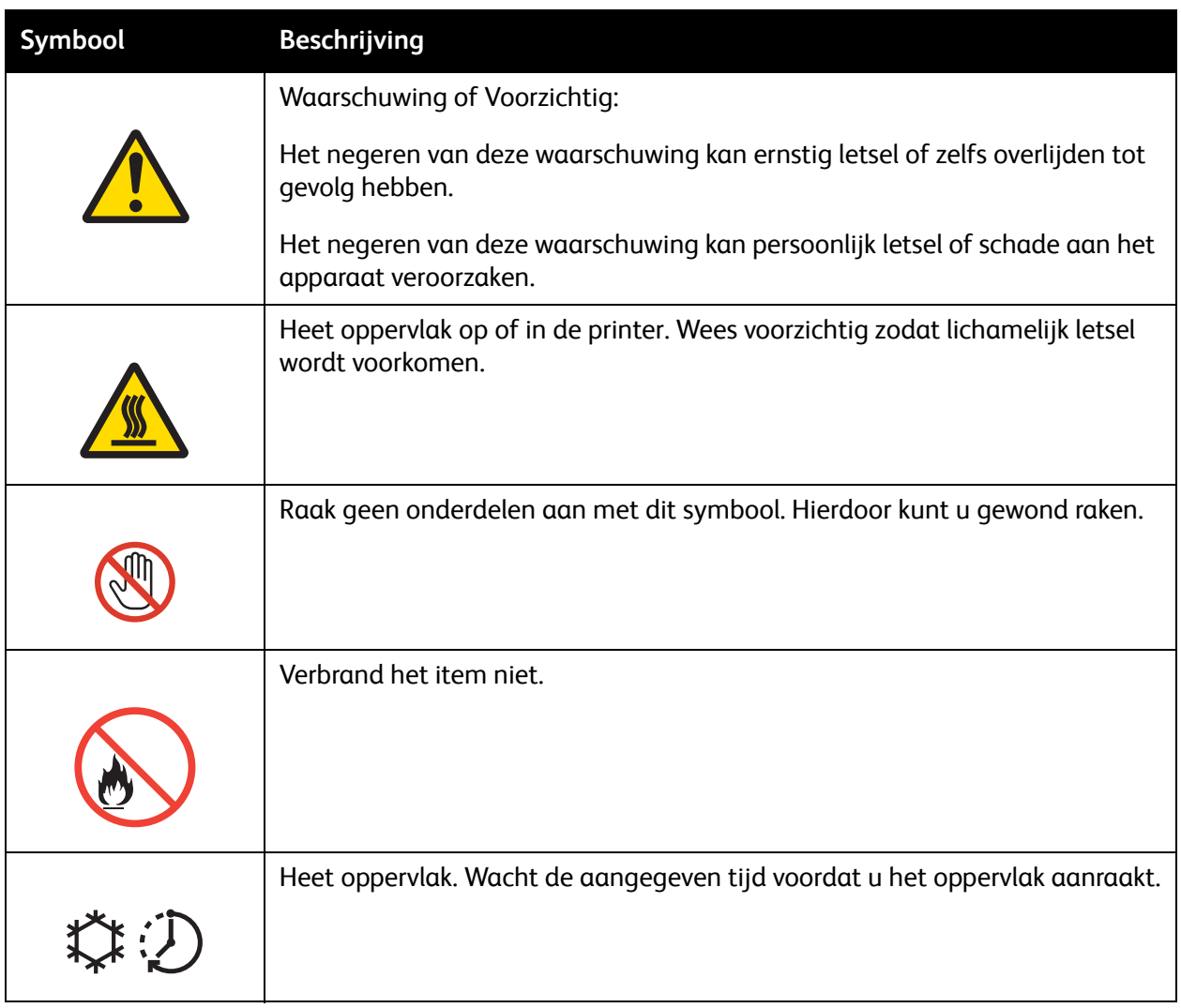

Veiligheid

## <span id="page-18-0"></span>Toepassingen

# 2

In dit hoofdstuk worden de volgende onderwerpen behandeld:

- [Voordat u de printer gebruikt op pagina 20](#page-19-0)
- [Onderdelen van de printer op pagina 21](#page-20-0)
- [Printerconfiguraties op pagina 28](#page-27-0)
- [Bedieningspaneel op pagina 30](#page-29-0)
- [Meer informatie op pagina 34](#page-33-0)

## <span id="page-19-0"></span>Voordat u de printer gebruikt

#### <span id="page-19-1"></span>Xerox Welcome Center

Als u hulp nodig hebt tijdens of na de installatie van het product, bezoekt u de website van Xerox voor online oplossingen en ondersteuning.

#### [www.xerox.com/office/worldcontacts](http://www.office.xerox.com/cgi-bin/printer.pl?APP=udpdfs&Page=color&Model=WorkCentre+WC7425_WC7428_WC7435&PgName=customersupport&Language=dutch)

Als u meer hulp nodig hebt, neemt u contact op met onze experts van het Xerox Welcome Center. Bij de installatie van het product hebt u mogelijk het telefoonnummer van een plaatselijke vertegenwoordiger gekregen. Noteer dit telefoonnummer in de ruimte hieronder zodat u dit later makkelijk kunt terugvinden.

Telefoonnummer van Welcome Center of plaatselijke vertegenwoordiger:

 $\#$ 

Xerox US Welcome Center: 1-800-821-2797

Xerox Canada Welcome Center: 1-800-93-XEROX (1-800-939-3769)

Als u meer hulp nodig hebt bij het gebruik van uw printer:

- 1. Raadpleeg deze gebruikershandleiding.
- 2. Neem contact op met de getrainde operateur.
- 3. Bezoek onze website voor klanten op [www.xerox.com/office/WC7425\\_WC7428\\_WC7435support](http://www.office.xerox.com/cgi-bin/printer.pl?APP=udpdfs&Page=color&Model=WorkCentre+WC7425_WC7428_WC7435&PgName=knowledgebase&Language=dutch)  of neem contact op met het Xerox Welcome Center.

Zorg dat u het serienummer van uw printer bij de hand hebt wanneer u contact opneemt met Xerox.

Het Welcome Center heeft de volgende informatie nodig: de aard van het probleem, het serienummer van de printer, de foutcode (indien weergegeven) en de naam en plaats van uw bedrijf. Volg de onderstaande stappen om het serienummer van uw printer op te zoeken.

- 1. Druk op het bedieningspaneel van de printer op **Apparaatstatus**.
- 2. Standaard wordt het tabblad **Apparaatinformatie** weergegeven. Het serienummer wordt weergegeven aan de linkerkant van het aanraakscherm van de printer.

Opmerking: Het serienummer is ook te vinden op het metalen plaatje aan de linkerkant van de printer achter klep A.

### <span id="page-20-0"></span>Onderdelen van de printer

In dit gedeelte worden de volgende onderdelen behandeld:

- [Aanzicht voorzijde/linkerzijde op pagina 21](#page-20-1)
- [Aanzicht achterzijde/linkerzijde op pagina 22](#page-21-0)
- [AOD's op pagina 23](#page-22-0)
- [Interne onderdelen op pagina 24](#page-23-0)
- [Professionele afwerkeenheid \(optioneel\) op pagina 25](#page-24-0)
- [Standaardafwerkeenheid LX \(optioneel\) op pagina 26](#page-25-0)
- [Geïntegreerde afwerkeenheid \(optioneel\) op pagina 27](#page-26-0)

#### <span id="page-20-1"></span>Aanzicht voorzijde/linkerzijde

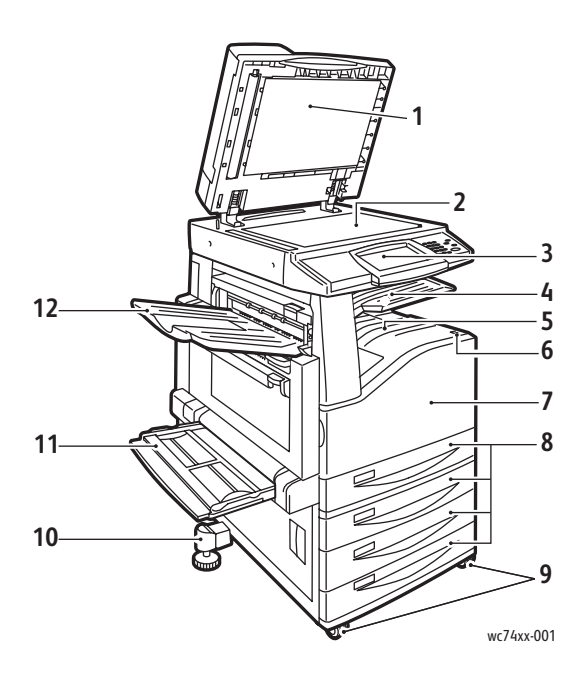

- 1. Documentklep
- 2. Glasplaat
- 3. Bedieningspaneel
- 4. Middelste opvangbak-boven
- 5. Middelste opvangbak-onder
- 6. Aan/uit-schakelaar
- 7. Voorklep
- 8. Lade 1 en optionele lade 2, 3, 4
- 9. Vergrendelbare zwenkwielen
- 10. Stelvoet
- 11. Lade 5 (handmatig)
- 12. Bovenste lade links

#### Toepassingen

#### <span id="page-21-0"></span>Aanzicht achterzijde/linkerzijde

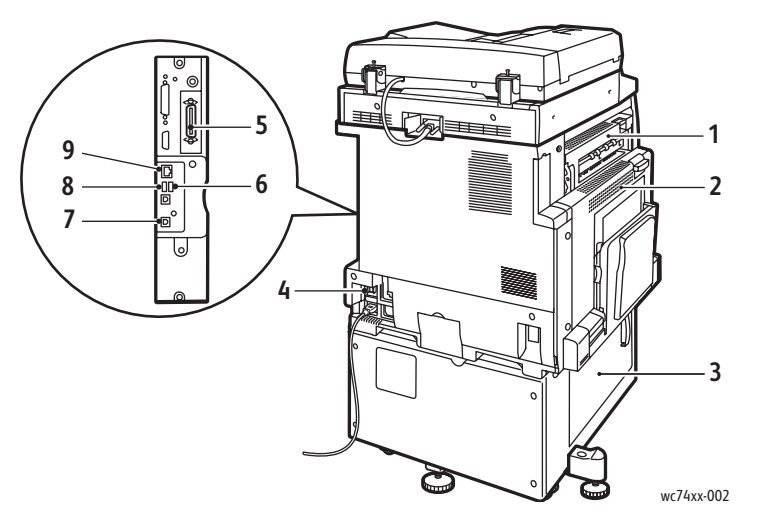

- 
- 
- 
- 
- 5. Parallelle aansluiting (optioneel)
- 1. Bovenste klep links 6. Faxaansluiting (optioneel)
- 2. Bovenklep links 7. USB-aansluiting (optioneel)
- 3. Onderklep links 8. Aansluiting voor USB-geheugenkaart (optioneel)
- 4. Stroomonderbreker 9. Ethernet-aansluiting

#### <span id="page-22-0"></span>AOD's

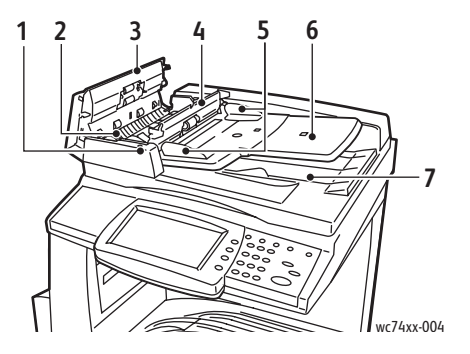

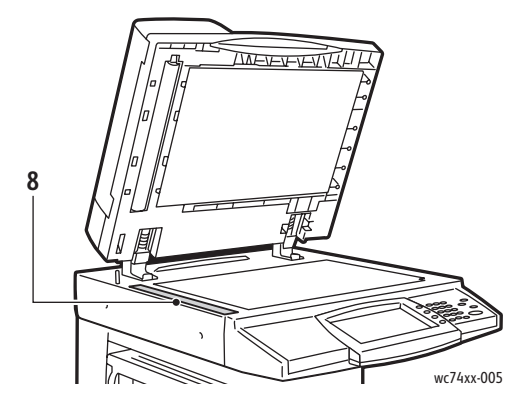

- 1. Bevestigingsindicator 5. Documentgeleiders
- 
- 
- 4. Binnenste klep 8. Glasplaat
- 
- 2. Hendel 6. AOD-lade
- 3. Linkerklep 7. Documentuitvoerlade
	-

#### Toepassingen

#### <span id="page-23-0"></span>Interne onderdelen

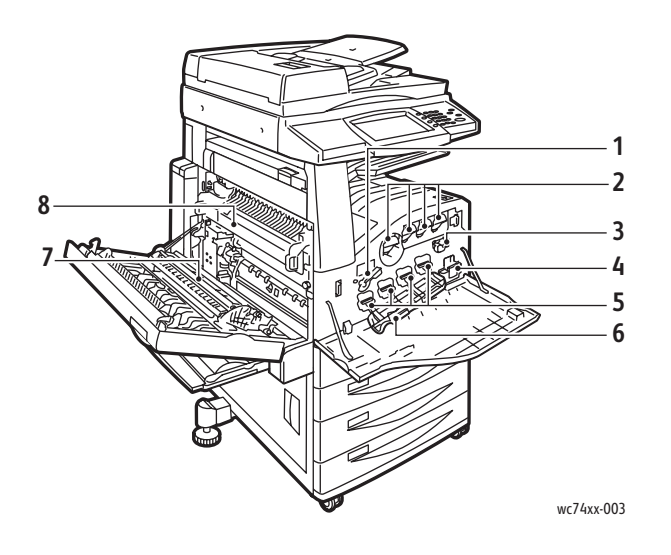

- 1. Ontgrendelingshendel afdrukmodule
- 2. Tonercassettes
- 3. Reiniger transportband
- 4. Tonerafvalcontainer
- 5. Afdrukmodules
- 6. Klep afdrukmodule
- 7. Transportrol
- 8. Fusereenheid

#### <span id="page-23-1"></span>Telefoonaansluitingen

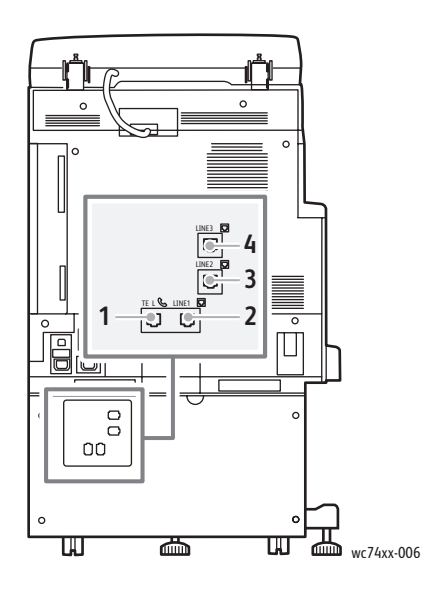

- 
- 2. Lijn 1 4. Lijn 3
- 1. Tel 3. Lijn 2
	-

#### <span id="page-24-0"></span>Professionele afwerkeenheid (optioneel)

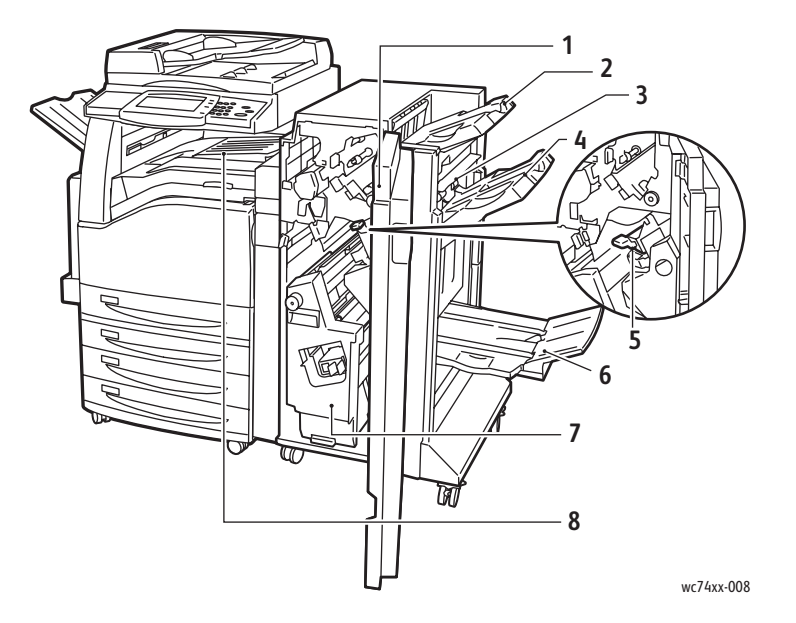

- 
- 
- 
- 
- 1. Voorklep 5. Nietcassette
- 2. Bovenste opvangbak rechts 6. Onderste opvangbak rechts (AVH-module)
- 3. Afsluitkap 7. Katerneenheid
- 4. Middelste opvangbak rechts 8. Middelste opvangbak (voorste transportklep)

Opmerking: De middelste opvangbak-boven wordt verwijderd wanneer een afwerkeenheid wordt geïnstalleerd.

#### <span id="page-25-0"></span>Standaardafwerkeenheid LX (optioneel)

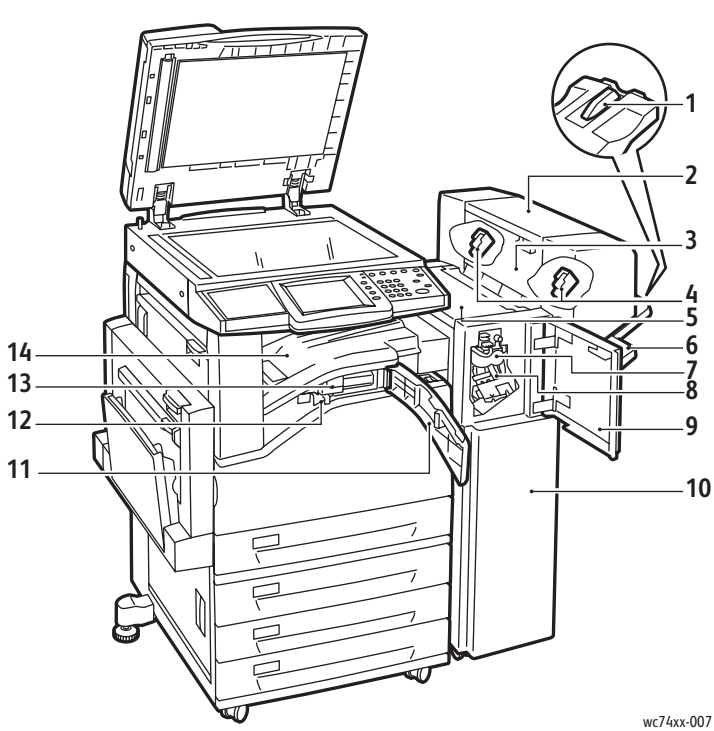

- 1. Bevestiging opvangbak
- 2. Katerneenheid (optioneel)
- 3. Zijklep katerneenheid (optioneel)
- 4. Nietcassette katernen (optioneel)
- 5. Bovenklep
- 6. Middelste opvangbak rechts
- 7. Kreukeleenheid (optioneel)
- 8. Nietcassette
- 9. Voorklep
- 10. Standaardafwerkeenheid LX
	- 11. Voorste transportklep
	- 12. Afvalcontainer perforator
- 13. Perforator (optioneel)
- 14. Middelste opvangbak-onder

Opmerking: De middelste opvangbak-boven wordt verwijderd wanneer een afwerkeenheid wordt geïnstalleerd.

WorkCentre 7425/7428/7435 Gebruikershandleiding 26

#### <span id="page-26-0"></span>Geïntegreerde afwerkeenheid (optioneel)

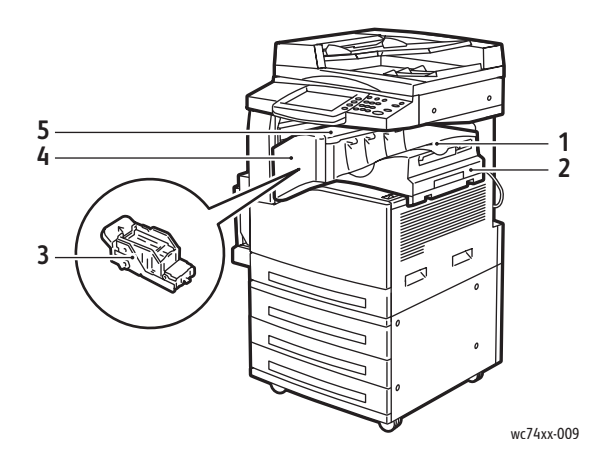

1. Middelste opvangbak

Opmerking: De middelste opvangbak-boven wordt verwijderd wanneer de afwerkeenheid wordt geïnstalleerd.

- 2. Geïntegreerde afwerkeenheid
- 3. Nietcassette
- 4. Voorklep
- 5. Bovenklep

Toepassingen

## <span id="page-27-0"></span>Printerconfiguraties

In dit gedeelte worden de volgende onderdelen behandeld:

- [Standaardfuncties op pagina 28](#page-27-1)
- [WorkCentre-configuraties op pagina 28](#page-27-2)
- [Opties op pagina 29](#page-28-0)

#### <span id="page-27-1"></span>**Standaardfuncties**

De WorkCentre 7425/7428/7435 biedt vele mogelijkheden om in uw kopieer- en afdrukbehoeften te voorzien:

- Kopiëren, afdrukken, en als optie scannen en faxen
- Maximale kopieersnelheid van 35 pagina's per minuut (PPM) voor kleur- en zwart/witkopieën (op gewoon papier van Letter-formaat) afhankelijk van de configuratie
- Beeld- en kopieerkwaliteit via LED's in 1200 x 2400 dpi
- Kopiëren en afdrukken van documentformaten tot 11 x 17 inch (optioneel 12 x 18 inch/SRA3)
- Automatisch 2-zijdig afdrukken
- Dubbelzijdige AOD met capaciteit tot maximaal 75 vellen
- Kleurenaanraakscherm op bedieningspaneel
- Lade 1 met capaciteit van maximaal 250 vellen
- Handmatige invoer met capaciteit van maximaal 100 vellen
- Geheugen van 1,5 GB
- Interne vaste schijf voor toepassingsondersteuning
- PostScript en PCL
- Aansluiting voor Ethernet 10/100Base-TX

#### <span id="page-27-2"></span>WorkCentre-configuraties

De printer is leverbaar in drie configuraties:

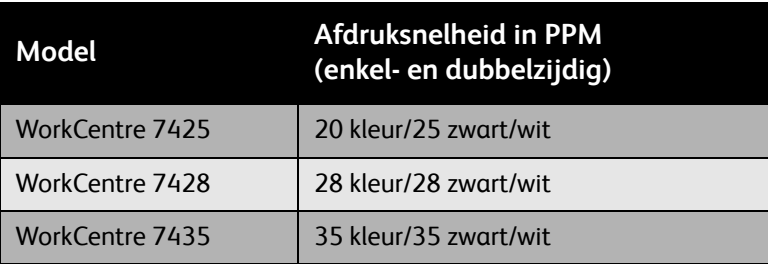

#### <span id="page-28-0"></span>**Opties**

De volgende opties zijn leverbaar voor de WorkCentre 7425/7428/7435:

- PostScript-pakket (voor regio's waar dat niet standaard is)
- Geïntegreerde afwerkeenheid
- Standaardafwerkeenheid LX
- Professionele afwerkeenheid
- Scanpakket
- Scannen naar bureaublad pc
- Enveloppenlade
- Module met drie laden met ondersteuning voor 12 x 18 inch/SRA3
- Grote papierlade met ondersteuning voor 12 x 18 inch/SRA3
- Dubbele grote papierlade
- Set voor parallel afdrukken
- Mediakaartlezer
- Set voor afdrukken vanaf USB-stick
- Standaardwerkoppervlak
- Set voor miniatuurvoorbeelden
- Serverfax
- Fax met één lijn of drie lijnen
- Set voor netwerkaccountadministratie op opdrachtbasis (voor regio's waar dat niet standaard is)
- Gegevensbeveiligingspakket (voor regio's waar dat niet standaard is)
- Set voor beveiligd watermerk
- Set voor beveiligde toegang
- FreeFlow SmartSend
- Handmatig nietapparaat
- Xerox-kaart voor algemene toegang
- Externe interface

Ga voor meer informatie over opties naar:

[www.xerox.com/office/WC7425\\_WC7428\\_WC7435supplies](http://www.office.xerox.com/cgi-bin/printer.pl?APP=udpdfs&Page=color&Model=WorkCentre+WC7425_WC7428_WC7435&PgName=order&Language=dutch)

Toepassingen

## <span id="page-29-0"></span>Bedieningspaneel

In dit gedeelte worden de volgende onderdelen behandeld:

- [Indeling van het bedieningspaneel op pagina 30](#page-29-1)
- [Printergegevens op pagina 32](#page-31-0)

#### <span id="page-29-1"></span>Indeling van het bedieningspaneel

#### **Weergave en bediening via aanraakscherm**

- Geeft de huidige bedrijfsstatus van de printer weer.
- Geeft toegang tot toepassingen voor kopiëren, afdrukken, scannen en faxen.
- Geeft toegang tot informatiepagina's.
- Geeft aan wanneer u papier moet laden, verbruiksartikelen moet vervangen en storingen moet oplossen.
- Geeft fouten en waarschuwingen weer.

#### **Toetsen**

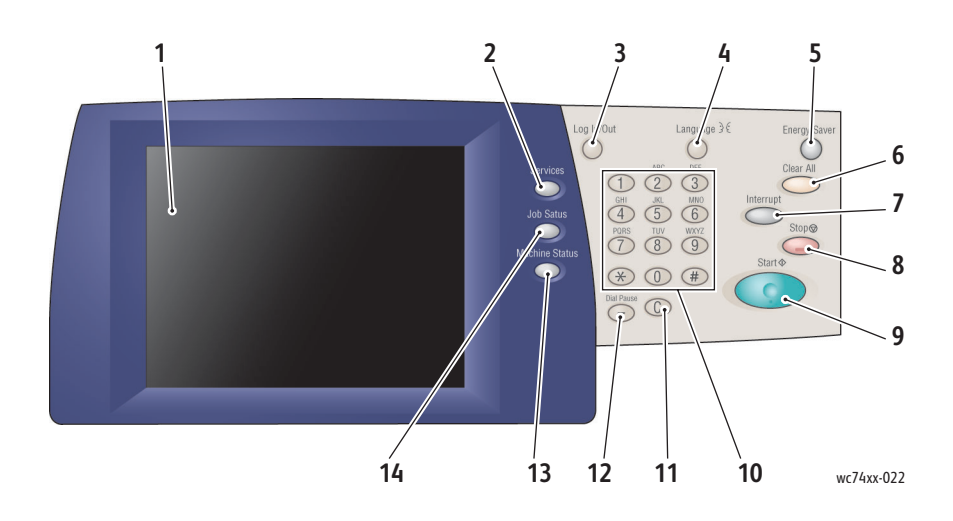

#### **1. Aanraakscherm**

Geeft informatie weer en geeft toegang tot printerfuncties.

#### **2. Toets Alle functies**

Geeft de printerfuncties weer op het aanraakscherm.

#### **3. Aanmelden/afmelden**

Geeft met een toegangscode beveiligde toegang tot de standaardinstellingen van de printer.

#### **4. Taal**

Wijzigt de taal van het bedieningspaneel.

#### **5. Toets Energiebesparing**

Wanneer de printer zich in de modus Laag stroomverbruik bevindt, drukt u eenmaal op deze toets om deze modus te annuleren. Als de printer zich in de normale modus bevindt, drukt u op deze toets om naar de modus Laag stroomverbruik te gaan.

#### **6. Alles wissen**

Eenmaal indrukken: stelt de standaardinstellingen opnieuw in en geeft het eerste scherm van de huidige selectie weer. Tweemaal indrukken: stelt alle functies opnieuw in op de standaardinstellingen.

#### **7. Onderbreken**

Onderbreekt de huidige kopieeropdracht tijdelijk om een andere opdracht met voorrang uit te kunnen voeren.

#### **8. Stoppen**

Onderbreekt de huidige opdracht tijdelijk. Volg de aanwijzingen op het aanraakscherm op om de opdracht te annuleren of te hervatten.

#### **9. Start**

Start de opdracht.

#### **10. Alfanumeriek toetsenblok**

#### **11. C**

Wist numerieke waarden of het laatst ingevoerde cijfer.

#### **12. Kiespauze**

Neemt een pauze op in een telefoonnummer bij het verzenden van een fax.

#### **13. Toets Apparaatstatus**

Geeft de huidige status van de printer weer op het aanraakscherm.

#### **14. Toets Opdrachtstatus**

Geeft opdrachtvoortgang weer op het aanraakscherm.

#### Toepassingen

#### <span id="page-31-0"></span>**Printergegevens**

Uw printer geeft statusinformatie weer op het aanraakscherm van het bedieningspaneel en in afgedrukte overzichten. Gebruiks- en factureringsgegevens worden ook weergegeven op het aanraakscherm.

#### **Statusinformatie**

Weergeven van opdrachtstatus voor controleren en beheren van huidige opdrachten en opdrachten in wachtrij:

- 1. Druk op de toets **Opdrachtstatus** op het bedieningspaneel van het apparaat.
- 2. Selecteer de gewenste opdracht op het aanraakscherm. Gebruik indien nodig de schuifpijlen aan de rechterkant van de lijst.

Druk het configuratieoverzicht af voor een gedetailleerde lijst met printerconfiguratie, -instellingen en -status.

- 1. Druk op de toets **Apparaatstatus**.
- 2. Selecteer het tabblad **Apparaatinformatie** op het aanraakscherm.
- 3. Selecteer **Overzichten afdrukken** en vervolgens **Afdrukoverzichten**.
- 4. Selecteer **Configuratie-overzicht** en druk op de groene toets **Start**.

#### **Tellers**

Op het scherm met tellers wordt informatie over het printergebruik en facturering weergegeven.

- 1. Druk op het bedieningspaneel van de printer op de toets **Apparaatstatus**.
- 2. Raak op het aanraakscherm van de printer het tabblad **Factureringsinformatie** aan.
- 3. De tellers worden aan de linkerkant van het scherm weergegeven.
- 4. Raak voor meer informatie **Tellers**aan.

#### **Auditron instellen**

Auditron wordt gebruikt voor het bijhouden van facturering en het regelen van toegang tot printerfuncties voor iedere gebruiker. De modus Auditron regelt toegang tot kopiëren, scannen, faxen of afdrukken. Nadat de modus Auditron is ingeschakeld, moet de gebruikers op de toets Aan-/afmelden drukken en vervolgens hun gebruikers-ID invoeren om de printer te kunnen gebruiken.

Om Auditron te kunnen gebruiken, is het raadzaam om eerst gebruikersaccounts in te stellen. U kunt maximaal 1000 gebruikersaccounts maken. De namen en ID's van de gebruikersaccounts voor Auditron moeten uniek zijn.

Bij gebruikersaccounts moeten gebruikers-ID, gebruikersnaam, functietoegang en accountlimiet worden opgegeven.

Opmerking: Voor het inschakelen van Auditron is de toegangscode van de systeembeheerder vereist.

- 1. Druk op de toets **Aan-/afmelden**, voer de aanmeldingsgegevens van de systeembeheerder in en druk vervolgens op de toets **Apparaatstatus**.
- 2. Raak op het aanraakscherm van de printer het tabblad **Hulpprogramma's** aan. Raak op het volgende scherm **Accountadministratie** en vervolgens **Type accountadministratie** aan.
- 3. Raak op het volgende scherm **Lokale accountadministratie** en vervolgens **Opslaan** aan.
- 4. Druk op de toets **Aan-/afmelden**. Raak op het scherm **Apparaat opnieuw starten** de optie **Nu opnieuw starten** aan. De printer wordt opnieuw gestart.

De modus Auditron is nu ingeschakeld.

Toepassingen

## <span id="page-33-0"></span>Meer informatie

Raadpleeg de volgende bronnen voor meer informatie over uw printer en de mogelijkheden van uw printer.

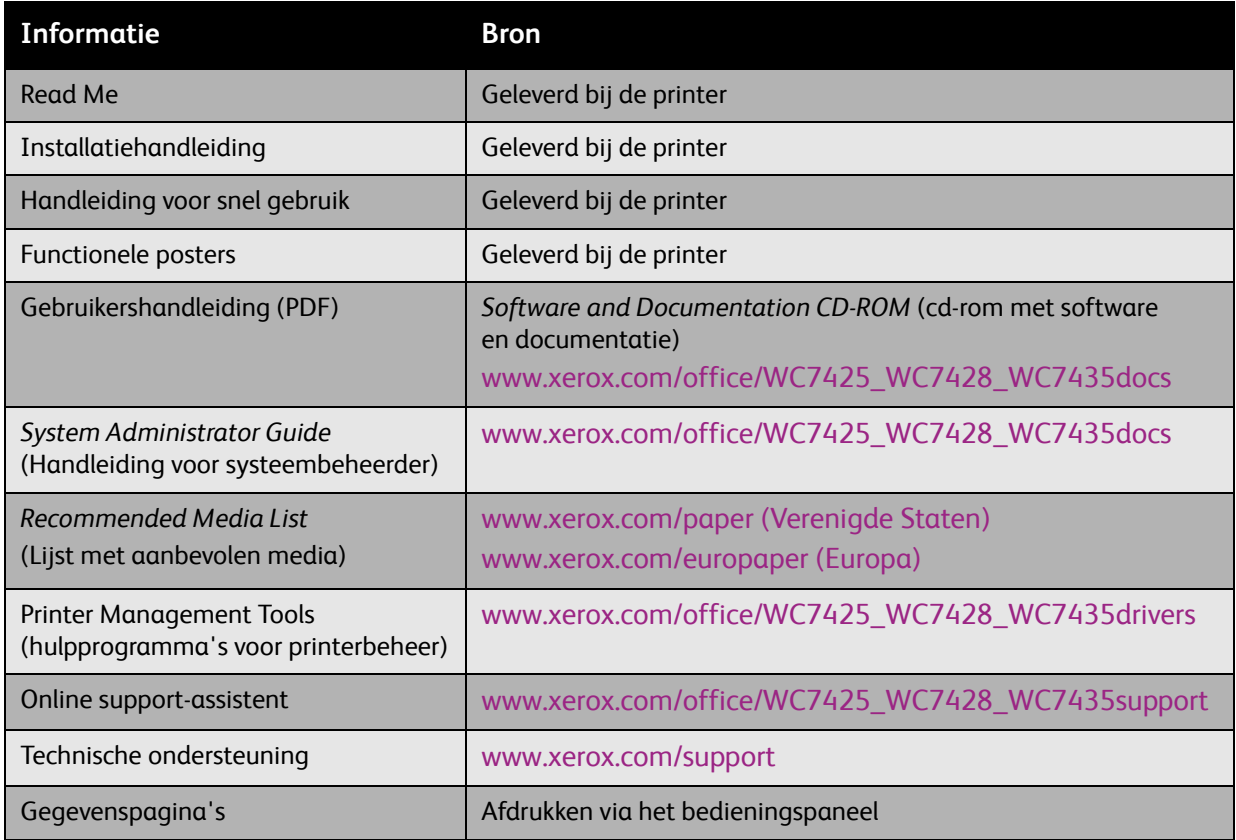

## <span id="page-34-0"></span>Netwerkinstellingen - Basis

In dit hoofdstuk worden de volgende onderwerpen behandeld:

- [Een verbindingsmethode kiezen op pagina 36](#page-35-0)
- [De printerstuurprogramma's installeren op pagina 38](#page-37-0)
- [CentreWare Internet Services op pagina 42](#page-41-0)

*Zie ook:* 

Online Support-assistent op [www.xerox.com/office/WC7425\\_WC7428\\_WC7435support](http://www.office.xerox.com/cgi-bin/printer.pl?APP=udpdfs&Page=color&Model=WorkCentre+WC7425_WC7428_WC7435&PgName=knowledgebase&Language=dutch)

## <span id="page-35-0"></span>Een verbindingsmethode kiezen

De printer kan op een Ethernet-netwerk worden aangesloten, of optioneel met behulp van een USB-kabel.

- **Ethernet**: meerdere computers kunnen met de printer communiceren. Voor elke computer is een netwerkaansluiting nodig. Met een netwerkaansluiting hebt u via CentreWare Internet Services (een op het web gebaseerde interface) toegang tot de printerinstellingen en de statusinformatie.
- **USB**: een verbinding voor afdrukken vanaf één computer. U hebt een USB-kabel nodig om verbinding met de printer te maken. De computer moet zich dus in de buurt van de printer bevinden. Veel functies waarvoor internettoegang en netwerkcommunicatie nodig is (zoals scannen naar mailbox en internetfaxen) zijn niet beschikbaar.

Opmerking: Kabels en andere netwerkhardware, zoals hubs of routers, worden niet met uw printer meegeleverd en moeten apart worden aangeschaft.

Opmerking: USB- en Ethernet-poorten moeten door de systeembeheerder worden geconfigureerd. Zie de *System Administrator Guide* (handleiding voor de systeembeheerder) voor meer informatie.

#### <span id="page-35-1"></span>Vereisten voor het besturingssysteem

- **PC**: Windows 2000, XP, Windows Vista, Windows Server 2003 of nieuwer.
- **Macintosh**: OS X, versie 10.3 of nieuwer.

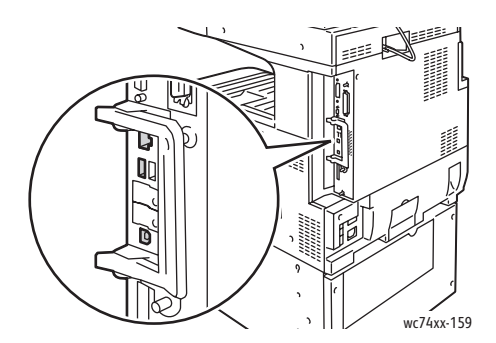

#### <span id="page-35-2"></span>Verbinding maken via Ethernet

Via een Ethernet-verbinding worden meerdere computers op de printer aangesloten. Alle functionaliteit is beschikbaar, inclusief toegang tot CentreWare Internet Services (CentreWare IS).

De printer op een Ethernet-netwerk aansluiten:

- **Eén computer**: sluit een uiteinde van een categorie 5 twisted-pair-kabel aan op een live-netwerk. Sluit het andere uiteinde van de kabel op het RJ-45-contact aan.
- **Meerdere computers**: sluit een standaard Ethernet-kabel van elke computer op een Ethernet-hub of een kabel/DSL-router aan. Sluit een standaard Ethernet-kabel tussen de hub/router en het RJ-45-contact van de printer aan.
- WorkCentre 7425/7428/7435 Gebruikershandleiding 36
# Verbinding maken via USB

Verbinding maken via USB:

- 1. Schakel de printer en de computer uit.
- 2. Sluit het A-uiteinde van een USB 2.0 A/B-kabel op uw computer aan en het B-uiteinde op de USB-poort van de printer.
- 3. Schakel de printer in.
- 4. Schakel de computer in.

*Zie ook:* 

*System Administrator Guide* (Handleiding voor de systeembeheerder) op [www.xerox.com/office/WC7425\\_WC7428\\_WC7435docs](http://www.office.xerox.com/cgi-bin/printer.pl?APP=udpdfs&Page=color&Model=WorkCentre+WC7425_WC7428_WC7435&PgName=userdocpdfs&FileName=sys_admin_guide&Language=english)

Online Support-assistent op [www.xerox.com/office/WC7425\\_WC7428\\_WC7435support](http://www.office.xerox.com/cgi-bin/printer.pl?APP=udpdfs&Page=color&Model=WorkCentre+WC7425_WC7428_WC7435&PgName=knowledgebase&Language=dutch)

Netwerkinstellingen - Basis

# De printerstuurprogramma's installeren

In dit gedeelte worden de volgende onderdelen behandeld:

- [Een printerstuurprogramma kiezen op pagina 38](#page-37-0)
- [Het stuurprogramma installeren \(Windows 2000 of later\) op pagina 39](#page-38-0)
- [Het stuurprogramma installeren \(Macintosh OS X 10.4 of later\) op pagina 40](#page-39-0)
- [Het stuurprogramma installeren \(UNIX/Linux\) op pagina 41](#page-40-0)

#### <span id="page-37-0"></span>Een printerstuurprogramma kiezen

U hebt een Xerox-printerstuurprogramma nodig om speciale afdrukopties te activeren.

Xerox biedt stuurprogramma's voor verschillende PDL's (Page Description Languages) en besturingssystemen. De volgende printerstuurprogramma's zijn beschikbaar:

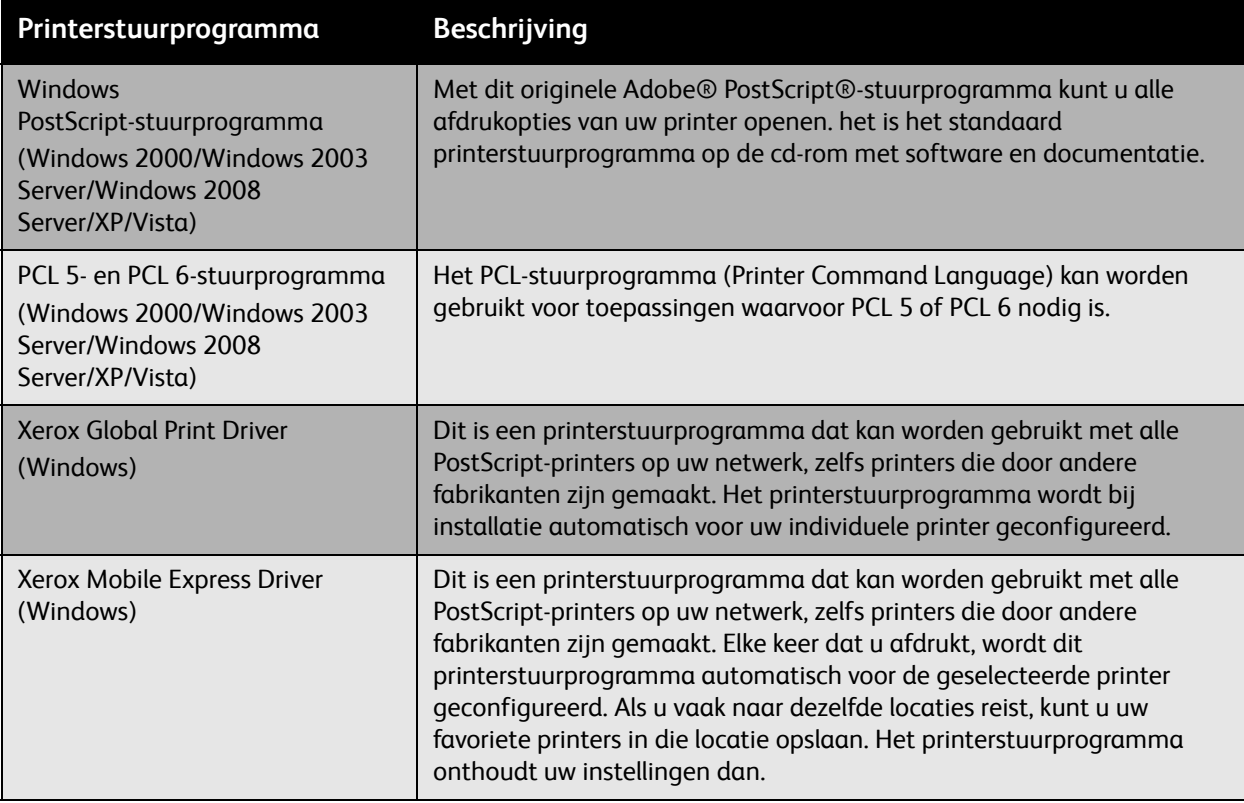

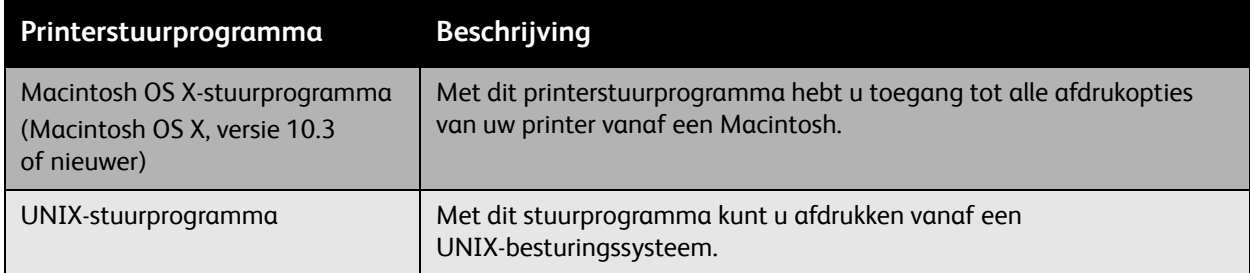

Ga naar [www.xerox.com/office/WC7425\\_WC7428\\_WC7435drivers](http://www.office.xerox.com/cgi-bin/printer.pl?APP=udpdfs&Page=color&Model=WorkCentre+WC7425_WC7428_WC7435&PgName=driver&Language=dutch) voor de nieuwste printerstuurprogramma's.

## <span id="page-38-0"></span>Het stuurprogramma installeren (Windows 2000 of later)

#### **Voorbereidende stappen**

Controleer voordat u een printerstuurprogramma installeert of de printer is aangesloten op het stopcontact, is ingeschakeld en op een actief netwerk is aangesloten.

#### **Stappen voor een snelle installatie vanaf cd-rom**

- 1. Plaats de cd-rom in het cd-rom-station van uw computer. Als het installatieprogramma niet automatisch start, gaat u als volgt te werk:
	- Klik op **Start** en dan op **Uitvoeren**.
	- Typ in het venster **Uitvoeren**: **<cd-rom-station>:\Setup.exe**.
- 2. Als u de taal wilt wijzigen, klikt u op de toets **Taal**, selecteert u de gewenste taal in de lijst en klikt u op **OK**.
- 3. Klik op **Installeer de drivers** en klik dan op **Printer- en scandrivers installeren**.
- 4. Accepteer de licentieovereenkomst.
- 5. Selecteer uw printer in de lijst met gevonden printers en klik op **Installeren**.
- 6. Als uw printer niet in de lijst met gevonden printer verschijnt:
	- a. Klik op de toets **IP-adres of DNS-naam** aan de bovenkant van het venster.
	- b. Typ het adres of de naam van de gewenste printer en klik op **Zoeken**. (Als u het IP-adres van de printer wilt opzoeken, drukt u via het bedieningspaneel van de printer op de toets **Apparaatstatus**. Het IP-adres staat aan de linkerkant van het aanraakscherm.)
	- c. Wanneer de printer in het venster wordt weergegeven, klikt u op **Installeren**.
- 7. Selecteer het gewenste printerstuurprogramma:
	- PostScript
	- PCL 5
	- PCL 6

Netwerkinstellingen - Basis

- 8. Selecteer het gewenste scanstuurprogramma:
	- TWAIN
	- WIA
	- Xerox-scanprogramma inschakelen
- 9. Volg de instructies op het scherm.

*Zie ook:* 

Online Support-assistent op [www.xerox.com/office/WC7425\\_WC7428\\_WC7435support](http://www.office.xerox.com/cgi-bin/printer.pl?APP=udpdfs&Page=color&Model=WorkCentre+WC7425_WC7428_WC7435&PgName=knowledgebase&Language=dutch)

## <span id="page-39-0"></span>Het stuurprogramma installeren (Macintosh OS X 10.4 of later)

Het printerstuurprogramma installeren:

- 1. Plaats de *cd-rom met software en documentatie* in het cd-rom-station.
- 2. Open de map **Mac** en dan **Mac OS 10.3+Universal Installer**.
- 3. Open WorkCentre 7425/7428/7435 CD.dmg.
- 4. Voer het VISE-installatieprogramma uit om het printerstuurprogramma te installeren.
- 5. Voer uw toegangcode in en accepteer de licentieovereenkomst.
- 6. Selecteer uw printer in de lijst met gevonden printers en klik op **Installeer**.
- 7. Als uw printer niet in de lijst met gevonden printer verschijnt:
	- a. Klik op **IP-adres of DNS-naam van de printer invoeren** aan de onderkant van het venster.
	- b. Typ het adres of de naam van de gewenste printer en wacht totdat de computer de printer heeft gevonden. (Als u het IP-adres van de printer wilt opzoeken, drukt u via het bedieningspaneel van de printer op de toets **Apparaatstatus**. Het IP-adres staat aan de linkerkant van het aanraakscherm.)
- 8. Klik op de toets **Installeer** wanneer deze toets wordt opgelicht.
- 9. Als het installatieprogramma klaar is, klikt u op **Voltooien**.

De printer moet nu in de vervolgkeuzelijst met printers verschijnen wanneer u vanuit een toepassing wilt afdrukken.

*Zie ook:* 

Online Support-assistent op [www.xerox.com/office/WC7425\\_WC7428\\_WC7435support](http://www.office.xerox.com/cgi-bin/printer.pl?APP=udpdfs&Page=color&Model=WorkCentre+WC7425_WC7428_WC7435&PgName=knowledgebase&Language=dutch)

#### **Verbinding maken via USB**

Het printerstuurprogramma vanaf de *cd-rom met software en documentatie* installeren:

1. Plaats de cd-rom in het cd-rom-station.

Opmerking: Open het hulpprogramma **Printerconfiguratie** in Macintosh OS X 10.4 of eerder. Open de map **Utilities** in de map **Applications** op de vaste schijf van de Macintosh om de hulpprogramma's weer te geven. In OS X 10.5 is de printerconfiguratie in het besturingssysteem opgenomen. De stappen zijn gelijksoortig.

- 2. Klik op de knop **Voeg toe**.
- 3. Selecteer **USB** in de vervolgkeuzelijst.
- 4. Selecteer de printer in het venster.
- 5. Selecteer **Xerox** in de vervolgkeuzelijst met fabrikanten.
- 6. Selecteer de juiste printerconfiguratie in de lijst met beschikbare printers.
- 7. Klik op de knop **Voeg toe**.

Als de *cd-rom met software en documentatie* niet beschikbaar is, downloadt u het nieuwste printerstuurprogramma via [www.xerox.com/office/WC7425\\_WC7428\\_WC7435drivers.](http://www.office.xerox.com/cgi-bin/printer.pl?APP=udpdfs&Page=color&Model=WorkCentre+WC7425_WC7428_WC7435&PgName=driver&Language=dutch)

#### <span id="page-40-0"></span>Het stuurprogramma installeren (UNIX/Linux)

Uw printer kan via de netwerkinterface op verschillende UNIX-platforms worden gebruikt. Deze versie van CentreWare for UNIX/Linux ondersteunt een netwerkverbinding van de printer met de volgende werkstations:

- AIX 5
- HPUX 11.0 / 11i
- Solaris SPARC 8/9/10
- Solaris x86 10
- Redhat Fedora Core 5
- Redhat Enterprise Linux v4
- OpenSuse 11

Zie de *System Administrator Guide* (Handleiding voor de systeembeheerder) op [www.xerox.com/office/WC7425\\_WC7428\\_WC7435docs](http://www.office.xerox.com/cgi-bin/printer.pl?APP=udpdfs&Page=color&Model=WorkCentre+WC7425_WC7428_WC7435&PgName=userdocpdfs&FileName=sys_admin_guide&Language=english) voor meer informatie.

# CentreWare Internet Services

CentreWare Internet Services (CentreWare IS) levert een eenvoudige interface waarmee u uw printer vanaf uw computer met behulp van de in de printer ingebouwde webserver kunt beheren en instellen. Het biedt toegang tot de printerstatus, afdruk- en scanfuncties. Met CentreWare IS kunt u uw printer met behulp van een webbrowser via een TCP/IP-netwerk openen.

Met CentreWare IS kunt u:

- De status van de papierinvoer op de printer vanaf uw computer controleren.
- De status van toner en andere verbruiksartikelen controleren.
- Afdrukopdrachten verzenden.
- Scanbestanden die in mappen van de printer zijn opgeslagen, openen en beheren.

Opmerking: Voor gebruik van CentreWare IS hebt u een webbrowser en een TCP/IP-verbinding tussen de printer en het netwerk nodig (in Windows-, Macintosh- en UNIX-omgevingen). Uw systeembeheerder moet TCP/IP en HTTP in de printer inschakelen en er is een browser nodig die JavaScript ondersteunt. Als JavaScript is uitgeschakeld, verschijnt er een waarschuwingsbericht en functioneert CentreWare IS niet correct.

Als u CentreWare IS wilt gebruiken, hebt u het IP-adres van de printer nodig.

Het IP-adres van de printer bekijken:

- 1. Druk via het bedieningspaneel van de printer op **Apparaatstatus**.
- 2. Het IP-adres staat aan de linkerkant van het aanraakscherm.

## CentreWare IS openen

- 1. Open uw webbrowser vanaf uw computer.
- 2. Typ het IP-adres van de printer in de adresbalk van uw webbrowser en druk op **Enter**.

De CentreWare IS statuspagina wordt op het scherm van uw computer weergegeven.

Opmerking: Als u het IP-adres van uw printer in de favorieten van uw webbrowser zet, kunt u later gemakkelijker met de printer communiceren.

In dit hoofdstuk worden de volgende onderwerpen behandeld:

- [Overzicht op pagina 44](#page-43-0)
- [Ondersteunde media op pagina 45](#page-44-0)
- [Media plaatsen op pagina 47](#page-46-0)
- [Afdrukken op speciale media op pagina 61](#page-60-0)
- [Afdrukopties instellen op pagina 64](#page-63-0)
- [Dubbelzijdig afdrukken op pagina 68](#page-67-0)
- [Welk papier moet ik gebruiken? op pagina 70](#page-69-0)
- [Meerdere pagina's op één vel papier afdrukken \(N op 1\) op pagina 71](#page-70-0)
- [Katernen afdrukken op pagina 72](#page-71-0)
- [Kleurcorrecties gebruiken op pagina 74](#page-73-0)
- [Afdrukken in zwart/wit op pagina 75](#page-74-0)
- [Scheidingsvellen transparanten op pagina 76](#page-75-0)

# <span id="page-43-0"></span>**Overzicht**

- 1. Plaats de juiste media indien nodig in de lade en geef op het aanraakscherm van de printer formaat, kleur en type op.
- 2. Open het afdrukmenu in uw softwaretoepassing (**Bestand/Afdrukken** of CTRL+P in Windows, **Bestand/Druk af** of CMD+P op een Macintosh voor de meeste softwaretoepassingen).
- 3. Selecteer de printer in het afdrukdialoogvenster van uw toepassing en klik op **Eigenschappen** of **Voorkeuren** (Windows) of op **Xerox toepassingen** voor Macintosh. De titel van de toets kan variëren afhankelijk van de toepassing.
- 4. Pas de instellingen van het printerstuurprogramma indien nodig aan en:
	- Klik op **OK** (Windows) en klik weer op **OK** om de opdracht naar de printer te verzenden. De stappen kunnen variëren afhankelijk van uw toepassing.
	- Klik op een Macintosh op **Druk af** om de afdruktaak naar de printer te verzenden.

# <span id="page-44-0"></span>Ondersteunde media

In dit gedeelte worden de volgende onderdelen behandeld:

- [Aanbevolen media op pagina 45](#page-44-1)
- [Algemene richtlijnen voor het plaatsen van media op pagina 45](#page-44-2)
- [Papier dat de printer kan beschadigen op pagina 46](#page-45-0)
- [Richtlijnen voor papieropslag op pagina 46](#page-45-1)

Deze printer kan verschillende typen media verwerken. Volg de richtlijnen in dit gedeelte voor de beste afdrukkwaliteit en ter voorkoming van papierstoringen.

Gebruik voor de beste resultaten de Xerox-afdrukmedia die worden aanbevolen voor de WorkCentre 7425/7428/7435.

## <span id="page-44-1"></span>Aanbevolen media

Een volledige en regelmatig bijgewerkte lijst met aanbevolen typen media is beschikbaar op:

- [www.xerox.com/paper](http://www.office.xerox.com/cgi-bin/printer.pl?APP=udpdfs&Page=color&Model=WorkCentre+WC7425_WC7428_WC7435&PgName=rmlNA&Language=dutch) *Recommended Media List* (lijst met aanbevolen media) (Verenigde Staten)
- [www.xerox.com/paper](http://www.office.xerox.com/cgi-bin/printer.pl?APP=udpdfs&Page=color&Model=WorkCentre+WC7425_WC7428_WC7435&PgName=rmlEU&Language=dutch) *Recommended Media List* (lijst met aanbevolen media) (Europa)

#### **Media bestellen**

Als u papier, transparanten of andere speciale media wilt bestellen, kunt u contact opnemen met uw plaatselijke vertegenwoordiger of gaat u naar [www.xerox.com/office/WC7425\\_WC7428\\_WC7435supplies.](http://www.office.xerox.com/cgi-bin/printer.pl?APP=udpdfs&Page=color&Model=WorkCentre+WC7425_WC7428_WC7435&PgName=order&Language=dutch)

**Waarschuwing:** Schade die wordt veroorzaakt door het gebruik van niet-ondersteund papier, transparanten en andere speciale media, wordt niet gedekt door de garantie, serviceovereenkomst of de Total Satisfaction Guarantee (volle-tevredenheidsgarantie) van Xerox. De Total Satisfaction Guarantee (volle-tevredenheidsgarantie) van Xerox is beschikbaar in de Verenigde Staten en Canada. Buiten de VS en Canada kunnen andere garantievoorwaarden gelden. Neem voor meer informatie contact op met uw plaatselijke vertegenwoordiger.

## <span id="page-44-2"></span>Algemene richtlijnen voor het plaatsen van media

Volg deze richtlijnen bij het plaatsen van papier en andere media in de juiste laden:

- Gebruik alleen transparanten van Xerox. Bij andere transparanten kan de afdrukkwaliteit variëren.
- Gebruik geen etikettenvellen waarvan een of meer etiketten zijn verwijderd.
- Gebruik alleen papieren enveloppen. Bedruk enveloppen alleen op één kant.
- Leg niet te veel papier in de papierladen.
- Pas de papiergeleiders aan het papierformaat aan.

## <span id="page-45-0"></span>Papier dat de printer kan beschadigen

Uw printer is ontworpen om verschillende soorten papier en media voor afdruk- en kopieeropdrachten te kunnen verwerken. Het gebruik van bepaalde soorten media kan echter de afdrukkwaliteit negatief beïnvloeden, meer papierstoringen dan normaal tot gevolg hebben of schade aan de printer veroorzaken.

Gebruik geen van de volgende media:

- Ruwe of poreuze media
- Inkjetpapier
- **Overdrachtpapier**
- Dura-papier
- Niet voor laserprinter geschikt glanspapier of gecoat papier
- Gefotokopieerd papier
- Gevouwen of gekreukt papier
- Papier met uitgeknipte delen of perforaties
- Geniet papier
- Vensterenveloppen, enveloppen met metalen klemmen, naden op de zijkanten of plakranden met beschermstrips
- Gewatteerde enveloppen
- Kunststoffen media (anders dan de ondersteunde transparanten)

# <span id="page-45-1"></span>Richtlijnen voor papieropslag

Het creëren van goede opslagomstandigheden voor uw papier en andere media draagt bij aan optimale afdrukresultaten.

- Bewaar papier in een donkere, koele en relatief droge ruimte. Het meeste papier kan door ultraviolet en zichtbaar licht worden beschadigd. Vooral UV-straling, die wordt uitgezonden door de zon en tl-lampen, is heel schadelijk voor papier. De intensiteit en de duur waarmee papier aan zichtbaar licht wordt blootgesteld, moeten zoveel mogelijk worden verkleind.
- Zorg voor een constante omgevingstemperatuur en relatieve vochtigheidsgraad.
- Vermijd de opslag van papier op zolders of in keukens, garages of kelders. Deze ruimten hebben doorgaans buitenmuren waarop aan de binnenzijde vaak vochtafzetting plaatsvindt.
- Papier moet vlak worden opgeslagen, hetzij op pallets, in kartonnen dozen, op planken of in kasten.
- Bewaar geen voedsel of drank in de opslag-/verwerkingsruimte van het papier.
- Open verzegelde papierpakken pas wanneer u het papier in de printer wilt plaatsen. Laat opgeslagen papier in de originele verpakking zitten. De verpakking van de meeste commerciële standaardformaten is aan de binnenkant voorzien van een beschermlaag tegen vochtverlies of -toename.
- Sommige speciale media worden verpakt in hersluitbare plastic zakken. Laat de media in de verpakking totdat u het papier gaat gebruiken. Bewaar ongebruikte media in de verpakking en sluit deze goed.
- WorkCentre 7425/7428/7435 Gebruikershandleiding 46

# <span id="page-46-0"></span>Media plaatsen

In dit gedeelte worden de volgende onderdelen behandeld:

- [Ondersteunde mediaformaten en -gewichten op pagina 48](#page-47-0)
- [Compatibiliteit met lademedia op pagina 50](#page-49-0)
- [Media plaatsen in lade 1, 2, 3 of 4 op pagina 52](#page-51-0)
- [Media plaatsen in lade 5 \(handmatige invoer\) op pagina 54](#page-53-0)
- [De enveloppeninvoer configureren op pagina 55](#page-54-0)
- [Enveloppen plaatsen in de enveloppeninvoer op pagina 56](#page-55-0)
- [Papier plaatsen in de grote papierlade op pagina 57](#page-56-0)
- [Papier plaatsen in de module met dubbele lade op pagina 60](#page-59-0)

# <span id="page-47-0"></span>Ondersteunde mediaformaten en -gewichten

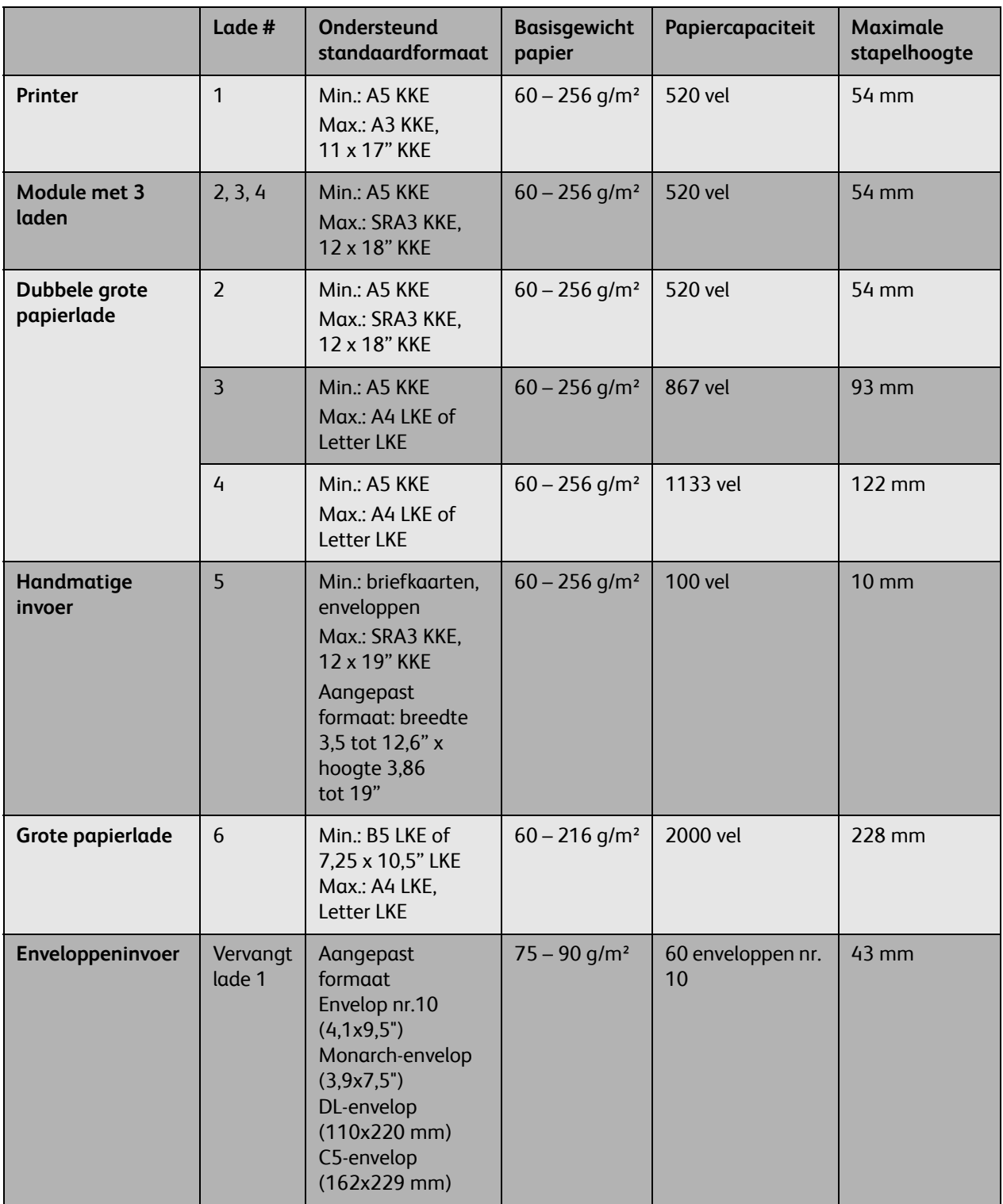

Opmerking: KKE: invoer van de korte zijde Opmerking: LKE: invoer van de lange zijde Opmerking: Papiercapaciteit gebaseerd op papier van 75 g/m² (20 lb)

# <span id="page-49-0"></span>Compatibiliteit met lademedia

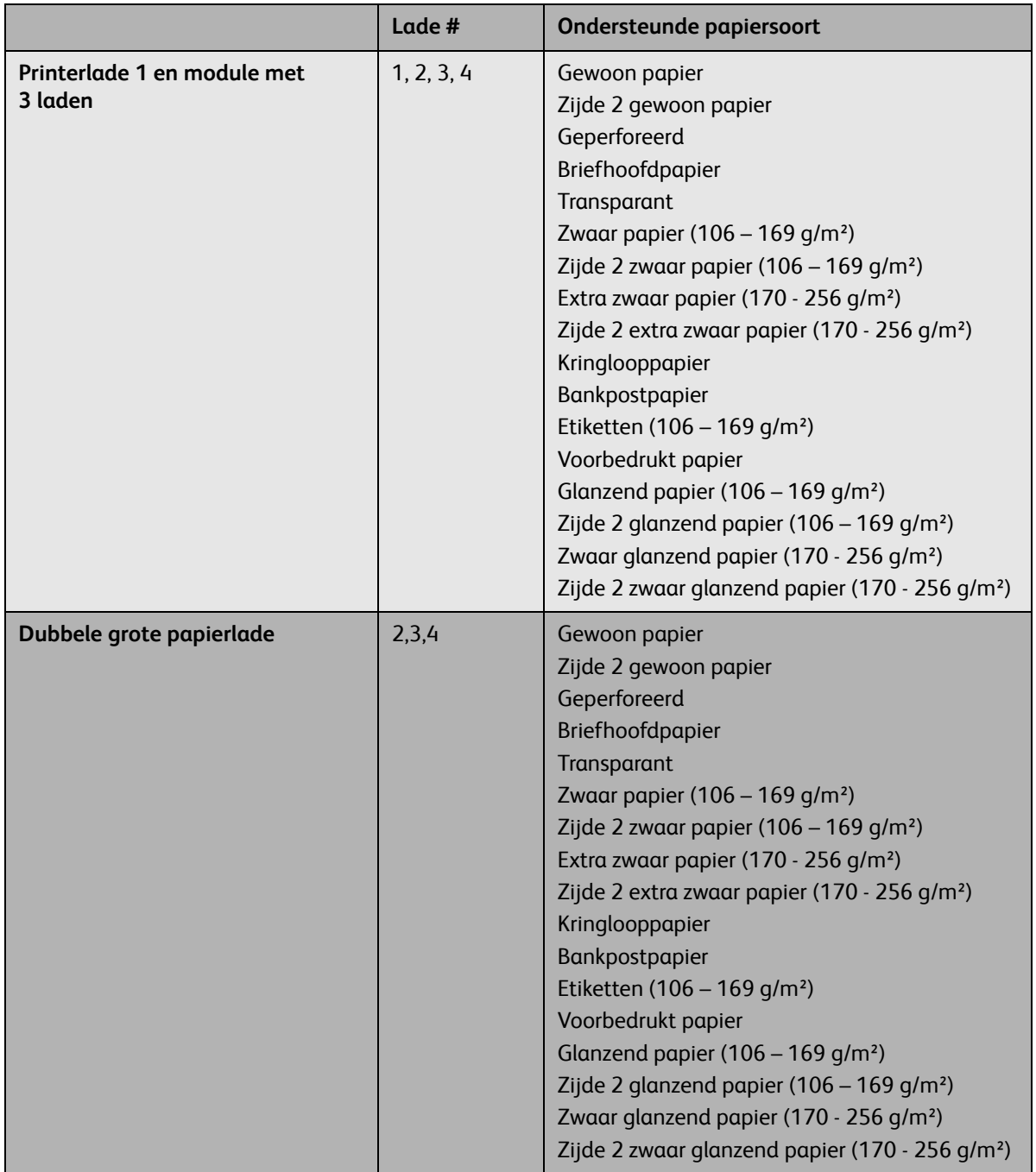

Media plaatsen

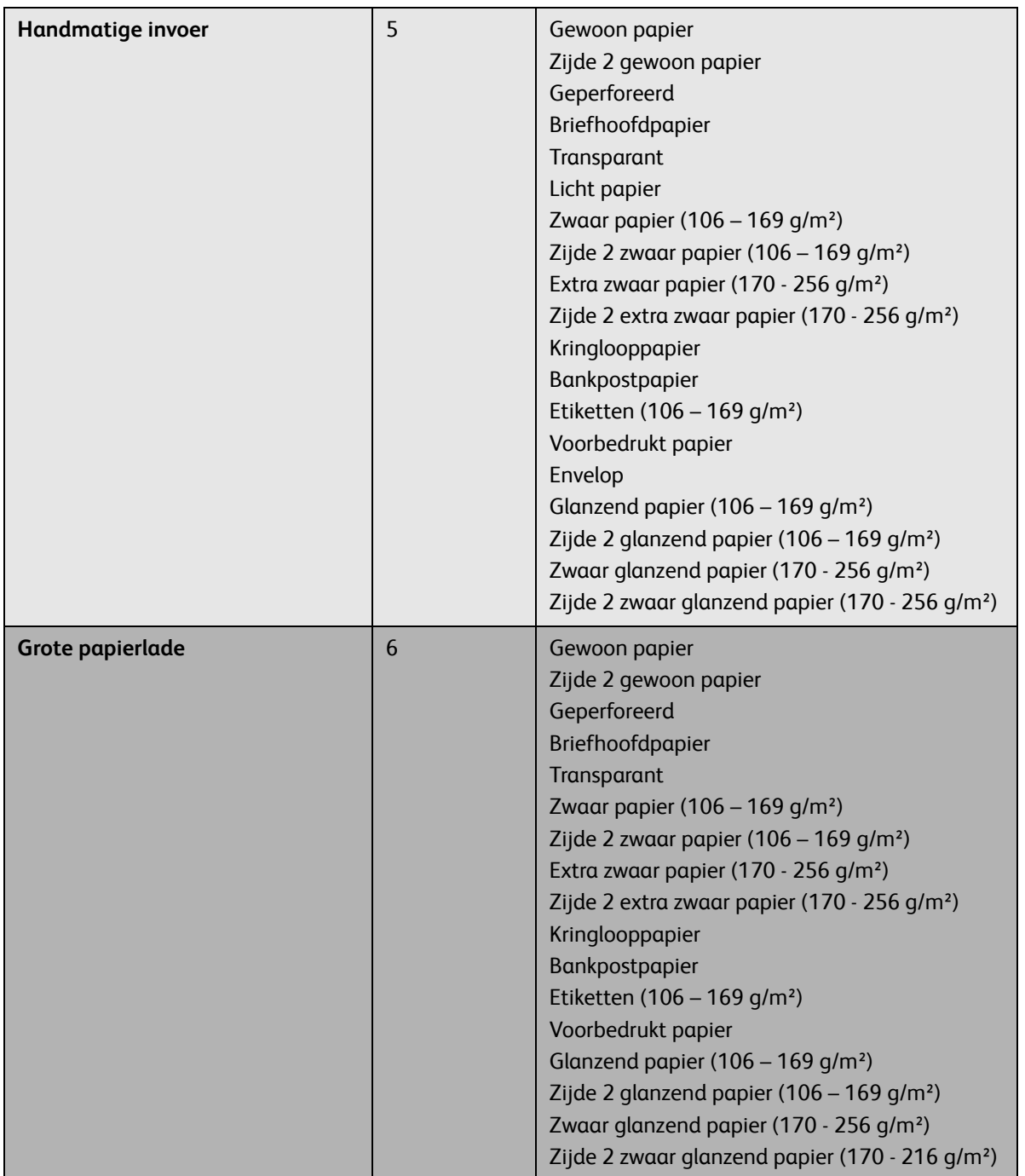

## <span id="page-51-0"></span>Media plaatsen in lade 1, 2, 3 of 4

Papier of andere media plaatsen:

1. Trek de papierlade naar buiten en naar u toe.

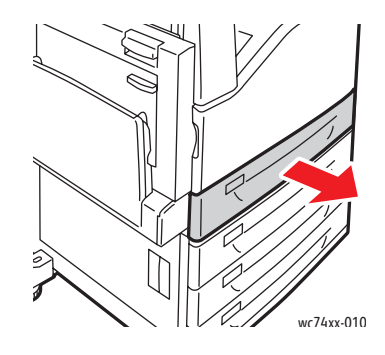

2. Schuif de papierladegeleiders desgewenst verder naar buiten om het nieuwe papier te kunnen plaatsen. Om de zij- en achtergeleiders aan te passen, knijpt u in de geleiderhendel van elke geleider en schuift u de geleiders naar de nieuwe positie. Laat de hendel los om de geleider op z'n plaats te vergrendelen.

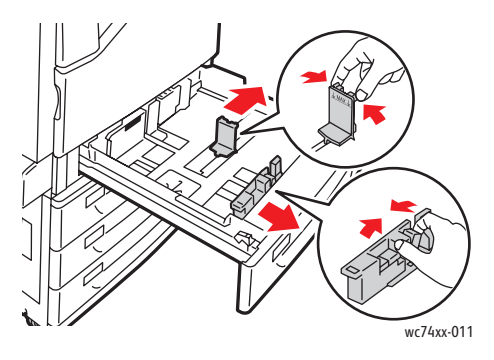

3. Voor u het papier in de lade plaatst, moet u de randen ervan goed uitwaaieren. Hierdoor worden vellen die aan elkaar plakken, losgeschud en wordt de kans op papierstoringen verkleind.

Plaats het papier tegen de linkerzijde van de lade.

Zorg dat het papier niet boven de maximumvullijn uitkomt. Als dat wel gebeurt, kan er een papierstoring optreden.

Opmerking: Om papierstoringen en foutieve invoer te voorkomen, verwijdert u het papier pas uit de verpakking wanneer u het papier gaat gebruiken.

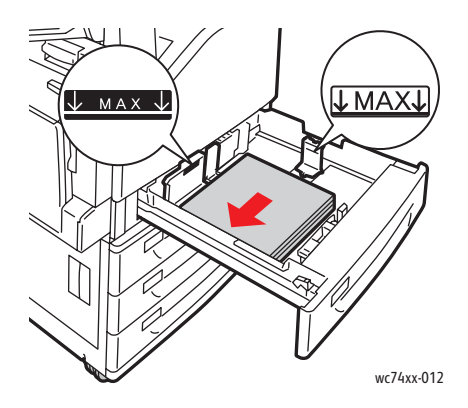

4. Stel de geleiders zo af dat deze net de randen van het papier raken.

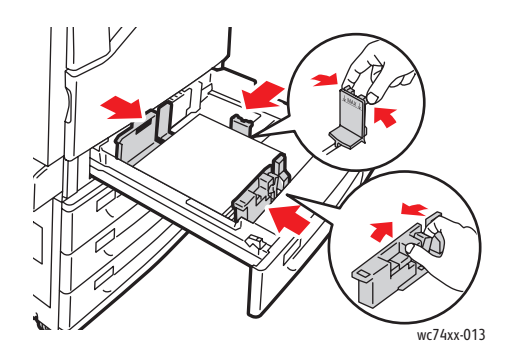

- 5. Duw de lade helemaal in de printer.
- 6. Raak desgewenst **Instellingen wijzigen** op het aanraakscherm aan, kies formaat, soort en kleur van het papier op het aanraakscherm van de printer, raak **Opslaan** aan en raak **Bevestigen** aan.
- 7. Stel de printer zo in dat het geplaatste papierformaat automatisch wordt gedetecteerd of geef het formaat handmatig op via het aanraakscherm.
- 8. Als u het mediatype niet hebt gewijzigd, raakt u **Bevestigen** aan op het aanraakscherm.

## <span id="page-53-0"></span>Media plaatsen in lade 5 (handmatige invoer)

Met de lade voor handmatige invoer kunt u verschillende mediatypen gebruiken. De lade is vooral bedoeld voor kleine opdrachten waarbij speciale media worden gebruikt. De lade voor handmatige invoer bevindt zich aan de linkerkant van de printer. Er wordt een ladeverlengstuk bijgeleverd voor groter papier. Nadat u papier in de lade voor handmatige invoer hebt geplaatst, controleert u of de instellingen voor deze lade op het aanraakscherm overeenkomen met het formaat en de soort van het geplaatste papier.

1. Open de lade voor handmatige invoer door deze naar buiten te roteren.

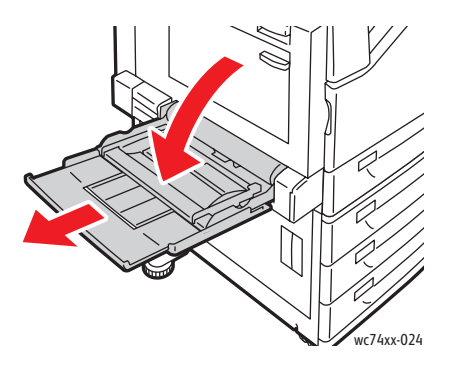

2. Plaats het papier met de korte of de lange kant eerst.

Opmerking: Papierformaten die breder zijn dan 320 mm/12,6 inch moeten met de korte kant eerst worden ingevoerd.

Opmerking: Geperforeerd papier moet met de gaatjes tegen de linkerrand worden geplaatst.

Opmerking: Zorg dat het papier niet boven de maximumvullijn uitkomt. Als dat wel gebeurt, kan er een papierstoring optreden.

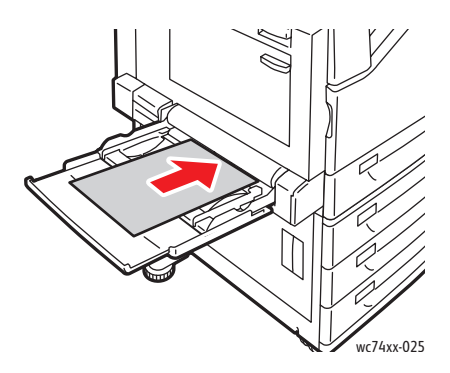

- 3. Centreer de stapel en verschuif de geleiders zodat ze net de randen van de stapel raken.
- 4. Selecteer **Bevestigen** op het aanraakscherm. Als u een andere papiersoort plaatst, raakt u **Instellingen wijzigen** op het aanraakscherm aan, kiest u formaat, soort en kleur van het papier op het aanraakscherm van de printer, raakt u **Opslaan** aan en raakt u **Bevestigen** aan.
- 5. Stel de printer zo in dat het geplaatste papierformaat automatisch wordt geselecteerd of geef de lade voor handmatige invoer handmatig op via het aanraakscherm.
- WorkCentre 7425/7428/7435 Gebruikershandleiding 54

# Enveloppen plaatsen in lade 5 (handmatige invoer)

Enveloppen kunnen alleen worden geplaatst in de lade voor handmatige invoer of in de optionele enveloppeninvoer.

Enveloppen in de lade voor handmatige invoer plaatsen:

- 1. Open de lade voor handmatige invoer door deze naar buiten te roteren.
- 2. Plaats enveloppen in de lade voor handmatige invoer met de **klep omhoog**. De kleppen moeten altijd gesloten zijn en tegen de voorkant (rechts) worden geplaatst.

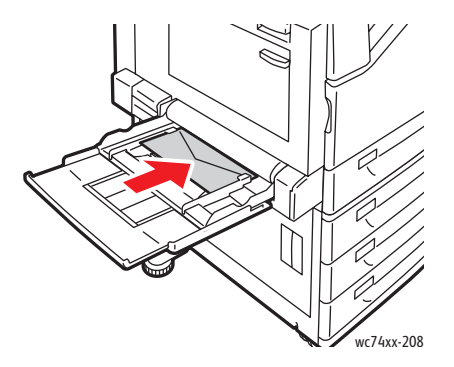

- 3. Centreer de stapel en verschuif de geleiders zodat ze net de randen van de stapel raken.
- 4. Selecteer **Instellingen wijzigen** op het aanraakscherm, kies het envelopformaat op het aanraakscherm van de printer, raak **Opslaan** aan en raak **Bevestigen** aan.
- 5. Stel de printer zo in dat het geplaatste envelopformaat automatisch wordt geselecteerd of geef de lade voor handmatige invoer handmatig op via het aanraakscherm.

#### <span id="page-54-0"></span>De enveloppeninvoer configureren

De optionele enveloppeninvoer biedt capaciteit voor een groter aantal enveloppen. De enveloppeninvoer vervangt lade 1 in de printer en moet vóór gebruik worden geconfigureerd.

De enveloppeninvoer configureren voor gebruik:

- 1. Haal lade 1 uit de printer.
- 2. Plaats de enveloppeninvoer op de plaats van lade 1 in de printer.
- 3. Druk op het voorpaneel van de printer op **Aan-/afmelden**.
- 4. Voer via het toetsenbord op het aanraakscherm van de printer **admin** in, raak **Volgende** aan, voer **1111** in en raak **ENTER** aan.
- 5. Druk op **Apparaatstatus**.
- 6. Raak het tabblad **Hulpprogramma's** aan en raak **Systeeminstellingen** aan.
- 7. Raak **Instellingen veelgebruikte functies** aan.
- 8. Schuif onder **Toepassingen** omlaag naar **Overige instellingen** en raak **Configuratie lade 1** aan.
- 9. Raak **Instellingen wijzigen** aan en raak **Gekoppeld als envelopinvoer** aan.
- 10. Raak **Opslaan** aan en raak **Sluiten** aan.

- 11. Raak onder **Toepassingen** de optie **Instellingen papierlade** aan en raak **Kenmerken papierlade** aan en raak **Lade 1** aan.
- 12. Raak **Instellingen wijzigen** aan, raak het selectievakje voor **Envelopinvoer** aan en raak **Instellingen wijzigen** aan.
- 13. Controleer of **Papiersoort** is ingesteld op **Envelop**.
- 14. Raak onder **Papierformaat** het gewenste envelopformaat aan.
- 15. Raak achtereenvolgens **Opslaan**, **Bevestigen**, **Sluiten** en nogmaals **Sluiten** aan.
- 16. De enveloppeninvoer is nu klaar voor gebruik.

## <span id="page-55-0"></span>Enveloppen plaatsen in de enveloppeninvoer

Enveloppen in de enveloppeninvoer plaatsen:

- 1. Trek de enveloppeninvoer naar buiten en naar u toe.
- 2. Plaats de enveloppen in de enveloppeninvoer met de **klep omlaag**. De kleppen moeten gesloten zijn en langs de voorrand liggen.
- 3. Stel de geleiders in de enveloppeninvoer zo af dat ze net de randen van de stapel raken.

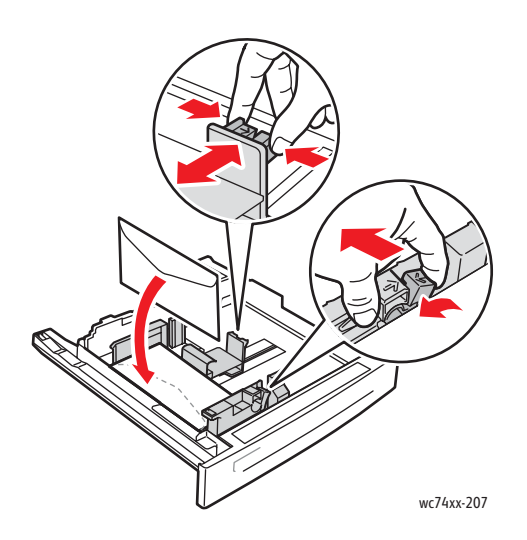

- 4. Duw de lade helemaal in de printer.
- 5. Als het envelopformaat hebt gewijzigd, raakt u **Instellingen wijzigen** op het aanraakscherm aan, kiest u het envelopformaat op het aanraakscherm van de printer, raakt u **Opslaan** aan en raakt u **Bevestigen** aan.
- 6. Als u meer enveloppen van hetzelfde formaat plaatst, raakt u **Bevestigen** aan op het aanraakscherm.

## <span id="page-56-0"></span>Papier plaatsen in de grote papierlade

Papier plaatsen in de grote papierlade:

1. Trek de papierlade naar buiten en naar u toe.

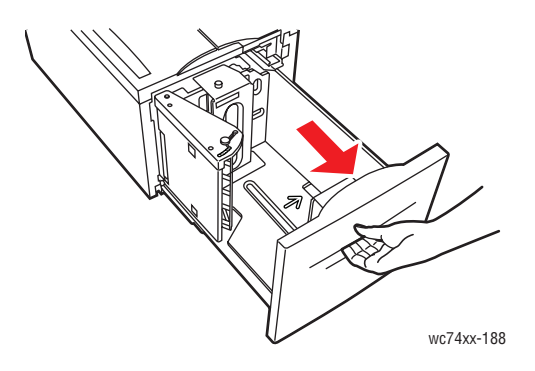

2. Schuif de papierladegeleiders desgewenst verder naar buiten om het nieuwe papier te kunnen plaatsen. Om de zij- en achtergeleiders aan te passen, knijpt u in de geleiderhendel van elke geleider en schuift u de geleiders naar de nieuwe positie. Laat de hendel los om de geleider op z'n plaats te vergrendelen.

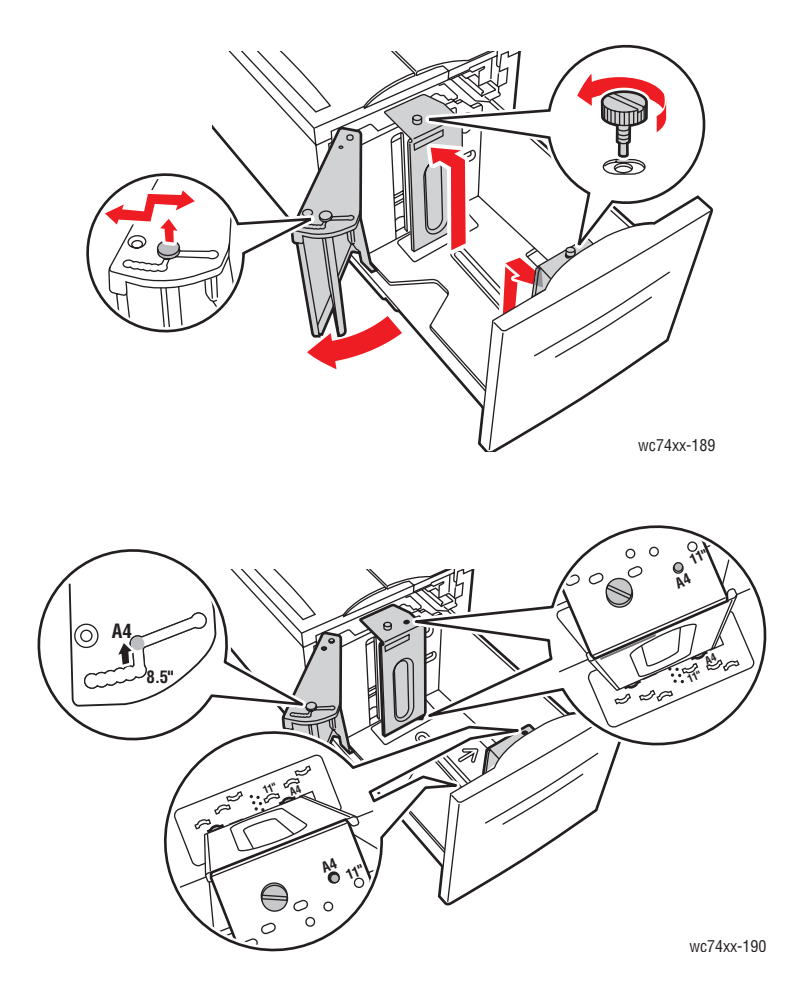

3. Voor u het papier in de lade plaatst, moet u de randen ervan goed uitwaaieren. Hierdoor worden vellen die aan elkaar plakken, losgeschud en wordt de kans op papierstoringen verkleind.

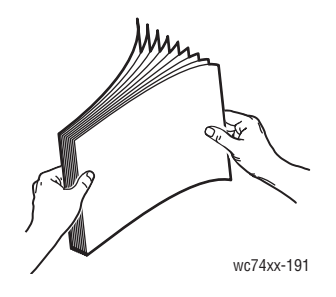

Voor 1-zijdig afdrukken:

- Plaats het papier tegen de linkerzijde van de lade.
- Plaats de zijde waarop moet worden afgedrukt **omlaag**.
- Plaats geperforeerd papier met de gaatjes naar de linkerzijde van de lade.
- Plaats het briefhoofd (of de bovenkant van de pagina) naar de voorkant van de lade.

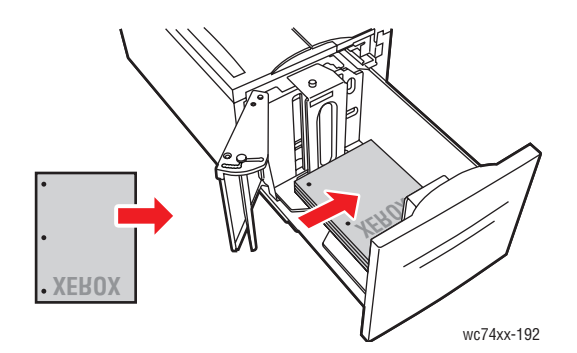

Opmerking: Zorg dat het papier niet boven de maximumvullijn uitkomt. Als dat wel gebeurt, kan er een papierstoring optreden.

Opmerking: Om papierstoringen en foutieve invoer te voorkomen, verwijdert u het papier pas uit de verpakking wanneer u het papier gaat gebruiken.

Voor 2-zijdig afdrukken:

- Plaats de zijde waarop eerst moet worden afgedrukt (pagina 1) **omhoog**.
- Plaats geperforeerd papier met de gaatjes naar de rechterzijde van de lade.
- Plaats het briefhoofd (of de bovenkant van de pagina) naar de voorkant van de lade.
- 4. Stel de geleiders zo af dat deze net de randen van het papier raken.

5. Duw de lade helemaal in de printer.

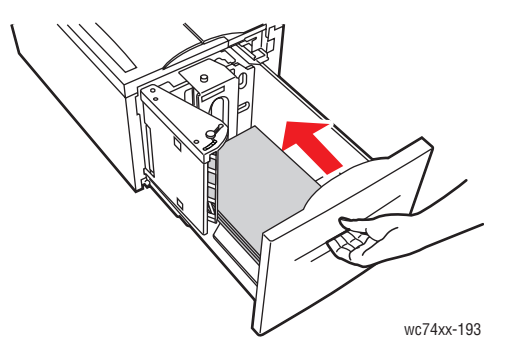

- 6. Raak desgewenst **Instellingen wijzigen** op het aanraakscherm aan, kies formaat, soort en kleur van het papier op het aanraakscherm van de printer, raak **Opslaan** aan en raak **Bevestigen** aan.
- 7. Stel de printer zo in dat het geplaatste papierformaat automatisch wordt gedetecteerd of geef het formaat handmatig op via het aanraakscherm.

Als u het mediatype niet hebt gewijzigd, raakt u **Bevestigen** aan op het aanraakscherm.

#### <span id="page-59-0"></span>Papier plaatsen in de module met dubbele lade

Met de module met dubbele lade kunt u grotere hoeveelheden papier plaatsen zodat het afdrukken minder vaak wordt onderbroken. De module bevat drie laden. Lade 2 is geschikt voor papierformaten tot maximaal 12 x 18 inch/SRA3. Lade 3 en 4 zijn geschikt voor papierformaat Letter/A4.

Opmerking: U kunt geen aangepast papierformaat plaatsen in lade 3 of 4 van de module met dubbele lade.

Papier plaatsen in lade 3 of 4:

- 1. Trek lade 3 of 4 uit de kast.
- 2. Plaats het papier tegen de linkerhoek achter in de lade.

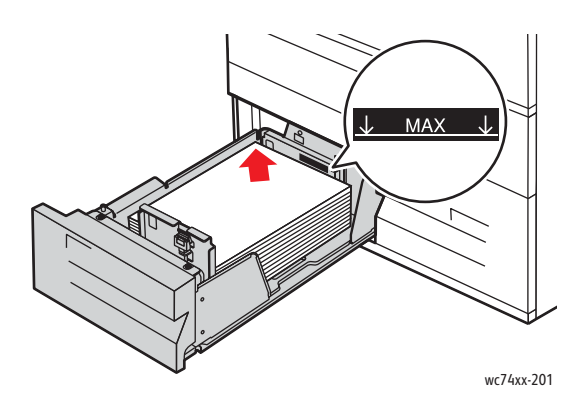

Opmerking: Zorg dat het papier niet boven de maximumvullijn uitkomt.

Opmerking: Plaats papier altijd in de richting die in het schema wordt weergegeven, in de lade.

- 3. Stel de geleiders zo af dat deze de randen van de stapel raken.
- 4. Duw de lade helemaal in de kast.
- 5. Raak desgewenst **Instellingen wijzigen** op het aanraakscherm aan, kies soort of kleur van het papier op het aanraakscherm van de printer, raak **Opslaan** aan en raak **Bevestigen** aan.

# <span id="page-60-0"></span>Afdrukken op speciale media

In dit gedeelte worden de volgende onderdelen behandeld:

- [Afdrukken op transparanten op pagina 61](#page-60-1)
- [Afdrukken op enveloppen op pagina 62](#page-61-0)
- [Afdrukken op etiketten op pagina 62](#page-61-1)
- [Afdrukken op glanspapier op pagina 63](#page-62-0)

## <span id="page-60-1"></span>Afdrukken op transparanten

Voor een lijst met laden die afdrukken op transparanten ondersteunen, raadpleegt u [Compatibiliteit](#page-49-0)  [met lademedia op pagina 50](#page-49-0). Gebruik voor de beste resultaten uitsluitend aanbevolen Xerox-transparanten.

Als u papier, transparanten of andere speciale media wilt bestellen, kunt u contact opnemen met uw plaatselijke vertegenwoordiger of gaat u naar [www.xerox.com/office/WC7425\\_WC7428\\_WC7435supplies.](http://www.office.xerox.com/cgi-bin/printer.pl?APP=udpdfs&Page=color&Model=WorkCentre+WC7425_WC7428_WC7435&PgName=order&Language=dutch)

**Let op:** Beschadigingen die het gevolg zijn van het gebruik van niet-toegestane papiersoorten, transparanten of andere speciale media, vallen niet onder de garantie, serviceovereenkomst of Total Satisfaction Guarantee (volle-tevredenheidsgarantie) van Xerox. De Total Satisfaction Guarantee (volle-tevredenheidsgarantie) van Xerox is beschikbaar in de Verenigde Staten en Canada. Buiten de VS en Canada kunnen andere garantievoorwaarden gelden. Neem voor meer informatie contact op met uw plaatselijke vertegenwoordiger.

Voor meer informatie gaat u naar [www.xerox.com/paper,](http://www.office.xerox.com/cgi-bin/printer.pl?APP=udpdfs&Page=color&Model=WorkCentre+WC7425_WC7428_WC7435&PgName=rmlNA&Language=dutch) *Recommended Media List* (lijst met aanbevolen media) (Verenigde Staten) of [www.xerox.com/europaper,](http://www.office.xerox.com/cgi-bin/printer.pl?APP=udpdfs&Page=color&Model=WorkCentre+WC7425_WC7428_WC7435&PgName=rmlEU&Language=dutch) *Recommended Media List* (lijst met aanbevolen media) (Europa).

#### **Richtlijnen**

- Verwijder al het papier voordat u transparanten in de lade plaatst.
- Houd transparanten met beide handen langs de zijkanten vast. Vingerafdrukken en kreukels kunnen de oorzaak zijn van een verminderde afdrukkwaliteit.
- Plaats niet te veel transparanten in de lade. Hierdoor kunnen papierstoringen in de printer optreden.
- Gebruik geen transparanten met stroken langs de zijkanten.
- Waaier transparanten niet uit voordat u deze plaatst.
- Wijzig de papiersoort op het aanraakscherm van de printer nadat u de transparanten hebt geplaatst.
- Selecteer in het printerstuurprogramma **Transparanten** als papiersoort of kies de juiste lade als papierbron.

#### <span id="page-61-0"></span>Afdrukken op enveloppen

Voor een lijst met laden die afdrukken op enveloppen ondersteunen, raadpleegt u [Compatibiliteit met](#page-49-0)  [lademedia op pagina 50](#page-49-0).

#### **Richtlijnen**

- Correct afdrukken op enveloppen is vooral afhankelijk van de kwaliteit en constructie van de enveloppen. Gebruik alleen papieren enveloppen die voorkomen in de *Recommended Media List* (lijst met aanbevolen media) op [www.xerox.com/paper \(](http://www.office.xerox.com/cgi-bin/printer.pl?APP=udpdfs&Page=color&Model=WorkCentre+WC7425_WC7428_WC7435&PgName=rmlNA&Language=dutch)Verenigde Staten) of [www.xerox.com/europaper \(](http://www.office.xerox.com/cgi-bin/printer.pl?APP=udpdfs&Page=color&Model=WorkCentre+WC7425_WC7428_WC7435&PgName=rmlEU&Language=dutch)Europa).
- Zorg voor een constante omgevingstemperatuur en relatieve luchtvochtigheid.
- Bewaar ongebruikte enveloppen altijd in hun oorspronkelijke verpakking om te voorkomen dat ze te droog of te vochtig worden. Als dat toch gebeurt, kan dat de afdrukkwaliteit negatief beïnvloeden of ertoe leiden dat de enveloppen kreuken. Als enveloppen te vochtig worden, kunnen ze aan elkaar blijven plakken vóór of tijdens het afdrukken.
- Gebruik geen gewatteerde enveloppen. Koop enveloppen die vlak liggen op een oppervlak.
- Vermijd enveloppen met warmteactieve lijm.
- Vermijd enveloppen met druksluitingen.
- Leg een zwaar boek op de enveloppen om luchtbellen uit de enveloppen te verwijderen voordat u ze in de printer plaatst.
- Selecteer in het printerstuurprogramma het **Envelopformaat** als papiersoort of kies de juiste lade als papierbron.

**Let op:** Gebruik nooit enveloppen met vensters of metalen klemmen. Deze kunnen de printer beschadigen. Beschadigingen die het gevolg zijn van het gebruik van niet-ondersteunde enveloppen, vallen niet onder de garantie, serviceovereenkomst of de Total Satisfaction Guarantee (volle-tevredenheidsgarantie) van Xerox. De Total Satisfaction Guarantee (volle-tevredenheidsgarantie) van Xerox is beschikbaar in de Verenigde Staten en Canada. Buiten de VS en Canada kunnen andere garantievoorwaarden gelden. Neem voor meer informatie contact op met uw plaatselijke vertegenwoordiger.

#### <span id="page-61-1"></span>Afdrukken op etiketten

Voor een lijst met laden die afdrukken op etiketten ondersteunen, raadpleegt u [Compatibiliteit met](#page-49-0)  [lademedia op pagina 50](#page-49-0).

Als u papier, transparanten of andere speciale media wilt bestellen, kunt u contact opnemen met uw plaatselijke vertegenwoordiger of gaat u naar de Xerox-website met verbruiksartikelen op [www.xerox.com/office/WC7425\\_WC7428\\_WC7435supplies.](http://www.office.xerox.com/cgi-bin/printer.pl?APP=udpdfs&Page=color&Model=WorkCentre+WC7425_WC7428_WC7435&PgName=order&Language=dutch)

#### **Richtlijnen**

- Gebruik geen vinyletiketten.
- Voer een vel etiketten niet meer dan eenmaal in de printer in.
- Druk slechts op één zijde van een vel met etiketten af. Gebruik alleen volle vellen met etiketten.
- Gebruik geen vellen waarop etiketten ontbreken; onvolledige vellen kunnen de printer beschadigen.
- Bewaar niet-gebruikte etiketten liggend in de originele verpakking. Laat de vellen met etiketten in de oorspronkelijke verpakking zitten totdat u ze gaat gebruiken. Plaats ongebruikte vellen met etiketten weer in de oorspronkelijke verpakking en sluit deze goed.
- Bewaar etiketten niet in zeer droge of vochtige, of zeer warme of koude omgevingen. Als u de etiketten in extreme omstandigheden bewaart, kunnen ze kwaliteitsproblemen veroorzaken of de printer laten vastlopen.
- Draai de stapel vellen regelmatig om. Als etiketten erg lang onder extreme omstandigheden zijn opgeslagen, kunnen ze omkrullen en vastlopen in de printer.
- Selecteer in het printerstuurprogramma **Etiketten** als papiersoort of kies de juiste lade als papierbron.

## <span id="page-62-0"></span>Afdrukken op glanspapier

Voor een lijst met laden die glanspapier ondersteunen, raadpleegt u [Compatibiliteit met lademedia op](#page-49-0)  [pagina 50](#page-49-0).

Als u papier, transparanten of andere speciale media wilt bestellen, kunt u contact opnemen met uw plaatselijke vertegenwoordiger of gaat u naar de Xerox-website met verbruiksartikelen voor uw printer: [www.xerox.com/office/WC7425\\_WC7428\\_WC7435supplies.](http://www.office.xerox.com/cgi-bin/printer.pl?APP=udpdfs&Page=color&Model=WorkCentre+WC7425_WC7428_WC7435&PgName=order&Language=dutch)

#### **Richtlijnen**

- Open verzegelde pakken glanspapier pas wanneer u het papier in de printer wilt plaatsen.
- Laat het glanspapier in de oorspronkelijke verpakking en haal een pak pas uit de doos wanneer u het wilt gebruiken.
- Verwijder al het overige papier uit de lade voordat u glanspapier plaatst.
- Plaats alleen het aantal vellen glanspapier dat u wilt gebruiken. Laat het glanspapier niet in de lade zitten wanneer u klaar bent met afdrukken. Plaats ongebruikt glanspapier terug in de oorspronkelijke verpakking en sluit deze goed.
- Draai de stapel vellen regelmatig om. Als glanspapier erg lang is opgeslagen onder extreme omstandigheden, kan het gaan omkrullen en vastlopen in de printer.
- Raak in het printerstuurprogramma **Glanzend**, **Glanzend papier zijde 2**, **Zwaar glanzend papier** of **Zwaar glanzend papier - zijde 2** aan als papiersoort of kies de lade waarin het gewenste papier is geplaatst.

*Zie ook:* 

[Ondersteunde mediaformaten en -gewichten op pagina 48](#page-47-0)

[Compatibiliteit met lademedia op pagina 50](#page-49-0)

# <span id="page-63-0"></span>Afdrukopties instellen

Afdrukopties (ook wel printerstuurprogrammaopties genoemd) zoals aangepast formaat en 2-zijdig afdrukken, worden geselecteerd in **Voorkeursinstellingen** (Windows) en **Xerox toepassingen** (Macintosh).

In dit gedeelte worden de volgende onderdelen behandeld:

- [Afdrukopties onder Windows op pagina 64](#page-63-1)
- [Afdrukopties onder Macintosh op pagina 66](#page-65-0)

#### <span id="page-63-1"></span>Afdrukopties onder Windows

In de volgende tabel bevat een overzicht van afdrukopties die zijn gerangschikt in tabbladen in het venster **Voorkeursinstellingen**:

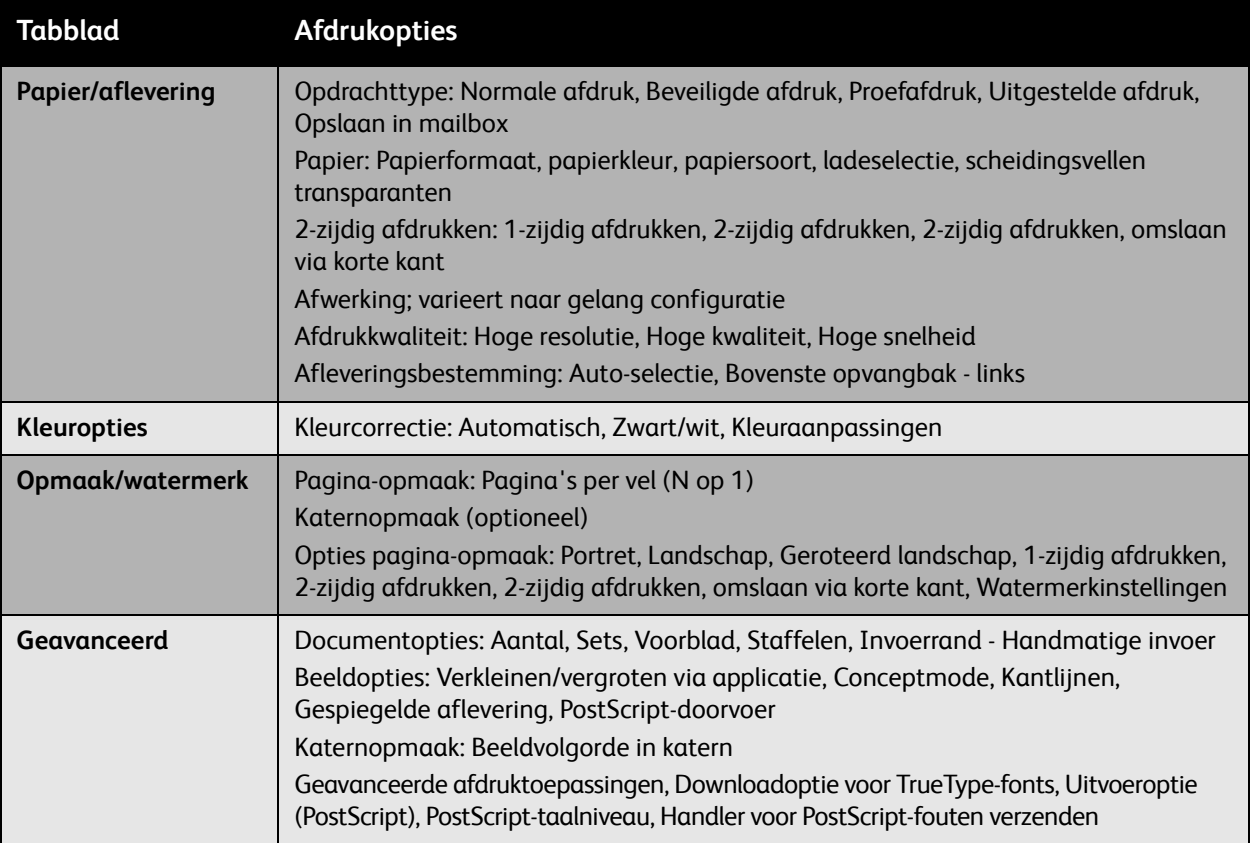

Opmerking: Voor meer informatie over printerstuurprogrammaopties onder Windows klikt u op de toets **Help** in de rechteronderhoek van het tabblad in het venster Voorkeursinstellingen.

#### **Instellen van standaardafdrukopties (Windows)**

Wanneer u in een willekeurige softwaretoepassing afdrukt, gebruikt de printer de instellingen voor de afdrukopdracht, die zijn opgegeven in het venster Voorkeursinstellingen. U kunt uw meest voorkomende afdrukopties instellen en deze opslaan zodat u de instellingen niet telkens hoeft te wijzigen wanneer u afdrukt.

Als u bijvoorbeeld bij de meeste opdrachten op beide zijden van het papier wilt afdrukken, geeft u 2-zijdig afdrukken op bij Voorkeursinstellingen.

Voorkeursinstellingen wijzigen:

- 1. Klik op de Windows-statusbalk op **Start**, **Instellingen** en klik op **Printers en faxapparaten**.
- 2. Klik met de rechtermuisknop in de map **Printers en faxapparaten** op het pictogram van uw printer en klik op **Voorkeursinstellingen voor afdrukken**.
- 3. Klik op een tabblad in het venster **Voorkeursinstellingen**, voer selecties uit en klik op **OK** om op te slaan.

Opmerking: Voor meer informatie over printerstuurprogrammaopties onder Windows klikt u op de toets **Help** in de rechteronderhoek van het tabblad in het venster Voorkeursinstellingen.

#### **Afdrukopties selecteren voor een specifieke opdracht (Windows)**

Als u voor een bepaalde opdracht speciale afdrukopties wilt gebruiken, moet u de voorkeursinstellingen wijzigen voordat u de opdracht naar de printer verzendt. Als u bijvoorbeeld de afdrukkwaliteit **Verbeterd** wilt gebruiken bij het afdrukken van een bepaald document, kiest u deze instelling bij de voorkeursinstellingen voordat u de betreffende opdracht afdrukt.

- 1. Terwijl het document geopend is in uw toepassing, opent u het dialoogvenster **Afdrukken** (**Bestand/Afdrukken** of CTRL+P in Windows, **Bestand/Druk af** of CMD+P op een Macintosh voor de meeste softwaretoepassingen).
- 2. Kies de WorkCentre 7425/7428/7435 en klik op de toets **Eigenschappen** om het venster **Voorkeursinstellingen** te openen. Deze toets heet is sommige toepassingen **Voorkeuren**. Kies een tabblad in het venster **Voorkeursinstellingen** en maak selecties.
- 3. Klik op **OK** om op te slaan en sluit het venster **Voorkeursinstellingen**.
- 4. Druk de opdracht af.

#### **Een set veelgebruikte afdrukopties opslaan (Windows)**

U kunt een set afdrukopties benoemen en opslaan zodat u deze snel kunt toepassen op toekomstige afdrukopdrachten.

Een set afdrukopties opslaan:

- 1. Klik op **Opgeslagen instellingen** onder aan het venster **Voorkeursinstellingen** en klik op **Opslaan als** in de lijst.
- 2. Benoem de set afdrukopties en klik op **OK**. De set opties is opgeslagen en wordt weergegeven in de lijst. De volgende keer dat u met deze opties wilt afdrukken, kiest u gewoon de naam in de lijst en klikt u op **OK**.

#### <span id="page-65-0"></span>Afdrukopties onder Macintosh

Zie de volgende tabel voor specifieke afdrukopties in het PostScript-printerstuurprogramma van Macintosh:

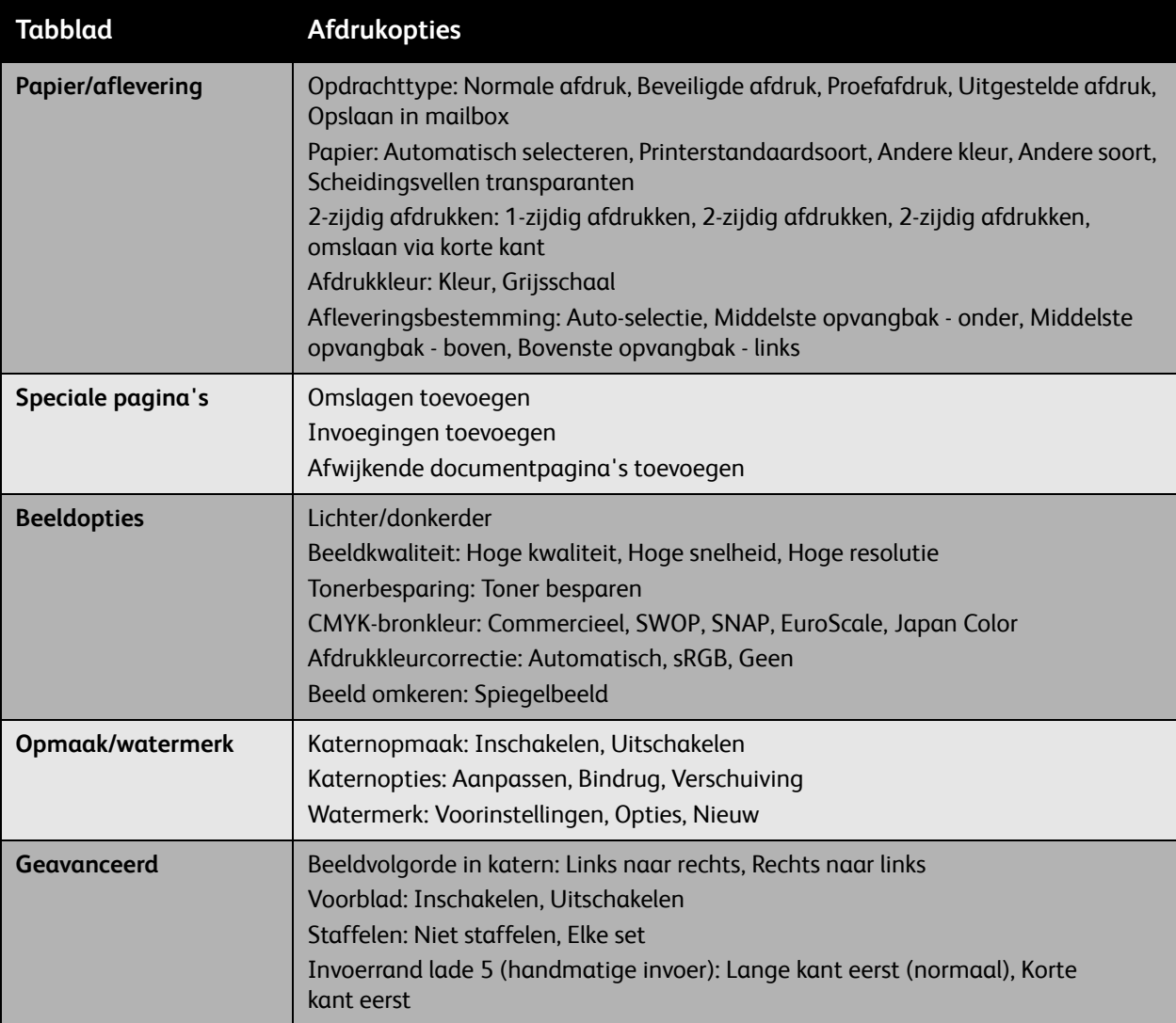

#### **Opties selecteren voor een specifieke opdracht (Macintosh)**

Als u afdrukinstellingen wilt kiezen voor een specifieke opdracht, moet u de instellingen van het stuurprogramma wijzigen voordat u de opdracht naar de printer verzendt.

- 1. Open het document in uw toepassing, klik op **Bestand** en klik op **Druk af**.
- 2. Kies uw printer in de lijst **Printer**.
- 3. Kies de gewenste afdrukopties in de vervolgkeuzelijsten die worden weergegeven.
- 4. Klik op **Druk af** om de opdracht af te drukken.
- WorkCentre 7425/7428/7435 Gebruikershandleiding 66

#### **Een set veelgebruikte afdrukopties opslaan (Macintosh)**

U kunt een set afdrukopties benoemen en opslaan zodat u deze snel kunt toepassen op toekomstige afdrukopdrachten.

Een set afdrukopties opslaan:

- 1. Kies de gewenste afdrukopties in de vervolgkeuzelijsten in het menuscherm **Druk af**.
- 2. Klik op **Opslaan als** in het menu **Voorinstellingen** om de set afdrukopties te benoemen en op te slaan.
- 3. De set opties is opgeslagen en wordt weergegeven in de lijst **Voorinstellingen**. De volgende keer dat u met deze opties wilt afdrukken, selecteert u gewoon de naam in de lijst.

# <span id="page-67-0"></span>Dubbelzijdig afdrukken

In dit gedeelte worden de volgende onderdelen behandeld:

- [Richtlijnen voor automatisch 2-zijdig afdrukken op pagina 68](#page-67-1)
- [Een 2-zijdig document afdrukken op pagina 69](#page-68-0)
- [Indelingsopties voor 2-zijdige pagina op pagina 69](#page-68-1)

## <span id="page-67-1"></span>Richtlijnen voor automatisch 2-zijdig afdrukken

Een 2-zijdig document kan worden afgedrukt op ondersteund papier. Voordat u een 2-zijdig document afdrukt, controleert u of de papiersoort wordt ondersteund.

De volgende papiersoorten en media kunnen niet worden gebruikt voor automatisch 2-zijdig afdrukken:

- Transparanten
- Enveloppen
- Etiketten
- Zijde 2 gewoon papier
- Licht papier
- Zijde 2 zwaar papier
- Zeer zwaar papier
- Zijde 2 zeer zwaar papier
- Zwaar glanzend papier
- Zijde 2 zwaar glanzend papier

De volgende papiersoorten en media kunnen worden gebruikt voor automatisch 2-zijdig afdrukken:

- Gewoon papier
- **Briefhoofdpapier**
- Zwaar papier
- Kringlooppapier
- Bankpostpapier
- Voorbedrukt papier
- Glanspapier

#### *Zie ook:*

[Ondersteunde mediaformaten en -gewichten op pagina 48](#page-47-0)

[Compatibiliteit met lademedia op pagina 50](#page-49-0)

# <span id="page-68-0"></span>Een 2-zijdig document afdrukken

Zie de volgende tabel voor printerstuurprogramma-instellingen voor 2-zijdige documenten:

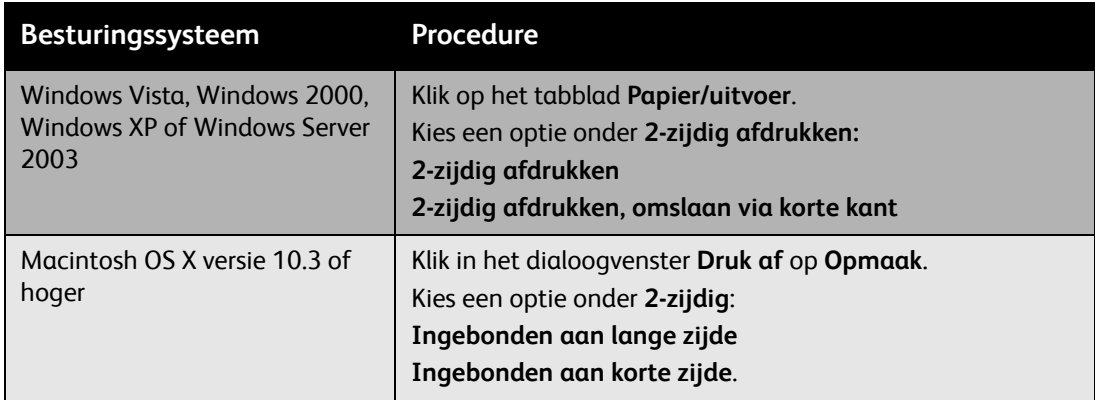

Zie [Afdrukopties instellen op pagina 64](#page-63-0) voor meer informatie.

## <span id="page-68-1"></span>Indelingsopties voor 2-zijdige pagina

Wanneer u **2-zijdig afdrukken** kiest op het tabblad **Papier/aflevering**, kunt u de pagina-indeling opgeven, waarmee wordt bepaald hoe de pagina's worden omgeslagen.

Opties opgeven voor pagina-indeling voor 2-zijdig afdrukken:

- 1. Klik op het tabblad **Opmaak/watermerk**.
- 2. Klik op**Portret**, **Landschap** of **Geroteerd landschap.**
- 3. Klik op **2-zijdig afdrukken** of **2-zijdig afdrukken**, **omslaan via korte kant**.

Portret Landschap

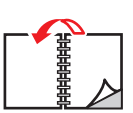

Portret 2-zijdig afdrukken

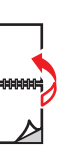

Portret 2-zijdig afdrukken, omslaan via korte kant

Landschap 2-zijdig afdrukken, omslaan via korte kant

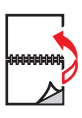

Landschap 2-zijdig afdrukken

# <span id="page-69-0"></span>Welk papier moet ik gebruiken?

Als u een afdrukopdracht naar de printer verzendt, kunt u de printer automatisch het papier laten selecteren, gebaseerd op het door u geselecteerde documentformaat en de papiersoort. Ook kunt u de printer opdracht geven papier uit een bepaalde lade te gebruiken.

Selecteren welk papier u wilt gebruiken:

Windows:

- 1. Klik in het printerstuurprogramma op het tabblad **Papier/aflevering**. In het overzicht Papier wordt weergegeven welk papier er voor de afdrukopdracht moet worden gebruikt.
- 2. Als u het papier wilt wijzigen, klikt u op de toets aan de rechterkant van het papieroverzicht om het vervolgkeuzemenu voor papierselectie weer te geven.
- 3. Als u een lade wilt opgeven, klikt u op de lade in het menu **Selecteren per lade**.
	- Als u een papiersoort wilt opgeven, klikt u op de soort in het menu **Andere soort**.
	- Als u een standaardpapierformaat wilt opgeven, klikt u op het menu-item **Ander formaat** in het dialoogvenster **Papierformaat** en klikt u op een papierformaat in de vervolgkeuzelijst **Papierformaat afdruk**.

Macintosh:

- 1. Klik op **Papierinvoer** in het dialoogvenster **Druk af**.
- 2. In de vervolgkeuzelijst **Alle pagina's uit** klikt u op **Auto-selecteren** om het papier te selecteren op basis van de instellingen van uw toepassing. Ook kunt u zelf een bepaalde papiersoort of -lade selecteren.

# <span id="page-70-0"></span>Meerdere pagina's op één vel papier afdrukken (N op 1)

Wanneer u een document van meerdere pagina's afdrukt, kunt u meer dan één pagina op een vel papier afdrukken. U kunt één, twee, vier, zes, negen of zestien pagina's per zijde afdrukken.

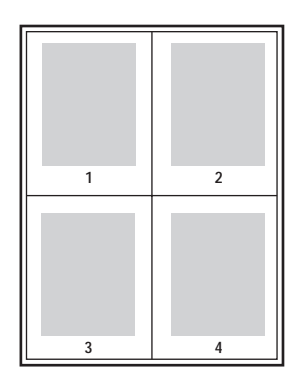

Ga als volgt te werk als u meerdere pagina's op één vel papier wilt afdrukken in een ondersteund stuurprogramma:

#### **Windows (2000 of later)**

- 1. Klik op het tabblad **Opmaak/watermerk**.
- 2. Klik op de toets **Pagina's per vel (N op 1)** voor het aantal pagina's dat u op elke zijde van het vel wilt afdrukken.

#### **Macintosh OS X (versie 10.3 of hoger)**

- 1. Klik in het dialoogvenster **Druk af** op **Opmaak**.
- 2. Kies in het vervolgkeuzemenu **Pagina's per vel** het aantal pagina's per vel.
- 3. Klik op een toets bij **Opmaakrichting** om de volgorde te selecteren waarin de beelden op het vel worden afgedrukt.
- 4. De beelden worden standaard op één zijde van het vel afgedrukt. Klik op **2-zijdig** en op een bindrand om op beide zijden van het vel af te drukken.

# <span id="page-71-0"></span>Katernen afdrukken

Met de optie voor 2-zijdig afdrukken kunt u een document in de vorm van een klein boek afdrukken. U kunt katernen afdrukken op elk papierformaat dat wordt ondersteund voor 2-zijdig afdrukken (duplex). Het stuurprogramma verkleint elk paginabeeld automatisch en drukt vier pagina's per vel af (aan iedere zijde twee pagina's). De pagina's worden in de juiste volgorde afgedrukt, zodat u deze kunt vouwen en nieten om een katern te maken.

Bij het afdrukken van katernen kunt u in ondersteunde stuurprogramma's tevens de *verschuiving* en *bindrug* opgeven.

- **Verschuiving**: hiermee wordt opgegeven hoeveel de paginabeelden naar buiten verschoven worden (in stappen van 0,1 punt). Dit compenseert voor de dikte van het gevouwen papier, waardoor het beeld op de pagina anders enigszins naar buiten zou verschuiven wanneer het papier wordt gevouwen. U kunt een waarde van nul tot en met 1,0 punt opgeven.
- **Bindrug**: hiermee wordt de horizontale afstand (in punten) tussen de paginabeelden opgegeven. Een punt is 0,35 mm (1/72 inch).

#### **Verschuiving Community Community Community Community Community Community Community Community Community Community**

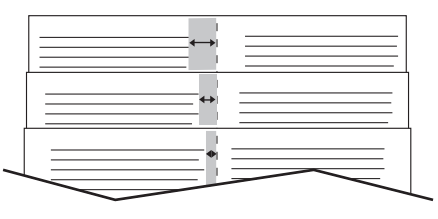

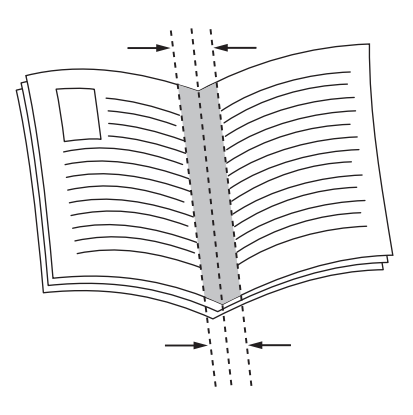

In sommige stuurprogramma's zijn de volgende extra opties voor het afdrukken van katernen beschikbaar:

- **Paginakaders aanbrengen**: hiermee wordt een kader rondom elke pagina afgedrukt.
- **Bestemmingspapierformaat**: hiermee wordt het papierformaat voor het katern bepaald.
- **Rechts naar links**: hiermee wordt de volgorde van de pagina's in het katern omgedraaid.
Een katern afdrukken in een ondersteund stuurprogramma:

#### **Windows 2000 of hoger en PostScript-stuurprogramma**

- 1. Klik op het tabblad **Opmaak/watermerk**.
- 2. Klik op **Katernopmaak**.

Als u het PostScript-stuurprogramma gebruikt, klikt u op de toets **Katernopties** om verschuiving en bindrug op te geven.

3. Klik desgewenst op **Paginakaders aanbrengen** in de vervolgkeuzelijst.

#### **Stuurprogramma onder Macintosh OS X (versie 10.3 of hoger)**

- 1. Klik in het dialoogvenster **Druk af** op **Xerox toepassingen** en klik op de vervolgkeuzelijst **Opmaak/watermerk**.
- 2. Klik in de vervolgkeuzelijst **Katernopmaak** op **Inschakelen**. U kunt ook op **Paginakaders aanbrengen** of **Geen paginakaders** klikken.
- 3. Klik op **Katernopties**, selecteer een waarde bij **Schalen naar nieuw paginaformaat** en stel **Bindrug** en **Verschuiving** in.
- 4. Klik op **Watermerk** om een vooraf ingesteld of aangepast watermerk toe te voegen.

## Kleurcorrecties gebruiken

De opties voor kleurcorrectie bieden simulaties van verschillende kleurenapparaten. **Automatisch** is de standaardcorrectie voor algemene beeldverwerking. Zie de volgende tabel om te bepalen welke optie u wilt gebruiken.

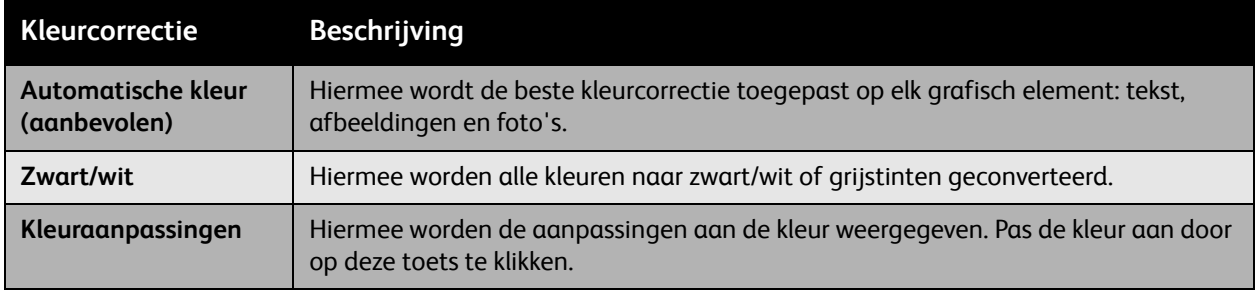

De kleurcorrectie selecteren in een ondersteund stuurprogramma:

#### **Windows 2000 of hoger en PostScript-stuurprogramma**

- 1. Klik op het tabblad **Kleuropties**.
- 2. Selecteer de gewenste kleurcorrectie: **Automatische kleur**, **Zwart/wit** of **Kleuraanpassingen**.
- 3. Als u de kleurcorrecties wilt aanpassen, klikt u op de toets **Kleuraanpassingen**.
- Gebruik de schuifregelaar **Lichter/donkerder** om het gehele beeld lichter of donkerder te maken.
- Gebruik de vervolgkeuzelijst **CMYK-kleur** om drukperskleuren toe te passen. Selecteer in de vervolgkeuzelijst de optie **Commercieel**, **SNAP**, **SWOP**, **EuroScale** of **Japan Color**.

#### **Stuurprogramma onder Macintosh OS X (versie 10.3 of hoger**

- 1. Klik in het dialoogvenster **Druk af** op **Xerox toepassingen** en klik op de vervolgkeuzelijst **Beeldopties**.
- 2. Klik in de vervolgkeuzelijst **Afdrukkleurcorrectie** op **Automatisch**, **sRGB** of **Geen**.

Gebruik de vervolgkeuzelijst CMYK-broncontrole voor het toepassen van drukperskleuren. Klik in de vervolgkeuzelijst op **Commercieel**, **SNAP**, **SWOP**, **EuroScale** of **Japan Color**.

## Afdrukken in zwart/wit

Als u wilt afdrukken in zwart/wit en grijstinten, selecteert u zwart/wit in een ondersteund stuurprogramma:

#### **Windows 2000 of hoger en PostScript-stuurprogramma**

- 1. Klik op het tabblad **Kleuropties**.
- 2. Klik op de optie **Zwart/wit**.

#### **Stuurprogramma onder Macintosh OS X (versie 10.3 of hoger)**

- 1. Klik in het dialoogvenster **Druk af** op **Xerox toepassingen** en klik op de vervolgkeuzelijst **Afdrukkleur**.
- 2. Klik op **Grijsschaal**.

Afdrukken

## Scheidingsvellen transparanten

Met deze toepassing wordt een scheidingsvel (een scheidingspagina) tussen de bedrukte transparanten in uw afdrukopdracht ingevoegd. De papiersoort voor uw opdracht moet zijn ingesteld op Transparant.

Opmerking: Scheidingsvellen voor transparanten worden niet in uw opdracht opgenomen als uw opdracht op een ander type media wordt afgedrukt. Ze worden niet opgenomen als u vanuit een bepaalde lade afdrukt, zelfs wanneer de betreffende lade transparanten bevat.

#### **Windows 2000 of hoger en PostScript-stuurprogramma**

- 1. Klik in het printerstuurprogramma op het tabblad **Papier/aflevering**. In het overzicht Papier wordt weergegeven welk papier er voor de afdrukopdracht moet worden gebruikt.
- 2. Klik op de toets aan de rechterkant van het papieroverzicht om het vervolgkeuzemenu voor de papierselectie weer te geven.
- 3. Klik op **Andere soort** en klik op **Transparant**.
- 4. Klik nogmaals op de toets aan de rechterkant van het papieroverzicht om het vervolgkeuzemenu voor de papierselectie weer te geven.
- 5. Klik op **Scheidingsvellen transparanten**.
- 6. Klik in de vervolgkeuzelijst **Scheidingsvellenopties** op **Blanco scheidingsvellen**, **Bedrukte scheidingsvellen** (het bedrukte scheidingsvel bevat hetzelfde beeld als de transparant) of **Geen scheidingsvellen**.
- 7. Klik in de vervolgkeuzelijst **Bron** op de lade die u voor de scheidingsvellen wilt gebruiken.
	- Auto-papier selecteren: hiermee wordt automatisch de lade geselecteerd waarvoor de papiersoort van het scheidingsvel is opgegeven.
	- Lade 1 tot en met Lade 5: hiermee wordt een papierlade geselecteerd waarvoor de papiersoort van het scheidingsvel is opgegeven.
	- Deze instellingen voor scheidingsvellen voor transparanten vervangen eventuele instellingen voor scheidingsvellen voor transparanten in de toepassing. Scheidingsvellen voor transparanten kunnen niet worden opgegeven bij katernafdruk.

#### **Stuurprogramma onder Macintosh OS X (versie 10.3 of hoger)**

- 1. Klik in het dialoogvenster **Druk af** op **Xerox toepassingen** en klik op de vervolgkeuzelijst **Papieraflevering**.
- 2. Klik op de toets aan de rechterkant van het papieroverzicht om het vervolgkeuzemenu voor de papierselectie weer te geven.
- 3. Klik op **Andere soort** en klik op **Transparant**.
- 4. Klik nogmaals op de toets aan de rechterkant van het papieroverzicht om het vervolgkeuzemenu voor de papierselectie weer te geven.
- 5. Klik op **Scheidingsvellen transparanten**.
- 6. Klik in de vervolgkeuzelijst **Scheidingsvellenopties** op **Blanco scheidingsvellen**, **Bedrukte scheidingsvellen** (het bedrukte scheidingsvel bevat hetzelfde beeld als de transparant) of **Geen scheidingsvellen**.
- 7. Klik in de vervolgkeuzelijst **Bron** op de lade die u voor de scheidingsvellen wilt gebruiken.
- WorkCentre 7425/7428/7435 Gebruikershandleiding 76

## Omslagen afdrukken

Een omslag is de eerste of de laatste pagina van een document. U kunt op de printer voor de omslag een andere papierbron selecteren dan voor de resterende pagina's van een document. Gebruik bijvoorbeeld het briefhoofdpapier van uw bedrijf voor de eerste pagina van een document of gebruik zwaar papier voor de eerste en laatste pagina van een rapport.

- U kunt elke geschikte papierlade gebruiken als bron voor het afdrukken van omslagen.
- Controleer of de omslag hetzelfde formaat heeft als het papier dat u voor de overige pagina's van het document gebruikt.

Als u in het printerstuurprogramma een ander formaat opgeeft dan het formaat van het papier in de lade die u als bron voor de omslagen selecteert, worden de omslagen op hetzelfde papier afgedrukt als de resterende pagina's van het document.

U hebt meerdere keuzemogelijkheden voor omslagen:

- **Geen omslagen**: hiermee worden de eerste en de laatste pagina van uw document afgedrukt vanuit dezelfde lade als de rest van uw document.
- **Alleen vooromslag**: hiermee wordt de eerste pagina afgedrukt op papier uit de opgegeven lade.
- **Alleen achteromslag**: hiermee wordt de laatste pagina afgedrukt op papier uit de opgegeven lade.
- **Voor- en achteromslag: Hetzelfde**: de eerste en laatste pagina worden vanuit dezelfde lade afgedrukt.
- **Voor- en achteromslag: Verschillend**: de eerste en laatste pagina kunnen vanuit verschillende laden worden afgedrukt.

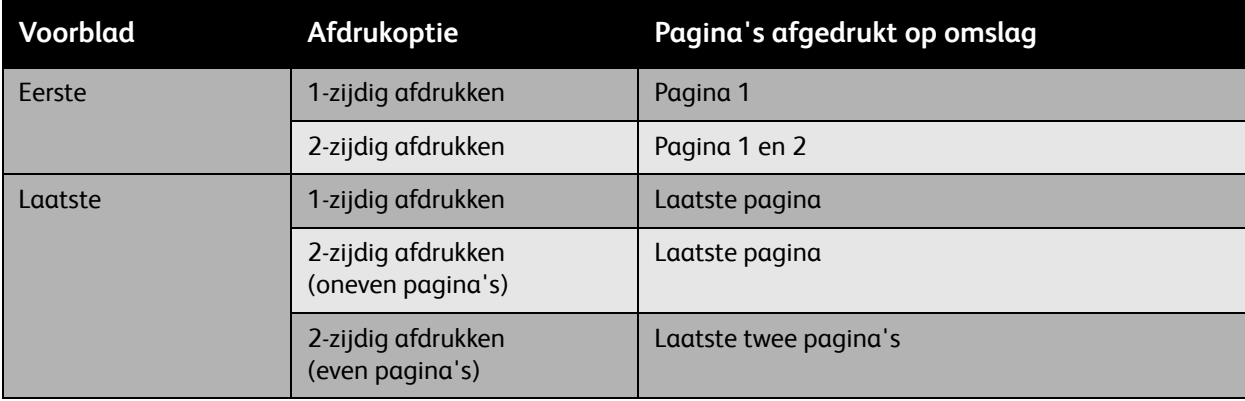

#### Afdrukken

Als bij 2-zijdig afdrukken niet mag worden afgedrukt op de achterzijde van het vooromslag, moet pagina twee van uw document blanco zijn. Als niet mag worden afgedrukt op de achteromslag van uw document, raadpleegt u de volgende tabel voor het invoegen van blanco pagina's.

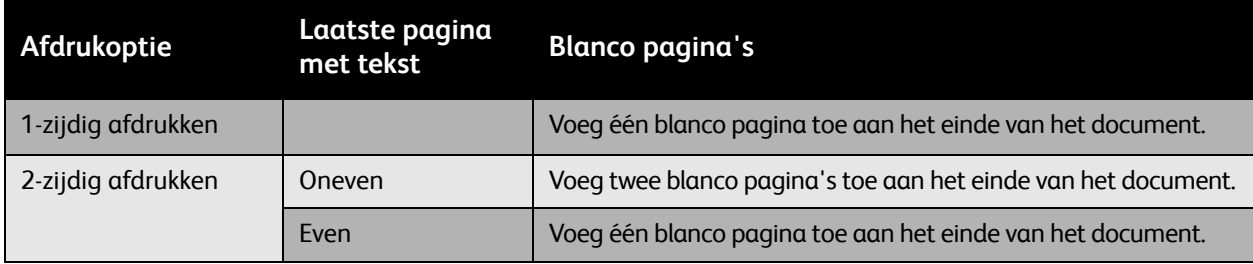

Omslagen selecteren in een ondersteund stuurprogramma:

#### **Windows 2000 of later**

laatste pagina.

- 1. Klik op het tabblad **Speciale pagina's**.
- 2. Klik op de toets **Omslagen toevoegen**.
- 3. Kies de omslagoptie en de te gebruiken lade in het dialoogvenster **Omslagen toevoegen**.

#### **Stuurprogramma onder Macintosh OS X (versie 10.3 of hoger)**

- 1. Klik op **Papierinvoer** in het dialoogvenster **Druk af**.
- 2. Klik op **Eerste pagina uit** en klik op de lade die u voor de omslagen wilt gebruiken.
- 3. Klik onder **Resterende pagina's uit** op de lade die u wilt gebruiken voor de resterende pagina's. Opmerking: Bij het afdrukken van katernen moet de omslag worden geselecteerd als Papierbron

## Schaal aanpassen

U kunt uw paginabeelden bij het afdrukken verkleinen of vergroten door een schalingswaarde tussen 25 en 400 procent te selecteren. De standaardinstelling is 100 procent.

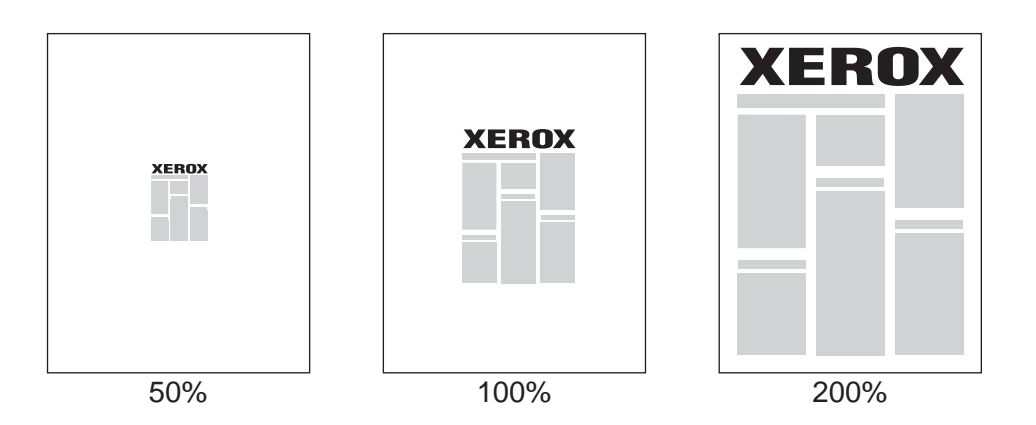

Schaalaanpassing selecteren in een ondersteund stuurprogramma:

#### **Windows 2000 of later**

- 1. Klik op het tabblad **Papier/uitvoer**.
- 2. Klik op de toets aan de rechterkant van het overzicht **Papier** en selecteer **Ander formaat**.
- 3. Klik op een optie in de vervolgkeuzelijst **Schaalopties**.
- 4. Als u op **Handmatig aanpassen** klikt, moet u een percentage in het percentagevak invoeren.

#### **Stuurprogramma onder Macintosh OS X (versie 10.3 of hoger)**

- 1. Klik op **Bestand**.
- 2. Klik op **Pagina-instelling**.
- 3. Geef het percentage op in het vak voor **Schaal**.

Afdrukken

## Watermerken afdrukken

Een watermerk is aanvullende tekst die op een of meerdere pagina's kan worden afgedrukt. Zo kunt u bijvoorbeeld termen als Concept en Vertrouwelijk, die u op een pagina zou willen weergeven voordat u het document verspreidt, met een watermerk invoegen.

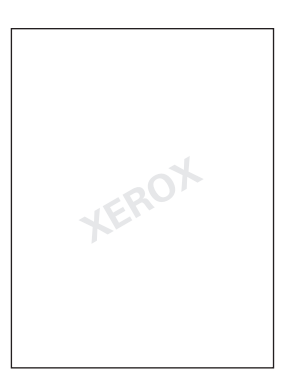

In sommige Windows-stuurprogramma's kunt u:

- Een watermerk maken.
- De tekst, kleur, locatie en hoek van een bestaand watermerk bewerken.
- Een watermerk op de eerste pagina of op alle pagina's van een document plaatsen.
- Een watermerk op de voorgrond of de achtergrond afdrukken, of combineren met de afdrukopdracht.
- Een afbeelding als watermerk gebruiken.
- Een tijdstempel als watermerk gebruiken.

Opmerking: Niet alle toepassingen ondersteunen het afdrukken van watermerken.

Watermerken selecteren, maken en bewerken:

#### **Windows 2000 of later**

- 1. Klik op het tabblad **Opmaak/watermerk**.
	- Als u een bestaand watermerk wilt gebruiken, kiest u dit in de vervolgkeuzelijst **Watermerk**.
	- Als u het watermerk wilt bewerken, klikt u op de toets **Bewerken** om het dialoogvenster **Watermerk maken/bewerken** weer te geven.
	- Als u een nieuw watermerk wilt maken, klikt u op **Nieuw** en gebruikt u het dialoogvenster **Watermerk maken/bewerken**.
- 2. In de vervolgkeuzelijst **Watermerk** bij **Opties**:
	- Kies een optie om het watermerk op de voorgrond of achtergrond af te drukken of te combineren met de afdrukopdracht.
	- Kies een optie om het watermerk op alle pagina's of alleen op de eerste pagina af te drukken.

#### **Stuurprogramma onder Macintosh OS X (versie 10.3 of hoger)**

- 1. Klik in het dialoogvenster **Druk af** op **Xerox toepassingen** en klik op **Opmaak/watermerk**.
	- Als u een bestaand watermerk wilt gebruiken, kiest u dit in de vervolgkeuzelijst **Watermerk**.
	- Als u het watermerk wilt bewerken, klikt u op de toets **Bewerken** in de vervolgkeuzelijst **Watermerk** om het dialoogvenster **Watermerk maken/bewerken** weer te geven.
	- Als u een nieuw watermerk wilt maken, klikt u op **Nieuw** in de vervolgkeuzelijst **Watermerk** om het dialoogvenster **Watermerk maken/bewerken** weer te geven.
- 2. In de vervolgkeuzelijst **Opties**:
	- Kies een optie om het watermerk op de voorgrond of achtergrond af te drukken of te combineren met de afdrukopdracht.
	- Kies een optie om het watermerk op alle pagina's of alleen op de eerste pagina af te drukken.

Afdrukken

## Spiegelbeelden afdrukken

U kunt pagina's als spiegelbeeld afdrukken (het beeld wordt horizontaal gespiegeld op de pagina's afgedrukt).

Spiegelbeeld selecteren in een ondersteund stuurprogramma:

#### **Windows 2000 of hoger en PostScript-stuurprogramma**

- 1. Klik op het tabblad **Geavanceerd**.
- 2. Klik onder **Beeldopties** op **Aan** bij **Gespiegelde aflevering**.

**Stuurprogramma onder Macintosh OS X (versie 10.3 of hoger)**

- 1. Klik in het dialoogvenster **Druk af** op **Xerox toepassingen** en klik op **Beeldopties**.
- 2. Klik in **Beeld omkeren** op **Spiegelbeeld**.

WorkCentre 7425/7428/7435 Gebruikershandleiding 82

## Aangepaste formaten maken en opslaan

U kunt vanuit lade 5 op aangepast papierformaat afdrukken. U kunt instellingen voor aangepast papierformaat opslaan in een ondersteund printerstuurprogramma. Deze aangepaste formaten worden in het besturingssysteem van uw computer opgeslagen, zodat u deze kunt selecteren in de toepassingen die u gebruikt.

#### **Windows 2000 of later**

- 1. Klik op het tabblad **Papier/uitvoer**.
- 2. Klik op de toets aan de rechterkant van het overzicht **Papier** en klik op **Ander formaat**.
- 3. Klik in het dialoogvenster **Papierformaat** op **Nieuw** in de vervolgkeuzelijst **Papierformaat afdruk**.
- 4. Voer in het dialoogvenster **Nieuw aangepast formaat** een beschrijvende naam in het vak **Naam** in en voer de afmetingen in de vakken **Breedte** en **Hoogte** in.
- 5. Klik op **OK**.

#### **Macintosh OS X (versie 10.3 of hoger)**

- 1. Klik in het menu **Bestand** op **Pagina-instelling**.
- 2. Kies de printer onder de optie Opmaken voor.
- 3. Klik in de vervolgkeuzelijst **Papierformaat** op **Beheer aangepaste formaten**.
- 4. Klik op de toets **+** als u een nieuw aangepast paginaformaat wilt toevoegen.
- 5. Geef een beschrijvende naam op voor het aangepaste paginaformaat en voer het paginaformaat en de kantlijngegevens in.
- 6. Klik op **OK**.

Afdrukken

## Bericht 'Opdracht voltooid'

U kunt kiezen of u een bericht wilt ontvangen wanneer uw opdracht is afgedrukt. Rechts onder in het scherm van uw computer wordt een bericht weergegeven met de naam van de opdracht en de naam van de printer waarop de opdracht is afgedrukt.

Opmerking: Deze toepassing is alleen beschikbaar wanneer de printer via een netwerk met de computer is verbonden.

Het bericht 'Opdracht voltooid' inschakelen in een ondersteund stuurprogramma:

#### **Windows 2000 of later**

- 1. Klik onder aan een tabblad van **Voorkeursinstellingen** voor een stuurprogramma op de toets **Meer status**.
- 2. Klik op het menu **Kennisgeving** en klik op de gewenste optie.
- 3. Klik op de **X** in de rechterbovenhoek om het venster te sluiten.

## Speciale opdrachttypen afdrukken

U kunt een van de volgende speciale opdrachttypen kiezen:

- **Beveiligde afdruk**: hiermee wordt de opdracht pas afgedrukt nadat u uw naam hebt geselecteerd en uw numerieke toegangscode van vier tekens op het bedieningspaneel hebt ingevoerd.
- **Proefafdruk**: hiermee wordt één exemplaar van de opdracht afgedrukt, zodat u deze kunt controleren. Als u extra exemplaren wilt afdrukken, geeft u de opdracht vrij op het aanraakscherm van de printer.
- **Uitgestelde afdruk**: hiermee wordt de opdracht afgedrukt op een door u opgegeven tijdstip.
- **Opslaan in mailbox**: hiermee wordt de opdracht op de vaste schijf van de printer opgeslagen zodat de opdracht op aanvraag kan worden afgedrukt via het aanraakscherm van de printer of vanuit CentreWare IS.

#### Opdrachten van het type beveiligde afdruk, proefafdruk, uitgestelde afdruk of opgeslagen in mailbox verzenden

Gebruik een ondersteund stuurprogramma om een opdracht aan te merken als opdracht van het type beveiligde afdruk, proefafdruk, uitgestelde afdruk of opgeslagen in mailbox.

#### **Windows 2000 of later**

- 1. Klik op het tabblad **Papier/uitvoer**.
- 2. Klik onder **Opdrachttype** op het gewenste opdrachttype.
- 3. In het dialoogvenster:
	- Voor een opdracht van het type **Beveiligde afdruk** voert u uw viercijferige toegangscode in het venster **Beveiligde afdruk** in en bevestigt u deze code.
	- Voor een opdracht van het type **Proefafdruk** kiest u de afdrukinstelling voor de opdracht, klikt u op **Proefafdruk** en klikt u op **Afdrukken**.
	- Voor een opdracht van het type **Uitgestelde afdruk** voert u het tijdstip in waarop de opdracht moet worden afgedrukt, klikt u op **OK** en klikt u op **Afdrukken**.
	- Voor een opdracht van het type **Opslaan in mailbox** voert u een naam voor de opdracht in (klik op de vervolgkeuzelijst voor opties) en vervolgens het vooraf gedefinieerde **Mailboxnummer**. Kies desgewenst opties voor **Beveiligde opgeslagen opdracht**.

#### Afdrukken

#### **Stuurprogramma onder Macintosh OS X (versie 10.3 of hoger)**

- 1. In het dialoogvenster **Druk af** selecteert u het opdrachttype in de vervolgkeuzelijst **Opdrachttype**.
	- Voor een opdracht van het type **Beveiligde afdruk** voert u uw viercijferige toegangscode in het venster **Beveiligde afdruk** in en bevestigt u deze code.
	- Voor een opdracht van het type **Proefafdruk** kiest u de afdrukinstelling voor de opdracht, klikt u op **Proefafdruk** en klikt u op **Afdrukken**.
	- Voor een opdracht van het type **Uitgestelde afdruk** voert u het tijdstip in waarop de opdracht moet worden afgedrukt, klikt u op **OK** en klikt u op **Afdrukken**.
	- Voor een opdracht van het type **Opslaan in mailbox** voert u een naam voor de opdracht in (klik op de vervolgkeuzelijst voor opties) en vervolgens het vooraf gedefinieerde **Mailboxnummer**. Kies desgewenst opties voor **Opslaan**, **Opslaan en afdrukken** en **Beveiligde opgeslagen opdracht**.

#### Beveiligde afdrukopdrachten afdrukken of verwijderen

- 1. Druk op het bedieningspaneel van de printer op **Opdrachtstatus**. Het tabblad **Actieve opdrachten** wordt weergegeven.
- 2. Raak de gewenste opdracht aan en kies de gewenste actie in het vervolgkeuzemenu.
- 3. Voer uw toegangscode in via het toetsenbord van de printer en raak **Bevestigen** aan.

#### Proefafdrukopdrachten afdrukken of verwijderen

- 1. Druk op het bedieningspaneel van de printer op **Opdrachtstatus**. Het tabblad **Actieve opdrachten** wordt weergegeven.
- 2. Raak de gewenste opdracht aan en kies de gewenste actie in het vervolgkeuzemenu.

#### Uitgestelde afdrukopdrachten afdrukken of verwijderen

- 1. Druk op het bedieningspaneel van de printer op **Opdrachtstatus**. Het tabblad **Actieve opdrachten** wordt weergegeven.
- 2. Raak de gewenste opdracht aan en kies de gewenste actie in het vervolgkeuzemenu.

#### In de mailbox opgeslagen afdrukopdrachten afdrukken of verwijderen

- 1. Druk op het bedieningspaneel van de printer op **Opdrachtstatus**. Het tabblad **Actieve opdrachten** wordt weergegeven.
- 2. Raak de gewenste opdracht aan en kies de gewenste actie in het vervolgkeuzemenu.

# 5

In dit hoofdstuk worden de volgende onderwerpen behandeld:

- [Eenvoudige kopieertaken op pagina 88](#page-87-0)
- [Kopieeropties aanpassen op pagina 90](#page-89-0)

### <span id="page-87-0"></span>Eenvoudige kopieertaken

#### Kopieën maken:

1. Plaats uw originelen. Gebruik de glasplaat voor enkele kopieën of de AOD voor meerdere pagina's.

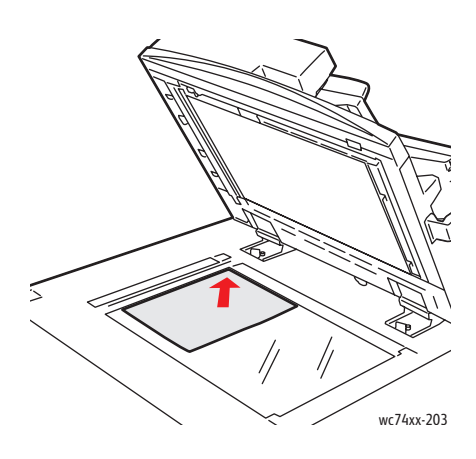

#### **Glasplaat**

Til de klep van de AOD omhoog en plaats het origineel met de beeldzijde **omlaag** in de hoek **linksachter** van de glasplaat.

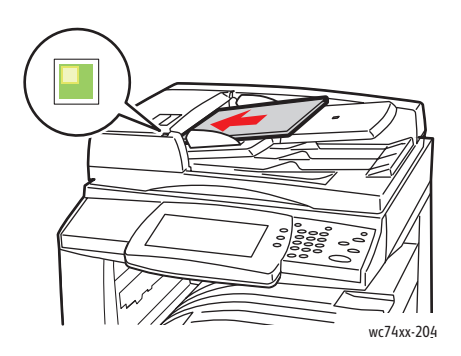

#### **AOD**

Plaats originelen met de beeldzijde **omhoog** waarbij de **linkerrand** van de pagina als eerste in de AOD wordt ingevoerd. Het groene lampje duidt op correcte plaatsing van de originelen.

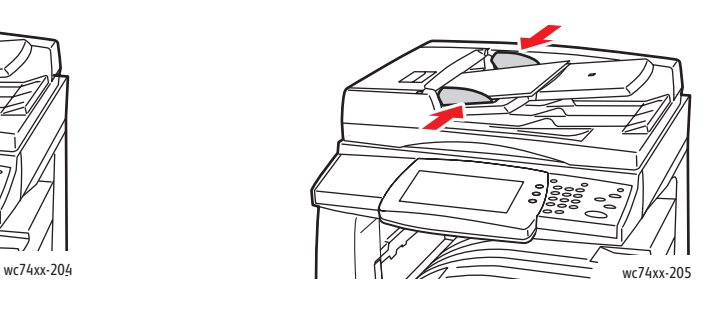

Stel de papiergeleiders zo af dat ze tegen de originelen passen.

- 2. Raak op het bedieningspaneel van de printer de toets **Alles wissen** aan om eerdere kopieerinstellingen te verwijderen.
- 3. Raak op het aanraakscherm van de printer **Kopiëren** aan.
- WorkCentre 7425/7428/7435 Gebruikershandleiding 88
- 4. Gebruik het toetsenbord aan de rechterkant van het bedieningspaneel om het aantal kopieën in te voeren. Het geselecteerde aantal kopieën wordt weergegeven in de rechterbovenhoek van het aanraakscherm.
	- Als u het aantal kopieën dat via het toetsenbord is ingevoerd, wilt corrigeren, drukt op u de gele toets **Alles wissen**.
	- Als u een kopieeropdracht wilt stoppen, drukt u op de rode toets **Stop** op het bedieningspaneel. Raak op het aanraakscherm **Hervatten** aan om door te gaan met de opdracht of raak **Annuleren** aan om de opdracht volledig te annuleren.
- 5. Wijzig desgewenst de kopieerinstellingen. Zie [Kopieeropties aanpassen op pagina 90](#page-89-0).
- 6. Druk op de groene toets **Start** op het bedieningspaneel.
	- Wanneer u de AOD gebruikt, gaat het kopiëren door totdat de AOD leeg is.
	- Wanneer u de glasplaat gebruikt voor 2-zijdig kopiëren, wordt een bericht op het aanraakscherm weergegeven wanneer het tijd is om het volgende origineel op de glasplaat te leggen. Druk op de groene toets **Start** om het volgende origineel te kopiëren.

## <span id="page-89-0"></span>Kopieeropties aanpassen

In dit gedeelte worden de volgende onderdelen behandeld:

- [Basisinstellingen op pagina 90](#page-89-1)
- [Aanpassingen afdrukkwaliteit op pagina 94](#page-93-0)
- [Opmaakaanpassingen op pagina 97](#page-96-0)
- [Aanpassingen aan afleveringsopmaak op pagina 101](#page-100-0)
- [Geavanceerd kopiëren op pagina 106](#page-105-0)

#### <span id="page-89-1"></span>Basisinstellingen

Gebruik het tabblad **Kopiëren** om de volgende basisinstellingen te wijzigen:

- [Kleurenkopieën of zwart/witkopieën selecteren op pagina 90](#page-89-2)
- [Beeld verkleinen of vergroten op pagina 91](#page-90-0)
- [Lade voor kopieerpapier selecteren op pagina 91](#page-90-1)
- [2-zijdige originelen opgeven voor kopieën op pagina 92](#page-91-0)
- [Kopieën in sets op pagina 92](#page-91-1)
- [Kopieën nieten op pagina 93](#page-92-1)
- [Kopieën vouwen op pagina 93](#page-92-2)
- [Kopieën perforeren op pagina 93](#page-92-3)
- [Katern maken op pagina 93](#page-92-0)

#### <span id="page-89-2"></span>**Kleurenkopieën of zwart/witkopieën selecteren**

Als het origineel kleuren bevat, kunt u kopieën in 4 kleuren, in een enkele kleur (monochroom) of in zwart/wit maken.

De afdrukkleur selecteren:

- 1. Raak **Kopiëren** aan op het aanraakscherm.
- 2. Selecteer de afdrukkleur:
	- **Automatische herkenning**: Hiermee wordt de kleurinhoud van het origineel gedetecteerd en worden kopieën in 4 kleuren gemaakt als het origineel een kleurendocument is of worden kopieën in zwart/wit gemaakt als het origineel een zwart/witdocument is.
	- **Kleur**: Er worden kopieën in 4 kleuren gemaakt waarbij alle vier de afdrukkleuren worden gebruikt (cyaan, magenta, geel en zwart).
	- **Zwart/wit**: Er worden kopieën in alleen zwart/wit gemaakt. Kleuren in het origineel worden naar grijstinten geconverteerd.
- 3. Voor kopieën die in tinten van een enkele kleur worden afgedrukt:
	- a. Raak het tabblad **Beeldkwaliteit** aan en raak **Kleureffecten** aan.
	- b. Raak **1 kleur** aan en raak een van de zes kleurkeuzen aan.
	- c. Raak **Opslaan** aan.
- WorkCentre 7425/7428/7435 Gebruikershandleiding 90

#### <span id="page-90-0"></span>**Beeld verkleinen of vergroten**

De beeldgrootte kan worden verkleind tot maximaal 25% van het origineelformaat of worden vergroot tot maximaal 400% van het origineelformaat.

Het beeld verkleinen of vergroten:

- 1. Raak **Kopiëren** aan op het aanraakscherm.
- 2. Als u het beeld verhoudingsgewijs wilt verkleinen of vergroten, raakt u de **pijl-omhoog** of de **pijl-omlaag** aan.
- 3. Het beeld verhoudingsgewijs verkleinen of vergroten met een vooraf ingestelde factor, bijvoorbeeld wanneer het op een bepaald papierformaat moet passen:
	- a. Raak **Meer** aan.
	- b. Raak **Proportioneel %** aan en raak een van de toetsen **Voorinstelling %** aan.

Opmerking: U kunt ook de pijl-omhoog en de pijl-omlaag aanraken om het percentage te wijzigen.

- c. Als u het beeld op de pagina wilt centreren, raakt u **Automatisch midden** aan.
- d. Raak **Opslaan** aan.
- 4. De breedte en lengte van het beeld verkleinen of vergroten met verschillende percentages:
	- a. Raak onder **Verkleinen/vergroten** de optie **Meer** aan en raak **Onafhankelijk X-Y%** aan.
	- b. Gebruik de **pijl**toetsen om de breedte (X-as) van het beeld te wijzigen.
	- c. Gebruik de **pijl**toetsen om de lengte (Y-as) van het beeld te wijzigen.

Opmerking: U kunt ook een van de toetsen **Voorinstelling %** aanraken.

- d. Als u het beeld op de pagina wilt centreren, raakt u **Automatisch midden** aan.
- e. Raak **Opslaan** aan.

#### <span id="page-90-1"></span>**Lade voor kopieerpapier selecteren**

U kunt kopieën maken op briefhoofdpapier, gekleurd papier, verschillende papierformaten of transparanten door een papierlade te selecteren waarin de gewenste media zijn geplaatst.

De lade selecteren die u wilt gebruiken:

- 1. Raak **Kopiëren** aan op het aanraakscherm.
- 2. Raak een van de laden die worden weergegeven onder **Papierinvoer** aan.

Opmerking: De printer bevat twee papierladen en als optie zijn extra laden verkrijgbaar.

Opmerking: Laden kunnen ook als volgt worden geselecteerd:

- a. Raak **Meer** aan.
- b. Raak de gewenste lade aan.
- c. Raak **Opslaan** aan.

Opmerking: Met **Auto-selectie** kan de printer automatisch laden gebruiken die het juiste papierformaat bevatten.

#### <span id="page-91-0"></span>**2-zijdige originelen opgeven voor kopieën**

De AOD kan worden gebruikt om een of twee zijden van 2-zijdige originelen te kopiëren. U kunt ook 1-zijdige of 2-zijdige kopieën maken van 2-zijdige originelen.

De zijden selecteren voor kopiëren:

- 1. Raak **Kopiëren** aan op het aanraakscherm.
- 2. Raak een van de volgende opties aan onder **2-zijdig kopiëren**:
	- **1 -> 1-zijdig**: hiermee wordt slechts één zijde van de originelen gescand en worden 1-zijdige kopieën gemaakt.
	- **1 -> 2-zijdig**: hiermee wordt slechts één zijde van de originelen gescand en worden 2-zijdige kopieën gemaakt.
	- **2 -> 2-zijdig**: hiermee worden beide zijden van de originelen gescand en worden 2-zijdige kopieën gemaakt.
	- **2 -> 1-zijdig**: hiermee worden beide zijden van de originelen gescand en worden 1-zijdige kopieën gemaakt.
- 3. Als u 2-zijdige kopieën hebt geselecteerd en u wilt de beelden op zijde 2 180 graden gedraaid hebben, raakt u **Zijde 2 roteren** aan.

#### <span id="page-91-1"></span>**Kopieën in sets**

Wanneer er verschillende kopieën van een document met meerdere pagina's worden gemaakt, kunnen de kopieën automatisch tot sets worden gevormd. Wanneer u bijvoorbeeld drie enkelzijdige kopieën in sets maakt van een document van 6 pagina's, worden de kopieën in onderstaande volgorde afgedrukt:

1, 2, 3, 4, 5, 6; 1, 2, 3, 4, 5, 6; 1, 2, 3, 4, 5, 6

Kopieën in stapels worden in deze volgorde afgedrukt:

1, 1, 1, 2, 2, 2, 3, 3, 3, 4, 4, 4, 5, 5, 5, 6, 6, 6

Kopieën in sets of in stapels kiezen:

- 1. Raak **Kopiëren** aan op het aanraakscherm.
- 2. Raak voor kopieën in sets de optie **Sets** aan onder **Aflevering kopieën**.
- 3. Als u over de juiste afwerkeenheid beschikt, kunt u kopieën in sets nieten. Raak **Sets Nietje** of **Sets 2 nietjes** aan.

#### **Kopieën in stapels**

- 1. Raak **Meer** of **Perforeren en meer** (standaardafwerkeenheid LX en professionele afwerkeenheid) onder **Aflevering kopieën** aan.
- 2. Raak **Stapels** of **Stapels, scheidingsvellen** (als u scheidingsvellen in een andere lade hebt geplaatst) onder **Aflevering in sets** aan.
- 3. Raak **Opslaan** aan.
- WorkCentre 7425/7428/7435 Gebruikershandleiding 92

#### <span id="page-92-1"></span>**Kopieën nieten**

Als uw printer over een afwerkeenheid met een nietapparaat beschikt, kunnen kopieën automatisch worden geniet.

Nieten selecteren:

- 1. Raak **Kopiëren** aan op het aanraakscherm.
- 2. Als het origineel is:
	- a. Sets: raak onder **Aflevering kopieën** de optie **Sets Nietje** of **Sets 2 nietjes** aan.
	- b. Stapels: raak **Meer** of **Perforeren en meer** (standaardafwerkeenheid LX en professionele afwerkeenheid) aan en raak **1 nietje**, **2 nietjes** of **2 nietjes boven** aan. Op het scherm wordt de plaats van het nietje op de pagina weergegeven.
	- c. Raak **Opslaan** aan.

#### <span id="page-92-2"></span>**Kopieën vouwen**

Als uw printer is uitgerust met de standaardafwerkeenheid LX, kunt u kopieën knikken en vervolgens handmatig vouwen. Als u over de professionele afwerkeenheid beschikt, kunt u kopieën vouwen.

- 1. Raak **Kopiëren** aan op het aanraakscherm.
- 2. Raak **Vouwen** aan onder **Aflevering kopieën** en raak **Enkele vouw** aan.
- 3. Raak **Een pagina per keer vouwen** of **Vouwen als set** aan.
- 4. Wanneer Vouwen als set is geselecteerd, zijn de volgende opties beschikbaar:
	- **Nieten** aan of uit.
	- **Omslagen**, met opties voor **Blanco omslagen** of **2-zijdige omslagen** en ladeselectie voor papier voor voorbladen en corpus. Zie [Omslagen opnemen op pagina 103](#page-102-0) voor meer informatie.
- 5. Raak **Opslaan** aan.

#### <span id="page-92-3"></span>**Kopieën perforeren**

Als uw printer is uitgerust met de standaardafwerkeenheid LX met perforator of met de professionele afwerkeenheid, kunnen kopieën automatisch worden geperforeerd.

- 1. Raak **Kopiëren** aan op het aanraakscherm.
- 2. Raak onder **Aflevering kopieën** de optie **Perforeren en meer** aan.
- 3. Raak onder **Perforeren** de optie **2 gaten** of **3 gaten** aan.
- 4. Raak **Boven** aan om de bovenzijde van de pagina te perforeren in plaats van de linkerzijde.

#### <span id="page-92-0"></span>**Katern maken**

Als uw printer is uitgerust met de standaardafwerkeenheid LX of de professionele afwerkeenheid, kunnen kopieën als katern worden ingedeeld. Het katern kan worden gevouwen, geniet of beide. Zie [Katernen maken op pagina 101](#page-100-1).

#### <span id="page-93-0"></span>Aanpassingen afdrukkwaliteit

Gebruik het tabblad **Afdrukkwaliteit** op het aanraakscherm om de volgende instellingen voor de afdrukkwaliteit te wijzigen:

- [Origineeltype opgeven op pagina 94](#page-93-1)
- [Aanpassen van donkerheid, scherpte en verzadiging op pagina 94](#page-93-2)
- [Achtergrondverschillen automatisch onderdrukken op pagina 95](#page-94-0)
- [Contrast aanpassen op pagina 95](#page-94-1)
- [Kleureffecten selecteren op pagina 95](#page-94-2)
- [Kleurbalans aanpassen op pagina 96](#page-95-0)
- [Glansniveau selecteren op pagina 96](#page-95-1)

#### <span id="page-93-1"></span>**Origineeltype opgeven**

De printer optimaliseert de afdrukkwaliteit van kopieën op basis van het soort beelden in het origineel en hoe het origineel is gemaakt.

Het origineeltype opgeven:

- 1. Raak **Kopiëren** op het aanraakscherm aan en raak het tabblad **Afdrukkwaliteit** aan.
- 2. Raak **Origineeltype**aan.
- 3. Raak **Automatisch**, **Foto en tekst**, **Tekst**, **Foto** of **Kaarten** aan.
	- Voor Foto en tekst of Foto raakt u **Gerasterde foto**, **Foto** of **Fotokopie** aan.
	- Voor tekst raakt u **Afgedrukte tekst** of **Lichte tekst** aan (alleen beschikbaar als de kleur voor de aflevering van kopieën is ingesteld op Zwart/wit).
- 4. Raak **Opslaan** aan.

#### <span id="page-93-2"></span>**Aanpassen van donkerheid, scherpte en verzadiging**

U kunt kopieën lichter of donkerder maken en de scherpte en verzadiging aanpassen.

Deze beeldopties aanpassen:

- 1. Raak **Kopiëren** op het aanraakscherm aan en raak het tabblad **Afdrukkwaliteit** aan.
- 2. Raak **Beeldopties** aan.
- 3. Verplaats de schuifregelaar **Lichter/donkerder** door de pijl-omhoog of pijl-omlaag aan te raken om het beeld lichter of donkerder te maken.
- 4. Verplaats de schuifregelaar **Scherpte** door de pijl-omhoog of pijl-omlaag aan te raken om het beeld scherper of zachter te maken.
- 5. Verplaats de schuifregelaar **Verzadiging** door de pijl-omhoog of pijl-omlaag aan te raken om de beeldkleuren meer of minder levendig te maken.
- 6. Raak **Opslaan** aan.
- WorkCentre 7425/7428/7435 Gebruikershandleiding 94

#### <span id="page-94-0"></span>**Achtergrondverschillen automatisch onderdrukken**

Wanneer u originelen gebruikt die op dun papier zijn gedrukt, schijnt de tekst of het beeld op de ene zijde van het papier soms door op de andere zijde van het papier. U kunt dit in uw kopie voorkomen door de instelling **Automatische onderdrukking** te gebruiken zodat de printer minder gevoelig is voor variaties in lichte achtergrondkleuren.

Deze instelling wijzigen:

- 1. Raak **Kopiëren** op het aanraakscherm aan en raak het tabblad **Afdrukkwaliteit** aan.
- 2. Raak **Afdrukverbetering** aan.
- 3. Raak onder **Achtergrondonderdrukking** de optie **Automatische onderdrukking aan**.
- 4. Raak **Opslaan** aan.

#### <span id="page-94-1"></span>**Contrast aanpassen**

Contrast is het verschil tussen lichte en donkere gebieden in een beeld. Het contrast van de kopieën verkleinen of vergroten:

- 1. Raak **Kopiëren** op het aanraakscherm aan en raak het tabblad **Afdrukkwaliteit** aan.
- 2. Raak **Afdrukverbetering** aan.
- 3. Raak **Handmatig contrast** aan.
- 4. Verplaats de schuifregelaar door de pijl-omhoog of pijl-omlaag te gebruiken om meer of minder contrast te selecteren.
- 5. Raak **Opslaan** aan.

#### <span id="page-94-2"></span>**Kleureffecten selecteren**

Als u een kleurenorigineel hebt, kunt u de kopiekleuren aanpassen via voorinstellingen genaamd **Kleureffecten**. De kopiekleuren kunnen helderder of koeler worden gemaakt.

Een kleureffect selecteren:

- 1. Raak **Kopiëren** op het aanraakscherm aan en raak het tabblad **Afdrukkwaliteit** aan.
- 2. Raak **Kleureffecten** aan.
- 3. Raak de gewenste voorinstelling voor kleur aan. De voorbeelden die aan de rechterkant van het aanraakscherm worden weergegeven, laten zien hoe de kleuren worden aangepast.
- 4. Raak **Uit** aan om de kleuraanpassing te annuleren.
- 5. Raak **2 kleuren** aan om een kopie met twee kleuren te maken.
	- a. Raak **Bronkleur** aan en raak **Anders dan zwart** of **Kleur** aan om de bronkleur te selecteren en raak vervolgens **Opslaan** aan.
	- b. Raak **Kleur doelgebied** aan, raak de kleur aan die de bronkleur moet vervangen binnen het doelgebied, en raak **Opslaan** aan.
	- c. Raak **Kleur niet-doelgebied** aan, raak de kleur aan die de bronkleur moet vervangen buiten het doelgebied, en raak **Opslaan** aan.
- 6. Raak **1 kleur** aan om een kopie te maken in een enkele kleur die in de lijst is geselecteerd.
- 7. Raak **Opslaan** aan.

WorkCentre 7425/7428/7435 Gebruikershandleiding 95

#### <span id="page-95-0"></span>**Kleurbalans aanpassen**

Als u een kleurenorigineel hebt, kunt u de balans tussen de primaire afdrukkleuren (cyaan, magenta, geel en zwart) aanpassen.

De kleurbalans aanpassen:

- 1. Raak **Kopiëren** op het aanraakscherm aan en raak het tabblad **Afdrukkwaliteit** aan.
- 2. Raak **Kleurbalans** aan.
- 3. De dichtheidsniveaus van hooglicht, middentoon en schaduw aanpassen op kleur:
	- a. Raak de gewenste kleur aan.
	- b. Raak de pijl-omhoog of pijl-omlaag aan om de niveaus voor hooglichten, middentonen en schaduwen aan te passen.
	- c. Herhaal stap 3a en 3b voor elke kleur.
- 4. Raak **Opslaan** aan.

#### **Kleurverschuiving aanpassen**

Als u een kleurenorigineel hebt, kunt u de tinten van de kopiekleuren aanpassen.

De kleurbalans aanpassen:

- 1. Raak **Kopiëren** op het aanraakscherm aan en raak het tabblad **Afdrukkwaliteit** aan.
- 2. Raak **Kleurverschuiving** aan. De balk Kleur origineel vertegenwoordigt de kleuren van het origineel. De balk Kleur kopie vertegenwoordigt de kleuren van de kopie.
- 3. Raak een van de vijf toetsen van **Min** tot **Plus** aan om de gewenste kleurverschuiving te selecteren.
- 4. Raak **Opslaan** aan.

Opmerking: Deze toepassing is alleen beschikbaar wanneer de afdrukkleur is ingesteld op **Automatische herkenning** of **Kleur**.

#### <span id="page-95-1"></span>**Glansniveau selecteren**

Het glansniveau kan worden verbeterd zodat er glanzender kopieën worden gemaakt.

Het glansniveau aanpassen:

- 1. Raak **Kopiëren** op het aanraakscherm aan en raak het tabblad **Afdrukkwaliteit** aan.
- 2. Raak **Glansniveau** aan.
- 3. Raak **Normaal** aan voor normale glans of raak **Verbeterd** aan voor glanzender kopieën.
- 4. Raak **Opslaan** aan.

#### <span id="page-96-0"></span>Opmaakaanpassingen

Gebruik het tabblad Opmaakaanpassing om de volgende instellingen te wijzigen:

- [Kopiëren \(boek\) op pagina 97](#page-96-1)
- [2-zijdig kopiëren \(boek\) op pagina 98](#page-97-0)
- [Origineelformaat opgeven op pagina 98](#page-97-1)
- [Randen van kopieerdocumenten wissen op pagina 98](#page-97-2)
- [Beeld verschuiven op pagina 99](#page-98-0)
- [Het beeld roteren op pagina 100](#page-99-0)
- [Het beeld omkeren op pagina 100](#page-99-1)
- [De richting van het origineel opgeven op pagina 99](#page-98-1)

#### <span id="page-96-1"></span>**Kopiëren (boek)**

Wanneer u een boek, tijdschrift of ander ingebonden document kopieert, kunt u tegenover elkaar liggende pagina's op afzonderlijke vellen kopiëren.

Gebruik de glasplaat voor het kopiëren van boeken, tijdschriften en pamfletten. Plaats geen ingebonden originelen in de AOD.

Opmerking: Deze toepassing en [2-zijdig kopiëren \(boek\) op pagina 98](#page-97-0) kunnen niet tegelijkertijd worden geactiveerd.

Opmerking: Documenten met een niet-standaardformaat worden niet op correcte wijze in twee pagina's gescheiden.

Pagina's kopiëren uit een boek of ander ingebonden document:

- 1. Raak **Kopiëren** op het aanraakscherm aan en raak het tabblad **Opmaakaanpassing** aan.
- 2. Raak **Kopiëren (boek)** aan. Raak op het volgende scherm **Aan** aan.
	- a. Als u beide pagina's van een opengeslagen boek op paginavolgorde wilt kopiëren, raakt u **Beide pagina's** aan. Raak desgewenst de pijl-omhoog of pijl-omlaag aan om de hoeveelheid voor het **Bindrug wissen**, de ruimte tussen het beeldgebied en de bindrand, op te geven.
	- b. Als u alleen de linkerpagina van een opengeslagen boek wilt kopiëren, raakt u **Alleen linkerpagina** aan. Raak desgewenst de pijl-omhoog of pijl-omlaag aan om de hoeveelheid voor het **Bindrug wissen**, de ruimte tussen het beeldgebied en de bindrand, op te geven.
	- c. Als u alleen de rechterpagina van een opengeslagen boek wilt kopiëren, raakt u **Alleen rechterpagina** aan. Raak desgewenst de pijl-omhoog of pijl-omlaag aan om de hoeveelheid bindrug op te geven, die moet worden gewist.
- 3. Raak **Opslaan** aan.

Opmerking: De tegenover elkaar liggende pagina's van een ingebonden document moeten in een horizontale richting op de glasplaat worden geplaatst, zoals op het aanraakscherm wordt aangegeven.

#### <span id="page-97-0"></span>**2-zijdig kopiëren (boek)**

Met deze toepassing kunt u 2-zijdige kopieën van tegenover elkaar liggende pagina's van het ingebonden origineel maken.

Opmerking: Deze toepassing en [Kopiëren \(boek\) op pagina 97](#page-96-1) kunnen niet tegelijkertijd worden geactiveerd.

Opmerking: Gebruik de glasplaat voor het kopiëren van boeken, tijdschriften en pamfletten. Plaats geen ingebonden originelen in de AOD.

Opmerking: Documenten met een niet-standaardformaat worden niet op correcte wijze in twee pagina's gescheiden.

Pagina's kopiëren uit een boek of ander ingebonden document:

- 1. Raak **Kopiëren** op het aanraakscherm aan en raak het tabblad **Opmaakaanpassing** aan.
- 2. Raak **2-zijdig kopiëren (boek)** aan. Raak op het volgende scherm **Aan** aan.
- 3. Met **Eerste en laatste pagina** worden de eerste en laatste pagina voor het kopiëren opgegeven.
	- Raak voor **Beginpagina** de optie **Linkerpagina** of **Rechterpagina** aan
	- Raak voor **Eindpagina** de optie **Linkerpagina** of **Rechterpagina** aan
- 4. Raak **Opslaan** aan.

#### <span id="page-97-1"></span>**Origineelformaat opgeven**

Het origineelformaat opgeven zodat het juiste gebied wordt gekopieerd:

- 1. Raak **Kopiëren** op het aanraakscherm aan en raak het tabblad **Opmaakaanpassing** aan.
- 2. Raak **Origineelformaat**aan.
	- a. De printer kan de eerste pagina van de originelen vooraf scannen om het gebied te bepalen dat moet worden gekopieerd. Raak **Automatische herkenning** aan.
	- b. Als het te kopiëren gebied overeenkomt met een bepaald papierformaat, raakt u **Formaat handmatig invoeren** aan en raakt u het gewenste papierformaat aan. Raak desgewenst de schuifpijlen aan om de volledige lijst weer te geven.
	- c. Als u een aangepast formaat wilt maken, raakt u **Aangepast formaat** aan de bovenkant van de lijst **Standaardformaten** aan. Raak de pijl-omhoog of pijl-omlaag aan om de lengte en breedte van het scangebied op te geven.
	- d. Als het origineel pagina's van verschillende formaten bevat, raakt u **Originelen van gemengde formaten** aan.
- 3. Raak **Opslaan** aan.

#### <span id="page-97-2"></span>**Randen van kopieerdocumenten wissen**

U kunt inhoud uit de randen van uw kopieën wissen door de te wissen hoeveelheid aan de rechter-, linker-, boven- en onderrand op te geven.

Randen op kopieën wissen:

- 1. Raak **Kopiëren** op het aanraakscherm aan en raak het tabblad **Opmaakaanpassing** aan.
- 2. Raak **Randen wissen** aan.
- WorkCentre 7425/7428/7435 Gebruikershandleiding 98
- 3. Dezelfde hoeveelheid van alle randen wissen:
	- a. Raak **Alle randen** aan.
	- b. Raak de pijl-omhoog of pijl-omlaag aan om de hoeveelheid op te geven die van alle randen op zijde 1 moet worden gewist.
- 4. Verschillende hoeveelheden voor de randen opgeven:
	- a. Raak **Afzonderlijke randen** aan.
	- b. Raak de pijl-omhoog of pijl-omlaag aan om de hoeveelheid op te geven die van elke rand moet worden gewist.
	- c. Als u de richting van het origineel wilt opgeven wanneer u het origineel in de AOD of op de glasplaat plaatst, raakt u **Staand beeld** of **Liggend beeld** (bovenkant links) aan en raakt u **Opslaan** aan.
- 5. Als u 2-zijdige kopieën hebt geselecteerd, raakt u de pijl-omhoog of pijl-omlaag aan om de te wissen hoeveelheid van elke rand op zijde 2 op te geven of raakt u **Zijde 1 spiegelen** aan.

Opmerking: Als vooraf ingestelde waarden zoals **Wissen perforatie** of **Wissen kop-/voettekst** eerder zijn opgeslagen, kunt u de voorinstelling in de linkeronderhoek van het venster aanraken.

- 6. Raak **Tot rand afdrukken** aan om het wissen van randen te annuleren.
- 7. Raak **Opslaan** aan.

#### <span id="page-98-1"></span>**De richting van het origineel opgeven**

Als u de kopieën automatisch wilt laten nieten, geeft u de richting op:

- 1. Raak **Kopiëren** op het aanraakscherm aan en raak het tabblad **Opmaakaanpassing** aan.
- 2. Raak de toets **Origineelrichting** aan.
- 3. Raak **Staande beelden** of **Liggende beelden (bovenkant links)** aan.
- 4. Raak **Opslaan** aan.

#### <span id="page-98-0"></span>**Beeld verschuiven**

U kunt de plaatsing van het beeld op de kopiepagina wijzigen. Dit is handig als de beeldgrootte kleiner is dan het paginaformaat.

Plaatsing van het beeld wijzigen:

- 1. Raak **Kopiëren** op het aanraakscherm aan en raak het tabblad **Opmaakaanpassing** aan.
- 2. Raak **Beeldverschuiving** aan.
- 3. Als u het beeld op de pagina wilt centreren, raakt u **Automatisch midden** aan.
- 4. Positie van het beeld opgeven:
	- a. Raak **Kantlijnverschuiving** aan.
	- b. Raak de pijl-omhoog of pijl-omlaag aan om de hoeveelheid verschuiving **Omhoog/omlaag** en **Links/rechts** voor zijde 1 op te geven.
- 5. Als u de richting van het origineel wilt opgeven wanneer u het origineel in de AOD of op de glasplaat plaatst, raakt u **Origineelrichting** aan, en vervolgens **Staand beeld** of **Liggend beeld (bovenkant links)** en **Opslaan** aan.

6. Als u 2-zijdige kopieën hebt geselecteerd, raakt u de pijl-omhoog of pijl-omlaag aan om de te wissen hoeveelheid van elke rand op zijde 2 op te geven of raakt u **Zijde 1 spiegelen** aan.

Opmerking: Als vooraf ingestelde waarden zoals **Wissen perforatie** of **Wissen kop-/voettekst** eerder zijn opgeslagen, kunt u de voorinstelling in de linkeronderhoek van het venster selecteren.

7. Raak **Opslaan** aan.

#### <span id="page-99-0"></span>**Het beeld roteren**

Als de richting van het papier dat momenteel in de lade is geplaatst, verschilt van de richting van uw origineel, roteert de printer de kopie automatisch zodat deze op het papier past.

- 1. Raak **Kopiëren** op het aanraakscherm aan en raak het tabblad **Opmaakaanpassing** aan.
- 2. Raak **Beeldrotatie** aan en selecteer een van de volgende opties:
	- Raak **Uit** aan om de rotatie te annuleren.
	- Raak **Altijd aan** aan voor automatische rotatie van de kopie van uw origineel zodat deze goed op het geselecteerde papier past.
	- Raak **Aan bij Automatisch** aan voor automatische rotatie van de kopie van uw origineel wanneer **Automatische papierselectie** of **Auto** % is geselecteerd.
	- Raak **Opslaan** aan.

#### <span id="page-99-1"></span>**Het beeld omkeren**

Originelen kunnen als spiegelbeelden worden afgedrukt; hierdoor wordt elk beeld horizontaal gespiegeld op de pagina.

Originelen kunnen als negatieve beelden worden afgedrukt; hierdoor worden de lichte en donkere gebieden in elk beeld omgekeerd.

Beelden omkeren:

- 1. Raak **Kopiëren** op het aanraakscherm aan en raak het tabblad **Opmaakaanpassing** aan.
- 2. Raak **Beeld omkeren** aan.
- 3. Als u beelden wilt spiegelen, raakt u **Spiegelbeeld** aan. De standaardinstelling is **Normaal beeld**, waarmee de beelden niet worden gespiegeld.
- 4. Als u negatieve beelden wilt maken, raakt u **Negatief beeld** aan. De standaardinstelling is **Positief beeld**, waarmee de lichte en donkere gebieden in de beelden niet worden omgekeerd.
- 5. Raak **Opslaan** aan.

#### <span id="page-100-0"></span>Aanpassingen aan afleveringsopmaak

Gebruik het tabblad Afleveringsopmaak om de volgende wijzigingen aan te brengen:

- [Katernen maken op pagina 101](#page-100-1)
- [Omslagen opnemen op pagina 103](#page-102-0)
- [Notities toevoegen op pagina 103](#page-102-1)
- [Scheidingen voor transparanten invoegen op pagina 105](#page-104-0)
- [Meerdere pagina's op een vel papier kopiëren op pagina 102](#page-101-0)
- [Watermerken toevoegen op pagina 105](#page-104-1)
- [ID-kaart kopiëren op pagina 106](#page-105-1)

#### <span id="page-100-1"></span>**Katernen maken**

Kopieën kunnen in de vorm van een katern worden afgedrukt. De paginabeelden worden verkleind zodat er twee beelden per zijde van elke pagina worden afgedrukt. Vervolgens kunt u de pagina's vouwen en nieten om het katern te maken.

Wanneer de juiste afwerkeenheid is geïnstalleerd, kan de printer de pagina's automatisch knikken of vouwen en nieten.

Opmerking: In deze modus drukt de printer de kopieën pas af nadat alle originelen zijn gescand.

Een katern maken:

- 1. Raak **Kopiëren** op het aanraakscherm aan en raak het tabblad **Afleveringsopmaak** aan.
- 2. Raak **Katern maken** aan en raak bij Katernopties **Aan** aan.
- 3. Raak **1-zijdige originelen**, **2-zijdige originelen** of **2-zijdige geroteerde originelen** aan.
- 4. Raak **Niet vouwen en nieten**, **Vouwen en nieten** of **Alleen vouwen** aan.
- 5. U kunt kantlijnen toevoegen in het middelste inbindgebied om de dikte van het katern te compenseren:
	- a. Raak **Rand verschuiven** aan en raak de pijl-omhoog of pijl-omlaag aan om de verschuiving in te stellen.
	- b. Raak **Opslaan** aan.
- 6. Als u omslagen wilt toevoegen, raakt u **Omslagen** aan en raakt u **Blanco omslagen**, **2-zijdige omslagen** of **1-zijdige omslagen** aan.
	- Raak de lade aan waarin papier voor omslagen is geplaatst en raak de lade aan waarin papier voor het corpus is geplaatst. Raak **Opslaan** aan.
	- Als u de kopie van de laatste pagina van het origineel wilt afdrukken op de achteromslag voor **Blanco omslagen** en **2-zijdige omslagen**, raakt u **Laatste pagina op achteromslag** aan en raakt u **Opslaan** aan.
- 7. Raak **Laatste pagina op achteromslag** aan om de laatste gekopieerde pagina op de achteromslag af te drukken.
- 8. Als u een groot katern wilt onderverdelen in subsets, raakt u **Uitvoer verdelen** aan en raakt u **Aan** aan.

- 9. Raak de pijl-omhoog of pijl-omlaag aan om het aantal vellen voor elke subset in te voeren en raak **Opslaan** aan.
- 10. Met de optie Staffelen wordt elke stapel afgedrukte pagina's een weinig links of rechts van de vorige stapel geplaatst zodat de stapels makkelijker zijn te scheiden.
	- a. Raak **Afleveringsbestemming/Staffelen** aan.
	- b. Raak **Middelste opvangbak**, **Bovenste opvangbak links**, **Bovenste opvangbak rechts** of **Middelste opvangbak rechts** aan.
	- c. Raak **Staffelen** aan, raak **Standaardinstelling systeem**, **Niet staffelen**, **Staffelen per set** of **Staffelen per opdracht** aan en raak **Opslaan** aan.
- 11. Raak **Opslaan** aan.

Opmerking: Welke laden u kunt kiezen is afhankelijk van geïnstalleerde opties.

#### <span id="page-101-0"></span>**Meerdere pagina's op een vel papier kopiëren**

U kunt meerdere origineelpagina's op één zijde van een vel papier kopiëren. De grootte van de beelden wordt proportioneel verkleind, zodat de beelden op het geselecteerde papier passen.

Meerdere pagina's op één vel kopiëren:

- 1. Raak **Kopiëren** op het aanraakscherm aan en raak het tabblad **Afleveringsopmaak** aan.
- 2. Raak **Pagina-opmaak** aan.
- 3. Raak **N op 1** aan.
- 4. Als u het aantal origineelpagina's voor elk vel papier wilt selecteren, raakt u **2 op 1**, **4 op 1** of **8 op 1** aan. Raak voor 4 op 1 of 8 op 1 de gewenste **Leesvolgorde** aan.
- 5. Als u de richting van de kopieën wilt wijzigen, raakt u **Origineelrichting** aan en raakt u **Staand** of **Liggend (bovenkant links)** en raakt u **Opslaan** aan.
- 6. Als u hetzelfde beeld op een pagina wilt herhalen, raakt u **Beeld herhalen** aan.
	- a. Raak **2 op 1**, **4 op 1** of **8 op 1** aan.
	- b. Raak **Automatisch herhalen** aan om automatisch het aantal keren te berekenen dat er verticaal of horizontaal wordt herhaald, op basis van documentgrootte, papierformaat en het percentage voor vergroten/verkleinen.
	- c. Raak **Variabel herhalen** aan om met de pijltoetsen het aantal keren op te geven dat het beeld verticaal of horizontaal wordt herhaald. U kunt een beeld 1 tot 23 keer verticaal herhalen en 1 tot 33 keer horizontaal herhalen.
	- d. Als u de richting van de kopieën wilt wijzigen, raakt u **Origineelrichting** aan en raakt u **Staand** of **Liggend (bovenkant links)** en raakt u **Opslaan** aan.

#### <span id="page-102-0"></span>**Omslagen opnemen**

U kunt de eerste en laatste pagina van uw kopieeropdracht op ander papier afdrukken, zoals gekleurd papier of zwaar papier. De printer selecteert het papier uit een andere lade. De omslagen kunnen blanco of bedrukt zijn.

Opmerking: Het papier dat voor de omslagen wordt gebruikt, moet hetzelfde formaat hebben als het papier dat voor de rest van het document wordt gebruikt.

Het type omslagen en de lade voor het omslagpapier selecteren:

- 1. Raak **Kopiëren** op het aanraakscherm aan en raak het tabblad **Afleveringsopmaak** aan.
- 2. Raak **Omslagen** aan.
- 3. Een voor- en achteromslag uit dezelfde papierlade en met dezelfde afdrukopties opnemen:
	- a. Raak **Voor- en achteromslag** aan.
	- b. Raak een afdrukoptie voor de omslag aan: **Blanco omslagen**, **1-zijdige omslagen** of **2-zijdige omslagen**.
	- c. Raak de lade aan die voor de omslagen moet worden gebruikt, en raak de lade aan die voor het corpus moet worden gebruikt.
- 4. Alleen een vooromslag of alleen een achteromslag opnemen:
	- a. Raak **Alleen vooromslag** of **Alleen achteromslag** aan.
	- b. Raak een afdrukoptie voor de omslag aan: **Blanco omslagen**, **1-zijdige omslagen** of **2-zijdige omslagen**.
	- c. Raak de lade aan die voor de omslagen moet worden gebruikt, en raak de lade aan die voor het corpus moet worden gebruikt.
- 5. Raak **Opslaan** aan.

#### <span id="page-102-1"></span>**Notities toevoegen**

U kunt automatisch notities aan kopieën toevoegen, zoals paginanummers en de datum.

Notities afdrukken:

- 1. Raak **Kopiëren** op het aanraakscherm aan en raak het tabblad **Afleveringsopmaak** aan.
- 2. Raak **Notities** aan.
- 3. Een opmerking invoegen:
	- a. Raak **Opmerking** aan en raak op het volgende scherm nogmaals **Opmerking** aan.
	- b. Raak op het volgende scherm de gewenste opmerking aan in de lijst met opgeslagen opmerkingen.
	- c. Als u een opmerking wilt maken, selecteert u een opmerking die niet in gebruik is en raakt u **Bewerken** aan. Typ de nieuwe opmerking met het schermtoetsenbord en raak **Opslaan** aan.
	- d. Raak **Toepassen op** aan, raak **Alleen eerste pagina**, **Alle pagina's** of **Alle pagina's behalve de eerste pagina** aan en raak **Opslaan** aan.
	- e. Als u de locatie van de opmerking op de pagina wilt selecteren, raakt u **Positie** aan en raakt u de gewenste locatie aan.
	- f. Raak **Opslaan** aan.

- 4. De huidige datum invoegen:
	- a. Raak **Datumstempel** aan en raak in het volgende venster nogmaals **Datumstempel** aan.
	- b. Raak de notatie aan die u voor de datum wilt gebruiken.
	- c. Als u wilt selecteren op welke pagina's de datum wordt weergegeven, raakt u **Toepassen op** aan, raakt u **Alleen eerste pagina**, **Alle pagina's** of **Alle pagina's behalve de eerste pagina** aan en raakt u Opslaan aan.
	- d. Als u de positie van het datumstempel op de pagina wilt selecteren, raakt u **Positie** aan en selecteert u de gewenste positie.
	- e. Raak **Opslaan** aan.
- 5. Paginanummers invoegen:
	- a. Raak **Paginanummers** aan en raak op het volgende scherm nogmaals **Paginanummers** aan.
	- b. Raak indien nodig op het volgende scherm nogmaals **Paginanummers** aan.
	- c. Raak de pijl-omhoog of pijl-omlaag aan om het nummer van de beginpagina in te voeren.
	- d. Als u wilt selecteren op welke pagina's het paginanummer wordt weergegeven, raakt u **Toepassen op** aan, raakt u **Alle pagina's** of **Alle pagina's behalve de eerste pagina** aan en raakt u **Opslaan** aan.
	- e. Als u de positie van het datumstempel op de pagina wilt selecteren, raakt u **Positie** aan en selecteert u de gewenste positie.
	- f. Raak **Opslaan** aan.
- 6. Een Bates-stempel invoegen:
	- a. Raak **Bates-stempel** aan en raak op het volgende scherm nogmaals **Bates-stempel** aan.
	- b. Raak een bestaand voorvoegsel aan, dat moet worden gebruikt voor het **Bates-stempel**. Als u een nieuw voorvoegsel wilt maken, raakt u een voorvoegsel aan dat niet in gebruik is en raakt u **Bewerken** aan. Typ het nieuwe voorvoegsel met het schermtoetsenbord en raak **Opslaan** aan.
	- c. Raak de pijl-omhoog of pijl-omlaag aan om het nummer van de beginpagina in te voeren.
	- d. Als u wilt selecteren op welke pagina's het Bates-stempel wordt weergegeven, raakt u **Toepassen op** aan, raakt u **Alle pagina's** of **Alle pagina's behalve de eerste pagina** aan en raakt u **Opslaan** aan.
	- e. Als u de positie van het Bates-stempel op de pagina wilt selecteren, raakt u **Positie** aan, selecteert u de gewenste positie en raakt u **Opslaan** aan.
	- f. Als u het aantal cijfers wilt opgeven, raakt u **Aantal cijfers** aan. Als u het vereiste minimumaantal cijfers wilt selecteren, raakt u **Automatisch toewijzen** aan en raakt u **Opslaan** aan. Als u een specifiek aantal cijfers wilt selecteren, raakt u **Handmatig toewijzen** aan, raakt u de pijl-omhoog of pijl-omlaag aan om maximaal 9 voorloopnullen toe te voegen en raakt u **Opslaan** aan.
	- g. Raak **Opslaan** aan.
- 7. Als u de richting van het origineel wilt opgeven wanneer u het origineel in de AOD of op de glasplaat plaatst, raakt u **Origineelrichting** aan, raakt u vervolgens **Staand beeld** of **Liggend beeld (bovenkant links)** aan en raakt u **Opslaan** aan.

WorkCentre 7425/7428/7435 104 Gebruikershandleiding

- 8. De gebruikte notatie voor notities wijzigen:
	- a. Raak **Notatie en stijl** aan.
	- b. Raak de pijl-omhoog of pijl-omlaag aan om de puntgrootte van het font te selecteren.
	- c. Raak de pijl-omhoog of pijl-omlaag aan om de fontkleur te selecteren.
	- d. Raak **Zelfde als zijde 1** of **Zijde 1 spiegelen** aan om de plaatsing van de notities op de tweede zijde te selecteren bij het afdrukken van 2-zijdige kopieën.
	- e. Raak **Opslaan** aan.
- 9. Raak **Opslaan** aan.

#### <span id="page-104-0"></span>**Scheidingen voor transparanten invoegen**

Wanneer u kopieën op transparanten maakt, kunt u blanco pagina's invoegen om de transparanten te scheiden. U kunt ook een set kopieën op papier afdrukken voor gebruik als handouts.

Scheidingsvellen voor transparanten selecteren:

- 1. Raak **Kopiëren** op het aanraakscherm aan en raak het tabblad **Afleveringsopmaak** aan.
- 2. Raak **Opties transparanten** aan.
- 3. Selecteer een van de volgende opties:
	- a. **Blanco scheidingsvellen voor transparanten**, raak vervolgens **Papierinvoer** aan en raak de lade aan die voor transparanten moet worden gebruikt en de lade die voor scheidingsvellen moet worden gebruikt.
	- b. **Blanco scheidingsvellen en handouts**, Raak vervolgens **Papierinvoer** aan en raak de lade aan die voor transparanten moet worden gebruikt en de lade die voor scheidingsvellen en handouts moet worden gebruikt.
	- c. **Set transparanten en handouts**, Raak vervolgens **Papierinvoer** aan en raak de lade aan die voor transparanten moet worden gebruikt en de lade die voor handouts moet worden gebruikt.
- 4. Raak **Opslaan** aan.

#### <span id="page-104-1"></span>**Watermerken toevoegen**

U kunt een watermerk toevoegen onder het origineelbeeld op uw kopieën. U kunt informatie toevoegen zoals vooraf opgestelde tekst, datum en tijdstip en het serienummer van de printer.

- 1. Raak **Kopiëren** op het aanraakscherm aan en raak het tabblad **Afleveringsopmaak** aan.
- 2. Raak **Watermerken** aan.
- 3. Als u een controlenummer wilt toevoegen, raakt u **Controlenummer aan** aan en raakt u de pijl-omhoog of pijl-omlaag aan om het beginnummer te selecteren.
- 4. Als u een opgeslagen watermerk wilt toevoegen, raakt u **Opgeslagen watermark** aan en raakt u **Aan** aan. Raak een opgeslagen watermerk in de lijst aan en raak **Opslaan** aan.
- 5. Raak **Datum en tijd** aan om de datum en de tijd waarop de kopieeropdracht is gestart, op de kopieën af te drukken.
- 6. Als u het serienummer van uw printer op de kopieën wilt afdrukken, raakt u **Serienummer** aan.

- 7. Het watermerkbeeld is vaag zodat de inhoud van de pagina zichtbaar is. Als u het watermerk zichtbaar wilt maken op kopieën die als originelen worden gebruikt, raakt u **Watermerkeffecten** aan, raakt u **Met reliëf** of **Outline** aan en raakt u **Opslaan** aan.
- 8. Raak **Opslaan** aan.

#### <span id="page-105-1"></span>**ID-kaart kopiëren**

Met deze toepassing kunt u beide zijden van een klein origineel, zoals een ID-kaart, op dezelfde zijde van een pagina kopiëren.

1. Open de AOD en plaats de kaart in de linkerbovenhoek van de glasplaat.

Opmerking: Plaats de kaart niet helemaal in de linkerbovenhoek van de glasplaat om het gehele beeld van de kaart te kunnen vastleggen.

- 2. Sluit de AOD en raak **Kopiëren** aan op het aanraakscherm van de printer.
- 3. Raak **ID-kaart kopiëren** aan, raak **Aan** aan en raak **Opslaan** aan.
- 4. Druk op de groene toets **Start** om zijde 1 te scannen.
- 5. Draai de kaart om zonder de positie te wijzigen en raak **Start** op het aanraakscherm aan om zijde 2 te scannen.

Opmerking: Druk niet op de groene toets **Start** om zijde 2 te scannen.

Beide zijden van de kaart worden vervolgens op dezelfde zijde van een vel papier afgedrukt.

#### <span id="page-105-0"></span>Geavanceerd kopiëren

Gebruik het tabblad **Opdracht samenstellen** om de volgende instellingen te wijzigen:

- [Een proefkopie afdrukken op pagina 106](#page-105-2)
- [Originelensets samenvoegen op pagina 107](#page-106-0)
- [Buiten / binnen verwijderen op pagina 107](#page-106-1)
- [De huidige kopieerinstellingen opslaan op pagina 108](#page-107-0)
- [Opgeslagen kopieerinstellingen ophalen op pagina 109](#page-108-0)
- [Een opdracht opbouwen op pagina 109](#page-108-1)

#### <span id="page-105-2"></span>**Een proefkopie afdrukken**

Als u een ingewikkelde kopieeropdracht hebt, wilt u misschien één kopie ter controle afdrukken voordat u meerdere kopieën afdrukt. U kunt deze toepassing gebruiken om één kopie af te drukken en de resterende kopieën vast te houden. Nadat u de proefkopie hebt geïnspecteerd, kunt u de extra kopieën afdrukken (met dezelfde instellingen) of de extra kopieën annuleren.

De proefkopie afdrukken:

- 1. Plaats de originelen in de AOD.
- 2. Raak **Kopiëren** op het aanraakscherm aan, raak de gewenste kopieerinstellingen aan en voer het aantal kopieën in met het numerieke toetsenbord op het bedieningspaneel van de printer.
- 3. Raak het tabblad **Opdracht samenstellen** aan.
- WorkCentre 7425/7428/7435 106 Gebruikershandleiding
- 4. Raak de toets **Proefafdruk** aan en raak **Proefafdruk Aan** aan.
- 5. Raak **Opslaan** aan.
- 6. Druk op de groene toets **Start**.
- 7. Inspecteer de proefafdruk.
	- Als de kwaliteit acceptabel is, raakt u **Start** aan op het aanraakscherm om de resterende kopieën af te drukken. Gebruik niet de groene toets Start op het bedieningspaneel van de printer. Raak desgewenst **Instellingen wijzigen** of **Aantal wijzigen** aan om wijzigingen aan de opdracht aan te brengen.
	- Als u de resterende kopieën wilt annuleren, raakt u **Verwijderen** aan op het aanraakscherm.

#### <span id="page-106-0"></span>**Originelensets samenvoegen**

Als het aantal originelen de capaciteit van de AOD overschrijdt, kunt u de sets tot één opdracht samenvoegen.

#### **Originelensets samenvoegen** selecteren:

- 1. Raak **Kopiëren** op het aanraakscherm aan, raak de gewenste kopieerinstellingen aan en voer het aantal kopieën in met het numerieke toetsenbord op het bedieningspaneel van de printer.
- 2. Raak het tabblad **Opdracht samenstellen** aan en raak **Originelensets samenvoegen** aan.
- 3. Raak **Aan** aan en raak Opslaan aan.
- 4. Plaats de eerste set originelen in de AOD.
- 5. Druk op de groene toets **Start** op het bedieningspaneel van de printer. Het kopiëren begint.

Het venster Originelensets samenvoegen wordt weergegeven op het aanraakscherm.

- 6. Extra sets scannen:
	- a. Plaats de originelen voor de volgende set.
	- b. Raak in het venster **Originelensets samenvoegen** de optie **Volgende origineel** aan.
	- c. Raak **Start** aan op het aanraakscherm. Gebruik niet de groene toets Start op het bedieningspaneel van de printer. Het kopiëren wordt voortgezet.
- 7. Herhaal stap 3 voor elke extra set.
- 8. Wanneer de laatste set is gekopieerd, raakt u in het venster **Originelensets samenvoegen** de optie **Laatste origineel** aan. De laatste kopieën worden afgedrukt.
- 9. Als u de opdracht wilt annuleren, raakt u **Verwijderen** aan.

#### <span id="page-106-1"></span>**Buiten / binnen verwijderen**

Met deze toepassing kunt u alles binnen of buiten een opgegeven rechthoekig gebied verwijderen. Er kunnen maximaal drie gebieden worden ingesteld.

Gebieden selecteren om te verwijderen:

- 1. Raak **Kopiëren** op het aanraakscherm aan en raak het tabblad **Opdracht samenstellen** aan.
- 2. Raak **Buiten / binnen verwijderen** aan.

- 3. Alles buiten het opgegeven gebied verwijderen bij het kopiëren:
	- a. Raak **Buiten verwijderen** aan.
	- b. Het gebied wordt gedefinieerd door de rechthoek die wordt gevormd door de punten, zoals op het aanraakscherm wordt weergegeven. Raak **Gebied 1** aan en raak elke coördinaat op het aanraakscherm aan. Gebruik het numerieke toetsenbord op het bedieningspaneel van de printer om de coördinaatwaarden voor **X1**, **X2, Y1** en **Y2** in te voeren. Wanneer alle waarden zijn ingevoerd, raakt u **Opslaan** aan.
	- c. Als u het verwijderde gebied wilt toepassen voor 2-zijdig kopiëren, raakt u onder **Originelen** de optie **Beide zijden**, **Alleen zijde 1** of **Alleen zijde 2** aan.
	- d. Raak **Opslaan** aan.
	- e. U kunt extra gebieden instellen door **Gebied 2** en **Gebied 3** te selecteren.
- 4. Alles binnen het opgegeven gebied verwijderen bij het kopiëren:
	- a. Raak **Binnen verwijderen** aan.
	- b. Het gebied wordt gedefinieerd door de rechthoek die wordt gevormd door de punten, zoals op het aanraakscherm wordt weergegeven. Raak **Gebied 1** aan en raak elke coördinaat op het aanraakscherm aan. Gebruik het numerieke toetsenbord op het bedieningspaneel van de printer om de coördinaatwaarden voor **X1**, **X2, Y1** en **Y2** in te voeren. Wanneer alle waarden zijn ingevoerd, raakt u **Opslaan** aan.
	- c. Als u het verwijderde gebied wilt toepassen voor 2-zijdig kopiëren, raakt u onder **Originelen** de optie **Beide zijden**, **Alleen zijde 1** of **Alleen zijde 2** aan.
	- d. Raak **Opslaan** aan.
	- e. U kunt extra gebieden instellen door **Gebied 2** en **Gebied 3** te selecteren.

#### <span id="page-107-0"></span>**De huidige kopieerinstellingen opslaan**

Als u van plan bent om een bepaalde combinatie van kopieerinstellingen te gebruiken voor toekomstige kopieeropdrachten, kunt u de instellingen opslaan onder een naam. U kunt de instellingen dan later weer ophalen.

De huidige kopieerinstellingen opslaan:

- 1. Raak **Kopiëren** op het aanraakscherm aan en raak de gewenste kopieerinstellingen aan.
- 2. Raak het tabblad **Opdracht samenstellen** aan en raak **Huidige instellingen opslaan** aan.
- 3. Voer een naam in voor uw opgeslagen instellingen via het toetsenbord op het aanraakscherm en raak **Opslaan** aan.
#### **Opgeslagen kopieerinstellingen ophalen**

Als u de kopieerinstellingen voor bepaalde typen kopieeropdrachten hebt opgeslagen, kunt u deze instellingen ophalen voor gebruik met de huidige opdracht.

Opmerking: Zie [De huidige kopieerinstellingen opslaan op pagina 108](#page-107-0) voor het opslaan van de kopieerinstellingen.

De opgeslagen instellingen ophalen:

- 1. Raak **Kopiëren** op het aanraakscherm aan en raak het tabblad **Opdracht samenstellen** aan.
- 2. Raak **Opgeslagen instellingen ophalen** aan en raak de gewenste opgeslagen instelling aan in de lijst.
- 3. Raak **Instellingen laden** aan. De opgeslagen instellingen worden op de huidige opdracht toegepast.
- 4. Als u een opgeslagen instelling wilt verwijderen, raakt u deze instelling aan en raakt u **Instellingen verwijderen** aan.

#### **Een opdracht opbouwen**

Als u een kopieeropdracht hebt die verschillende originelen omvat, waarvoor verschillende kopieerinstellingen nodig zijn, kunt u deze toepassing gebruiken om de opdracht 'op te bouwen'. Voor elk 'segment' kunnen verschillende kopieerinstellingen worden gebruikt. Nadat alle segmenten zijn geprogrammeerd en gescand (opgeslagen in het printergeheugen), drukt de printer de volledige kopieeropdracht af.

Een kopieeropdracht opbouwen:

- 1. Raak **Kopiëren** aan op het aanraakscherm.
- 2. Het eerste segment programmeren en scannen:
	- a. Plaats de originelen voor het eerste segment.
	- b. Raak de gewenste kopieerinstellingen aan voor het eerste segment.
	- c. Raak het tabblad **Opdracht samenstellen** aan.
	- d. Raak de toets **Opbouwopdracht** aan, raak **Opbouwopdracht Aan** aan en raak **Opslaan** aan.
	- e. Druk op de groene toets **Start** op het bedieningspaneel van de printer om de eerste set originelen te scannen.

Het venster Opbouwopdracht wordt weergegeven op het aanraakscherm.

#### Kopiëren

- 3. Extra segmenten programmeren en scannen:
	- a. Plaats de originelen voor het volgende segment.
	- b. Raak in het venster **Opbouwopdracht** de optie **Volgende origineel** aan.
	- c. Raak **Instellingen wijzigen** aan. Het scherm Kopiëren wordt weergegeven. Raak de instellingen voor het segment aan en raak **Sluiten** aan in de rechterbovenhoek van het aanraakscherm.
	- d. Raak **Start** aan op het aanraakscherm. Gebruik niet de groene toets **Start** op het bedieningspaneel van de printer voor extra segmenten.
	- e. Herhaal stap 3 voor elk extra segment.
- 4. Het laatste segment programmeren en scannen:
	- a. Raak in het venster **Opbouwopdracht** de optie **Laatste origineel** aan. De volledige kopieeropdracht wordt afgedrukt.

Aangezien alle segmenten als één opdracht worden afgedrukt, kunt u opties selecteren zoals omslagen of katern maken, die op de gehele opdracht van toepassing zijn.

Opties voor **Opbouwopdracht** selecteren:

- 1. Raak **Kopiëren** op het aanraakscherm aan en raak het tabblad **Opdracht samenstellen** aan.
- 2. Raak **Opbouwopdracht** aan en raak **Opbouwopdracht Aan** aan.
- 3. U kunt een selectie maken uit:
	- a. **Aflevering kopieën**: raak de opties **Papierinvoer**, **Nieten**, **Sets** en **Afleveringsbestemming / staffelen** aan en raak **Opslaan** aan.
	- b. **Katern maken**: zie [Katern maken op pagina 93.](#page-92-0) Selecteer instellingen en raak **Opslaan** aan.
	- c. **Omslagen**: zie [Omslagen opnemen op pagina 103.](#page-102-0) Selecteer instellingen en raak **Opslaan** aan.
	- d. **Notities**: zie [Notities toevoegen op pagina 103.](#page-102-1) Selecteer instellingen en raak **Opslaan** aan.
	- e. **Scheidingsvellen**: als u scheidingspagina's tussen segmenten wilt invoegen, selecteert u **Scheidingsvellen** en kiest u uit de volgende opties:
	- **Geen scheidingsvellen**: er worden geen scheidingsvellen ingevoegd. Raak **Opslaan** aan.
	- **Blanco scheidingsvellen**: er worden blanco scheidingsvellen ingevoegd. Gebruik de pijlen om het aantal scheidingsvellen op te geven. Raak **Opslaan** aan.
	- **1-zijdige scheidingsvellen, Alleen zijde 1**: de eerste pagina van de geplaatste documenten wordt gekopieerd op de voorzijde van een scheidingsvel. Raak **Opslaan** aan.
	- **1-zijdige scheidingsvellen, Alleen zijde 2**: de eerste pagina van de geplaatste documenten wordt gekopieerd op de achterzijde van een scheidingsvel. Raak **Opslaan** aan.
	- **2-zijdige scheidingsvellen**: de eerste twee pagina's van de geplaatste documenten worden gekopieerd op elke zijde van een scheidingsvel. Raak **Opslaan** aan.
	- **Watermerken** (raak de verschuivingspijl in de rechteronderhoek van het aanraakscherm aan om deze weer te geven): zie [Watermerken toevoegen op pagina 105.](#page-104-0) Selecteer instellingen en raak **Opslaan** aan.
- 4. Raak **Opslaan** aan.

In dit hoofdstuk worden de volgende onderwerpen behandeld:

- [Overzicht faxen op pagina 112](#page-111-0)
- [Faxen verzenden op pagina 113](#page-112-0)
- [Serverfax op pagina 114](#page-113-0)
- [Een internetfax verzenden op pagina 116](#page-115-0)
- [Faxen verzenden vanaf uw computer. op pagina 117](#page-116-0)
- [Faxen ontvangen op pagina 118](#page-117-0)
- [Faxopties selecteren op pagina 119](#page-118-0)
- [Adressen aan het adresboek toevoegen op pagina 123](#page-122-0)

## <span id="page-111-0"></span>Overzicht faxen

Faxmogelijkheid is verkrijgbaar als optie voor de WorkCentre 7425/7428/7435. De printer kan een fax op drie manieren verzenden:

- **Fax**: het document wordt gescand en rechtstreeks naar een faxapparaat (telefoonnummer) verzonden via een telefoonlijn die met de printer is verbonden.
- **Serverfax**: het document wordt gescand en via een Ethernet-netwerk verzonden naar een faxserver met eigen telefoonverbindingen (telefoonnummer). De printer hoeft niet met een telefoonlijn te zijn verbonden.
- **Internetfax**: het document wordt gescand en als bijlage bij een e-mailbericht naar een ontvanger (e-mailadres) verzonden. De printer hoeft niet met een telefoonlijn te zijn verbonden.

### Faxfuncties inschakelen en configureren

Voordat u een fax vanaf de printer kunt verzenden, moet de systeembeheerder faxfuncties inschakelen.

Voor meer informatie raadpleegt u de *System Administrator Guide (Handleiding voor de systeembeheerder)* op [www.xerox.com/office/WC7425\\_WC7428\\_WC7435docs.](http://www.office.xerox.com/cgi-bin/printer.pl?APP=udpdfs&Page=color&Model=WorkCentre+WC7425_WC7428_WC7435&PgName=userdocpdfs&FileName=sys_admin_guide&Language=english)

## <span id="page-112-0"></span>Faxen verzenden

- 1. Plaats het origineel.
	- **Glasplaat**: plaats de eerste pagina van het document met de beeldzijde omlaag op de glasplaat met de bovenkant van de pagina naar de hoek linksachter van de glasplaat.
	- **AOD**: verwijder alle nietjes en paperclips van de pagina's en plaats de pagina's met de beeldzijde omhoog in de AOD, waarbij de linkerrand van de pagina als eerste in de AOD wordt ingevoerd.
	- Druk op het bedieningspaneel van de printer op de toets **Alle functies**.
- 2. Raak het pictogram **Faxen** aan. Voer indien nodig de gebruikersnaam en de toegangscode in.
- 3. Voer het volgende in:
	- Een faxnummer (telefoonnummer) via het toetsenpaneel.
	- Raak **Adresboek** aan en raak vervolgens een eerder opgeslagen faxnummer in het adresboek aan.
- 4. Raak **Toevoegen** aan.
- 5. Herhaal stap 3 en 4 om meer ontvangers toe te voegen.
- 6. Kies desgewenst faxopties. Zie [Faxopties selecteren op pagina 119](#page-118-0) voor meer informatie.
- 7. Druk op de groene toets **Start**.
- 8. Als er meerdere adressen zijn geselecteerd, kiest u een waarde voor de optie **Ontvangers opnieuw bevestigen** door **Ja** of **Nee** aan te raken.
	- Als u vanaf de glasplaat scant, kiest u een waarde voor **Origineelformaat** en drukt u opnieuw op de groene toets **Start**.

De printer scant de pagina's en verzendt het document zodra alle pagina's zijn gescand.

Als u meerdere documenten wilt faxen, raakt u tijdens het scannen de optie **Volgende origineel** aan en plaatst u het volgende document dat moet worden gefaxt.

- a. Druk op de groene toets **Start** of raak **Start** aan op het aanraakscherm.
- b. Als u vanaf de glasplaat scant, kiest u een waarde voor **Origineelformaat** en drukt u opnieuw op de groene toets **Start**.
- c. Nadat de laatste pagina is gescand, raakt u **Laatste origineel** aan om de fax te verzenden.

Opmerking: Als u pauzes in een faxnummer wilt opnemen, voert u het faxnummer in via het numerieke toetsenpaneel en drukt u vervolgens op de toets **Kiespauze** om waar nodig een pauze in het faxnummer op te nemen.

*Zie ook:* [Faxopties selecteren op pagina 119](#page-118-0)

## <span id="page-113-0"></span>Serverfax

Als u toegang tot een faxserver hebt, kunt u een document naar een faxapparaat verzenden zonder dat u een telefoonlijn met de printer hoeft te verbinden.

Opmerking: Serverfax is een optie waarvoor de scanoptie is vereist.

Wanneer u een serverfax verzendt, wordt het document gescand en naar een locatie in uw netwerk of naar een server van derden (een opslagplaats) verzonden. De faxserver verzendt de fax via een telefoonlijn naar een faxapparaat (telefoonnummer).

Voordat u een serverfax kunt verzenden, moet de systeembeheerder serverfaxfuncties inschakelen.

Voor meer informatie raadpleegt u de *System Administrator Guide (Handleiding voor de systeembeheerder)* op [www.xerox.com/office/WC7425\\_WC7428\\_WC7435docs.](http://www.office.xerox.com/cgi-bin/printer.pl?APP=udpdfs&Page=color&Model=WorkCentre+WC7425_WC7428_WC7435&PgName=userdocpdfs&FileName=sys_admin_guide&Language=english)

#### Een serverfax verzenden

Een serverfax verzenden:

- 1. Plaats het origineel.
	- **Glasplaat**: plaats de eerste pagina van het document met de beeldzijde omlaag op de glasplaat met de bovenkant van de pagina naar de hoek linksachter van de glasplaat.
	- **AOD**: verwijder alle nietjes en paperclips van de pagina's en plaats de pagina's met de beeldzijde omhoog in de AOD, waarbij de linkerrand van de pagina als eerste in de AOD wordt ingevoerd.
	- Druk op het bedieningspaneel van de printer op de toets **Alle functies**.
- 2. Raak het pictogram **Faxen** aan. Voer indien nodig de gebruikersnaam en de toegangscode in.
- 3. Geef de ontvanger op via een van de volgende methoden:
	- Voor een faxnummer (telefoonnummer) in via het toetsenpaneel.
	- Raak **Adresboek** aan en raak vervolgens een eerder opgeslagen faxnummer in het adresboek aan.
	- Als u een **Faxgroep** wilt toevoegen, drukt u op **#** en voert u het uit twee cijfers bestaande groepsnummer in.
- 4. Raak **Toevoegen** aan.
- 5. Herhaal stap 3 en 4 als er meerdere ontvangers zijn.
- 6. Kies desgewenst faxopties. Zie [Faxopties selecteren op pagina 119](#page-118-0) voor meer informatie.
- 7. Druk op de groene toets **Start**.
	- Als er meerdere adressen zijn geselecteerd, kiest u een waarde voor de optie **Ontvangers opnieuw bevestigen** door **Ja** of **Nee** aan te raken.
	- Als u vanaf de glasplaat scant, kiest u een waarde voor **Origineelformaat** en drukt u opnieuw op de groene toets **Start**.

De printer scant de pagina's en verzendt het document zodra alle pagina's zijn gescand.

WorkCentre 7425/7428/7435 114 Gebruikershandleiding

- 8. Als u meerdere documenten wilt faxen, raakt u tijdens het scannen de optie **Volgende origineel** aan en plaatst u het volgende document dat moet worden gefaxt.
	- a. Druk op de groene toets **Start** of raak **Start** aan op het aanraakscherm.
	- b. Als u vanaf de glasplaat scant, kiest u een waarde voor **Origineelformaat** en drukt u opnieuw op de groene toets **Start**.
	- c. Nadat de laatste pagina is gescand, raakt u **Laatste origineel** aan om de fax te verzenden.

Opmerking: Als u pauzes in een faxnummer wilt opnemen, voert u het faxnummer in via het numerieke toetsenpaneel en drukt u vervolgens op de toets **Kiespauze** om waar nodig een pauze in het faxnummer op te nemen.

## <span id="page-115-0"></span>Een internetfax verzenden

Als er een SMTP-server (e-mail) met uw netwerk is verbonden, kunt u een document verzenden naar een e-mailadres. Dankzij deze functie hoeft de printer niet met een telefoonlijn te zijn verbonden. Wanneer u een internetfax verzendt, wordt het document gescand, in TIFF-indeling als bijlage aan een e-mailbericht gekoppeld en naar een e-mailadres verzonden.

Opmerking: Voordat u een internetfax kunt verzenden, moet de systeembeheerder de functie Internetfax inschakelen en moet er een SMTP-server worden geconfigureerd. Voor meer informatie raadpleegt u de *System Administrator Guide (Handleiding voor de systeembeheerder)* op [www.xerox.com/office/WC7425\\_WC7428\\_WC7435docs](http://www.office.xerox.com/cgi-bin/printer.pl?APP=udpdfs&Page=color&Model=WorkCentre+WC7425_WC7428_WC7435&PgName=userdocpdfs&FileName=sys_admin_guide&Language=english).

Een internetfax verzenden:

- 1. Plaats het origineel.
	- **Glasplaat**: plaats de eerste pagina van het document met de beeldzijde omlaag op de glasplaat met de bovenkant van de pagina naar de hoek linksachter van de glasplaat.
	- **AOD**: verwijder alle nietjes en paperclips van de pagina's en plaats de pagina's met de beeldzijde omhoog in de AOD, waarbij de linkerrand van de pagina als eerste in de AOD wordt ingevoerd.
	- Druk op het bedieningspaneel van de printer op de toets **Alle functies**.
- 2. Raak op het aanraakscherm van de printer het pictogram **Internetfax** aan. Voer indien nodig gebruikersnaam en toegangscode in.
- 3. Geef de ontvanger op via een van de volgende methoden:
	- Raak **Adresboek** aan en raak vervolgens een eerder opgeslagen faxnummer in het adresboek aan.
	- Raak **Nieuwe ontvanger** aan, voer vervolgens het e-mailadres van de ontvanger in via het toetsenbord op het aanraakscherm en raak **Toevoegen** aan.
- 4. Herhaal stap 3 voor extra ontvangers.
- 5. Voer desgewenst een onderwerp en een berichttekst in.
- 6. Kies desgewenst faxopties. Zie [Faxopties selecteren op pagina 119](#page-118-0) voor meer informatie.
- 7. Druk op de groene toets **Start**.
	- Als er meerdere adressen zijn geselecteerd, kiest u een waarde voor de optie **Ontvangers opnieuw bevestigen** door **Ja** of **Nee** aan te raken.
	- Als u vanaf de glasplaat scant, kiest u een waarde voor **Origineelformaat** en drukt u opnieuw op de groene toets **Start**.

De printer scant de pagina's en verzendt het document zodra alle pagina's zijn gescand.

- 8. Als u meerdere documenten wilt faxen, raakt u tijdens het scannen de optie **Volgende origineel** aan en plaatst u het volgende document dat moet worden gefaxt.
	- a. Druk op de groene toets **Start** of raak **Start** aan op het aanraakscherm.
	- b. Als u vanaf de glasplaat scant, kiest u een waarde voor **Origineelformaat** en drukt u opnieuw op de groene toets **Start**.
	- c. Nadat de laatste pagina is gescand, raakt u **Laatste origineel** aan om de fax te verzenden.
- WorkCentre 7425/7428/7435 116 Gebruikershandleiding

## <span id="page-116-0"></span>Faxen verzenden vanaf uw computer.

Met deze optionele functie kunt u een bestand vanaf uw computer faxen.

- 1. Klik in de toepassing op **Bestand**, vervolgens op **Afdrukken** en kies de printer.
- 2. Klik op **Eigenschappen** en open het menu **Opdrachttype** om **Fax** te kiezen.
- 3. Klik op **Ontvanger toevoegen** en voer de gegevens van de ontvanger in.
- 4. Klik desgewenst op het tabblad **Voorblad**, kies een optie en klik op **OK**.
- 5. Klik desgewenst op het tabblad **Opties**, kies opties en klik op **OK**.
- 6. Klik in het venster **Eigenschappen** op **OK**.
- 7. Klik in het venster **Afdrukken** op **OK**.
- 8. Het venster **Faxbevestiging** wordt weergegeven. Als de gegevens van de ontvanger juist zijn, klikt u op **OK**.

Uw fax wordt naar de faxwachtrij van de printer verzonden voor transmissie.

## <span id="page-117-0"></span>Faxen ontvangen

De printer moet door de systeembeheerder worden geconfigureerd om faxen, serverfaxen en internetfaxen te kunnen ontvangen en verzenden. Voor meer informatie raadpleegt u de *System Administrator Guide (Handleiding voor de systeembeheerder)* op [www.xerox.com/office/WC7425\\_WC7428\\_WC7435docs](http://www.office.xerox.com/cgi-bin/printer.pl?APP=udpdfs&Page=color&Model=WorkCentre+WC7425_WC7428_WC7435&PgName=userdocpdfs&FileName=sys_admin_guide&Language=english).

WorkCentre 7425/7428/7435 118 Gebruikershandleiding

## <span id="page-118-0"></span>Faxopties selecteren

In dit gedeelte worden de volgende onderdelen behandeld:

- [Lichter/donkerder op pagina 119](#page-118-1)
- [Instellen van 2-zijdig faxen op pagina 119](#page-118-2)
- [Origineeltype selecteren op pagina 119](#page-118-3)
- [Faxresolutie instellen op pagina 120](#page-119-0)
- [Origineelformaat instellen op pagina 120](#page-119-1)
- [Boek faxen op pagina 120](#page-119-2)
- [Verkleinen/vergroten op pagina 120](#page-119-3)
- [Faxen in wachtrij wissen op pagina 121](#page-120-0)
- [Extra faxopties op pagina 121](#page-120-1)

### <span id="page-118-1"></span>Lichter/donkerder

Raak op het aanraakscherm van de printer onder **Lichter/donkerder** de pijl-omhoog of pijl-omlaag aan om de dichtheid van de fax aan te passen.

#### <span id="page-118-2"></span>Instellen van 2-zijdig faxen

- 1. Raak op het aanraakscherm van de printer onder **2-zijdig scannen** een optie in de weergegeven lijst aan:
	- **1-zijdig**
	- **2-zijdig**
	- **2-zijdig (zijde 2 roteren)**
	- Als u **Eerste pagina 1-zijdig** wilt inschakelen, raakt u het selectievakje aan.
- 2. Raak **Meer** aan voor extra opties:
	- Raak **1-zijdig**, **2-zijdig** of **2-zijdig (Eerste pagina 1-zijdig)** aan.
	- Raak voor 2-zijdige faxen **Kop/kop** of **Kop/staart** aan.

#### <span id="page-118-3"></span>Origineeltype selecteren

Raak op het aanraakscherm van de printer onder **Origineeltype** een optie in de lijst aan:

- **Tekst**
- **Foto en tekst**
- **Foto**

#### <span id="page-119-0"></span>Faxresolutie instellen

Raak op het aanraakscherm van de printer onder **Resolutie** een optie in de lijst aan:

- **Standaard 200x100 dpi**
- **Fijn 200 dpi**
- **Superfijn 400 dpi**
- **Superfijn 600 dpi**

#### <span id="page-119-1"></span>Origineelformaat instellen

- 1. Raak op het aanraakscherm van de printer het tabblad **Opmaakaanpassing** aan.
- 2. Raak **Origineelformaat** aan en kies een van de volgende opties:
	- **Automatische herkenning**
	- **Aangepast formaat** en kies het gewenste paginaformaat.
	- **Originelen van gemengde formaten**
- 3. Raak **Opslaan** aan.

#### <span id="page-119-2"></span>Boek faxen

U kunt de glasplaat gebruiken om de linker- en rechterpagina's van een gebonden document te scannen en faxen.

Opmerking: Papier met een niet-standaardformaat wordt mogelijk niet correct in pagina's verdeeld.

- 1. Raak op het aanraakscherm van de printer het tabblad **Opmaakaanpassing** aan.
- 2. Raak **Boek faxen** aan en raak de gewenste opties aan.
- 3. Raak **Opslaan** aan.

### <span id="page-119-3"></span>Verkleinen/vergroten

U kunt het paginabeeld verkleinen of vergroten met een opgegeven percentage.

- 1. Raak op het aanraakscherm van de printer het pictogram **Fax** aan en raak het tabblad **Opmaakaanpassing** aan.
- 2. Raak **Verkleinen/vergroten** aan.
- 3. Raak een vooraf ingesteld percentage aan of raak de pijl-omhoog of pijl-omlaag aan om een aangepast percentage op te geven.
- 4. Raak **Opslaan** aan.

### <span id="page-120-0"></span>Faxen in wachtrij wissen

U kunt de faxen weergeven die klaarstaan voor verzending. Desgewenst kunt u een of meerdere faxen wissen.

Faxen in wachtrij annuleren:

- 1. Druk op het bedieningspaneel van de printer op de toets **Opdrachtstatus**.
- 2. Raak op het tabblad **Actieve opdrachten** de pijl aan en raak **Scan-, fax- en internetfaxopdrachten** aan in de lijst.
- 3. Raak de faxopdracht in de wachtrij aan in de lijst.
- 4. Raak **Verwijderen** aan.

#### <span id="page-120-1"></span>Extra faxopties

U kunt opgeven hoe uw faxdocument wordt verzonden en hoe het wordt afgedrukt op het ontvangende faxapparaat.

Als u deze optionele instellingen wilt doorvoeren, raakt u op het aanraakscherm van de printer het tabblad **Faxopties** aan. Kies daarna een van de volgende opties:

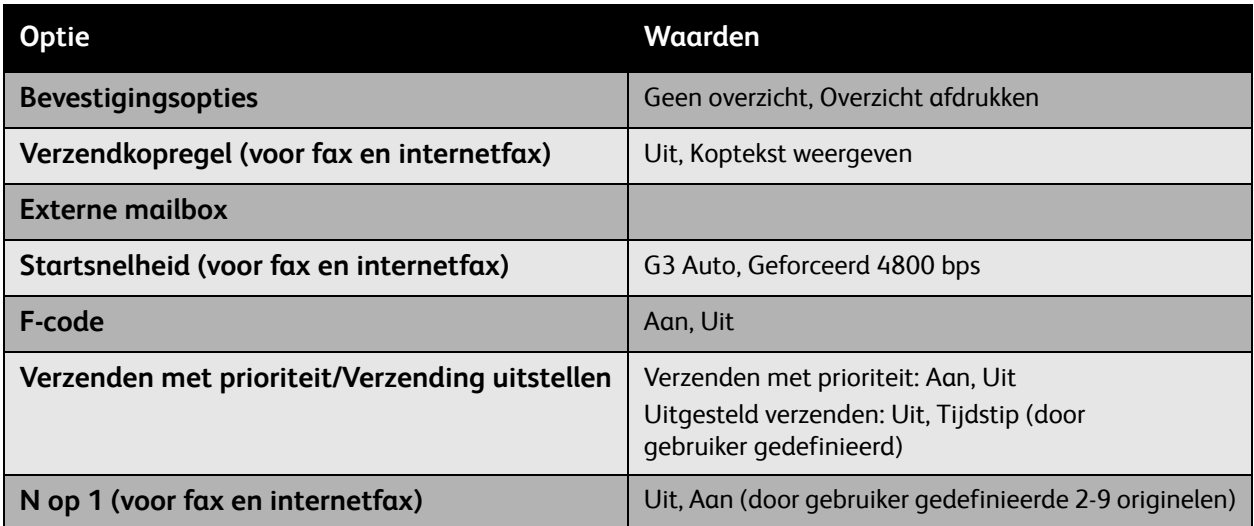

Er worden nog meer optionele faxinstellingen geboden. Raak op het aanraakscherm van de printer het tabblad **Meer faxopties** aan. Kies daarna een van de volgende opties:

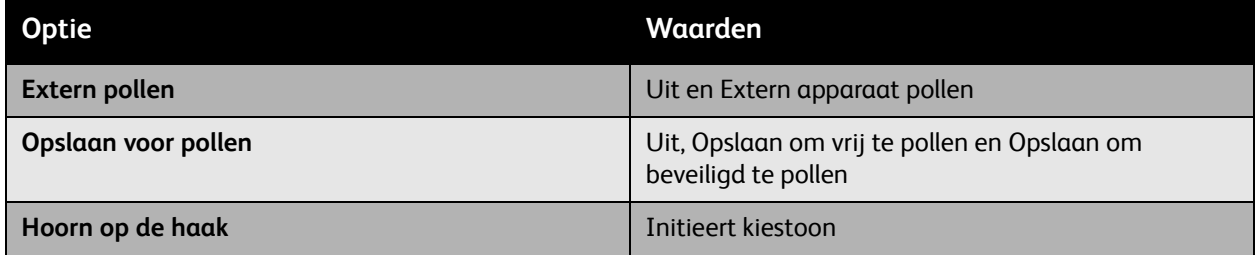

Er zijn extra internetfaxopties beschikbaar. Raak op het aanraakscherm van de printer het tabblad **Internetfaxopties** aan. Kies daarna een van de volgende opties:

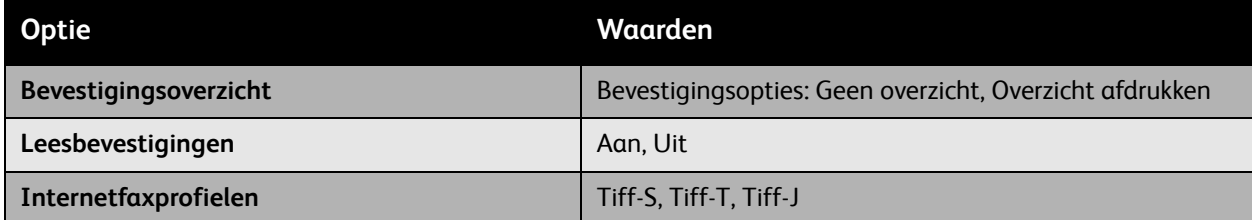

Er is een extra serverfaxoptie beschikbaar. Raak op het aanraakscherm van de printer het tabblad **Verzendingsopties** aan. Stel daarna een van de volgende opties in:

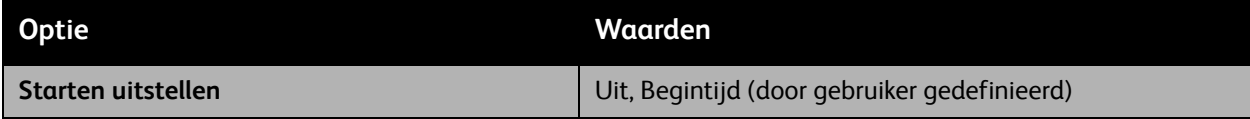

## <span id="page-122-0"></span>Adressen aan het adresboek toevoegen

In het adresboek kunnen fax-, Internetfax-, e-mail- en serveradressen worden opgeslagen.

Adresboekvermeldingen maken:

- 1. Druk op het bedieningspaneel van de printer op de toets **Apparaatstatus**.
- 2. Raak op het aanraakscherm van de printer het tabblad **Hulpprogramma's** aan.
- 3. Raak **Instellen** aan en raak **Adresboekvermelding toevoegen** aan.
- 4. Raak op het volgende scherm een ongebruikte **Ontvanger** aan in de lijst.
- 5. Raak de toets **Maken/Verwijderen** aan.
- 6. Raak **Adrestype** aan en raak **Wijzigen** aan.
- 7. Raak op het volgende scherm het gewenste adrestype en vervolgens **Opslaan** aan.

Ieder type adresboek (fax-, internetfax-, e-mail- en serveradressen) biedt een verschillende lijst met instellingen om te configureren.

- 8. Raak elk gewenst item in de lijst aan (niet alle items zijn vereist), voer de informatie in en raak **Opslaan** aan.
- 9. Ga verder met het invoeren van instellingen voor elk gewenst item en raak vervolgens **Opslaan** aan om de adresboekvermelding te voltooien.

WorkCentre 7425/7428/7435 124Gebruikershandleiding

In dit hoofdstuk worden de volgende onderwerpen behandeld:

- [Overzicht scannen op pagina 126](#page-125-0)
- [Originelen plaatsen op pagina 127](#page-126-0)
- [Scannen naar e-mail op pagina 128](#page-127-0)
- [Scannen in netwerk op pagina 130](#page-129-0)
- [Scannen naar mailbox op pagina 131](#page-130-0)
- [Scannen naar pc op pagina 134](#page-133-0)
- [Xerox-scanprogramma gebruiken op pagina 135](#page-134-0)
- [Beelden beheren op uw computer met CentreWare IS op pagina 147](#page-146-0)
- [Scanopties instellen op pagina 150](#page-149-0)

## <span id="page-125-0"></span>Overzicht scannen

Scannen is een optionele printertoepassing die verschillende methode biedt voor het scannen en opslaan van een origineel. De scanprocedure die wordt gebruikt met de WorkCentre 7425/7428/7435 is anders dan die van bureaubladscanners. Aangezien de printer gewoonlijk is verbonden met een netwerk in plaats van met een enkele computer, selecteert u een bestemming voor het gescande beeld op de printer.

Bestemmingen omvatten opslag van het gescande beeld op de vaste schijf van de printer of in een documentenopslagplaats op een netwerkserver. U kunt de beelden ook rechtstreeks naar uw computer scannen en in mailboxen plaatsen, als bijlage aan e-mails koppelen of in andere toepassingen importeren.

De WorkCentre 7425/7428/7435 ondersteunt de volgende scanfuncties:

- Scannen naar e-mail: hiermee wordt het origineel naar een e-mailadres gescand
- Scannen in netwerk: hiermee wordt het origineel naar een documentenopslagplaats op een netwerkserver gescand
- Scannen naar mailbox: hiermee wordt het origineel gescand en wordt het beeld op de vaste schijf van de printer opgeslagen
- Scannen naar Home: hiermee wordt het origineel naar uw Home-directory gescand
- Scansjablonen maken en beelden naar uw computer downloaden met Xerox-scanprogramma
- Scanbeelden in toepassingen importeren met TWAIN

Opmerking: Voor scanfuncties is installatie van de scanstuurprogramma's vereist. Zie [De](#page-37-0)  [printerstuurprogramma's installeren op pagina 38](#page-37-0) voor meer informatie.

- Scanfuncties moeten door uw systeembeheerder worden ingeschakeld.
- Afdruk-, kopieer- en faxopdrachten kunnen worden afgedrukt terwijl u originelen scant of bestanden downloadt van de vaste schijf van de printer.

## <span id="page-126-0"></span>Originelen plaatsen

Alle scantaken beginnen met het plaatsen van het origineel in de printer. U kunt de glasplaat gebruiken voor opdrachten van een enkele pagina of voor originelen die niet door de AOD kunnen. De AOD kan worden gebruikt voor opdrachten van meerdere pagina's of opdrachten van een enkele pagina.

Documenten plaatsen:

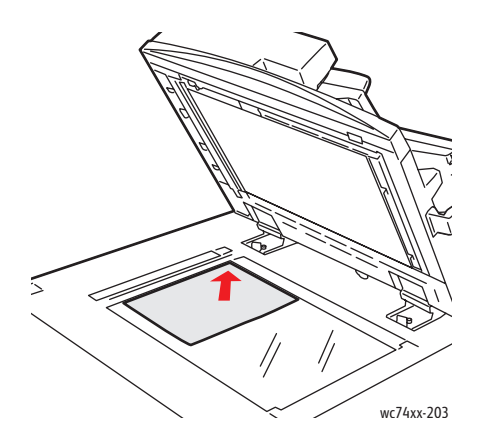

#### **Glasplaat**

Til de klep van de AOD omhoog en plaats het origineel met de beeldzijde **omlaag** in de hoek **linksachter** van de glasplaat.

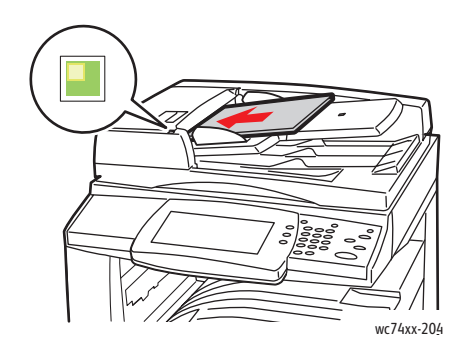

#### **AOD**

Plaats originelen met de beeldzijde **omhoog** waarbij de **linkerrand** van de pagina als eerste in de AOD wordt ingevoerd. Het groene lampje duidt op correcte plaatsing van de originelen.

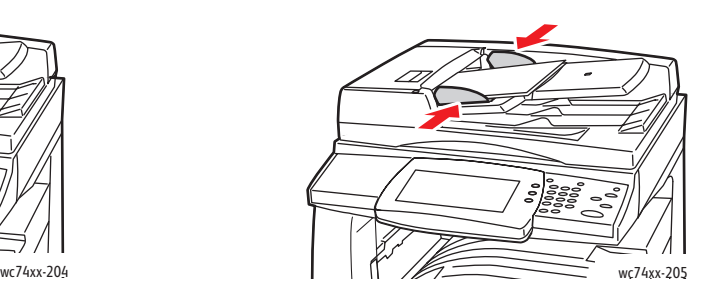

Stel de papiergeleiders zo af dat ze tegen de originelen passen.

> WorkCentre 7425/7428/7435 127 Gebruikershandleiding

## <span id="page-127-0"></span>Scannen naar e-mail

Originelen kunnen worden gescand en als bijlage bij een e-mailbericht worden verzonden.

- 1. Druk op het bedieningspaneel van de printer op de toets **Alle functies**.
- 2. Raak het pictogram **E-mail** aan.
- 3. Geef de ontvanger op via een van de volgende methoden:
	- Raak **Nieuwe ontvanger** aan: voer het volledige e-mailadres in via het toetsenbord op het aanraakscherm.
	- Raak **Adresboek** aan. Raak de pijl aan om het gewenste adresboek te kiezen. Voer de naam of een gedeelte van de naam van de ontvanger in, afhankelijk van de indeling van het adresboek en raak vervolgens **Zoeken** aan.
- 4. Raak **Toevoegen** aan om de ontvanger aan de lijst toe te voegen.
- 5. Herhaal stap 3 to 4 om extra ontvangers aan de lijst toe te voegen. Wanneer alle ontvangers aan de lijst zijn toegevoegd, raakt u **Sluiten** aan.
- 6. Er wordt een standaardonderwerp voor het e-mailbericht ingevuld. Als u het onderwerp wilt wijzigen, raakt u **Onderwerp** aan en voert u het nieuwe onderwerp in via het toetsenbord op het aanraakscherm. Wanneer u klaar bent, raakt u **Opslaan** aan.
- 7. Plaats het origineel in de AOD of op de glasplaat en druk op de groene toets **Start**.
- 8. Gebruik desgewenst de vier groepen onder aan het bedieningspaneel, **Kleurenscannen**, **2-zijdig scannen**, **Origineeltype** en **Voorinstellingen Scannen** om de gewenste opties voor de scan te selecteren. Zie [Scanopties instellen op pagina 150](#page-149-0) voor meer informatie.

Opmerking: Als Scannen naar e-mail niet is ingeschakeld, neemt u contact op met uw systeembeheerder. Voor meer informatie raadpleegt u de *System Administrator Guide (Handleiding voor de systeembeheerder)* op [www.xerox.com/office/WC7425\\_WC7428\\_WC7435docs](http://www.office.xerox.com/cgi-bin/printer.pl?APP=udpdfs&Page=color&Model=WorkCentre+WC7425_WC7428_WC7435&PgName=userdocpdfs&FileName=sys_admin_guide&Language=english).

### E-mailopties instellen

U kunt de volgende e-mailinstellingen wijzigen:

- Bestandsnaam
- **Bestandsindeling**
- Antwoorden aan
- **Leesbevestiging**

Opties bij het wijzigen van de **Bestandsnaam** of het **Antwoorden aan** email:

- 1. Druk op het bedieningspaneel van de printer op de toets **Alle functies**.
- 2. Raak het pictogram **E-mail** aan en raak het tabblad **E-mailopties** aan.
- 3. Raak **Bestandsnaam** of **Antwoorden aan** aan en verwijder of wijzig de standaardtekst via het toetsenbord op het aanraakscherm en raak **Opslaan** aan.

De bestandsindeling wijzigen:

- 1. Druk op het bedieningspaneel van de printer op de toets **Alle functies**.
- 2. Raak het pictogram **E-mail** aan en raak het tabblad **E-mailopties** aan.
- 3. Raak **Bestandsindeling** aan, raak het gewenste bestandstype aan en raak **Opslaan** aan.

Een leesbevestiging aanvragen:

- 1. Druk op het bedieningspaneel van de printer op de toets **Alle functies**.
- 2. Raak het pictogram **E-mail** aan en raak het tabblad **E-mailopties** aan.
- 3. Raak **Leesbevestigingen** aan en raak **Aan** aan.

## <span id="page-129-0"></span>Scannen in netwerk

Met Scannen in netwerk kunt u documenten scannen en deze verzenden naar een documentenopslagplaats op een netwerkserver, die is geconfigureerd door uw systeembeheerder.

Gebruik van Scannen in netwerk:

- 1. Druk op het bedieningspaneel van de printer op de toets **Alle functies**.
- 2. Raak op het aanraakscherm van de printer **Scannen in netwerk** aan.
- 3. Raak in de lijst met sjablonen de sjabloon aan die door uw systeembeheerder is gemaakt.
- 4. De sjabloon definieert de scaninstellingen evenals de bestemming van het beeld. Als u scaninstellingen wilt wijzigen, gebruikt u de vier groepen onder aan het aanraakscherm, **Kleurenscannen**, **2-zijdig scannen**, **Origineeltype** en **Voorinstellingen Scannen**, om de gewenste opties voor de scan te kiezen. Zie [Scanopties instellen op pagina 150](#page-149-0) voor meer informatie.
- 5. Plaats het origineel in de AOD of op de glasplaat en druk op de groene toets **Start**.

Opmerking: Als Scannen in netwerk niet is ingeschakeld, neemt u contact op met uw systeembeheerder. Extra sjablonen kunnen door de systeembeheerder worden gemaakt. Voor meer informatie raadpleegt u de *System Administrator Guide (Handleiding voor de systeembeheerder)* op [www.xerox.com/office/WC7425\\_WC7428\\_WC7435docs](http://www.office.xerox.com/cgi-bin/printer.pl?APP=udpdfs&Page=color&Model=WorkCentre+WC7425_WC7428_WC7435&PgName=userdocpdfs&FileName=sys_admin_guide&Language=english).

## <span id="page-130-0"></span>Scannen naar mailbox

In dit gedeelte worden de volgende onderdelen behandeld:

- [Een mailbox maken op pagina 131](#page-130-1)
- [Scannen naar een mailbox op pagina 131](#page-130-2)
- [Verzenden uit mailbox op pagina 132](#page-131-0)
- [Beelden beheren op uw computer met CentreWare IS op pagina 147](#page-146-0)

Scannen naar mailbox is de eenvoudigste scanmethode. Hiermee kunt u naar een mailbox scannen, die zich op de vaste schijf van de printer bevindt. Als deze toepassing niet is ingeschakeld, neemt u contact op met uw systeembeheerder.

U kunt een document scannen, het beeld op de interne vaste schijf van de printer opslaan en dit vervolgens naar uw computer downloaden. De printer voorziet in mailboxen waarin gescande beelden kunnen worden gesorteerd en opgeslagen. U kunt ook een met een toegangscode-beveiligde privé-mailbox maken die alleen voor u toegankelijk is.

#### <span id="page-130-1"></span>Een mailbox maken

Uw systeembeheerder heeft mogelijk een mailbox voor u gemaakt. U kunt zelf een mailbox maken met CentreWare IS.

- 1. Start uw webbrowser.
- 2. Typ het IP-adres van de printer in de adresbalk van de webbrowser en druk op **Enter** om CentreWare IS te openen.

Opmerking: Als u het IP-adres van de printer niet kent, raadpleegt u [Het IP-adres van de printer](#page-41-0)  [bekijken: op pagina 42](#page-41-0).

- 3. Klik op het tabblad **Scannen**.
- 4. Klik in het venster **Scannen** aan de linkerkant op **Mailboxen**.
- 5. Kies in het venster **Mailbox** een mailbox met het label '(Niet in gebruik)' en klik op **Maken**.
- 6. Voer een naam in voor de mailbox. Maak desgewenst een toegangscode aan.
- 7. Kies desgewenst opties voor **Toegangscode mailbox controleren**, **Documenten na afdrukken verwijderen** en **Verlopen documenten verwijderen**.
- 8. Klik op de toets **Toepassen**.

Uw mailbox is nu klaar voor gebruik en wordt weergegeven in de lijst met mailboxen in CentreWare IS en op het aanraakscherm van de printer op het tabblad **Scannen naar mailbox**.

#### <span id="page-130-2"></span>Scannen naar een mailbox

- 1. Plaats het origineel op de glasplaat of in de AOD.
- 2. Druk op het bedieningspaneel van de printer op de toets **Alle functies**.
- 3. Raak op het aanraakscherm van de printer **Scannen naar mailbox**.

- 4. Raak de gewenste mailbox aan in de lijst. Raak desgewenst de pijl-omhoog of pijl-omlaag aan om de gewenste mailbox te kunnen zien.
- 5. Als u scaninstellingen wilt wijzigen, kiest u uit de vier groepen onder aan het aanraakscherm, **Kleurenscannen**, **2-zijdig afdrukken**, **Origineeltype** en **Voorinstellingen Scannen**, om de gewenste opties voor de scan toe te passen. Zie [Scanopties instellen op pagina 150](#page-149-0) voor meer informatie.
- 6. Druk op de groene toets **Start**. Het voortgangsscherm voor Scannen naar mailbox wordt weergegeven op het aanraakscherm van de printer.

Wanneer het scannen is voltooid, wordt op het aanraakscherm van de printer opnieuw het scherm Scannen naar mailbox weergegeven. Het document wordt opgeslagen in de geselecteerde mailbox op de vaste schijf van de printer. U kunt het document vervolgens downloaden naar uw computer met CentreWare IS.

#### <span id="page-131-0"></span>Verzenden uit mailbox

Met de optionele toepassing Verzenden uit mailbox kunt u een gescand document afdrukken, dat in een mailbox op de vaste schijf van de printer is opgeslagen. Deze toepassing moet door uw systeembeheerder worden ingeschakeld.

De toepassing Verzenden uit mailbox gebruiken:

- 1. Druk op het bedieningspaneel van de printer op de toets **Alle functies**.
- 2. Raak het pictogram **Verzenden uit mailbox** aan.
- 3. Raak de gewenste mailbox aan in de lijst. Raak desgewenst aan de rechterkant de pijl-omhoog of pijl-omlaag aan om door de lijst te schuiven.
- 4. De documenten die in de mailbox zijn opgeslagen, worden op het volgende scherm weergegeven. Raak het gewenste document aan. Het document wordt vanuit de mailbox naar de printer verzonden.
- 5. Als u meerdere documenten wilt afdrukken, raakt u ze na elkaar aan waarna ze in volgorde worden afgedrukt.
- 6. Raak **Afdrukken** aan. Raak desgewenst **Papierinvoer** aan om het te gebruiken papier te selecteren, raak **2-zijdig afdrukken** aan voor 2-zijdige documenten of raak **Aflevering** aan om afwerkingsopties te kiezen, indien beschikbaar.
- 7. Raak **Afdrukken** aan om de documenten af te drukken.
- 8. Raak desgewenst **Documentgegevens** aan om extra documentinformatie weer te geven. Als u de documentnaam wilt wijzigen, raakt u **Documentnaam wijzigen** aan, voert u de nieuwe documentnaam in via het toetsenbord op het aanraakscherm en raakt u **Opslaan** aan.

WorkCentre 7425/7428/7435 132 Gebruikershandleiding

- 9. Raak desgewenst **Bekijken** aan om gedetailleerde documentinformatie te bekijken.
- 10. Als er opdrachtstroomschema's zijn gemaakt, raakt u **Instellingen opdrachtstroom** aan. Het opdrachtstroomschema dat momenteel aan de mailbox is gekoppeld, wordt weergegeven. Als u wijzigingen wilt aanbrengen, raakt u **Koppeling verwijderen**, **Koppeling maken/wijzigen** of **Opdrachtstroomschema selecteren** aan.

Opmerking: Als Verzenden uit mailbox niet is ingeschakeld, neemt u contact op met uw systeembeheerder. Voor meer informatie raadpleegt u de *System Administrator Guide (Handleiding voor de systeembeheerder)* op [www.xerox.com/office/WC7425\\_WC7428\\_WC7435docs](http://www.office.xerox.com/cgi-bin/printer.pl?APP=udpdfs&Page=color&Model=WorkCentre+WC7425_WC7428_WC7435&PgName=userdocpdfs&FileName=sys_admin_guide&Language=english).

#### Opdrachtstroomschema's gebruiken

Met opdrachtstroomschema's kunt u een reeks geregistreerde acties ondernemen. Het doel van een opdrachtstroomschema is een document dat in een mailbox is opgeslagen.

Opdrachtstroomschema's worden door de systeembeheerder gemaakt. Voor meer informatie raadpleegt u de *System Administrator Guide (Handleiding voor de systeembeheerder)* op [www.xerox.com/office/WC7425\\_WC7428\\_WC7435docs](http://www.office.xerox.com/cgi-bin/printer.pl?APP=udpdfs&Page=color&Model=WorkCentre+WC7425_WC7428_WC7435&PgName=userdocpdfs&FileName=sys_admin_guide&Language=english).

## <span id="page-133-0"></span>Scannen naar pc

Met de toepassing Scannen naar pc kunt u een document naar uw computer scannen. Deze toepassing moet door uw systeembeheerder worden ingeschakeld.

De toepassing Scannen naar pc gebruiken:

- 1. Druk op het bedieningspaneel van de printer op de toets **Alle functies**.
- 2. Raak het pictogram **Scannen naar pc** aan.
- 3. Raak **Overdrachtprotocol** aan, raak **FTP**, **SMB** of **SMB (UNC-indeling)** aan en raak **Opslaan** aan.
- 4. Raak **Servernaam**, **Opslaan in naam**, **Gebruikersnaam** en **Toegangscode** aan. Voer voor elke instelling de gegevens in via het toetsenbord van het aanraakscherm en raak **Opslaan** aan.
- 5. Gebruik desgewenst de vier groepen onder aan het bedieningspaneel, **Kleurenscannen**, **2-zijdig scannen**, **Origineeltype** en **Voorinstellingen Scannen** om de gewenste opties voor de scan te selecteren. Zie [Scanopties instellen op pagina 150](#page-149-0) voor meer informatie.
- 6. Plaats het origineel in de AOD of op de glasplaat en druk op de groene toets **Start**.
- 7. Open de elektronische versie van het document op de bestemmingscomputer.
- 8. Als Scannen naar pc niet is ingeschakeld, neemt u contact op met uw systeembeheerder. Voor meer informatie raadpleegt u de *System Administrator Guide (Handleiding voor de systeembeheerder)* op [www.xerox.com/office/WC7425\\_WC7428\\_WC7435docs](http://www.office.xerox.com/cgi-bin/printer.pl?APP=udpdfs&Page=color&Model=WorkCentre+WC7425_WC7428_WC7435&PgName=userdocpdfs&FileName=sys_admin_guide&Language=english).

## <span id="page-134-0"></span>Xerox-scanprogramma gebruiken

In dit gedeelte worden de volgende onderdelen behandeld:

- [Scansjablonen maken op pagina 135](#page-134-1)
- [Scansjablonen verwijderen op pagina 137](#page-136-0)
- [Mailbox- en e-mailprofielen voor Xerox-scanprogramma beheren op pagina 138](#page-137-0)
- [Gescande documenten in een toepassing importeren op pagina 144](#page-143-0)

Het Xerox-scanprogramma (XSU) is een hulpprogramma waarmee u beelden van de printer naar uw computer kunt scannen. Als u XSU gebruikt, kunt u scansjablonen maken, voorbeeld van beelden weergeven, beelden naar een mailbox kopiëren en beelden naar e-mail kopiëren.

Opmerking: U moet de scanstuurprogramma's installeren om het Xerox-scanprogramma te kunnen gebruiken. Zie [De printerstuurprogramma's installeren op pagina 38](#page-37-0) voor meer informatie.

#### <span id="page-134-1"></span>Scansjablonen maken

Scansjablonen bevatten instellingen zoals bestandstype, resolutie en origineelformaat. U kunt extra instellingen opgeven om miniaturen van de beelden te behouden, of u kunt een mailboxbestemming selecteren zodat gescande beelden automatisch naar een opgegeven mailbox op uw computer worden gekopieerd.

U moet een scansjabloon maken voordat u beelden naar uw computer kunt downloaden of beelden in toepassingen kunt importeren via TWAIN of WIA.

#### **Een sjabloon maken met een instelling voor beeldweergave**

Een nieuwe sjabloon maken of een bestaande sjabloon bewerken met de optie miniaturen van beelden in XSU te behouden:

- 1. Open het Xerox-scanprogramma op uw computer:
	- **Windows**: klik met de rechtermuisknop op het pictogram **Xerox-scanprogramma** op de taakbalk en selecteer **Xerox-scanprogramma openen**. Als het pictogram niet op de taakbalk wordt weergegeven, klikt u op **Start** en selecteert u achtereenvolgens **Alle programma's** (of **Programma's** als u de klassieke weergave van Windows gebruikt), **Xerox Office Printing**, **Scannen** en **Xerox-scanprogramma**.
	- **Macintosh**: klik op het pictogram **Xerox-scanprogramma** in het dock, of navigeer naar **Programma's/Xerox/Xerox-scanprogramma** en dubbelklik op **Xerox-scanprogramma.app**.
- 2. Klik op het tabblad **Scaninstellingen** en selecteer vervolgens de instellingen die u voor de sjabloon wilt gebruiken: **Kleur**, **Zwart/wit**, **Origineelformaat**, **Resolutie**, **Origineeltype**, **Bestandsindeling** en **Type opdracht**.
- 3. Klik op **Voorbeeld in Xerox-scanprogramma** om het gescande beeld in de beide tabbladen **Scannen naar e-mail** en **Kopiëren naar mailbox** weer te geven. Vanuit deze tabbladen kunnen de betreffende mailbox- of e-mailprofielinstellingen worden geselecteerd die op uw gescande beelden moeten worden toegepast.

- 4. Kies een van de volgende opties:
	- Een nieuwe sjabloon maken voor de geselecteerde instellingen: Voer de naam voor de nieuwe sjabloon in het veld **Opgeslagen sjablooninstellingen** in.
	- Een bestaande sjabloon bewerken met de instellingen die u hebt geselecteerd: Selecteer een sjabloon in de vervolgkeuzelijst **Opgeslagen sjablooninstellingen** en bewerk de instellingen.
- 5. Klik op **Opslaan**.
- 6. Spaties zijn niet toegestaan in sjabloonnamen.

De sjabloon wordt nu weergegeven in de lijst met sjablonen op het tabblad **Scannen in netwerk** op het aanraakscherm van de printer.

#### **Sjabloon maken voor rechtstreeks scannen van beelden naar uw computer**

Een sjabloon maken waarmee gescande beelden in een specifieke mailbox op uw computer worden geplaatst:

- 1. Open het Xerox-scanprogramma op uw computer:
	- **Windows**: klik met de rechtermuisknop op het pictogram **Xerox-scanprogramma** op de taakbalk en selecteer **Xerox-scanprogramma openen**. Als het pictogram niet op de taakbalk wordt weergegeven, klikt u op **Start** en selecteert u achtereenvolgens **Alle programma's** (of **Programma's** als u de klassieke weergave van Windows gebruikt), **Xerox Office Printing**, **Scannen** en **Xerox-scanprogramma**.
	- **Macintosh**: klik op het pictogram **Xerox-scanprogramma** in het dock, of navigeer naar **Programma's/Xerox/Xerox-scanprogramma** en dubbelklik op **Xerox-scanprogramma.app**.
- 2. Selecteer het tabblad **Scaninstellingen** en selecteer vervolgens de instellingen die u voor de sjabloon wilt gebruiken: **Kleur**, **Zwart/wit**, **Origineelformaat**, **Resolutie**, **Origineeltype**, **Bestandsindeling** en **Type opdracht**.
- 3. Klik op **Beeld rechtstreeks naar mailbox verzenden** om de gescande beelden rechtstreeks naar een specifieke mailbox op uw computer te verzenden, zonder de afbeeldingen eerst weer te geven. Geef informatie op in de volgende velden:
	- a. Als u een unieke bestandsnaam voor een of meer van de gescande beelden in de miniatuurweergave wilt maken, voert u een bestandsnaam in het veld **Basisbestandsnaam** in.
	- b. Voer een pad in voor de mailbox waarin u het bestand wilt opslaan in het veld **Opslaan in** of klik op de toets **Bladeren** om de mailbox op te zoeken.
	- c. Selecteer een van de volgende opties:
	- Laat de optie **Een exemplaar in het Xerox-scanprogramma opslaan** ingeschakeld. Zo kunnen miniatuurweergaven van de gescande beelden op de tabbladen **Kopiëren naar mailbox** en **Scannen naar e-mail** blijven staan. Dit is de standaardinstelling.
	- Schakel de optie **Een exemplaar in het Xerox-scanprogramma opslaan** uit. De miniatuurweergaven van de gescande beelden worden nu uitgeschakeld.
- 4. Selecteer een van de volgende opties:
	- Een nieuwe sjabloon maken voor de geselecteerde instellingen: Voer de naam voor de nieuwe sjabloon in het veld **Opgeslagen sjablooninstellingen** in.
	- Een bestaande sjabloon bewerken met de instellingen die u hebt geselecteerd: Selecteer een sjabloon in de vervolgkeuzelijst **Opgeslagen sjablooninstellingen** en bewerk de instellingen.
- WorkCentre 7425/7428/7435 136 Gebruikershandleiding
- 5. Klik op **Opslaan**.
- 6. Spaties zijn niet toegestaan in sjabloonnamen.

#### <span id="page-136-1"></span>**Unieke beeldbestandsnamen maken**

Ieder beeld dat wordt gescand, wordt opgeslagen met een standaardbestandsnaam, bestaande uit de datum en het tijdstip waarop het beeld werd gescand. De bestandsnaam wordt weergegeven in de indeling DOC\_jjjj-mm-dag\_uu.mm.ss.xxx, wat staat voor *jaar-maand-datum\_uur.minuten.seconden.bestandstype-extensie*.

De bestandsnaam DOC\_2008-07-01\_13.45.15.pdf geeft bijvoorbeeld aan dat het beeld is gescand op 1 juli 2008 om 13:45:15 uur en dat het een PDF-bestand betreft.

Wanneer u gescande beelden een naam geeft, worden de beelden weergegeven met deze nieuwe naam met daarbij de datum en het tijdstip waarop ieder beeld werd gescand. Zie de volgende twee voorbeelden:

- Als u de naam **rapport** invoert als nieuwe naam voor een beeld dat is gescand om 13:45:15 op 1 juli 2008, is de nieuwe beeldnaam: **rapport\_2008-07-01\_13.45.15.xxx**.
- Als u de naam **rapport** invoert voor verschillende beelden die op verschillende tijdstippen op 1 juli 2008 zijn gescand, zijn de nieuwe namen als volgt: **rapport\_2008-07-01\_13.45.15.xxx**, **rapport\_2008-07-01\_13.45.25.xxx** en **rapport\_2008-07-01\_13.47.32.xxx**. De datum en tijd zijn uniek voor ieder gescand beeld.

#### <span id="page-136-0"></span>Scansjablonen verwijderen

Een scansjabloon verwijderen:

- 1. Open het Xerox-scanprogramma op uw computer:
	- **Windows**: klik met de rechtermuisknop op het pictogram **Xerox-scanprogramma** op de taakbalk en selecteer **Xerox-scanprogramma openen**. Als het pictogram niet op de taakbalk wordt weergegeven, klikt u op **Start** en selecteert u achtereenvolgens **Alle programma's** (of **Programma's** als u de klassieke weergave van Windows gebruikt), **Xerox Office Printing**, **Scannen** en **Xerox-scanprogramma**.
	- **Macintosh**: klik op het pictogram **Xerox-scanprogramma** in het dock, of navigeer naar **Programma's/Xerox/Xerox-scanprogramma** en dubbelklik op **Xerox-scanprogramma.app**.
- 2. Selecteer het tabblad **Scaninstellingen**.
- 3. Selecteer de sjabloon die u wilt verwijderen in de vervolgkeuzelijst **Opgeslagen sjablooninstellingen**.
- 4. Klik op de knop **Verwijderen**.
- 5. Bevestig dat u deze sjabloon wilt verwijderen wanneer hierom wordt gevraagd. De sjabloon wordt verwijderd uit de lijst met sjablonen in het Xerox-scanprogramma en uit de lijst met sjablonen op het bedieningspaneel van de printer.

#### <span id="page-137-0"></span>Mailbox- en e-mailprofielen voor Xerox-scanprogramma beheren

In dit gedeelte worden de volgende onderdelen behandeld:

- [E-mailprofielen maken of bewerken op pagina 138](#page-137-1)
- [E-mailprofielen verwijderen op pagina 139](#page-138-0)
- [Mailboxprofielen maken of bewerken op pagina 139](#page-138-1)
- [Mailboxprofielen verwijderen op pagina 140](#page-139-0)

Met het Xerox-scanprogramma kunt u profielen maken, die telkens opnieuw gebruikt kunnen worden voor het verzenden van gescande beelden als e-mailbijlagen of wanneer gescande beelden naar specifieke mailboxen worden gekopieerd. Met een profiel hoeft niet steeds opnieuw dezelfde informatie over e-mail- of mailboxbestemming te worden ingevoerd.

#### <span id="page-137-1"></span>**E-mailprofielen maken of bewerken**

Een e-mailprofiel maken of wijzigen:

- 1. Open het Xerox-scanprogramma op uw computer:
	- **Windows**: klik met de rechtermuisknop op het pictogram **Xerox-scanprogramma** op de taakbalk en selecteer **Xerox-scanprogramma openen**. Als het pictogram niet op de taakbalk wordt weergegeven, klikt u op **Start** en selecteert u achtereenvolgens **Alle programma's** (of **Programma's** als u de klassieke weergave van Windows gebruikt), **Xerox Office Printing**, **Scannen** en **Xerox-scanprogramma**.
	- **Macintosh**: klik op het pictogram **Xerox-scanprogramma** in het dock, of navigeer naar **Programma's/Xerox/Xerox-scanprogramma** en dubbelklik op **Xerox-scanprogramma.app**.
- 2. Selecteer het tabblad **Scannen naar e-mail**.
- 3. Selecteer een van de volgende opties:
	- Nieuw profiel maken: Voer een naam voor het nieuwe profiel in het veld E-mailprofielen in.
	- Bestaand profiel wijzigen: Selecteer een profiel in de weergegeven vervolgkeuzelijst E-mailprofielen.
- 4. Een unieke naam invoeren voor een of meer gescande beelden in de miniatuurweergave:
	- a. Selecteer de beelden en voer een bestandsnaam in het veld **Basisbijlagenaam** in.
	- b. Voer de gewenste informatie in de velden **Aan**, **CC**, **Onderwerp** en **Bericht** in.
- 5. Klik op de toets **Opslaan** om de instellingen voor het nieuwe of gewijzigde profiel op te slaan.

Opmerking: Als u een nieuwe bestandsnaam in het veld Basisbijlagenaam invoert en het profiel opslaat, bestaat de bestandsnaam uit de nieuwe naam die u hebt ingevoerd, samen met de unieke datum en het tijdstip waarop ieder beeld is gescand.

Zie [Unieke beeldbestandsnamen maken op pagina 137](#page-136-1) voor meer informatie.

WorkCentre 7425/7428/7435 138 Gebruikershandleiding

#### <span id="page-138-0"></span>**E-mailprofielen verwijderen**

Een e-mailprofiel verwijderen:

- 1. Open het Xerox-scanprogramma op uw computer:
	- **Windows**: klik met de rechtermuisknop op het pictogram **Xerox-scanprogramma** op de taakbalk en selecteer **Xerox-scanprogramma openen**. Als het pictogram niet op de taakbalk wordt weergegeven, klikt u op **Start** en selecteert u achtereenvolgens **Alle programma's** (of **Programma's** als u de klassieke weergave van Windows gebruikt), **Xerox Office Printing**, **Scannen** en **Xerox-scanprogramma**.
	- **Macintosh**: klik op het pictogram **Xerox-scanprogramma** in het dock, of navigeer naar **Programma's/Xerox/Xerox-scanprogramma** en dubbelklik op **Xerox-scanprogramma.app**.
- 2. Selecteer het tabblad **Scannen naar e-mail**.
- 3. Selecteer het profiel dat u wilt verwijderen in de vervolgkeuzelijst **E-mailprofielen**.
- 4. Klik op de toets **Verwijderen**.
- 5. Bevestig dat u dit profiel wilt verwijderen wanneer hierom wordt gevraagd.

#### <span id="page-138-1"></span>**Mailboxprofielen maken of bewerken**

Een mailboxprofiel maken of wijzigen:

- 1. Open het Xerox-scanprogramma op uw computer:
	- **Windows**: klik met de rechtermuisknop op het pictogram **Xerox-scanprogramma** op de taakbalk en selecteer **Xerox-scanprogramma openen**. Als het pictogram niet op de taakbalk wordt weergegeven, klikt u op **Start** en selecteert u achtereenvolgens **Alle programma's** (of **Programma's** als u de klassieke weergave van Windows gebruikt), **Xerox Office Printing**, **Scannen** en **Xerox-scanprogramma**.
	- **Macintosh**: klik op het pictogram **Xerox-scanprogramma** in het dock, of navigeer naar **Programma's/Xerox/Xerox-scanprogramma** en dubbelklik op **Xerox-scanprogramma.app**.
- 2. Selecteer het tabblad **Kopiëren naar mailbox**.
- 3. Selecteer een van de volgende opties:
	- Nieuw profiel maken: voer een naam voor het profiel in het veld **Mailboxprofielen** in.
	- Bestaand profiel wijzigen: selecteer een profiel in de weergegeven vervolgkeuzelijst **Mailboxprofielen**.
- 4. Een unieke naam invoeren voor een of meer gescande beelden in de miniatuurweergave:
	- a. Selecteer de beelden en voer een bestandsnaam in het veld **Basisbestandsnaam** in.
	- b. Voer een pad in voor de mailbox waarin u het bestand wilt opslaan in het veld **Opslaan in** of klik op de toets **Bladeren** om de mailbox op te zoeken.
- 5. Klik op de toets **Opslaan** om de instellingen voor het nieuwe of gewijzigde profiel op te slaan.
- 6. Wanneer u een nieuwe bestandsnaam voor beelden invoert in het veld Basisbestandsnaam en het profiel wordt opgeslagen, wordt de nieuwe bestandsnaam weergegeven met de naam die u hebt ingevoerd, en met de unieke datum en het tijdstip waarop ieder beeld is gescand.

Zie [Unieke beeldbestandsnamen maken op pagina 137](#page-136-1) voor meer informatie.

#### <span id="page-139-0"></span>**Mailboxprofielen verwijderen**

Een mailboxprofiel verwijderen:

- 1. Open het Xerox-scanprogramma op uw computer:
	- **Windows**: klik met de rechtermuisknop op het pictogram **Xerox-scanprogramma** op de taakbalk en selecteer **Xerox-scanprogramma openen**. Als het pictogram niet op de taakbalk wordt weergegeven, klikt u op **Start** en selecteert u achtereenvolgens **Alle programma's** (of **Programma's** als u de klassieke weergave van Windows gebruikt), **Xerox Office Printing**, **Scannen** en **Xerox-scanprogramma**.
	- **Macintosh**: klik op het pictogram **Xerox-scanprogramma** in het dock, of navigeer naar **Programma's/Xerox/Xerox-scanprogramma** en dubbelklik op **Xerox-scanprogramma.app**.
- 2. Selecteer het tabblad **Kopiëren naar mailbox**.
- 3. Selecteer het profiel dat u wilt verwijderen in de vervolgkeuzelijst **Mailboxprofielen**.
- 4. Klik op de toets **Verwijderen**.
- 5. Bevestig dat u dit profiel wilt verwijderen wanneer hierom wordt gevraagd.

#### De hulpprogramma's Scannen naar e-mail en Kopiëren naar mailbox gebruiken

Gebruik het hulpprogramma **Scannen naar e-mail** of **Kopiëren naar mailbox** in het Xerox-scanprogramma om gescande beelden aan e-mailberichten te koppelen of deze te kopiëren naar lokale of netwerkmailboxen.

- [Tabblad Scannen naar e-mail op pagina 140](#page-139-1)
- [Een e-mailprofiel gebruiken voor gescande beelden als bijlage op pagina 141](#page-140-0)
- [Nieuwe e-mailinstellingen selecteren om gescande beelden als bijlagen te verzenden op](#page-140-1)  [pagina 141](#page-140-1)
- [Tabblad Kopiëren naar mailbox op pagina 142](#page-141-0)
- [Een mailboxprofiel gebruiken bij het kopiëren van gescande beelden naar een mailbox op](#page-141-1)  [pagina 142](#page-141-1)
- [Nieuwe mailboxinstellingen selecteren bij het kopiëren van gescande beelden naar een mailbox op](#page-142-0)  [pagina 143](#page-142-0)
- [Beeldbestanden verwijderen met het Xerox-scanprogramma op pagina 143](#page-142-1)

#### <span id="page-139-1"></span>**Tabblad Scannen naar e-mail**

Wanneer gescande beelden als bijlagen bij een e-mail worden verzonden, kunt u een opgeslagen e-mailprofiel gebruiken of handmatig een of meer adressen, een onderwerp en een berichttekst invoeren.

#### <span id="page-140-0"></span>**Een e-mailprofiel gebruiken voor gescande beelden als bijlage**

Gescande beelden als bijlagen bij een e-mail verzenden met gebruik van een e-mailprofiel:

- 1. Open het Xerox-scanprogramma op uw computer:
	- **Windows**: klik met de rechtermuisknop op het pictogram **Xerox-scanprogramma** op de taakbalk en selecteer **Xerox-scanprogramma openen**. Als het pictogram niet op de taakbalk wordt weergegeven, klikt u op **Start** en selecteert u achtereenvolgens **Alle programma's** (of **Programma's** als u de klassieke weergave van Windows gebruikt), **Xerox Office Printing**, **Scannen** en **Xerox-scanprogramma**.
	- **Macintosh**: klik op het pictogram **Xerox-scanprogramma** in het dock, of navigeer naar **Programma's/Xerox/Xerox-scanprogramma** en dubbelklik op **Xerox-scanprogramma.app**.
- 2. Selecteer **Scannen naar e-mail**.
- 3. Selecteer een of meer beelden die u in een e-mail wilt verzenden.
- 4. Selecteer het profiel dat u wilt gebruiken in de vervolgkeuzelijst **E-mailprofielen**.

In de velden **Basisnaam bijlage**, **Aan**, **CC**, **Onderwerp** en **Bericht** wordt informatie weergegeven die van toepassing is op het opgeslagen profiel.

5. Desgewenst kan een andere naam worden ingevoerd in het veld **Basisbijlagenaam** en kunnen nieuwe e-mailinstellingen worden geselecteerd. Het Xerox-scanprogramma voegt de datum en tijd van de scan van ieder beeld toe aan het einde van de bestandsnaam.

Opmerking: Voorbeeld: als u een beeld scant om 10:15:07 op 27 april 2008, PDF als de bestandsnaamextensie selecteert en als nieuwe bestandsnaam **rapport** invoert in het veld **Basisbijlagenaam**, is de uiteindelijke bestandsnaam: **rapport\_2008-04-27\_10.15.07.pdf**.

- 6. Klik op de toets **Kopiëren naar e-mail** om uw e-mailtoepassing te openen. De geselecteerde beelden worden als bijlage aan het e-mailbericht toegevoegd.
- 7. Breng desgewenst verdere wijzigingen aan het e-mailbericht aan en verzend het e-mailbericht.
- 8. Zie [Mailbox- en e-mailprofielen voor Xerox-scanprogramma beheren op pagina 138](#page-137-0) voor meer informatie.

#### <span id="page-140-1"></span>**Nieuwe e-mailinstellingen selecteren om gescande beelden als bijlagen te verzenden**

Gescande beelden als bijlagen bij een e-mail verzenden zonder gebruik van een profiel:

- 1. Open het Xerox-scanprogramma op uw computer:
	- **Windows**: klik met de rechtermuisknop op het pictogram **Xerox-scanprogramma** op de taakbalk en selecteer **Xerox-scanprogramma openen**. Als het pictogram niet op de taakbalk wordt weergegeven, klikt u op **Start** en selecteert u achtereenvolgens **Alle programma's** (of **Programma's** als u de klassieke weergave van Windows gebruikt), **Xerox Office Printing**, **Scannen** en **Xerox-scanprogramma**.
	- **Macintosh**: klik op het pictogram **Xerox-scanprogramma** in het dock, of navigeer naar **Programma's/Xerox/Xerox-scanprogramma** en dubbelklik op **Xerox-scanprogramma.app**.
- 2. Selecteer het tabblad **Scannen naar e-mail**.
- 3. Selecteer een of meer beelden die u in een e-mail wilt verzenden.

4. Voer een naam in het veld **Basisbijlagenaam** in. Het Xerox-scanprogramma voegt de datum en het tijdstip van de scan van ieder beeld toe aan het einde van de bestandsnaam.

Opmerking: Voorbeeld: als u een beeld scant om 10:15:07 op 27 april 2008, PDF als de bestandsnaamextensie selecteert en als nieuwe bestandsnaam **rapport** invoert in het veld **Basisbijlagenaam**, is de uiteindelijke bestandsnaam: **rapport\_2008-04-27\_10.15.07.pdf**.

- 5. Voer de gewenste informatie in de velden **Aan**, **CC**, **Onderwerp** en **Bericht** in.
- 6. Klik op de toets **Kopiëren naar e-mail** om uw e-mailtoepassing te openen. De geselecteerde beelden worden als bijlage aan het e-mailbericht toegevoegd.
- 7. Breng desgewenst verdere wijzigingen aan het e-mailbericht aan en verzend het e-mailbericht.

#### <span id="page-141-0"></span>**Tabblad Kopiëren naar mailbox**

Wanneer u gescande beelden naar een mailbox kopieert, kunt u een mailboxprofiel gebruiken dat is opgeslagen met specifieke instellingen.

#### <span id="page-141-1"></span>**Een mailboxprofiel gebruiken bij het kopiëren van gescande beelden naar een mailbox**

U kunt een mailboxprofiel maken waarin u mailboxbestemmingen opslaat die u vaak gebruikt. Gescande beelden naar een mailbox kopiëren met gebruik van een mailboxprofiel:

- 1. Open het Xerox-scanprogramma op uw computer:
	- **Windows**: klik met de rechtermuisknop op het pictogram **Xerox-scanprogramma** op de taakbalk en selecteer **Xerox-scanprogramma openen**. Als het pictogram niet op de taakbalk wordt weergegeven, klikt u op **Start** en selecteert u achtereenvolgens **Alle programma's** (of **Programma's** als u de klassieke weergave van Windows gebruikt), **Xerox Office Printing**, **Scannen** en **Xerox-scanprogramma**.
	- **Macintosh**: klik op het pictogram **Xerox-scanprogramma** in het dock, of navigeer naar **Programma's/Xerox/Xerox-scanprogramma** en dubbelklik op **Xerox-scanprogramma.app**.
- 2. Selecteer het tabblad **Kopiëren naar mailbox**.
- 3. Selecteer een of meer beelden die u wilt kopiëren.
- 4. Selecteer het profiel dat u wilt gebruiken in de weergegeven vervolgkeuzelijst **Mailboxprofielen**.
- 5. Desgewenst voert u een andere naam in het veld **Basisbestandsnaam** in en selecteert u een nieuwe mailboxlocatie. Het Xerox-scanprogramma voegt de datum en het tijdstip van de scan van ieder beeld toe aan het einde van de bestandsnaam.

Opmerking: Voorbeeld: als u een beeld scant om 10:15:07 op 27 april 2008, PDF als de bestandsextensie selecteert en als nieuwe bestandsnaam rapport invoert in het veld **Basisbestandsnaam**, is de uiteindelijke bestandsnaam: **rapport\_2008-04-27\_10.15.07.pdf**.

- 6. Klik op de toets **Kopiëren naar mailbox** om de geselecteerde beelden naar de mailbox te kopiëren.
- 7. Zie [Mailbox- en e-mailprofielen voor Xerox-scanprogramma beheren op pagina 138](#page-137-0) voor meer informatie.
- WorkCentre 7425/7428/7435 142 Gebruikershandleiding

#### <span id="page-142-0"></span>**Nieuwe mailboxinstellingen selecteren bij het kopiëren van gescande beelden naar een mailbox**

Gescande beelden naar een mailbox kopiëren zonder gebruik van een profiel:

- 1. Open het Xerox-scanprogramma op uw computer:
	- **Windows**: klik met de rechtermuisknop op het pictogram **Xerox-scanprogramma** op de taakbalk en selecteer **Xerox-scanprogramma openen**. Als het pictogram niet op de taakbalk wordt weergegeven, klikt u op **Start** en selecteert u achtereenvolgens **Alle programma's** (of **Programma's** als u de klassieke weergave van Windows gebruikt), **Xerox Office Printing**, **Scannen** en **Xerox-scanprogramma**.
	- **Macintosh**: klik op het pictogram **Xerox-scanprogramma** in het dock, of navigeer naar **Programma's/Xerox/Xerox-scanprogramma** en dubbelklik op **Xerox-scanprogramma.app**.
- 2. Selecteer het tabblad **Kopiëren naar mailbox**.
- 3. Selecteer een of meer beelden die u naar een mailbox wilt kopiëren.
- 4. Voer een naam voor het beeld in het veld **Basisbestandsnaam** in. Het Xerox-scanprogramma voegt de datum en het tijdstip van de scan van ieder beeld toe aan het einde van de bestandsnaam.

Opmerking: Voorbeeld: als u een beeld scant om 10:15:07 op 27 april 2008, PDF als de bestandsnaamextensie selecteert en als nieuwe bestandsnaam **rapport** invoert in het veld **Basisbestandsnaam**, is de uiteindelijke bestandsnaam: **rapport\_2008-04-27\_10.15.07.pdf**.

- 5. Voer een pad in voor de mailbox waarin u het bestand wilt opslaan in het veld **Opslaan in** of klik op de toets **Bladeren** om de mailbox op te zoeken.
- 6. Klik op de toets Kopiëren naar mailbox om de geselecteerde beelden naar de mailbox te kopiëren.
- 7. Zie [Mailbox- en e-mailprofielen voor Xerox-scanprogramma beheren op pagina 138](#page-137-0) voor meer informatie.

#### <span id="page-142-1"></span>**Beeldbestanden verwijderen met het Xerox-scanprogramma**

Gescande beelden die in het Xerox-scanprogramma worden weergegeven, zijn op de vaste schijf van uw computer opgeslagen. Overbodige gescande beelden verwijderen met het Xerox-scanprogramma:

- 1. Open het Xerox-scanprogramma op uw computer:
	- **Windows**: klik met de rechtermuisknop op het pictogram **Xerox-scanprogramma** op de taakbalk en selecteer **Xerox-scanprogramma openen**. Als het pictogram niet op de taakbalk wordt weergegeven, klikt u op **Start** en selecteert u achtereenvolgens **Alle programma's** (of **Programma's** als u de klassieke weergave van Windows gebruikt), **Xerox Office Printing**, **Scannen** en **Xerox-scanprogramma**.
	- **Macintosh**: klik op het pictogram **Xerox-scanprogramma** in het dock, of navigeer naar **Programma's/Xerox/Xerox-scanprogramma** en dubbelklik op **Xerox-scanprogramma.app**.
- 2. Selecteer het tabblad **Scannen naar e-mail** of **Kopiëren naar mailbox**.
- 3. Selecteer de beelden die u wilt verwijderen.
- 4. Klik op de toets **Gescand beeld verwijderen**.

#### <span id="page-143-0"></span>Gescande documenten in een toepassing importeren

U kunt beelden die vanaf uw printer naar uw computer zijn gescand, in Windows- of Macintosh-toepassingen op uw computer importeren.

- Gescande beelden importeren in een Windows-toepassing (TWAIN)
- WIA-beeldbeheer gebruiken in een Windows-toepassing
- Het Xerox-scanprogramma in een Macintosh OS X-programma (TWAIN) gebruiken

#### **Gescande beelden importeren in een Windows-toepassing (TWAIN)**

Beelden in een toepassing importeren onder Windows 2000, Windows XP, Windows Vista en Windows Server 2003:

- 1. Open het bestand waarin u het beeld wilt plaatsen.
- 2. Selecteer het menu-item in de toepassing om het beeld op te halen. Als u bijvoorbeeld Microsoft Word gebruikt om een beeld in een document te plaatsen:
	- a. Selecteer **Invoegen**.
	- b. Selecteer **Figuur**.
	- c. Selecteer **Van scanner of camera**.
	- d. Selecteer de scanner en klik op de toets **Aangepast**.

In het venster van het Xerox-scanprogramma worden miniaturen van de gescande beelden weergegeven. De datum en het tijdstip waarop het beeld is gescand, worden onder elke miniatuur getoond. Als u de muisaanwijzer over een miniatuur beweegt, wordt een pop-up-bericht weergegeven met informatie over de resolutie en de grootte van het beeldbestand. Als een recent gescand beeld niet wordt weergegeven, klikt u op de toets **Vernieuwen**.

- 3. Selecteer het beeld dat u wilt importeren. In sommige toepassingen kunnen meerdere beelden tegelijk worden geïmporteerd:
- 4. U kunt meerdere beelden selecteren door de toets **Ctrl** op het toetsenbord ingedrukt te houden terwijl u de beelden selecteert.
- 5. U kunt alle beelden in de mailbox importeren door het menu **Bewerken** te openen en vervolgens **Alles selecteren** te selecteren.
- 6. Klik op de toets **Ophalen**. Een kopie van het beeld wordt nu overgezet naar de locatie in de toepassing. Als u de geselecteerde beelden wilt verwijderen, klikt u op de toets **Verwijderen**.

Opmerking: Klik op de toets **Help** voor verdere informatie.
### **WIA-beeldbeheer gebruiken in een Windows-toepassing**

U kunt beelden die u vanaf de printer naar uw computer hebt gescand, in een toepassing importeren met gebruik van WIA-beeldbeheer in Windows XP, Windows Vista en Windows Server 2003.

Gescande beelden in een toepassing importeren:

- 1. Open het bestand waarin u het beeld wilt plaatsen.
- 2. Selecteer het menu-item in de toepassing om het beeld op te halen. Als u bijvoorbeeld Microsoft Word gebruikt om een beeld in een document te plaatsen:
	- a. Selecteer **Invoegen**.
	- b. Selecteer **Afbeelding**.
	- c. Selecteer **Van scanner of camera**.
	- d. Selecteer de scanner en klik op de toets **OK**.
- 3. Open in het venster **Afbeeldingen ophalen bij WIA Xerox WorkCentre 7425/7428/7435** de mailbox om miniaturen van de beelden weer te geven. Onder iedere miniatuur wordt de bestandsnaam weergegeven.
- 4. Details van een beeldbestand bekijken:
	- a. Selecteer het beeld.
	- b. Klik op **Informatie over de afbeelding weergeven**. In het dialoogvenster **Eigenschappen** wordt informatie weergegeven over de bestandgrootte en de datum en het tijdstip waarop het beeld is gescand.
	- c. Klik op de toets **OK** om het dialoogvenster te sluiten.
- 5. Selecteer het beeld dat u wilt importeren. In sommige toepassingen kunnen meerdere beelden tegelijk worden geïmporteerd:
- 6. U kunt meerdere beelden selecteren door de toets **Ctrl** op het toetsenbord ingedrukt te houden terwijl u de beelden selecteert.
- 7. U kunt alle beelden in de mailbox importeren door het menu **Bewerken** te openen en vervolgens **Alles selecteren** te selecteren.
- 8. Klik op de toets **Afbeeldingen ophalen**.

Een kopie van het beeld wordt nu overgezet naar de locatie die u in de toepassing hebt geselecteerd.

Opmerking: Als u de geselecteerde beelden wilt verwijderen, klikt u op de toets **Verwijderen**.

Scannen

### **Het Xerox-scanprogramma in een Macintosh OS X-programma (TWAIN) gebruiken**

Beelden in een toepassing importeren:

- 1. Open het bestand waarin u het beeld wilt plaatsen.
- 2. Selecteer het menu-item in de toepassing om het beeld op te halen. Als u bijvoorbeeld Microsoft Word gebruikt om een beeld in een document te plaatsen:
	- a. Selecteer **Invoegen**.
	- b. Selecteer **Afbeelding**.
	- c. Selecteer **Van scanner of camera**.
	- d. Selecteer de scanner en klik op de toets **Ophalen**.

Op de tabbladen **Scannen naar e-mail** en **Kopiëren naar mailbox** van het Xerox-scanprogramma worden miniaturen van de beelden weergegeven. Rechts naast iedere miniatuur wordt informatie over het beeld weergegeven, met inbegrip van de gebruikte sjabloon, resolutie, grootte van het beeldbestand en profielnaam en -instellingen.

- 1. Selecteer een of meerdere beelden om te importeren. In sommige toepassingen kunnen meerdere beelden tegelijk worden geïmporteerd:
- 2. U kunt meer dan een beeld selecteren door de toets **Command** op het toetsenbord ingedrukt te houden terwijl u de beelden selecteert.
- 3. Als u alle beelden in een mailbox wilt importeren, schakelt u het selectievakje **Alles selecteren** in.
- 4. Klik op de toets **Importeren**. Een kopie van het beeld wordt nu overgezet naar de locatie die u in de toepassing hebt geselecteerd. Als u de geselecteerde beelden wilt verwijderen, klikt u op de toets **Verwijderen**.

Opmerking: Klik op de toets **Help** voor verdere informatie.

### Beelden beheren op uw computer met CentreWare IS

In dit gedeelte worden de volgende onderdelen behandeld:

- [Beelden uit een mailbox downloaden op pagina 147](#page-146-0)
- [Beelden uit een mailbox afdrukken op pagina 148](#page-147-0)
- [Beeldbestanden uit een mailbox verwijderen op pagina 149](#page-148-0)

### <span id="page-146-0"></span>Beelden uit een mailbox downloaden

Beelden uit een mailbox naar de printer downloaden:

- 1. Start uw webbrowser.
- 2. Typ het IP-adres van de printer in de adresbalk van de webbrowser en druk op **Enter** om CentreWare IS te openen.

Opmerking: Als u het IP-adres van de printer niet kent, raadpleegt u [Het IP-adres van de printer](#page-41-0)  [bekijken: op pagina 42](#page-41-0).

- 3. Klik op het tabblad **Scannen**.
- 4. Klik in het venster **Scannen** aan de linkerkant op **Mailbox**.
- 5. Klik in het venster **Mailbox** op uw mailbox.

Voor een privé-mailbox typt u de toegangscode in het venster **Toegangscode mailbox** en klikt u op **Toepassen**.

Het venster **Mailbox: lijst met bestanden** bevat uw beeld of beelden.

- 6. Klik op het selectievakje links van het bestand dat u wilt ophalen.
- 7. Gebruik de schuifbalk aan de rechterkant om de sectie **Ophalen** weer te geven.

#### Scannen

- 8. Kies een van de volgende opties:
	- **Pagina ophalen:** standaard worden alle pagina's opgehaald. Klik desgewenst op het selectievakje **Ingeschakeld** om het ophalen van een enkele pagina uit een bestand met meerdere pagina's op te halen en voer een nummer in **Paginanummer** in.
	- **Indeling ophalen**: kies uit **TIFF/JPEG**, **PDF** of **XPS**. PDF en XPS kunnen worden gebruikt voor doorzoekbare tekstdocumenten.
	- Deze extra opties zijn beschikbaar wanneer het ophalen van de indeling PDF of XPS is geselecteerd. Ze zijn ook afhankelijk van de bestandsinstellingen die voor elke scan zijn doorgevoerd op het aanraakscherm van de printer.
	- Miniatuur toevoegen
	- MRC hoge compressie
	- Kwaliteit
	- Doorzoekbare tekst
	- Taal
	- Tekstcompressie
- 9. Klik op **Deze koppeling opslaan** en kies waar u het bestand wilt opslaan.

### <span id="page-147-0"></span>Beelden uit een mailbox afdrukken

Beelden uit een mailbox afdrukken op de printer:

- 1. Start uw webbrowser.
- 2. Typ het IP-adres van de printer in de adresbalk van de webbrowser en druk op **Enter** om CentreWare IS te openen.

Opmerking: Als u het IP-adres van de printer niet kent, raadpleegt u [Het IP-adres van de printer](#page-41-0)  [bekijken: op pagina 42](#page-41-0).

- 3. Klik op het tabblad **Scannen**.
- 4. Klik in het venster **Scannen** aan de linkerkant op **Mailbox**.
- 5. Klik in het venster **Mailbox** op uw mailbox.

Voor een privé-mailbox typt u de toegangscode in het venster **Toegangscode mailbox** en klikt u op **Toepassen**.

Het venster **Mailbox: lijst met bestanden** bevat uw gescande beeld of beelden.

- 6. Klik op het selectievakje links van het bestand dat u wilt afdrukken.
- 7. Gebruik de schuifbalk aan de rechterkant om de sectie **Afdrukken** weer te geven.
- 8. Maak desgewenst een keuze uit de volgende opties (de beschikbare opties variëren afhankelijk van de configuratie van uw printer):
	- Papierinvoer
	- Afleveringsbestemming
	- Aantal
	- 2-zijdig afdrukken
	- Nieten
	- Perforeren
	- Batch afdrukken
- 9. Klik op **Bestand afdrukken**.

Na het afdrukken blijft het bestand opgeslagen in de mailbox.

### <span id="page-148-0"></span>Beeldbestanden uit een mailbox verwijderen

U kunt beeldbestanden die niet meer op de vaste schijf van de printer hoeven te zijn opgeslagen, voorgoed van de printer verwijderen. Zo maakt u ruimte vrij voor nieuwe beelden. U kunt bestanden van uw computer verwijderen met CentreWare IS.

Beelden uit een mailbox op de printer verwijderen:

- 1. Start uw webbrowser.
- 2. Typ het IP-adres van de printer in de adresbalk van de webbrowser en druk op **Enter** om CentreWare IS te openen.

Opmerking: Als u het IP-adres van de printer niet kent, raadpleegt u [Het IP-adres van de printer](#page-41-0)  [bekijken: op pagina 42](#page-41-0).

- 3. Klik op het tabblad **Scannen**.
- 4. Klik in het venster **Scannen** aan de linkerkant op **Mailbox**.
- 5. Klik in het venster **Mailbox** op de mailbox.

Voor een privé-mailbox typt u de toegangscode in het venster **Toegangscode mailbox** en klikt u op **Toepassen**.

- 6. Het venster **Mailbox: lijst met bestanden** bevat uw gescande beeld of beelden.
- 7. Klik op het selectievakje links van het bestand dat u wilt verwijderen.
- 8. Klik op **Verwijderen** in de rechterbovenhoek van het venster met de bestandenlijst.

Scannen

### Scanopties instellen

De scantoepassingen op uw printer maken gebruik van sjablonen waarin de scaninstellingen en de bestemming voor het beeld worden gedefinieerd.

Als u de scaninstellingen wilt wijzigen, gebruikt u de vier groepen onder aan het aanraakscherm:

- **Kleurenscannen**
- **2-zijdig scannen**
- **Origineelsoort**
- **Voorinstellingen Scannen**

Scaninstellingen zijn van toepassing op Scannen in netwerk, Scannen naar e-mail en Scannen naar pc. De scaninstellingen wijzigen:

- 1. Druk op het bedieningspaneel van de printer op de toets **Alle functies**.
- 2. Raak op het aanraakscherm van de printer naar wens het pictogram **Scannen in netwerk**, **Scannen naar e-mail** of **Scannen naar pc** aan. Maak een keuze uit de vier groepen onder aan het aanraakscherm en selecteer de gewenste instelling.

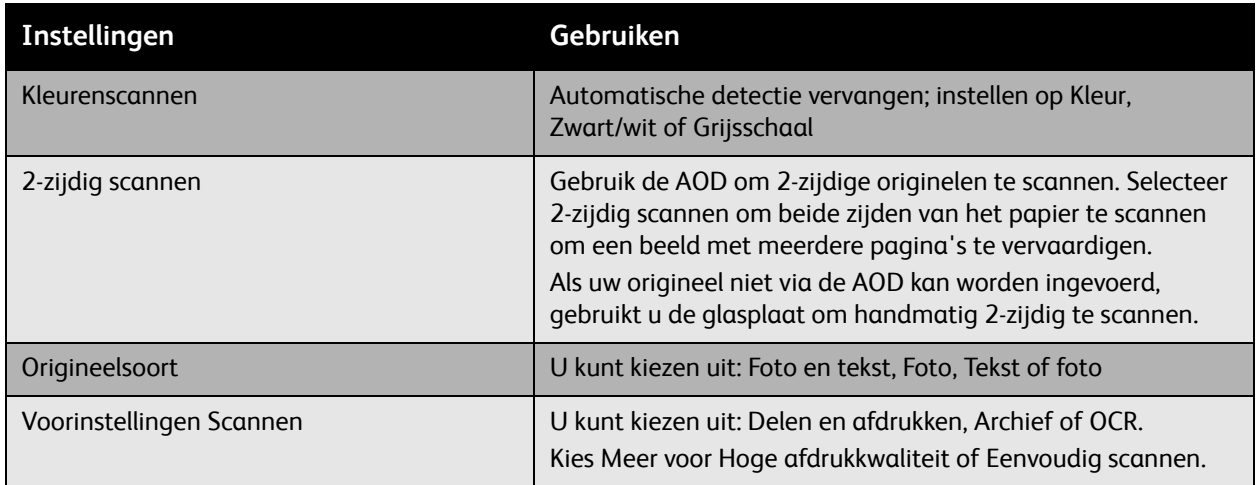

### Geavanceerde scanopties

De printer biedt geavanceerde opties waarmee nauwkeurige aansturing van het scanproces voor kritieke toepassingen mogelijk is. Veel van deze geavanceerde instellingen vervangen de automatische instellingen. Ze worden geselecteerd via het bedieningspaneel van de printer.

WorkCentre 7425/7428/7435 150 Gebruikershandleiding

### **Geavanceerde instellingen**

Met geavanceerde instellingen kunt u beeldopties, beeldverbeteringen, scanresolutie en bestandsgrootte beheren.

Geavanceerde instellingen gebruiken:

- 1. Druk op het bedieningspaneel van de printer op de toets **Alle functies**.
- 2. Raak op het aanraakscherm van de printer **Scannen in netwerk** aan en raak het tabblad **Geavanceerde instellingen** aan. Raak vervolgens de gewenste instelling aan.

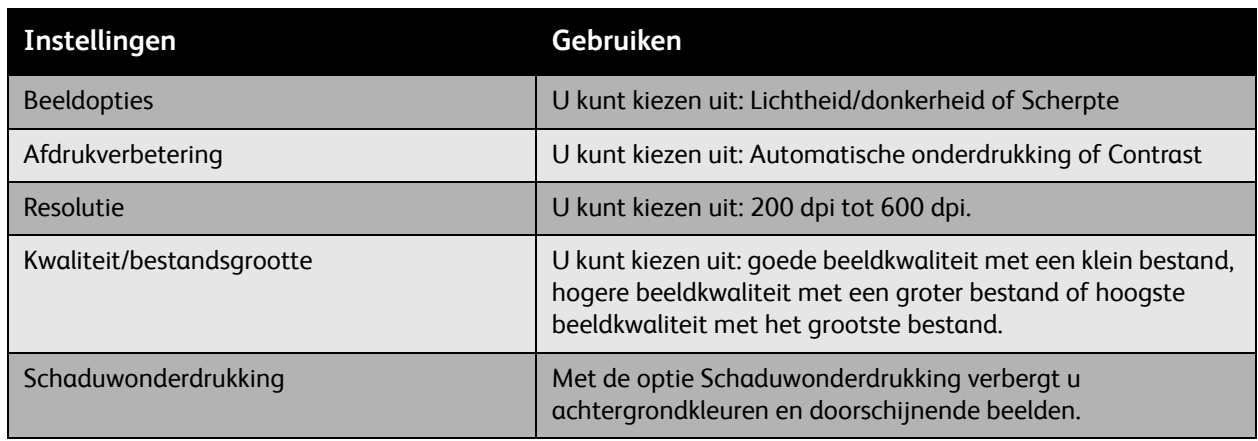

#### **Opmaakaanpassingen**

De optie Opmaakaanpassing voorziet in extra instellingen voor origineelrichting, origineelformaat en randen wissen.

Opmaakaanpassingen gebruiken:

- 1. Druk op het bedieningspaneel van de printer op de toets **Alle functies**.
- 2. Raak op het aanraakscherm van de printer **Scannen in netwerk** aan en raak het tabblad **Opmaakaanpassing** aan. Raak vervolgens de gewenste instelling aan.

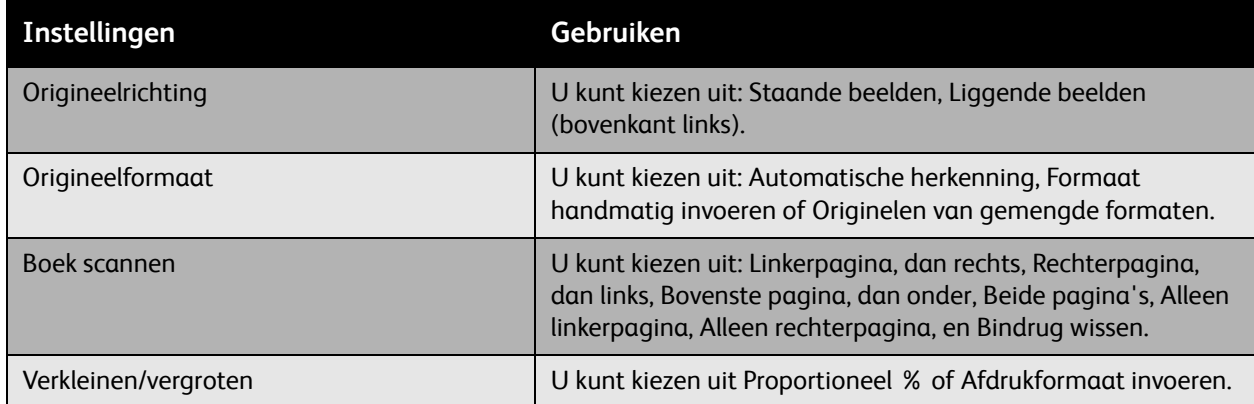

Scannen

#### **Opties voor archiveren**

De opties voor archiveren voorzien in extra instellingen voor het benoemen van beelden, het kiezen van beeldindelingen en de procedure wanneer een bestandsnaam al bestaat.

Opties voor archiveren gebruiken:

- 1. Druk op het bedieningspaneel van de printer op de toets **Alle functies**.
- 2. Raak op het aanraakscherm van de printer **Scannen in netwerk** aan en raak het tabblad **Opties voor archiveren** aan. Raak vervolgens de gewenste instelling aan.

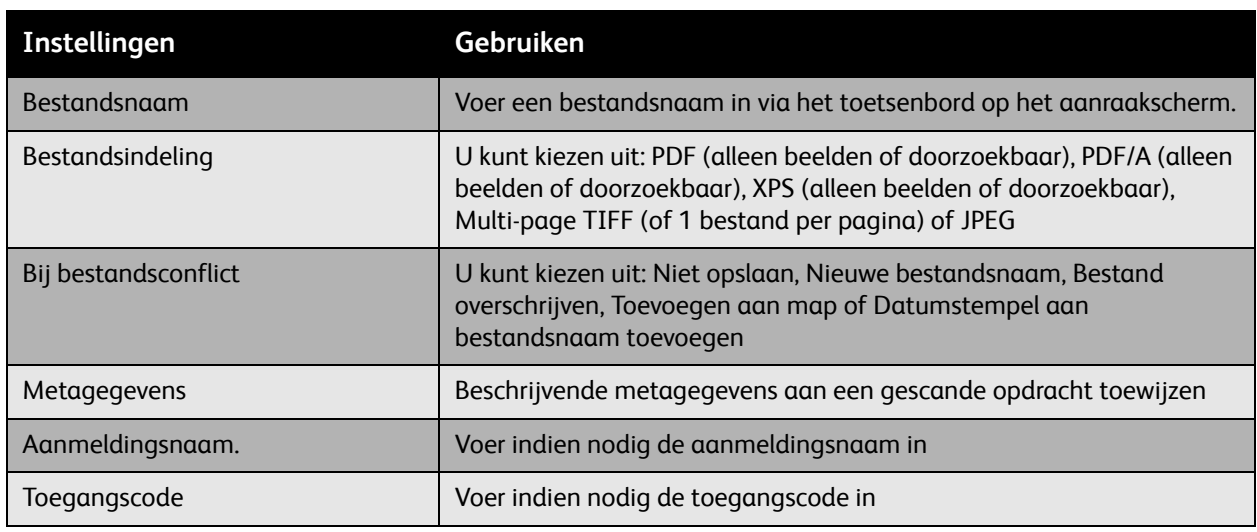

In dit hoofdstuk worden de volgende onderwerpen behandeld:

- [Onderhoud en reiniging op pagina 154](#page-153-0)
- [Verbruiksartikelen bestellen op pagina 192](#page-191-0)

### <span id="page-153-0"></span>Onderhoud en reiniging

In dit gedeelte worden de volgende onderdelen behandeld:

- [Algemene voorzorgsmaatregelen op pagina 154](#page-153-1)
- [Plaats van het serienummer op pagina 155](#page-154-0)
- [Tellers op pagina 155](#page-154-1)
- [De printer reinigen op pagina 156](#page-155-0)
- [De tonercassette vervangen op pagina 161](#page-160-0)
- [Tonerafvalcontainer vervangen op pagina 163](#page-162-0)
- [De afdrukmodules vervangen op pagina 166](#page-165-0)
- [De fusereenheid vervangen op pagina 170](#page-169-0)
- [De reinigingsmodule voor de afdrukband vervangen op pagina 172](#page-171-0)
- [De transportroller vervangen op pagina 176](#page-175-0)
- [De afvalcontainer van de perforator legen op pagina 179](#page-178-0)
- [Nietjes plaatsen op pagina 182](#page-181-0)

*Zie ook:* [Veiligheid op pagina 11](#page-10-0).

### <span id="page-153-1"></span>Algemene voorzorgsmaatregelen

**Waarschuwing:** Bij het reinigen van uw printer GEEN organische of sterke chemische oplosmiddelen, of reinigingsmiddelen uit een spuitbus gebruiken. Vloeistoffen NIET rechtstreeks op enig onderdeel van de printer gieten of sprenkelen. Verbruiksartikelen en reinigingsmaterialen uitsluitend gebruiken op de in deze documentatie beschreven wijze. Alle reinigingsmaterialen buiten het bereik van kinderen houden.

**Waarschuwing:** Geen spuitbussen gebruiken voor het reinigen van de buiten- of binnenkant van de printer. Bepaalde spuitbussen bevatten explosieve mengsels en zijn niet geschikt voor gebruik in elektrische apparatuur. Door het gebruik van dergelijke reinigingsmiddelen loopt u het risico op explosies of brand.

**Let op:** Verwijder GEEN kleppen of beschermplaten die vastgeschroefd zijn. Achter deze kleppen of panelen bevinden zich geen onderdelen die in aanmerking komen voor onderhoud door gebruikers. Voer GEEN onderhoudsprocedures uit die NIET specifiek zijn beschreven in de documentatie die bij uw printer is geleverd.

Als u schade aan de printer wilt voorkomen, houdt u rekening met de volgende richtlijnen:

- Plaats geen voorwerpen bovenop de printer.
- Laat de kleppen en deuren niet openstaan, helemaal niet in goedverlichte ruimten. Blootstelling aan licht kan schade aan de beeldeenheden toebrengen.
- Open tijdens het afdrukken geen kleppen en deuren.
- Houd de printer tijdens het gebruik niet schuin.
- Raak de elektrische contactpunten, onderdelen en laserapparatuur niet aan. Als u dit doet, kan dit schade aan de printer veroorzaken en de afdrukkwaliteit nadelig beïnvloeden.
- Zorg ervoor dat alle onderdelen die u tijdens het reinigen uit het apparaat hebt verwijderd, weer zijn teruggeplaatst voordat u de printer weer aansluit.

### <span id="page-154-0"></span>Plaats van het serienummer

Tijdens het bestellen van verbruiksartikelen en telefonisch contact met het Xerox Welcome Centre wordt u om het serienummer van de printer gevraagd. Het serienummer bevindt zich op het frame van de printer. Open klep A aan de linkerkant van de printer. Het serienummer bevindt zich aan de linkerkant.

U kunt het serienummer ook via het bedieningspaneel van de printer vinden.

- 1. Druk via het bedieningspaneel van de printer op **Apparaatstatus**.
- 2. Het tabblad **Apparaatinformatie** wordt nu standaard weergegeven. Het serienummer staat aan de linkerkant van het aanraakscherm.

### <span id="page-154-1"></span>Tellers

De tellerfunctie biedt toegang tot het gebruik van het apparaat en de factureringsinformatie.

- 1. Druk via het bedieningspaneel van de printer op **Apparaatstatus**.
- 2. Raak het tabblad **Factureringsinformatie** aan en dan **Tellers**.

De lijst met tellers verschijnt nu op het aanraakscherm van het bedieningspaneel. Raak de bladerpijlen aan de rechterkant aan om de volledige lijst te bekijken.

### <span id="page-155-0"></span>De printer reinigen

- [Glasplaat en AOD reinigen op pagina 156](#page-155-1)
- [De buitenkant van de printer reinigen op pagina 156](#page-155-2)
- [De invoerrollen van de AOD reinigen op pagina 157](#page-156-0)
- [De lenzen van de afdrukkop reinigen op pagina 158](#page-157-0)

### <span id="page-155-1"></span>Glasplaat en AOD reinigen

Reinig de glasplaat regelmatig voor een optimale afdrukkwaliteit. Hiermee wordt voorkomen dat strepen en vlekken op de glasplaat tijdens het scannen ook op de afdrukken worden weergegeven.

Gebruik een pluisvrije doek, die licht met een antistatisch reinigingsmiddel van Xerox of met een andere niet-agressieve glasreiniger is bevochtigd, om het glas te reinigen.

Gebruik een pluisvrije doek en reinigingsvloeistof of aanslagverwijderaar van Xerox om de onderzijde van de documentklep en de AOD te reinigen.

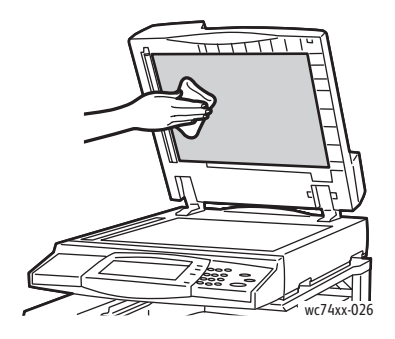

### <span id="page-155-2"></span>De buitenkant van de printer reinigen

Reinig het aanraakscherm en het bedieningspaneel regelmatig om ze vrij van stof en vuil te houden. Verwijder vingerafdrukken en vegen op het bedieningspaneel en het aanraakscherm met een zachte, pluisvrije doek.

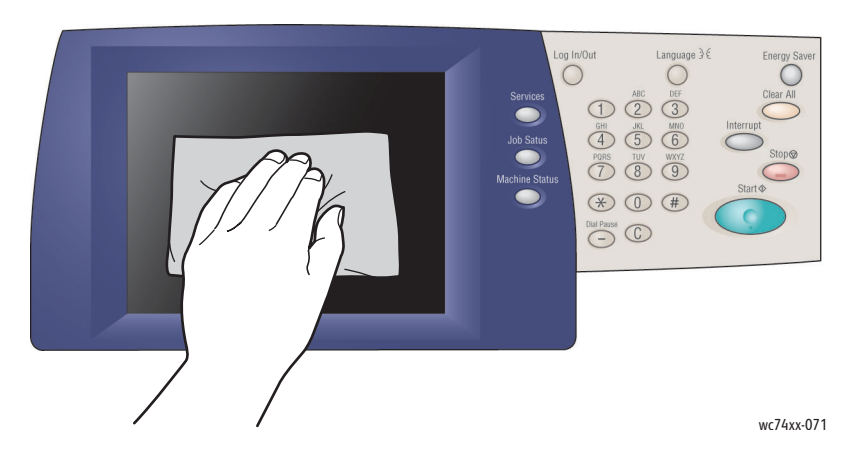

WorkCentre 7425/7428/7435 156 Gebruikershandleiding

Gebruik een licht bevochtigde doek om de buitenkant van de AOD, de opvangbakken, de papierladen en de buitenste gebieden van uw printer mee te reinigen.

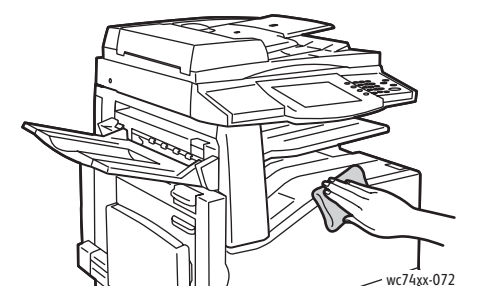

### <span id="page-156-0"></span>De invoerrollen van de AOD reinigen

Vuil op de invoerrollen van de AOD kan papierstoringen of een verslechterde afdrukkwaliteit tot gevolg hebben. Reinig voor de beste prestaties de invoerrollers van de AOD een keer per maand.

1. Til de hendel op en open de bovenklep van de AOD.

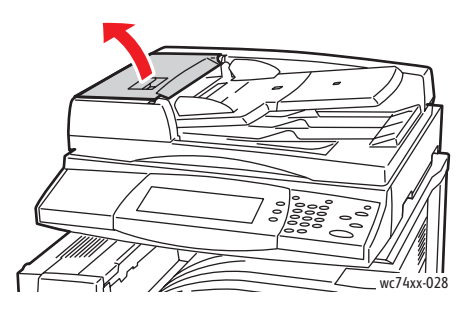

2. Draai de rollen terwijl u ze met een schone, pluisvrije doek die licht met water is bevochtigd, schoonveegt.

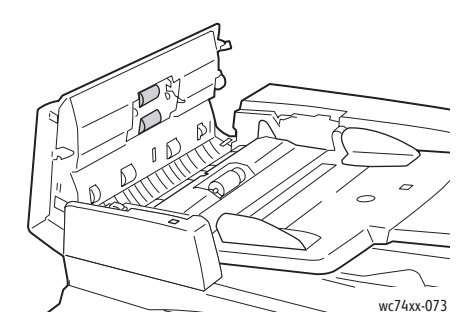

**Let op:** Gebruik geen alcohol of chemische reinigers op de invoerrollen van de AOD.

3. Sluit de bovenklep door deze omlaag te duwen totdat hij op zijn plaats klikt.

### <span id="page-157-0"></span>De lenzen van de afdrukkop reinigen

De printer bevat vier afdrukkoplenzen. Reinig alle lenzen volgens de onderstaande beschrijving. 1. Open de voorklep van de printer.

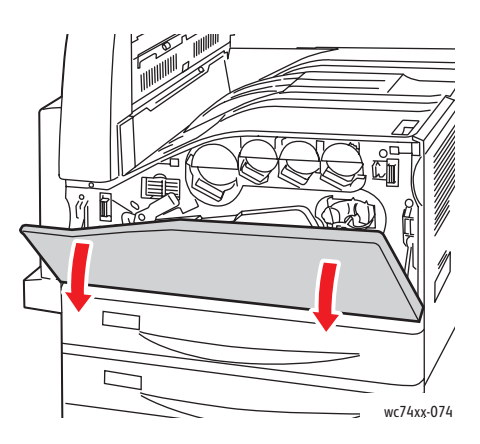

2. Draai de oranje hendel naar links.

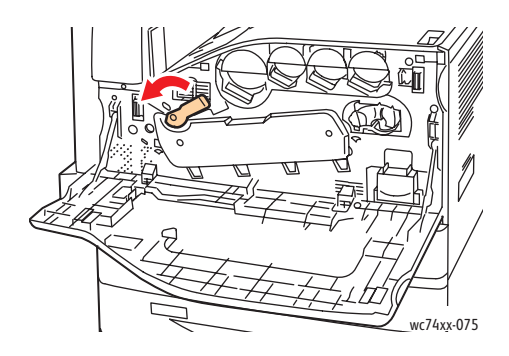

3. Trek de klep van de afdrukmodule omlaag totdat deze in de open positie klikt.

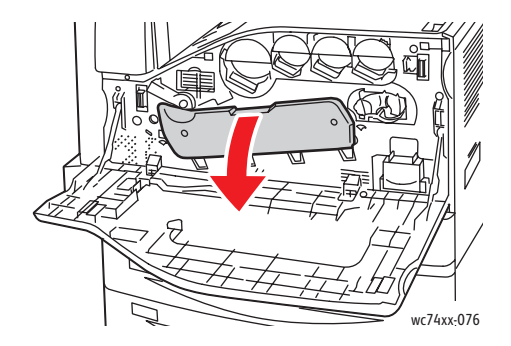

WorkCentre 7425/7428/7435 158 Gebruikershandleiding

4. Elk van de vier afdrukkoppen bevat een eigen reinigingsstaafje. Trek de lensreiniger van de afdrukkop langzaam naar buiten totdat de drie puntjes zichtbaar zijn.

Opmerking: De lensreiniger van de afdrukkop komt niet los van de printer.

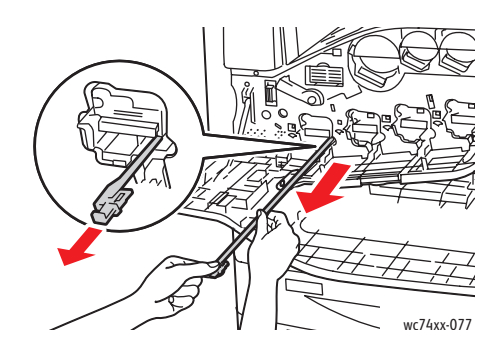

5. Duw de lensreiniger van de afdrukkop voorzichtig in de afdrukkop terug totdat ze stopt.

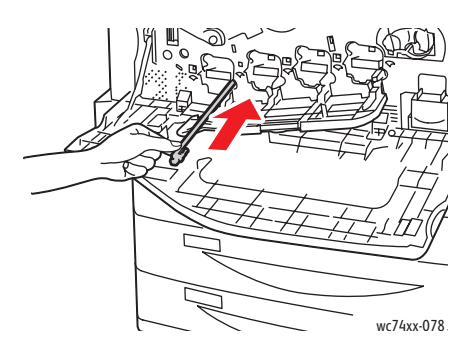

- 6. Herhaal stap 4 en 5 voor elke afdrukkop.
- 7. Sluit de klep van de afdrukmodule.

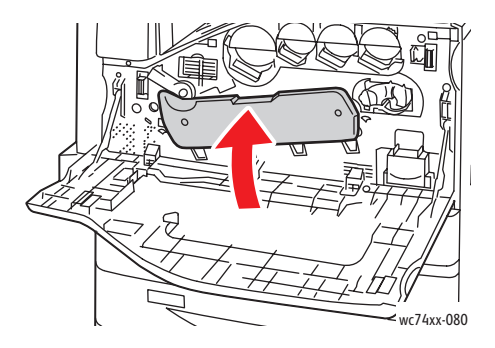

WorkCentre 7425/7428/7435 159 Gebruikershandleiding

8. Draai de oranje hendel naar rechts, weer in de vergrendelde positie.

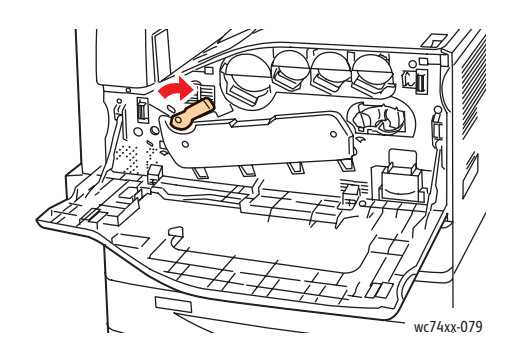

9. Sluit de voorklep van de printer.

WorkCentre 7425/7428/7435 160 Gebruikershandleiding

### <span id="page-160-0"></span>De tonercassette vervangen

De printer geeft een bericht op het aanraakscherm weer wanneer een tonercassette moet worden vervangen.

**Let op:** Voer deze procedure niet uit wanneer de printer bezig is met kopiëren of afdrukken.

1. Open de voorklep van de printer.

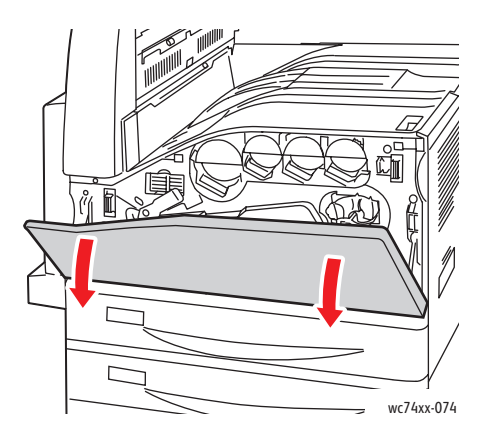

2. Plaats uw vinger onder de lip van de tonercassette en trek de tonercassette recht uit de printer.

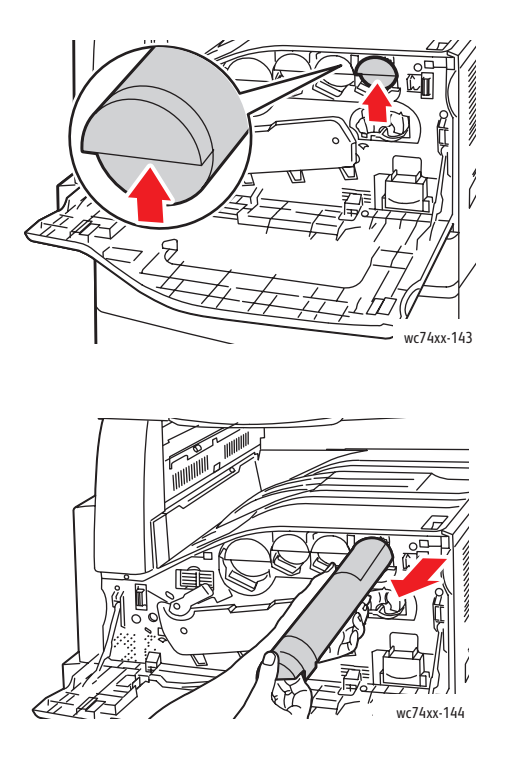

WorkCentre 7425/7428/7435 161 Gebruikershandleiding

3. Haal de nieuwe tonercassette uit de verpakking. Schud de cassette tien keer omhoog en omlaag en dan van links naar rechts.

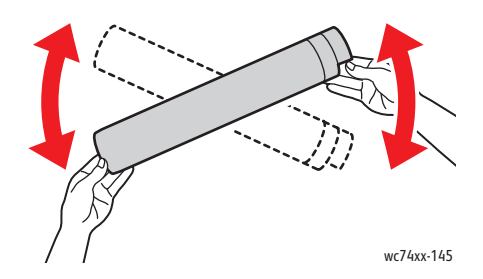

4. Houd de nieuwe tonercassette met de pijl omhoog vast en druk de cassette voorzichtig naar binnen totdat hij stopt.

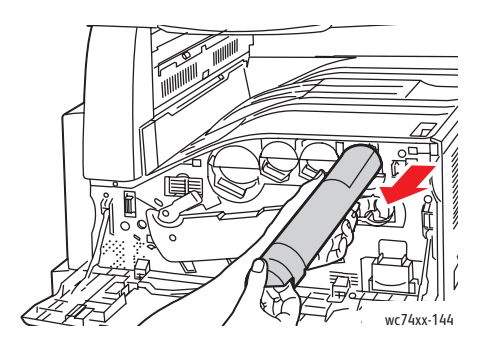

5. Duw zachtjes op de tonercassette om te controleren of hij goed vastzit.

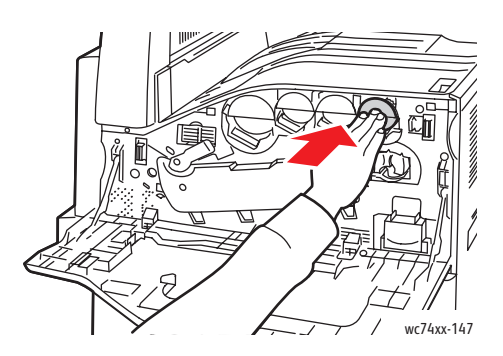

6. Sluit de voorklep van de printer.

### <span id="page-162-0"></span>Tonerafvalcontainer vervangen

De printer geeft een bericht op het aanraakscherm weer wanneer de tonerafvalcontainer moet worden vervangen.

Wanneer u de tonerafvalcontainer vervangt, moet u ook de lenzen van de afdrukmodule reinigen. Zie [De lenzen van de afdrukkop reinigen op pagina 158.](#page-157-0)

**Let op:** Voer deze procedure niet uit wanneer de printer bezig is met kopiëren of afdrukken.

**Let op:** Spreid papier op de vloer uit om mogelijke gemorste toner op te vangen.

**Waarschuwing:** Als u per ongeluk toner op uw kleren krijgt, probeert u uw kleren zo goed mogelijk af te borstelen. Als er toner op uw kleding blijft zitten, moet u koud (en geen warm) water gebruiken om de toner af te spoelen. Als u toner op uw huid krijgt, moet u de toner met koud water en zachte zeep verwijderen. Als u toner in uw ogen krijgt, moet u uw ogen met koud water spoelen en een arts raadplegen.

**Waarschuwing:** Als u toner in de printer morst, veegt u de toner met een vochtige doek op. Gebruik nooit een stofzuiger om gemorste toner te verwijderen. Vonken in de stofzuiger kunnen brand of een explosie veroorzaken.

1. Open de voorklep van de printer.

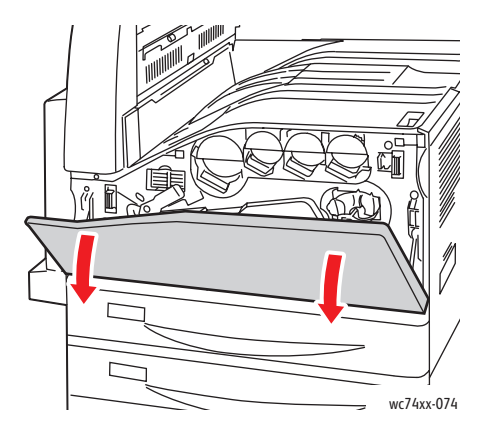

2. Haal de nieuwe tonerafvalcontainer uit de verpakking. Bewaar de verpakking.

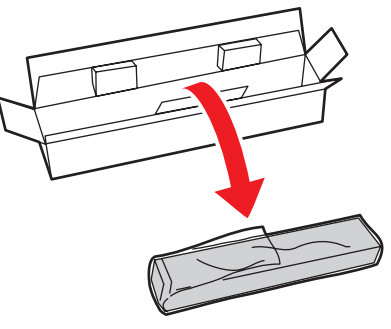

wc74xx-148

WorkCentre 7425/7428/7435 163 Gebruikershandleiding

3. Trek de gebruikte tonerafvalcontainer voorzichtig naar buiten terwijl u de container met uw linkerhand ondersteunt.

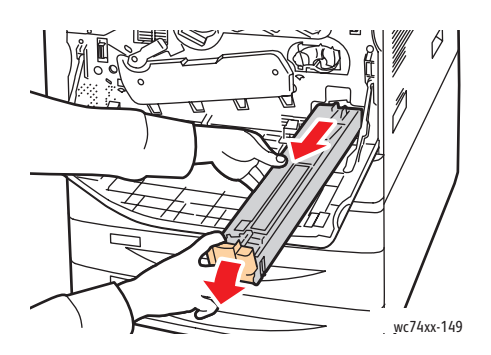

4. Plaats de gebruikte tonerafvalcontainer in de plastic zak en maak de zak goed met de rits vast.

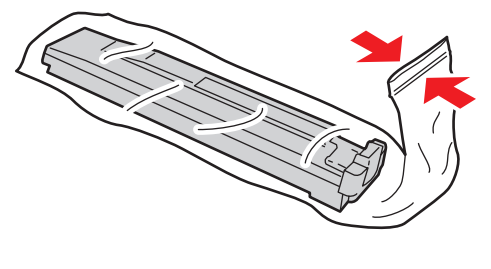

wc74xx-150

5. Plaats de gebruikte tonerafvalcontainer in de lege doos.

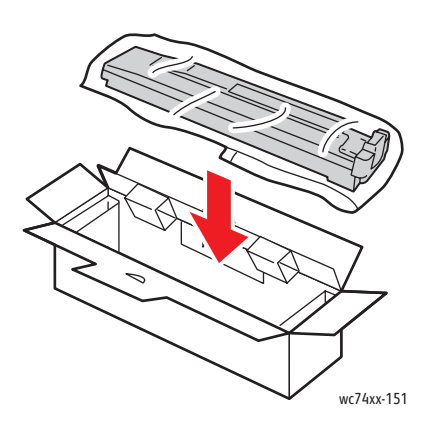

WorkCentre 7425/7428/7435 164 Gebruikershandleiding

6. Houd de linkerkant van de nieuwe tonerafvalcontainer vast en schuif de container in de printer totdat deze vastklikt.

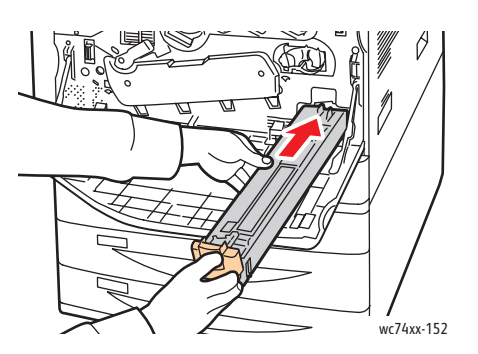

7. Maak de lenzen van de afdrukkop schoon. Zie [De lenzen van de afdrukkop reinigen op pagina 158](#page-157-0).

## <span id="page-165-0"></span>De afdrukmodules vervangen

De printer geeft een bericht op het aanraakscherm weer wanneer een afdrukmodule moet worden vervangen.

**Let op:** Voer deze procedure niet uit wanneer de printer bezig is met kopiëren of afdrukken.

Opmerking: Stel de afdrukmodule niet bloot aan direct zonlicht of sterke UV-verlichting binnenshuis. Raak het oppervlak van de afdrukmodule niet aan en maak er geen krassen op.

Opmerking: Open de voorklep van de printer.

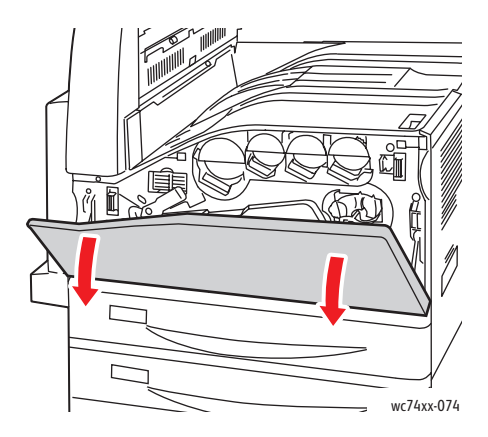

- 1. Haal de nieuwe afdrukmodule uit de verpakking. Bewaar de verpakking.
- 2. Draai de oranje hendel naar links.

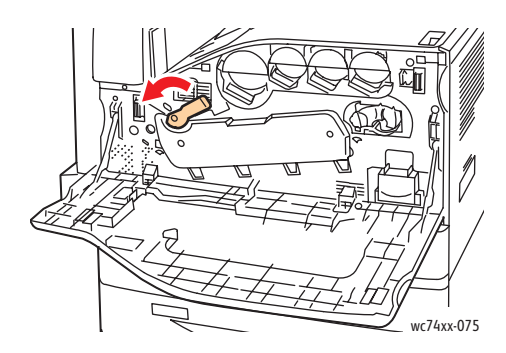

3. Trek de klep van de afdrukmodule omlaag totdat deze in de open positie klikt.

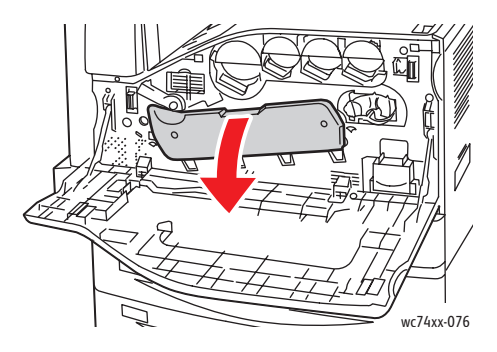

WorkCentre 7425/7428/7435 166 Gebruikershandleiding

4. Pak de oranje hendel van de afdrukmodule vast (zie afbeelding) en trek de afdrukmodule recht uit de printer. Plaats de gebruikte afdrukmodule in de plastic zak en leg deze in de doos.

**Waarschuwing:** Raak eventuele toner die op de afdrukmodule vastzit, niet aan.

Opmerking: Als u de gebruikte afdrukmodule voor recycling wilt retourneren, volgt u de instructies die met de nieuwe afdrukmodule zijn meegeleverd. Als de instructies of het verzendlabel niet beschikbaar zijn, gaat u naar [www.xerox.com/gwa](http://www.office.xerox.com/cgi-bin/printer.pl?APP=udpdfs&Page=color&Model=WorkCentre+WC7425_WC7428_WC7435&PgName=recyclesupplies&Language=dutch) voor meer informatie.

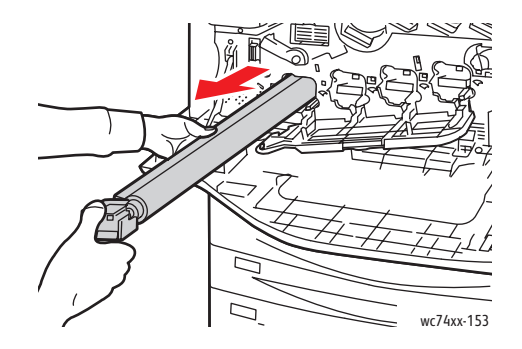

- 5. Haal het piepschuim van het uiteinde van de nieuwe afdrukmodule.
- 6. Rust de nieuwe afdrukmodule samen met het zwarte, plastic beschermvel, in de sleuf voor de afdrukmodule. Zorg ervoor dat u de afdrukmodule in de richting van de pijl op de bovenkant van het beschermvel legt.

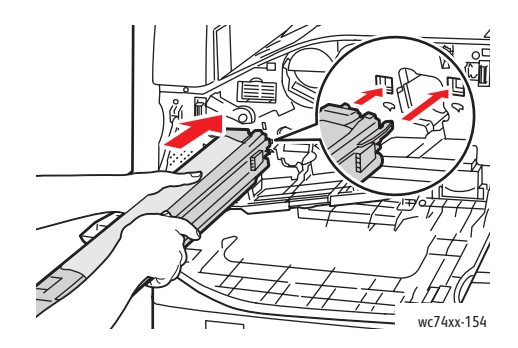

7. Houd de geleiders in de sleuf terwijl u het zwarte papieren vel verwijdert door het in de aangegeven richting te trekken.

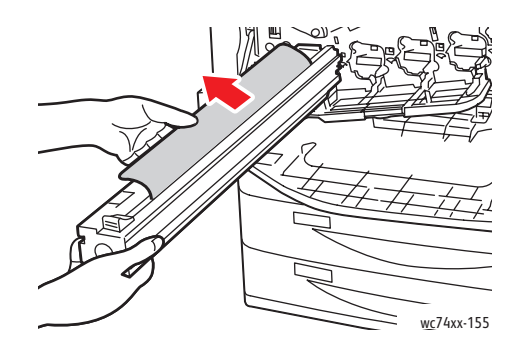

8. Haal de tape van de bovenkant van de modulebescherming.

9. Houd het scherm vast en duw de afdrukmodule met behulp van de oranje hendel in de printer.

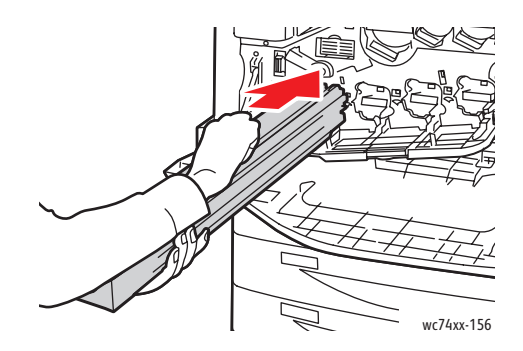

10. Blijf op de oranje hendel duwen totdat deze stopt.

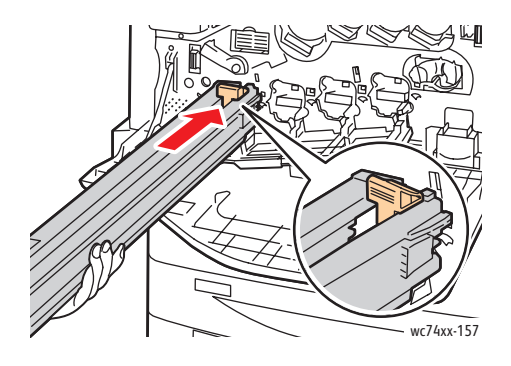

- 11. Verwijder het beschermvel voorzichtig.
- 12. Duw de afdrukmodule helemaal naar binnen totdat deze stopt.

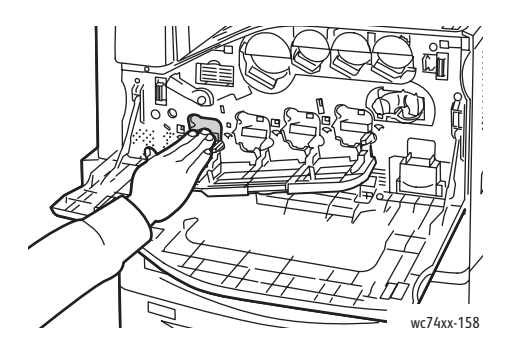

WorkCentre 7425/7428/7435 168 Gebruikershandleiding

13. Sluit de klep van de afdrukmodule.

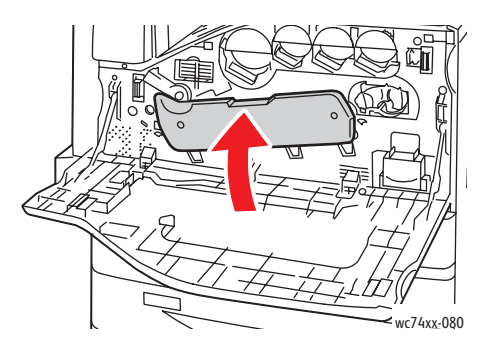

14. Draai de oranje hendel naar rechts, weer in de vergrendelde positie.

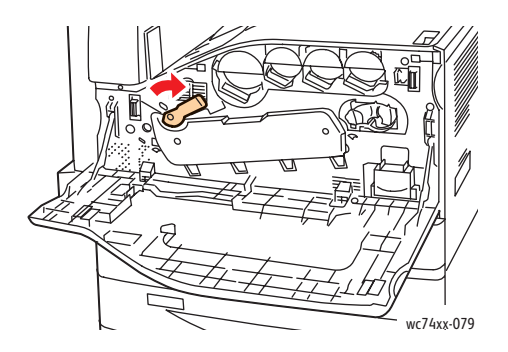

- 15. Sluit de voorklep van de printer.
- 16. Gooi het beschermvel en de tape bij het normale kantoorafval weg.

### <span id="page-169-0"></span>De fusereenheid vervangen

De printer geeft een bericht op het aanraakscherm weer wanneer de fusereenheid moet worden vervangen.

**Let op:** Voer deze procedure niet uit wanneer de printer bezig is met kopiëren of afdrukken.

- 1. Schakel de printer uit met behulp van de aan/uit-schakelaar op de rechtervoorkant, net onder het bedieningspaneel.
- 2. Open lade 5 (handmatige invoer) (1). Til de ontgrendelingshendel op en open tegelijkertijd de linkerbovenklep (2).

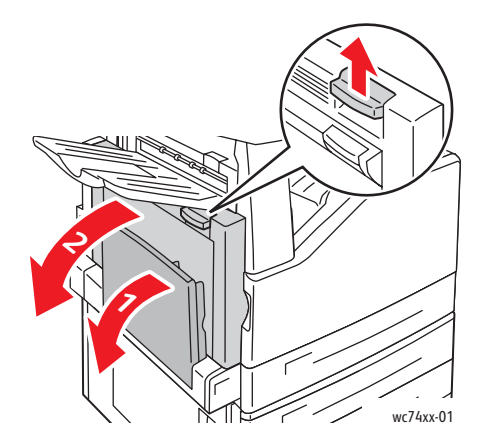

**Waarschuwing:** De fusereenheid is tijdens de normale werking heet. Als u persoonlijk letsel wilt voorkomen, **wacht u 40 minuten** totdat de fusereenheid is afgekoeld voordat u verder gaat.

3. Draai de twee oranje schroeven aan beide zijden van de fusereenheid linksom totdat ze helemaal los zijn.

Opmerking: De schroeven moeten niet van de printer worden gehaald.

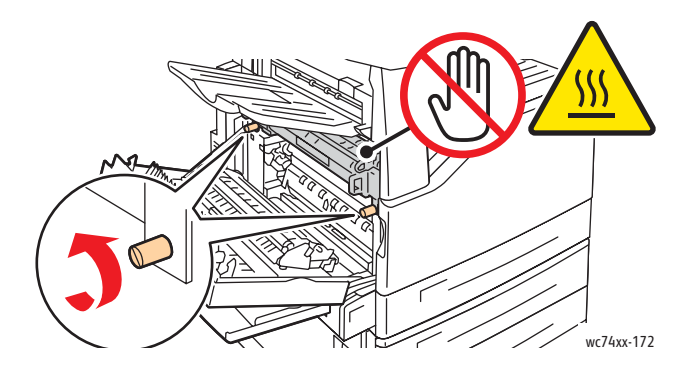

WorkCentre 7425/7428/7435 170 Gebruikershandleiding

4. Gebruik de zwarte griphendels aan beide zijden van de fusereenheid om de fuser recht uit de printer te trekken.

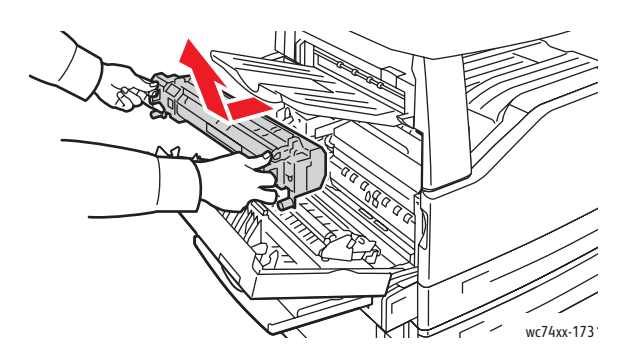

Opmerking: Als u de gebruikte fusereenheid voor recycling wilt retourneren, gebruikt u het gefrankeerde retourlabel dat met de nieuwe fusereenheid is meegeleverd. Gebruik de doos van de nieuwe fusereenheid om de fuser in te verpakken. Breng voor meer informatie over het retourneren van een gebruikte fusereenheid een bezoek aan [www.xerox.com/gwa](http://www.office.xerox.com/cgi-bin/printer.pl?APP=udpdfs&Page=color&Model=WorkCentre+WC7425_WC7428_WC7435&PgName=recyclesupplies&Language=dutch).

- 5. Haal de nieuwe fusereenheid uit de verpakking. Bewaar de verpakking om de gebruikte fusereenheid in te retourneren.
- 6. Plaats de nieuwe fusereenheid in de opening en duw hem dan recht in de printer totdat hij stopt.

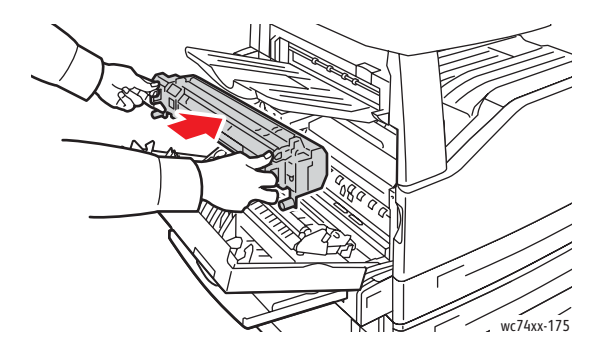

7. Draai beide oranje schroeven rechtsom totdat ze goed vastzitten.

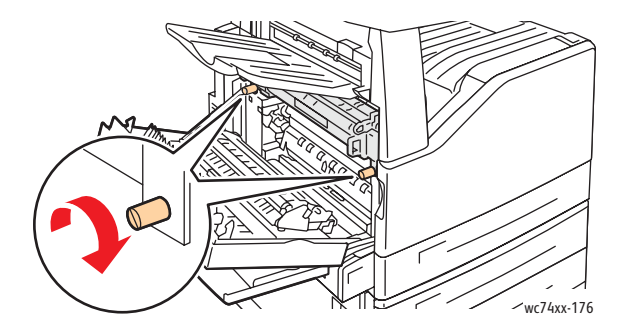

- 8. Sluit de zijklep.
- 9. Schakel de aan/uit-schakelaar in. De printer wordt opnieuw gestart.

### <span id="page-171-0"></span>De reinigingsmodule voor de afdrukband vervangen

De printer geeft een bericht op het aanraakscherm weer wanneer de reinigingsmodule voor de afdrukband moet worden vervangen.

**Let op:** Voer deze procedure niet uit wanneer de printer bezig is met kopiëren of afdrukken.

- 1. Verwijder de nieuwe reinigingsmodule voor de afdrukband uit de verpakking. Bewaar de verpakking.
- 2. Open de voorklep van de printer.

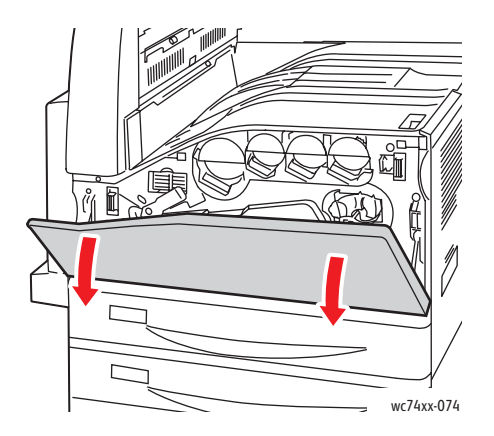

3. Draai de oranje hendel naar rechts om de reinigingsmodule voor de afdrukband te ontgrendelen.

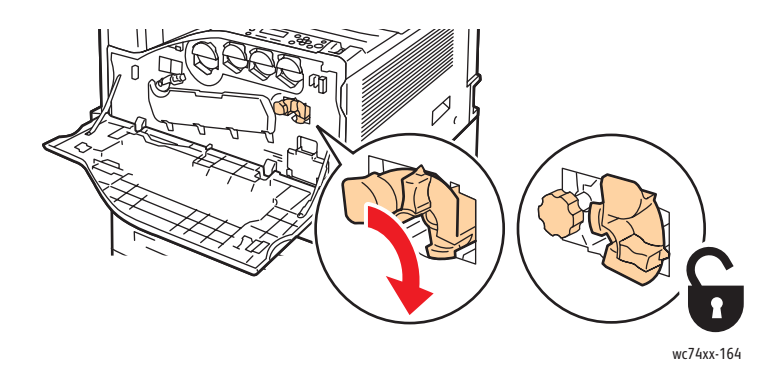

WorkCentre 7425/7428/7435 172 Gebruikershandleiding

4. Draai de oranje knop linksom totdat de knop loskomt.

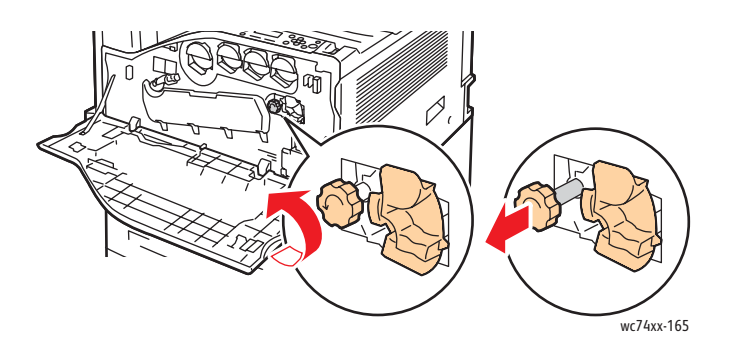

5. Trek de reinigingsmodule voor de afdrukband recht uit de printer.

**Waarschuwing:** Raak eventuele toner die op de reinigingsmodule voor de afdrukband vastzit, niet aan. Houd de reinigingsmodule voor de afdrukband niet scheef vast. Anders kan er toner worden gemorst.

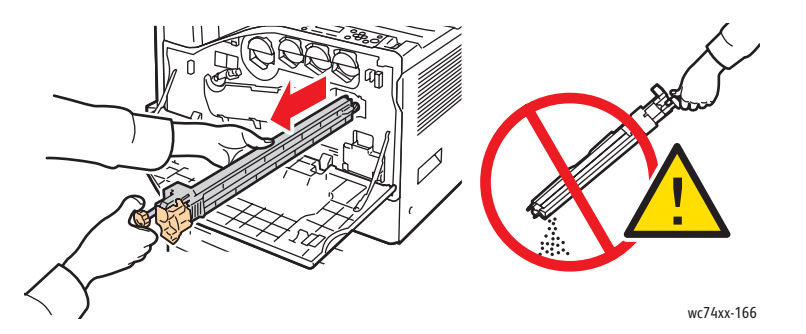

6. Plaats de gebruikte reinigingsmodule voor de afdrukband in de plastic zak.

Opmerking: Breng voor meer informatie over het retourneren van een gebruikte reinigingsmodule voor de afdrukband een bezoek aan [www.xerox.com/gwa.](http://www.office.xerox.com/cgi-bin/printer.pl?APP=udpdfs&Page=color&Model=WorkCentre+WC7425_WC7428_WC7435&PgName=recyclesupplies&Language=dutch)

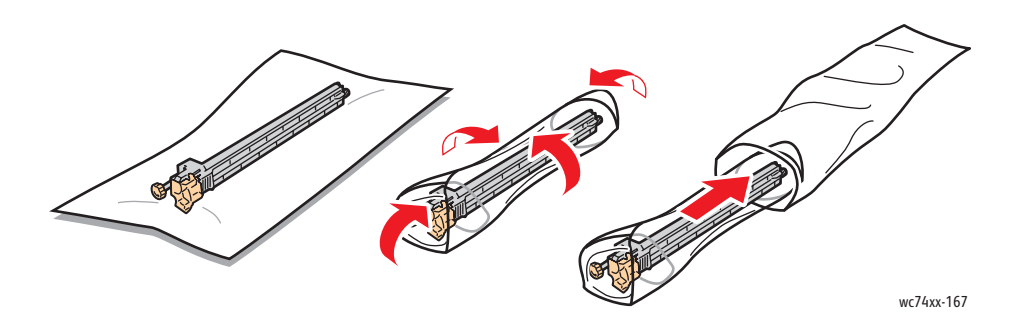

7. Haal de bescherming van de nieuwe reinigingsmodule voor de afdrukband.

**Let op:** Raak het oppervlak van de reinigingsmodule voor de afdrukband niet aan. Hierdoor kan de afdrukkwaliteit afnemen.

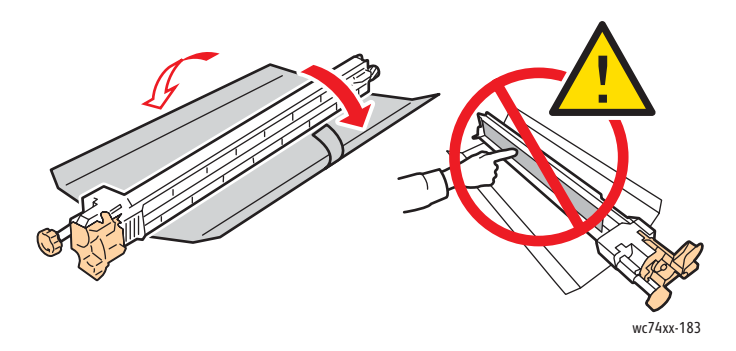

8. Ondersteun de nieuwe reinigingsmodule voor de afdrukband met uw linkerhand en schuif de module recht in de opening totdat de module stopt.

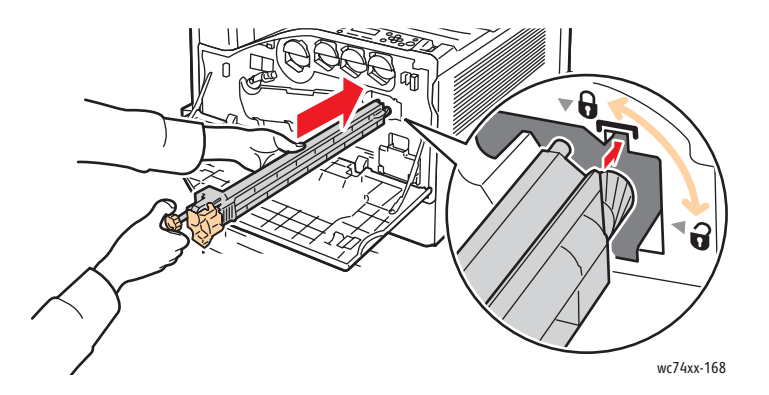

9. Druk op de oranje knop en draai de knop dan rechtsom totdat deze goed vastzit.

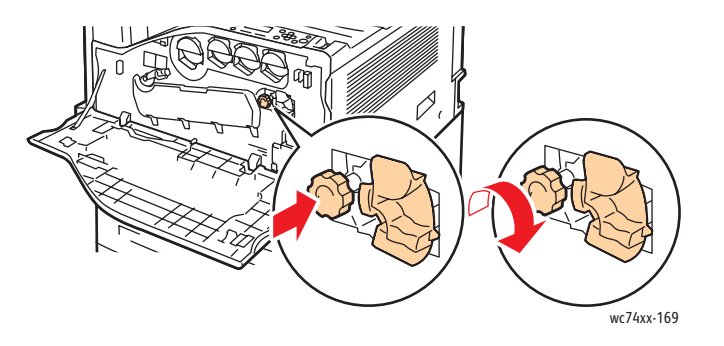

WorkCentre 7425/7428/7435 174 Gebruikershandleiding

De reinigingsmodule voor de afdrukband vervangen

10. Draai de oranje hendel naar links om de reinigingsmodule voor de afdrukband te vergrendelen.

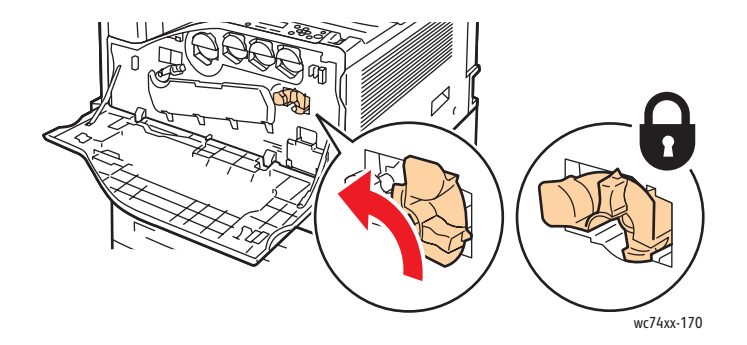

11. Sluit de voorklep van de printer.

### <span id="page-175-0"></span>De transportroller vervangen

**Let op:** Voer deze procedure niet uit wanneer de printer bezig is met kopiëren of afdrukken.

1. Open lade 5 (handmatige invoer) (1). Til de ontgrendelingshendel op en open tegelijkertijd de linkerbovenklep (2).

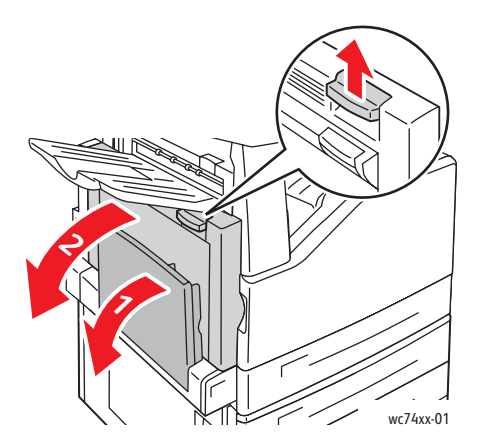

**Waarschuwing:** De fuser is tijdens de normale werking heet. Als u persoonlijk letsel wilt voorkomen, **wacht u 40 minuten** totdat de fuser is afgekoeld voordat u verder gaat.

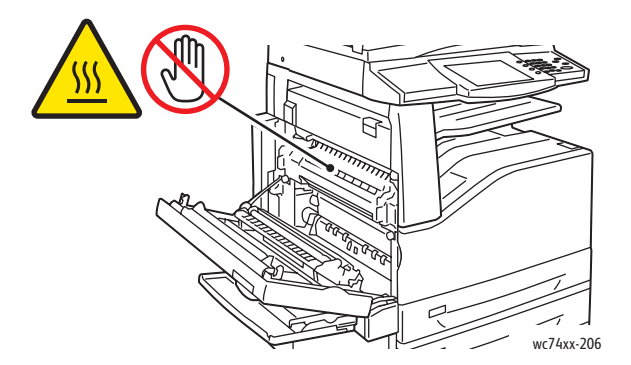

2. Haal de nieuwe transportroller uit de verpakking. Bewaar de verpakking.

3. Druk in de aangegeven richting op de oranje hendel.

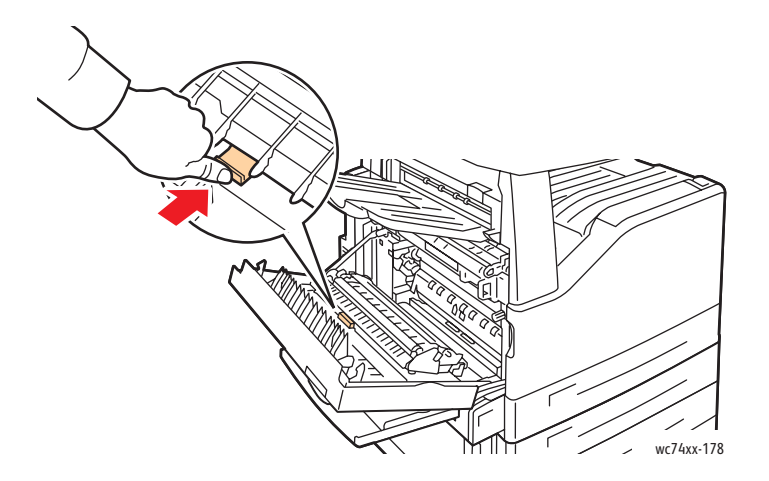

- 4. Til de gebruikte transportroller uit de printer.
- 5. Raak eventuele toner die op de transportroller vastzit, niet aan.

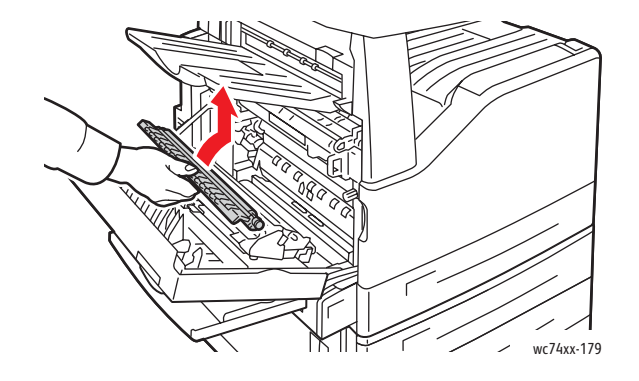

6. Plaats de gebruikte transportroller in de plastic zak.

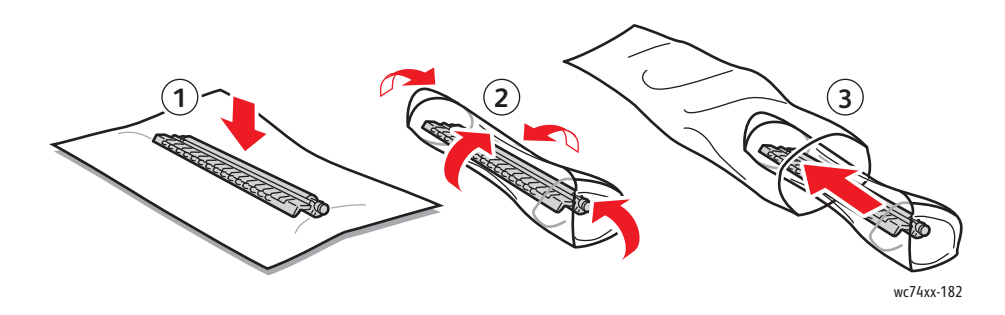

7. Plaats de nieuwe transportroller in de printer (zie afbeelding). Druk op de transportroller totdat hij op zijn plaats klikt.

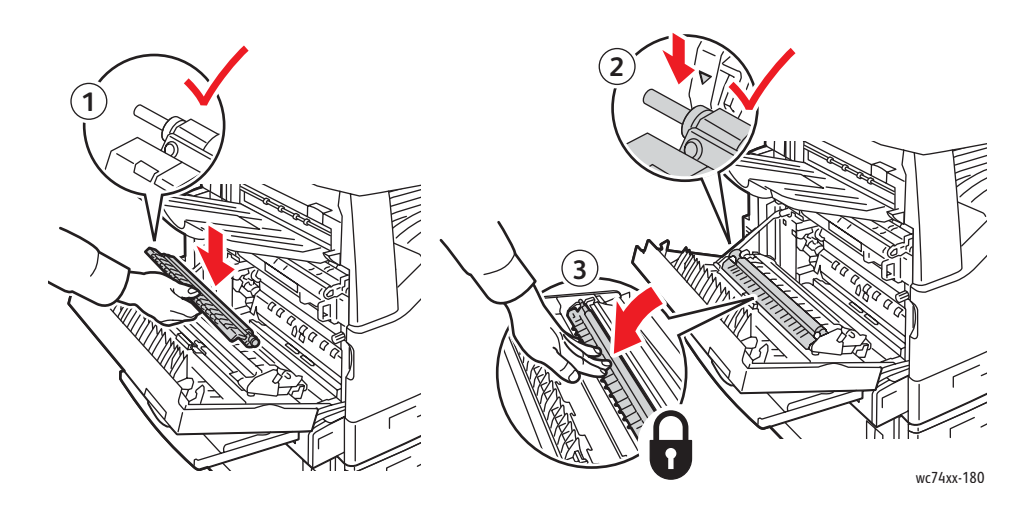

8. Haal de bescherming van de transportroller af.

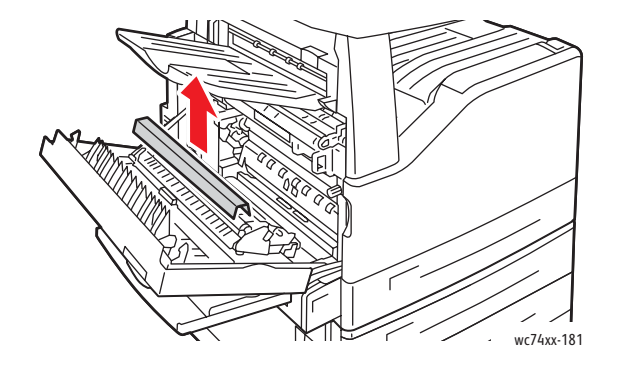

9. Sluit de zijklep.

## <span id="page-178-0"></span>De afvalcontainer van de perforator legen

Als de optionele LX-kantoorafwerkeenheid met AVH-module op uw printer is geïnstalleerd of als u de optionele professionele afwerkeenheid gebruikt, verschijnt er een bericht op het bedieningspaneel van de printer als de afvalcontainer van de perforator vol is en moet worden geleegd.

In dit gedeelte worden de volgende onderdelen behandeld:

- [Afvalcontainer van de perforator in de LX-kantoorafwerkeenheid op pagina 179](#page-178-1)
- [Afvalcontainer van de perforator in de professionele afwerkeenheid op pagina 180](#page-179-0)

### <span id="page-178-1"></span>Afvalcontainer van de perforator in de LX-kantoorafwerkeenheid

**Waarschuwing:** Voer deze procedure niet uit wanneer de printer bezig is met kopiëren of afdrukken.

1. Til de bovenklep op en open de voorste transportklep van de afwerkeenheid.

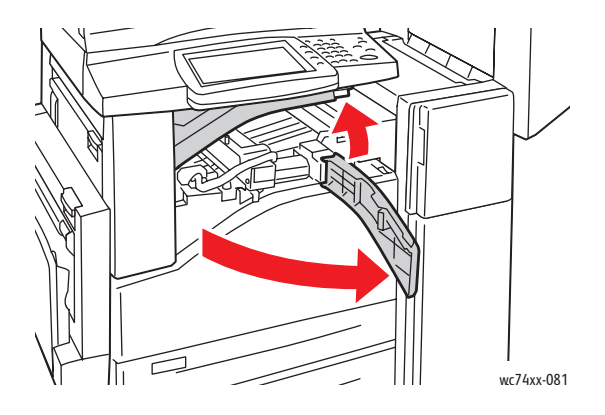

2. Trek de afvalcontainer van de perforator naar buiten.

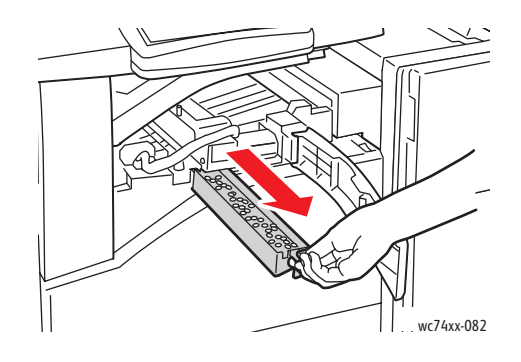

WorkCentre 7425/7428/7435 179 Gebruikershandleiding

3. Maak de container leeg.

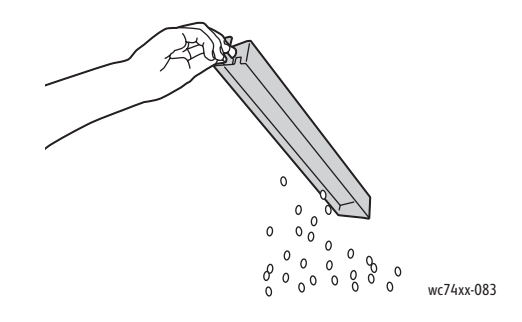

4. Plaats de container en schuif hem helemaal terug in de afwerkeenheid.

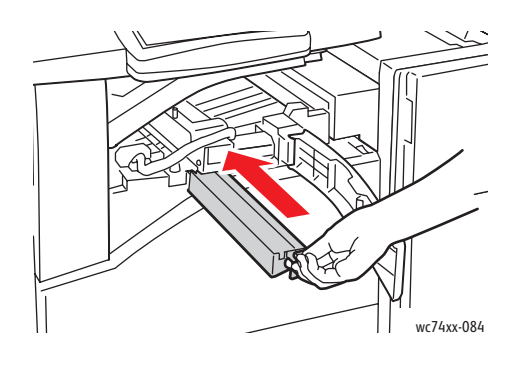

5. Sluit de voorste transportklep van de afwerkeenheid en sluit dan de bovenklep.

<span id="page-179-0"></span>Afvalcontainer van de perforator in de professionele afwerkeenheid

**Waarschuwing:** Voer deze procedure niet uit wanneer de printer bezig is met kopiëren of afdrukken.

1. Open de voordeur van de afwerkeenheid.

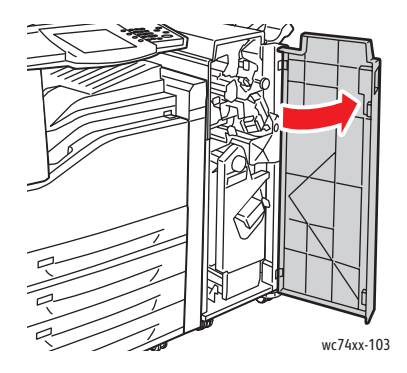

WorkCentre 7425/7428/7435 180 Gebruikershandleiding
2. Trek de afvalcontainer bij **R4** naar buiten.

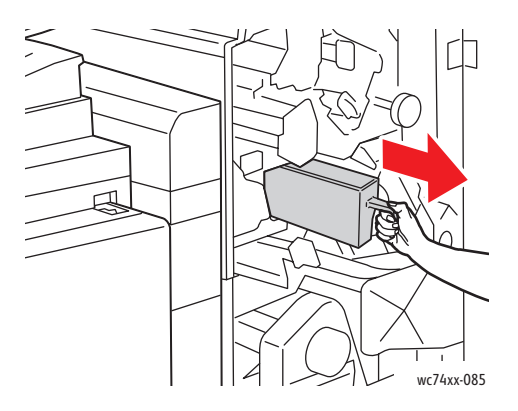

3. Maak de container leeg.

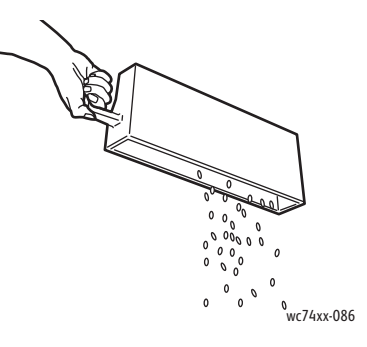

4. Plaats de container en schuif hem helemaal terug in de afwerkeenheid.

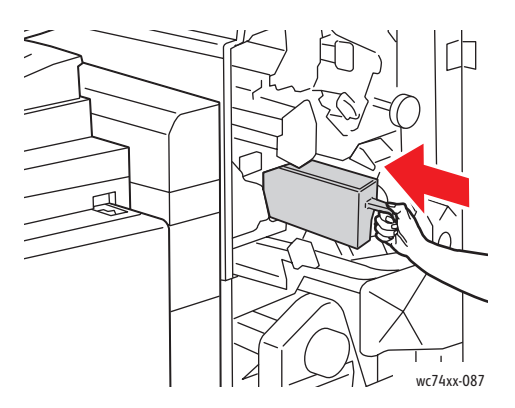

5. Sluit de voordeur van de afwerkeenheid.

#### **Onderhoud**

# Nietjes plaatsen

Als de optionele interne afwerkeenheid, LX-kantoorafwerkeenheid met AVH-module of de professionele afwerkeenheid op uw printer is geïnstalleerd, verschijnt er een bericht op het bedieningspaneel van de printer als een nietcassette leeg is en moet worden vervangen.

In dit gedeelte worden de volgende onderdelen behandeld:

- [Nietjes vervangen bij de interne afwerkeenheid op pagina 182](#page-181-0)
- [Nietjes in de hoofdeenheid vervangen bij de LX-kantooreenheid op pagina 184](#page-183-0)
- [Nietjes in de AVH-module vervangen bij de LX-kantooreenheid op pagina 186](#page-185-0)
- [Nietjes in de hoofdeenheid vervangen bij de professionele afwerkeenheid op pagina 187](#page-186-0)
- [Nietjes in de AVH-module vervangen bij de professionele afwerkeenheid op pagina 189](#page-188-0)

#### <span id="page-181-0"></span>Nietjes vervangen bij de interne afwerkeenheid

**Waarschuwing:** Voer deze procedure niet uit wanneer de printer bezig is met kopiëren of afdrukken.

1. Open de voorklep van de afwerkeenheid.

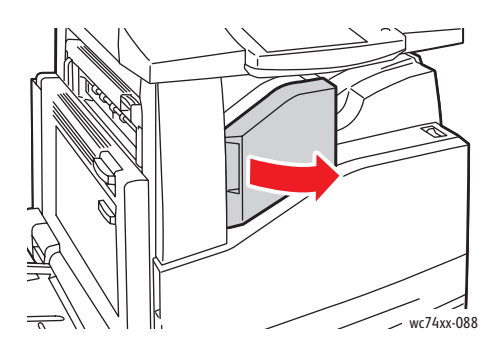

2. Verwijder de nietcassette door deze recht naar buiten te trekken. Controleer de binnenkant van de afwerkeenheid op eventuele losse nietjes en verwijder ze.

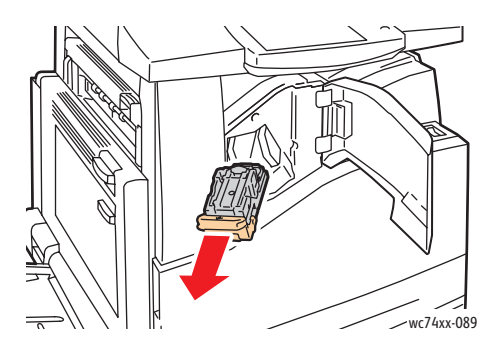

WorkCentre 7425/7428/7435 182 Gebruikershandleiding

3. Knijp beide zijden van de nietjeshouder (1) in en haal de nietjeshouder uit de cassette (2).

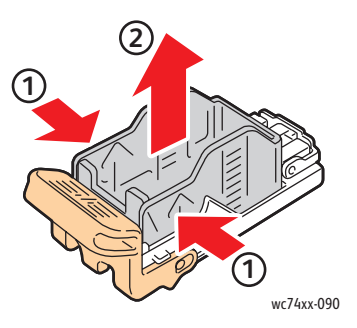

4. Plaats de voorkant van de nieuwe nietjeshouder in de nietcassette (1) en druk dan de achterkant in de cassette (2).

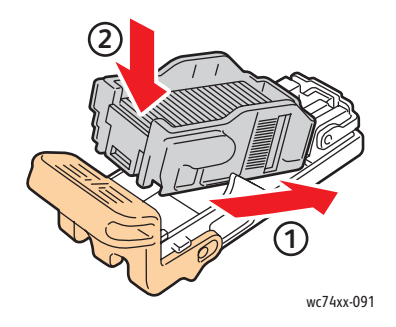

5. Plaats de nietcassette in de afwerkeenheid.

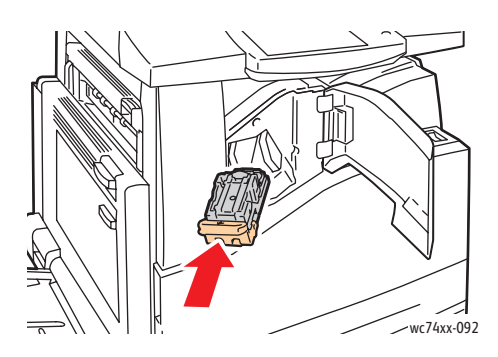

6. Sluit de voorklep van de afwerkeenheid.

#### Onderhoud

### <span id="page-183-0"></span>Nietjes in de hoofdeenheid vervangen bij de LX-kantooreenheid

**Waarschuwing:** Voer deze procedure niet uit wanneer de printer bezig is met kopiëren of afdrukken.

1. Open de voorklep van de afwerkeenheid.

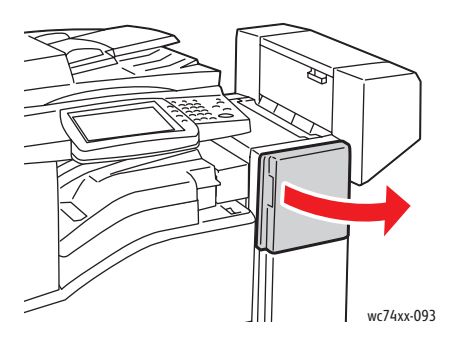

- 2. De nietcassettehouder bevindt zich in de kast van de afwerkeenheid. Trek de nietcassettehouder naar u toe tot deze niet meer verder kan.
- 3. Houd de nietcassette vast aan hendel **R1** en druk de nietcassettehouder naar rechts.

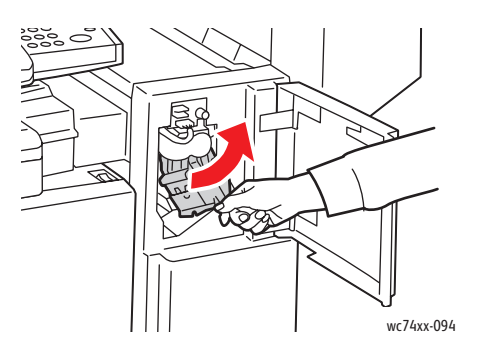

4. Pak de nietcassettehouder aan de oranje tabs vast en haal hem uit de afwerkeenheid door hem stevig naar u toe te trekken.

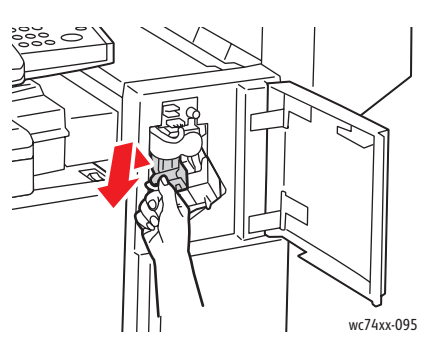

WorkCentre 7425/7428/7435 184 Gebruikershandleiding

5. Knijp beide zijden van de nietjeshouder (1) in en haal de nietjeshouder uit de cassette (2).

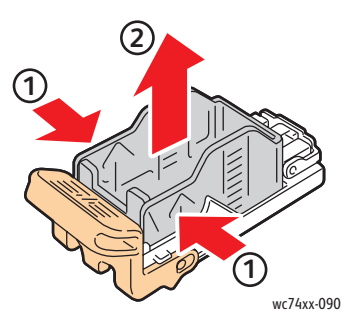

6. Plaats de voorkant van de nieuwe nietjeshouder in de nietcassette (1) en druk dan de achterkant in de cassette (2).

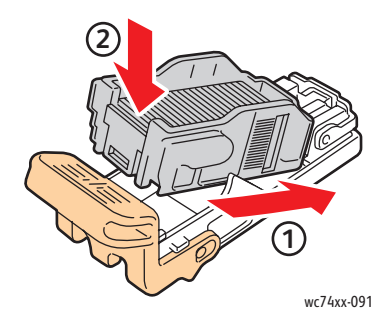

7. Pak de nietcassettehouder vast aan de oranje tabs en duw de houder in de afwerkeenheid totdat deze vastklikt.

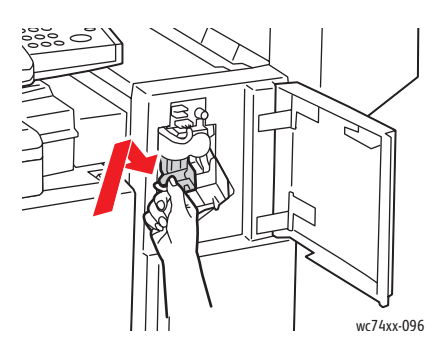

8. Sluit de voorklep van de afwerkeenheid.

Onderhoud

## <span id="page-185-0"></span>Nietjes in de AVH-module vervangen bij de LX-kantooreenheid

**Waarschuwing:** Voer deze procedure niet uit wanneer de printer bezig is met kopiëren of afdrukken.

1. Open de zijklep van de afwerkeenheid.

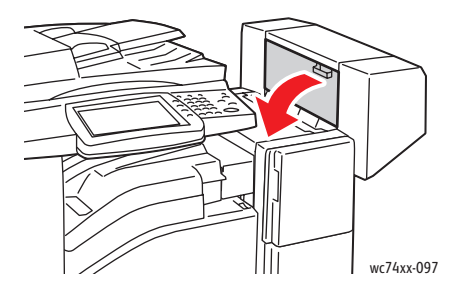

2. Als u geen nietcassette kunt zien, pakt u de verticale panelen aan de linker- en rechterkant van de opening vast en schuift u ze voorzichtig naar het midden totdat ze stoppen.

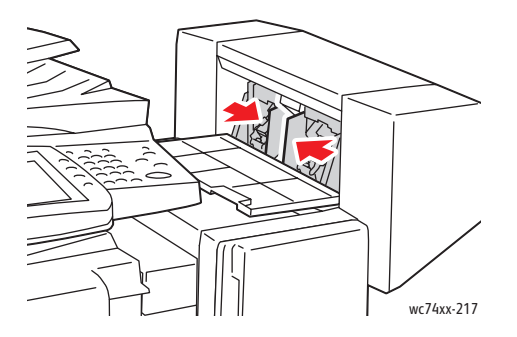

3. Houd de tabs aan beide zijden van de nietcassette vast en trek de cassette uit de afwerkeenheid.

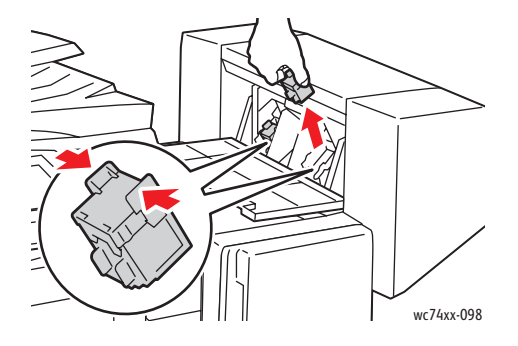

WorkCentre 7425/7428/7435 186 Gebruikershandleiding

4. Houd de tabs aan beide zijden van de nieuwe nietcassette vast en plaats de cassette in de oorspronkelijke positie in de afwerkeenheid.

Opmerking: Als het plaatsen van de cassette niet goed wil lukken, moet u controleren of de nietjes in de cassette goed in de cassette zijn geplaatst.

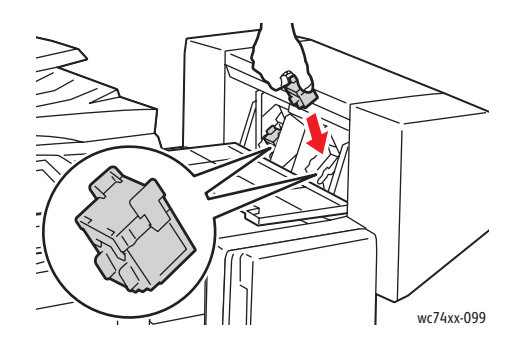

Opmerking: De AVH-module maakt gebruik van twee nietcassettes. Voor het nieten van katernen moeten beide nietcassettes nietjes bevatten.

- 5. Herhaal stap 2 en 3 voor de andere nietcassette.
- 6. Sluit de zijklep van de afwerkeenheid.

#### <span id="page-186-0"></span>Nietjes in de hoofdeenheid vervangen bij de professionele afwerkeenheid

**Waarschuwing:** Voer deze procedure niet uit wanneer de printer bezig is met kopiëren of afdrukken.

1. Open de voordeur van de afwerkeenheid.

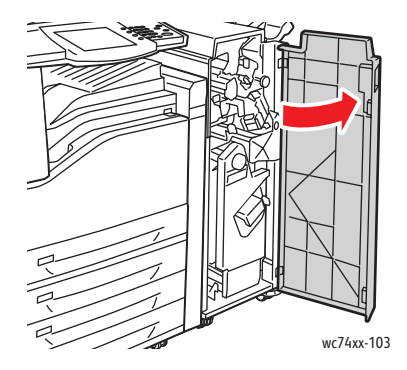

Onderhoud

2. Houd de nietcassettehouder vast aan de oranje hendel **R1** en duw hem naar rechts.

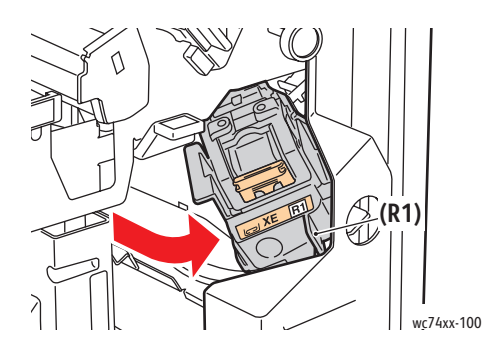

3. Pak de nietcassette bij de oranje tabs vast en verwijder hem door hem stevig naar u toe te trekken.

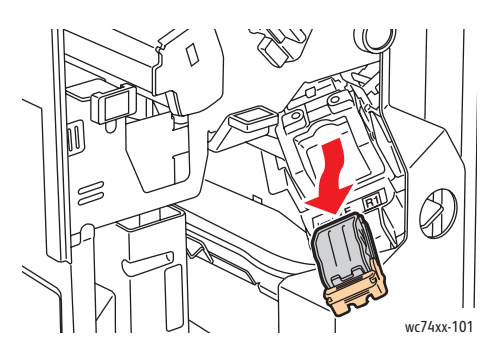

4. Knijp beide zijden van de nietjeshouder (1) in en haal de nietjeshouder uit de cassette (2).

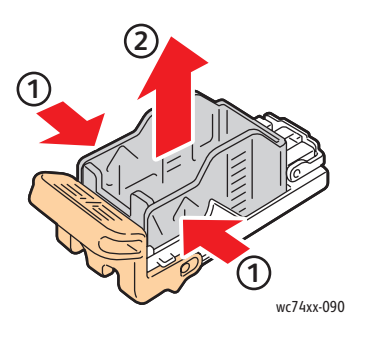

WorkCentre 7425/7428/7435 188 Gebruikershandleiding

5. Plaats de voorkant van de nieuwe nietjeshouder in de nietcassette (1) en druk dan de achterkant in de cassette (2).

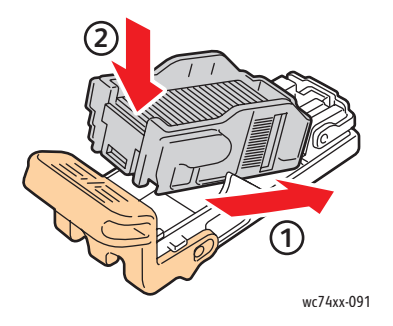

6. Pak de nietcassette vast aan de oranje tabs en duw hem in de nietcassettehouder totdat hij vastklikt.

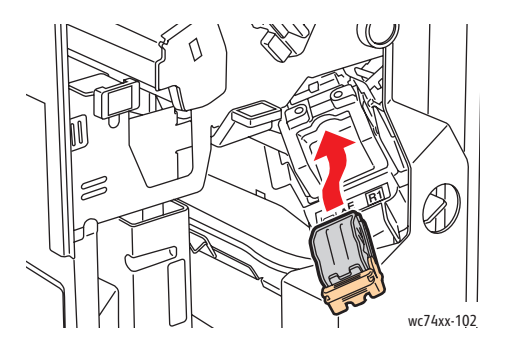

7. Sluit de voordeur van de afwerkeenheid.

### <span id="page-188-0"></span>Nietjes in de AVH-module vervangen bij de professionele afwerkeenheid

Opmerking: De professionele afwerkeenheid gebruikt twee nietcassettes, aangegeven met **R2** en **R3**. Voor het nieten van katernen moeten beide nietcassettes nietjes bevatten.

**Waarschuwing:** Voer deze procedure niet uit wanneer de printer bezig is met kopiëren of afdrukken.

1. Open de voordeur van de afwerkeenheid.

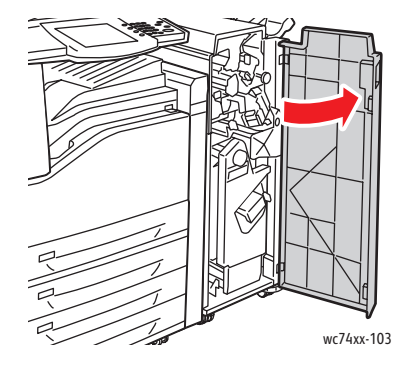

WorkCentre 7425/7428/7435 189 Gebruikershandleiding

Onderhoud

2. Knijp de oranje hendels (**R2** en **R3**) samen (1) en trek de nietcassettehouder uit de afwerkeenheid totdat hij stopt (2).

Opmerking: De nietcassettehouder hoeft niet uit de afwerkeenheid los te komen.

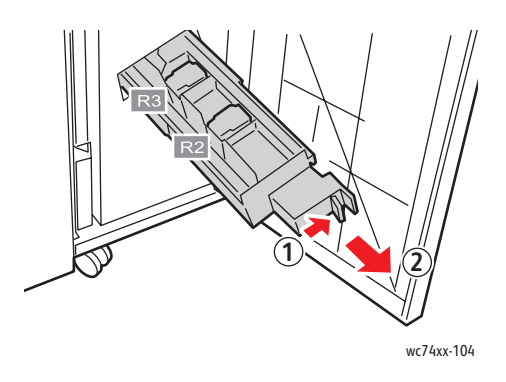

3. Pak de oranje tabs aan beide zijden van de nietcassette vast.

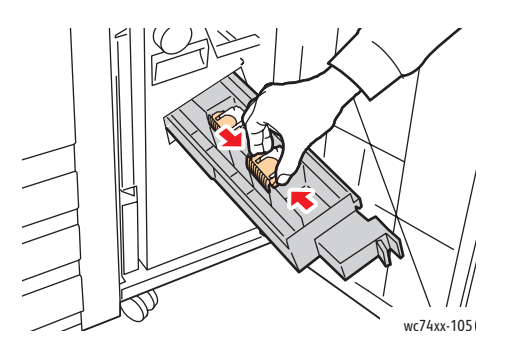

4. Draai de nietcassette (die u aan de oranje tabs vasthoudt) in de aangegeven richting.

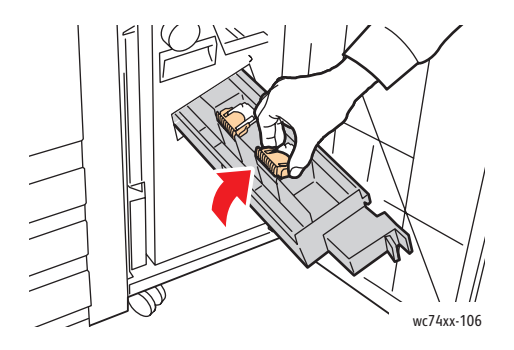

WorkCentre 7425/7428/7435 190 Gebruikershandleiding

5. Til de nietcassette uit de nietcassettehouder.

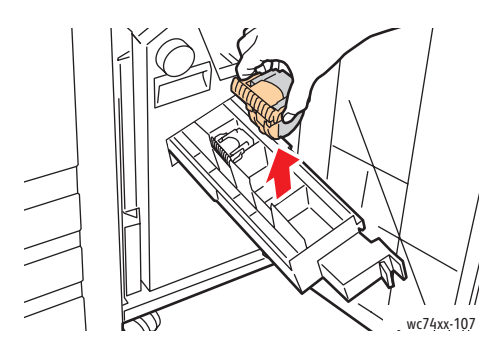

6. Duw de nieuwe nietcassette terug in de nietcassettehouder.

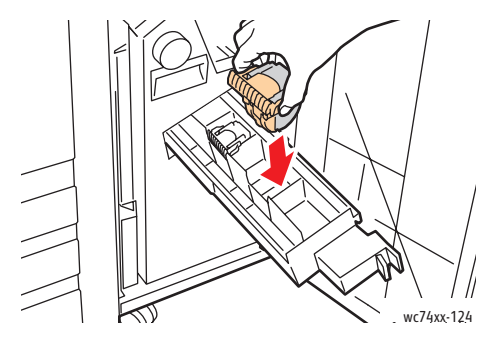

- 7. Herhaal stap 3 tot en met 6 voor de andere nietcassette.
- 8. Zet de nietcassettehouder weer in de oorspronkelijke positie terug.

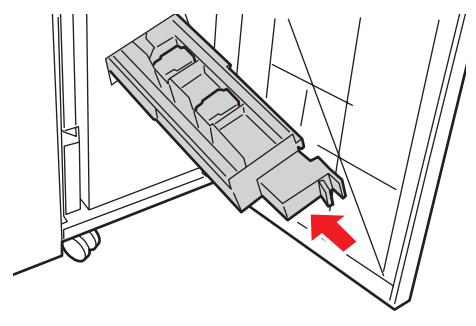

wc74xx-125

9. Sluit de voordeur van de afwerkeenheid.

#### **Onderhoud**

# Verbruiksartikelen bestellen

In dit gedeelte worden de volgende onderdelen behandeld:

- [Verbruiksartikelen op pagina 192](#page-191-0)
- [Artikelen voor routineonderhoud op pagina 192](#page-191-1)
- [Wanneer moeten verbruiksartikelen worden besteld? op pagina 193](#page-192-0)
- [Verbruiksartikelen recyclen op pagina 193](#page-192-1)

Bepaalde verbruiksartikelen en artikelen voor routineonderhoud moeten van tijd tot tijd worden besteld. Alle verbruiksartikelen worden met installatie-instructies geleverd.

## <span id="page-191-0"></span>Verbruiksartikelen

Originele Xerox-tonercassettes (cyaan, magenta, geel en zwart)

Opmerking: Op de verpakking van de tonercassettes kunt u de instructies voor de installatie vinden.

**Let op:** Het gebruik van andere toner dan originelen Xerox-toner kan de afdrukkwaliteit en de betrouwbaarheid van de printer nadelig beïnvloeden. Alleen deze toner is onder strikte kwaliteitscontrole ontwikkeld en geproduceerd door Xerox, specifiek voor gebruik met deze printer.

### <span id="page-191-1"></span>Artikelen voor routineonderhoud

Artikelen voor routineonderhoud zijn printeronderdelen die een beperkte levensduur hebben en regelmatig moeten worden vervangen. Vervangende elementen kunnen bestaan uit onderdelen of onderdelensets. Artikelen voor routineonderhoud kunnen doorgaans door de klant worden vervangen.

De volgende artikelen zijn artikelen voor routineonderhoud:

- Afdrukmodule
- Tonerafvalcontainer
- Fusereenheid
- **Transportrol**
- Reinigingsmodule voor afdrukband
- Afvalcontainer voor perforator
- Nietcassette
- Nietcassette voor AVH-module

WorkCentre 7425/7428/7435 192 Gebruikershandleiding

# <span id="page-192-0"></span>Wanneer moeten verbruiksartikelen worden besteld?

Op het bedieningspaneel van de printer verschijnt een bericht wanneer het verbruiksartikel bijna toe is aan vervanging. Zorg dat u de vervangende verbruiksartikelen in voorraad hebt. Het is belangrijk dat u deze verbruiksartikelen bestelt wanneer de berichten voor de eerste keer op het paneel worden weergegeven. Op die manier voorkomt u afdrukonderbrekingen. Er verschijnt een bericht op het bedieningspaneel, waarin wordt aangegeven wanneer het verbruiksartikel moet worden vervangen.

Als u verbruiksartikelen wilt bestellen, neemt u contact op met uw plaatselijke Xerox-leverancier of gaat u naar de Xerox-website met verbruiksartikelen op: [www.xerox.com/office/WC7425\\_WC7428\\_WC7435supplies.](http://www.office.xerox.com/cgi-bin/printer.pl?APP=udpdfs&Page=color&Model=WorkCentre+WC7425_WC7428_WC7435&PgName=order&Language=dutch)

**Let op:** Het gebruik van niet-Xerox-verbruiksartikelen wordt afgeraden. Beschadigingen, storingen of slechte prestaties als gevolg van gebruik van niet-Xerox-verbruiksartikelen of het gebruik van Xerox-verbruiksartikelen die niet voor deze printer zijn bestemd, vallen niet onder de garantie, serviceovereenkomsten of Total Satisfaction Guarantee (Volle-tevredenheidsgarantie) van Xerox. De Total Satisfaction Guarantee (volle-tevredenheidsgarantie) van Xerox is beschikbaar in de Verenigde Staten en Canada. Buiten de VS en Canada kunnen andere garantievoorwaarden gelden. Neem voor meer informatie contact op met uw plaatselijke vertegenwoordiger.

# <span id="page-192-1"></span>Verbruiksartikelen recyclen

Ga voor informatie over Xerox-recyclingprogramma's voor verbruiksartikelen naar [www.xerox.com/gwa](http://www.office.xerox.com/cgi-bin/printer.pl?APP=udpdfs&Page=color&Model=WorkCentre+WC7425_WC7428_WC7435&PgName=recyclesupplies&Language=dutch).

Sommige artikelen voor routineonderhoud worden geleverd met een gefrankeerde retourlabel. Gebruik dit label voor het retourneren van gebruikte onderdelen in hun oorspronkelijke doos voor recycling.

Onderhoud

WorkCentre 7425/7428/7435 194Gebruikershandleiding

In dit hoofdstuk worden de volgende onderwerpen behandeld:

- [Storingsberichten op pagina 196](#page-195-0)
- [Algemene problemen oplossen op pagina 197](#page-196-0)
- [Papierstoringen oplossen op pagina 200](#page-199-0)
- [Storingen bij nieten oplossen op pagina 228](#page-227-0)
- [Kopieer-/scanproblemen op pagina 237](#page-236-0)
- [Faxproblemen op pagina 238](#page-237-0)
- [Help-informatie op pagina 241](#page-240-0)

# <span id="page-195-0"></span>Storingsberichten

De printer merkt problemen op en biedt informatie over het probleem, zodat u het kunt corrigeren. Als de printer een probleem (storing) vindt, verschijnt er een bericht in de linkerbovenhoek van het aanraakscherm.

Een lijst weergeven met storingsberichten die op uw printer zijn weergegeven:

Druk via het bedieningspaneel van de printer op **Apparaatstatus**.

- 1. Raak op het aanraakscherm het tabblad **Storingen** aan.
- 2. Raak **Huidige storingen**, **Huidige berichten** of **Storingsoverzicht** aan.

# <span id="page-196-0"></span>Algemene problemen oplossen

In dit gedeelte vindt u procedures om u te helpen bij het vinden en oplossen van problemen. Sommige problemen kunnen eenvoudige worden opgelost door de printer opnieuw te starten.

De printer opnieuw starten:

- 1. Zoek de aan/uit-schakelaar op de voorkant van de printer onder het bedieningspaneel.
- 2. Schakel de printer uit, wacht 20 seconden en schakel de printer dan weer aan.

Als het probleem niet kan worden opgelost door de printer opnieuw te starten, raadpleegt u de beste beschrijving van uw probleem in de tabel van dit hoofdstuk.

## Printer gaat niet aan

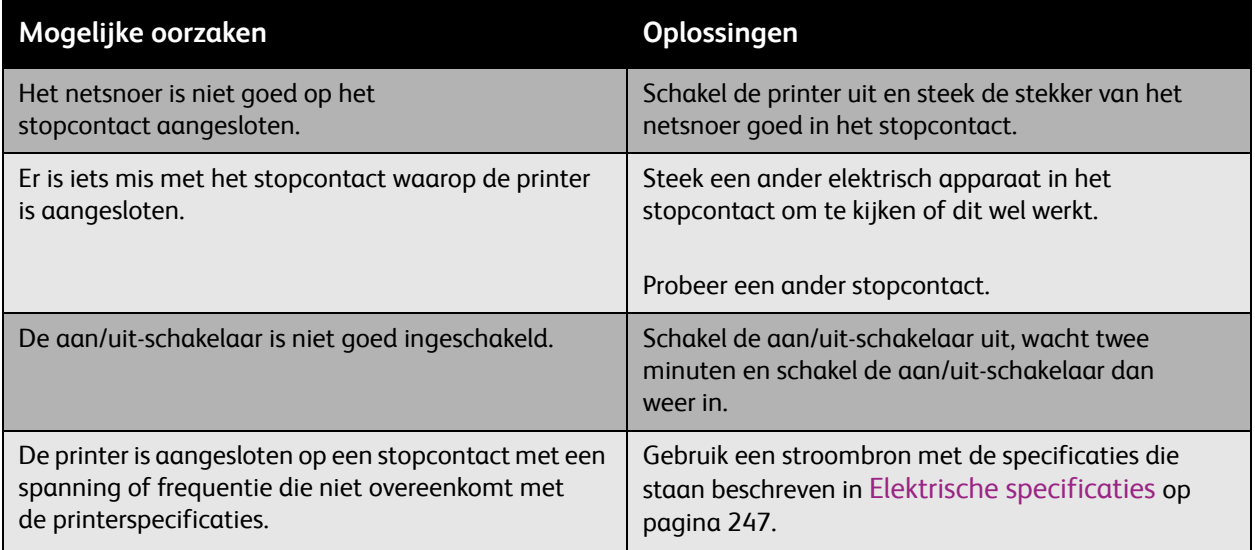

**Let op:** Steek het drieleidersnoer (met aardingspunt) rechtstreeks in een geaard AC-stopcontact. Gebruik geen verdeeldoos. Neem zo nodig contact op met een erkende elektricien om een correct geaard stopcontact te installeren.

# Het afdrukken duurt te lang

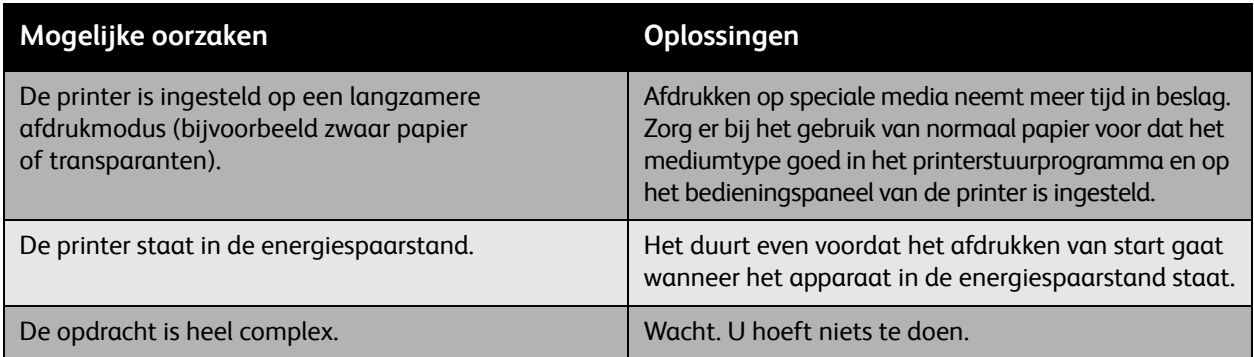

# De printer stelt zichzelf vaak opnieuw in of schakelt vaak uit

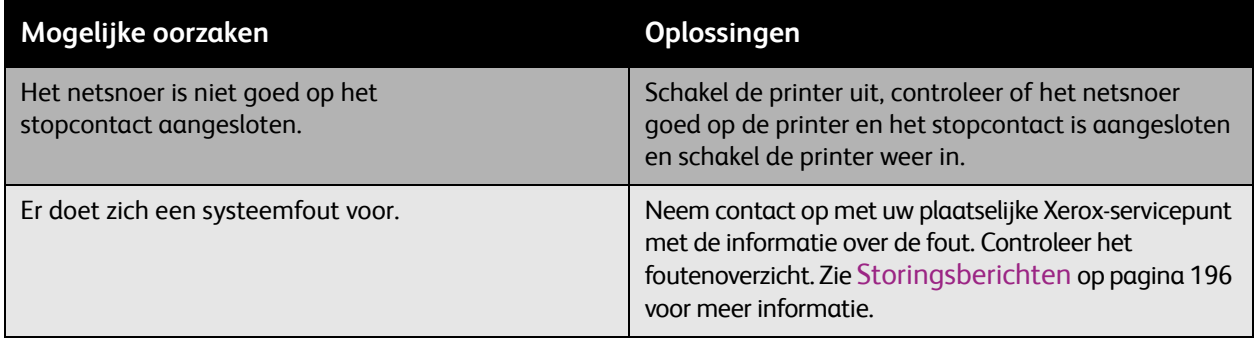

# De printer maakt vreemde geluiden

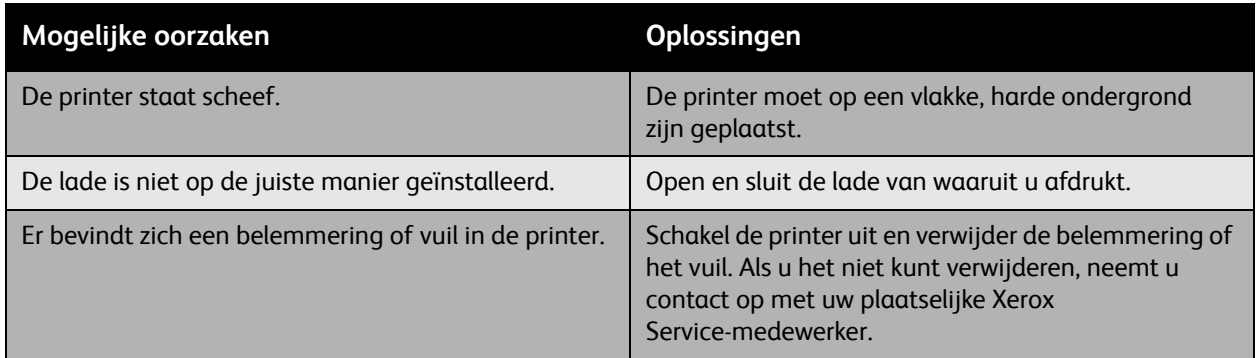

# De datum en de tijd kloppen niet

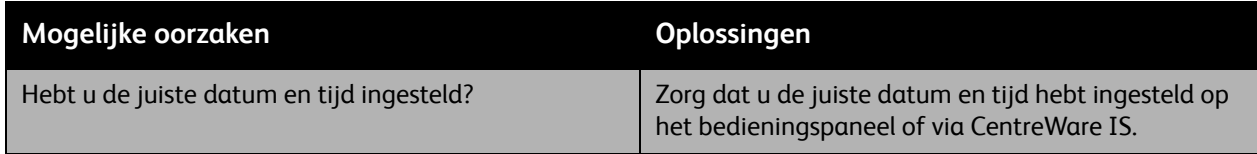

# Problemen in de duplexeenheid

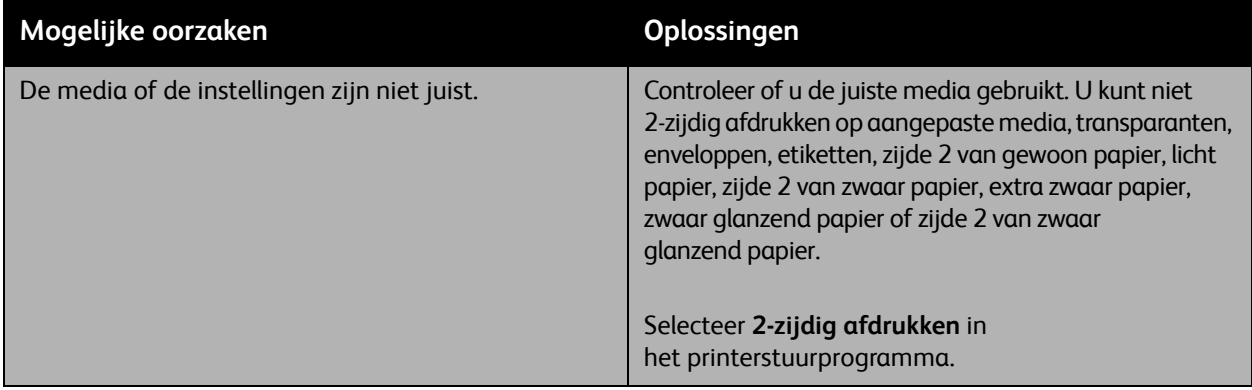

# <span id="page-199-0"></span>Papierstoringen oplossen

#### In dit gedeelte worden de volgende onderdelen behandeld:

- [Papierstoringen in lade 1, lade 2, lade 3 of lade 4 oplossen op pagina 200](#page-199-1)
- [Papierstoringen in lade 5 \(handmatige invoer\) oplossen op pagina 201](#page-200-0)
- [Papierstoringen in linkerbovenklep A oplossen op pagina 202](#page-201-0)
- [Papierstoringen in linkeronderklep C oplossen op pagina 203](#page-202-0)
- [Papierstoringen in linkeronderklep D oplossen op pagina 204](#page-203-0)
- [Papierstoringen in de duplexeenheid B oplossen op pagina 206](#page-205-0)
- [Papierstoringen in de AOD oplossen op pagina 207](#page-206-0)
- [Papierstoringen in de interne afwerkeenheid oplossen op pagina 209](#page-208-0)
- [Papierstoringen in de LX-kantoorafwerkeenheid oplossen op pagina 210](#page-209-0)
- [Papierstoringen in de professionele afwerkeenheid oplossen op pagina 211](#page-210-0)
- [Problemen op het gebied van papierstoringen oplossen op pagina 224](#page-223-0)

Verwijder media altijd voorzichtig, zonder het te scheuren om schade te voorkomen. Probeer het papier te verwijderen in de richting waarin het papier normaal gesproken wordt ingevoerd. Eventuele stukjes papier die in de printer achterblijven, of het nu om grote of kleine stukken gaat, kunnen de papierbaan blokkeren en nog meer papierstoringen tot gevolg hebben. Plaats vastgelopen media niet opnieuw.

Opmerking: De afgedrukte zijde van vastgelopen pagina's kan vlekken geven en de toner kan aan uw handen blijven kleven. Raak de afgedrukte zijde van de media tijdens het verwijderen niet aan. Zorg dat u geen toner in de printer morst.

**Waarschuwing:** Als u per ongeluk toner op uw kleren krijgt, probeert u uw kleren zo goed mogelijk af te borstelen. Als er toner op uw kleding blijft zitten, moet u koud (en geen warm) water gebruiken om de toner af te spoelen. Als u toner op uw huid krijgt, moet u de toner met koud water en zachte zeep verwijderen. Als u toner in uw ogen krijgt, moet u uw ogen met koud water spoelen en een arts raadplegen.

### <span id="page-199-1"></span>Papierstoringen in lade 1, lade 2, lade 3 of lade 4 oplossen

- 1. Voordat u de lade uit de printer haalt, leest u het storingsbericht op het aanraakscherm. Als een storing in de printer wordt weergegeven, lost u die storing als eerste op.
- 2. Trek de lade naar u toe tot deze niet meer verder kan.

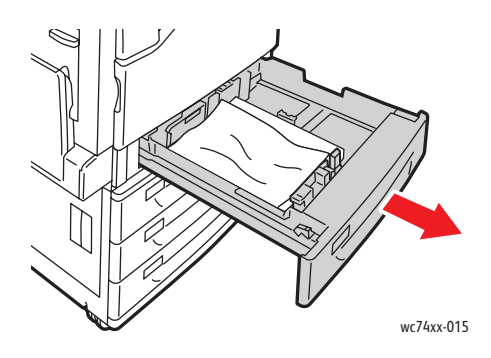

WorkCentre 7425/7428/7435 200 Gebruikershandleiding

- 3. Verwijder het papier uit de lade.
- 4. Als het papier is gescheurd, verwijdert u de lade helemaal en zoekt u in de printer naar papiersnippers.

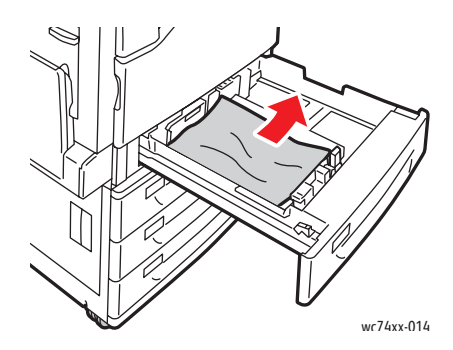

- 5. Plaats de lade met onbeschadigd papier weer terug en duw de lade naar binnen tot deze stopt.
- 6. Raak in het aanraakscherm van de printer **Bevestigen** aan.

### <span id="page-200-0"></span>Papierstoringen in lade 5 (handmatige invoer) oplossen

1. Verwijder het vastgelopen papier uit de lade. Controleer de ingang van de papierinvoer waar de lade op de printer is aangesloten, en zorg ervoor dat de ingang geen papier(stukjes) bevat.

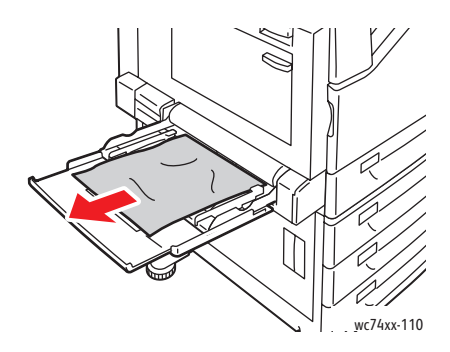

2. Plaats de lade met onbeschadigd papier terug. De invoerrand van het papier moet de ingang van de papierinvoer licht raken.

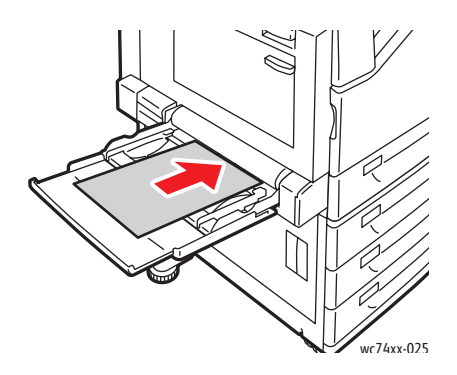

3. Raak in het aanraakscherm van de printer **Bevestigen** aan.

<span id="page-201-0"></span>Papierstoringen in linkerbovenklep A oplossen

1. Haal het papier uit de linkerbovenlade en vouw de lade op.

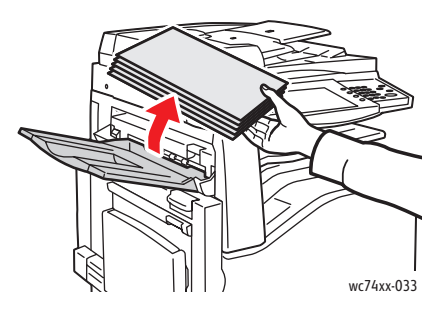

2. Open lade 5 (handmatige invoer) (1). Til de ontgrendelingshendel (2) op en open de linkerbovenklep (3).

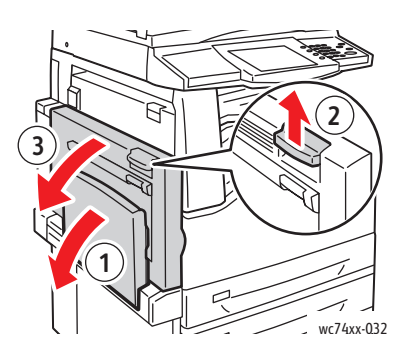

**Waarschuwing:** Het gebied rondom de fuser kan heet zijn. Ga voorzichtig te werk om letsel te voorkomen.

Opmerking: Raak de afdrukband niet aan. Dit kan tot vermindering van de afdrukkwaliteit of schade aan de afdrukband leiden. Raak de transportroller niet aan. Dit kan tot een verminderde afdrukkwaliteit leiden.

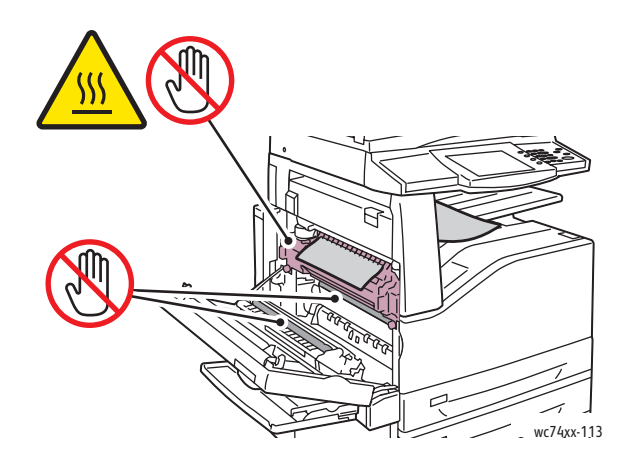

- 3. Als er papier in de uitgang van de opvangbak is vastgelopen, verwijdert u het papier door het voorzichtig in de aangegeven richting recht naar buiten te trekken.
- WorkCentre 7425/7428/7435 202 Gebruikershandleiding

4. Er kan toner op de transportroller zitten. Dit heeft geen invloed op de afdrukkwaliteit.

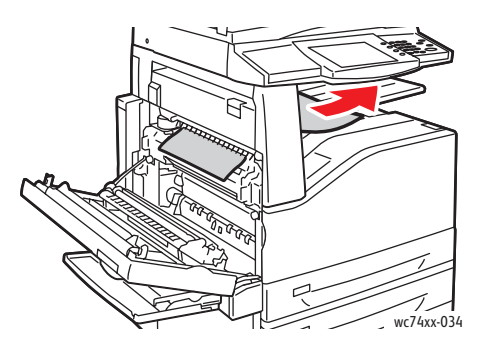

5. Verwijder het vastgelopen papier.

Opmerking: Als het papier gescheurd is, moet u alle gescheurde stukjes uit de printer halen.

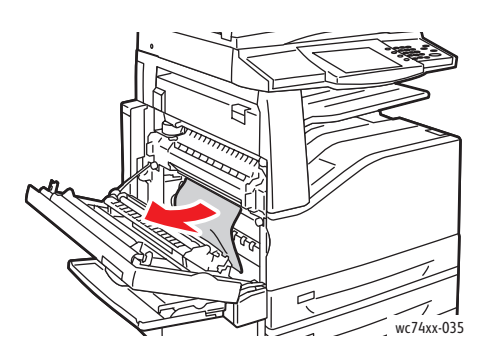

- 6. Als er papier in de fuser is vastgelopen, trekt u aan de groene hendel bij A1 en verwijdert u het papier voorzichtig. Zet de groene hendel dan weer in de normale positie terug.
- 7. Sluit de linkerbovenklep en dan lade 5 (handmatige invoer).

#### <span id="page-202-0"></span>Papierstoringen in linkeronderklep C oplossen

1. Trek aan de ontgrendelingshendel en open de linkeronderklep.

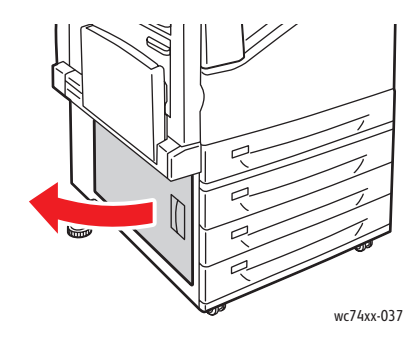

WorkCentre 7425/7428/7435 Gebruikershandleiding 203

2. Verwijder het vastgelopen papier. Als het papier gescheurd is, moet u alle gescheurde stukjes verwijderen.

Opmerking: Als het papier in de bovenste positie is vastgelopen, kunt u in de printer kijken of u het kunt vinden.

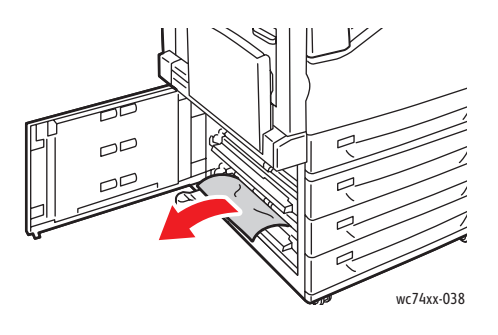

3. Sluit de linkeronderklep.

<span id="page-203-0"></span>Papierstoringen in linkeronderklep D oplossen

1. Haal het papier uit de linkerbovenlade en vouw de lade op.

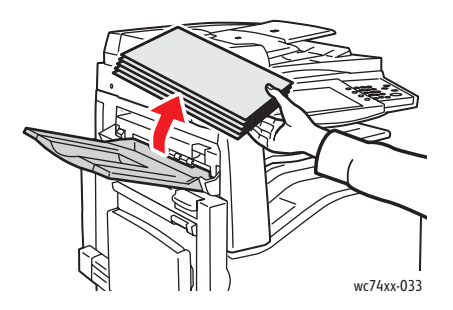

2. Open lade 5 (handmatige invoer) (1). Til de ontgrendelingshendel (2) op en open tegelijkertijd de linkerbovenklep (3).

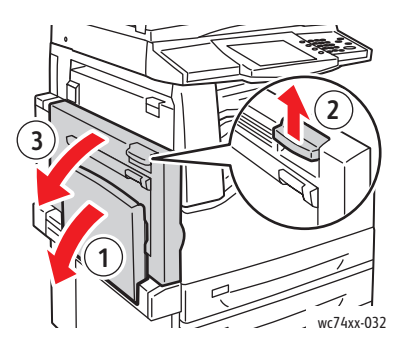

WorkCentre 7425/7428/7435 204 Gebruikershandleiding

**Waarschuwing:** Het gebied rondom de fuser kan heet zijn. Ga voorzichtig te werk om letsel te voorkomen.

Opmerking: Raak de afdrukband niet aan. Dit kan tot vermindering van de afdrukkwaliteit of schade aan de afdrukband leiden. Raak de transportroller niet aan. Dit kan tot een verminderde afdrukkwaliteit leiden.

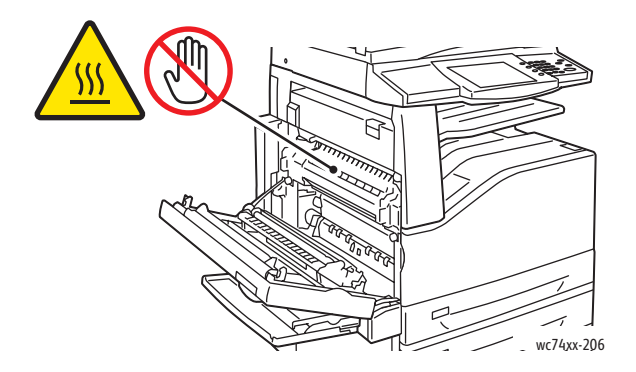

3. Til de hendel op om linkerbovenklep D te openen.

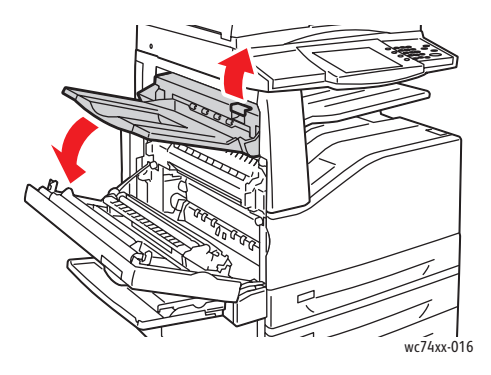

4. Verwijder het vastgelopen papier.

Opmerking: Als het papier gescheurd is, moet u alle gescheurde stukjes uit de printer halen.

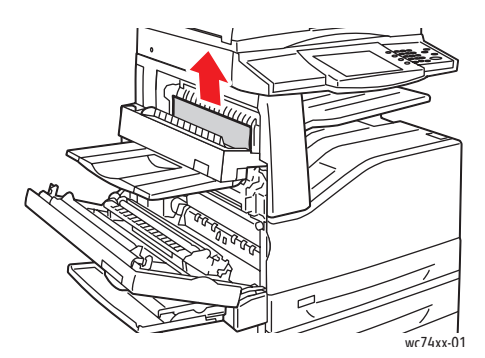

- 5. Sluit de linkerbovenklep D.
- 6. Sluit de linkerbovenklep en dan lade 5 (handmatige invoer).

<span id="page-205-0"></span>Papierstoringen in de duplexeenheid B oplossen

1. Open lade 5 (handmatige invoer), til de hendel op en open de klep van de duplexeenheid.

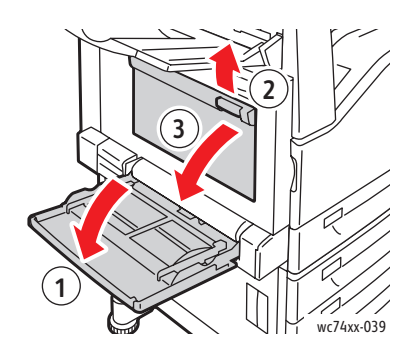

2. Verwijder het vastgelopen papier. Opmerking: Als het papier gescheurd is, moet u alle gescheurde stukjes uit de printer halen.

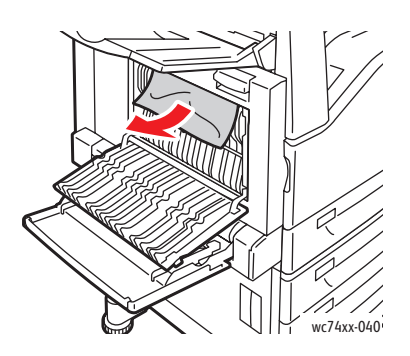

3. Sluit de klep van de duplexeenheid en dan lade 5 (handmatige invoer).

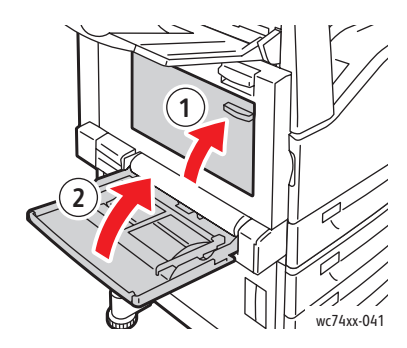

WorkCentre 7425/7428/7435 206 Gebruikershandleiding

### <span id="page-206-0"></span>Papierstoringen in de AOD oplossen

1. Til de hendel op en open de bovenklep van de AOD.

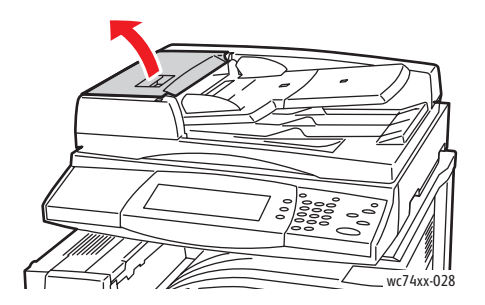

2. Als het origineel niet bij de ingang van de AOD vastzit, trekt u het origineel recht naar buiten in de aangegeven richting.

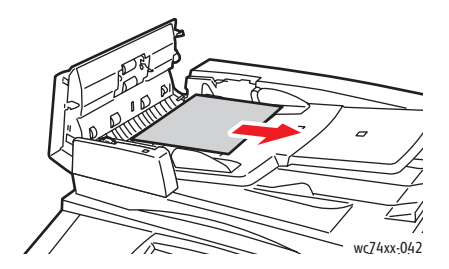

3. Als het bericht op het aanraakscherm van de printer aangeeft dat u het wiel moet verdraaien, draait u het groene wiel in de aangegeven richting om het origineel uit de AOD te kunnen halen.

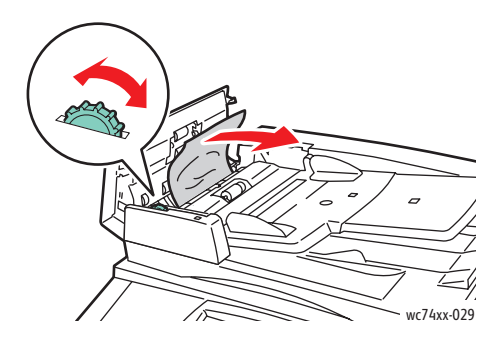

4. Als het bericht op het aanraakscherm van de printer aangeeft dat u de binnenklep moet openen, tilt u de hendel met de groene tab op om de binnenklep te openen.

5. Draai het groene wiel in de aangegeven richting om het origineel uit de AOD te halen. Verwijder het vastgelopen origineel voorzichtig.

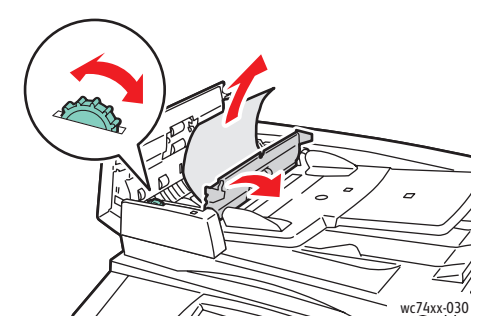

- 6. Sluit de binnenklep en dan de bovenklep door de klep omlaag te drukken totdat deze vastklikt.
- 7. Als het origineel niet zichtbaar is wanneer u de bovenklep opent, tilt u de documentklep op en verwijdert u het origineel.

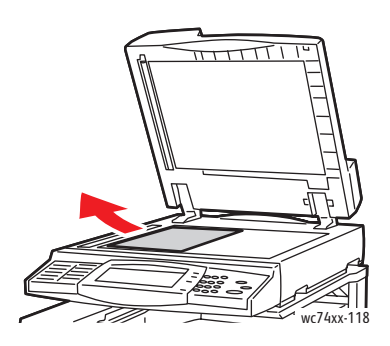

8. Als het origineel niet zichtbaar is wanneer de AOD wordt geopend, tilt u de AOD-lade op en verwijdert u het papier.

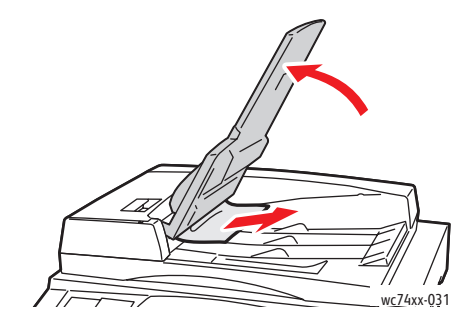

WorkCentre 7425/7428/7435 208 Gebruikershandleiding

- 9. Laat de AOD-bak zakken.
- 10. Als het origineel niet is gekreukeld of gescheurd, plaatst u het weer in de AOD met behulp van de instructies op het aanraakscherm.

Opmerking: Als u een storing in de AOD hebt opgelost, plaatst u het volledige document, inclusief de al gescande pagina's, weer in de AOD. De printer slaat de gescande pagina's automatisch over en scant alleen de resterende pagina's.

**Let op:** Gescheurde, gekreukelde of gevouwen originelen kunnen storingen veroorzaken en de printer beschadigen. Gebruik de glasplaat om deze originelen te kopiëren.

#### <span id="page-208-0"></span>Papierstoringen in de interne afwerkeenheid oplossen

- 1. Open de bovenklep van de afwerkeenheid (1).
- 2. Draai de groene knop in de aangegeven richting om het papier te verwijderen (2).
- 3. Verwijder het papier door het in de aangegeven richting te trekken (3).

Opmerking: Als het papier gescheurd is, moet u alle gescheurde stukjes uit de printer halen.

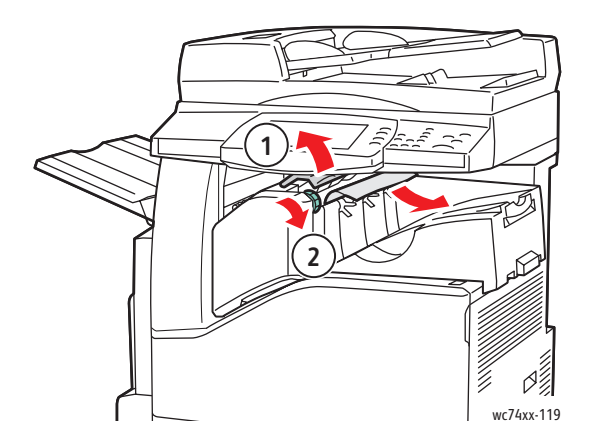

4. Sluit de bovenklep.

# <span id="page-209-0"></span>Papierstoringen in de LX-kantoorafwerkeenheid oplossen

#### **Papierstoringen onder de bovenklep**

1. Trek de hendel op de bovenklep omhoog.

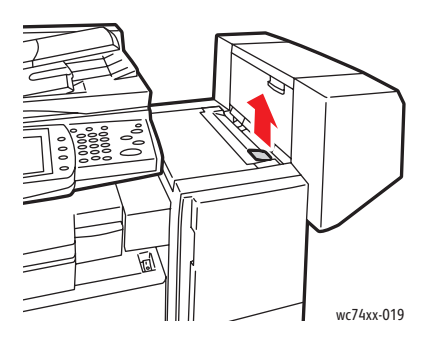

2. De bovenklep wordt nu geopend.

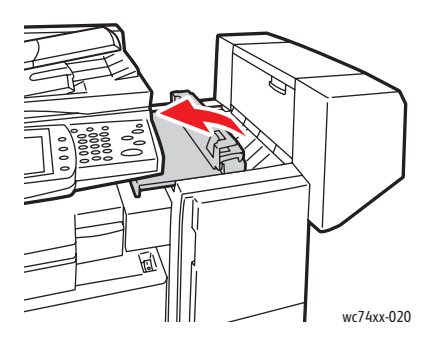

3. Verwijder het vastgelopen papier.

Opmerking: Als het papier gescheurd is, moet u alle gescheurde stukjes uit de printer halen.

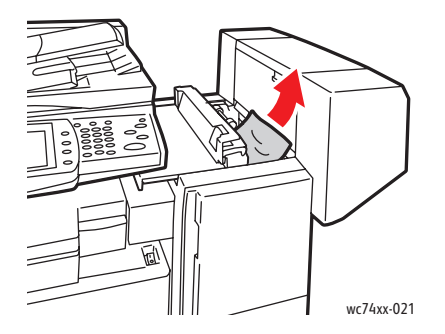

4. Sluit de bovenklep van de afwerkeenheid.

WorkCentre 7425/7428/7435 210 Gebruikershandleiding

#### **Papierstoringen onder de middelste opvangbak**

1. Til de klep op om hem te openen.

Opmerking: De klep zit vast aan een scharnier en kan niet uit de printer worden gehaald.

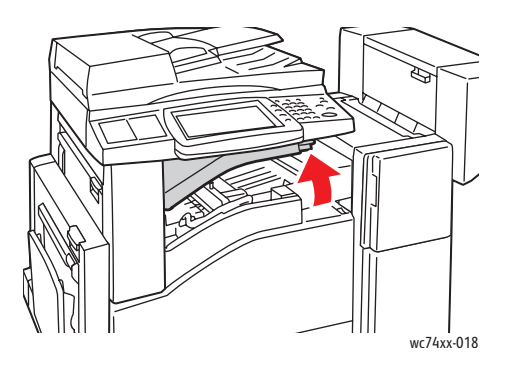

2. Verwijder het vastgelopen papier.

Opmerking: Als het papier gescheurd is, moet u alle gescheurde stukjes uit de printer halen.

3. Sluit de klep.

# <span id="page-210-0"></span>Papierstoringen in de professionele afwerkeenheid oplossen

De professionele afwerkeenheid is beschikbaar met een optionele AVH-module. Bij beide versies van de afwerkeenheid worden dezelfde procedures voor het oplossen van papierstoringen gebruikt.

In dit gedeelte worden de volgende onderdelen behandeld:

- [Papierstoringen in de middelste opvangbak op pagina 212](#page-211-0)
- [Papierstoringen in de transportklep van de afwerkeenheid op pagina 212](#page-211-1)
- [Papierstoringen bij 2a van de afwerkeenheid op pagina 213](#page-212-0)
- [Papierstoringen bij 2a van de afwerkeenheid \(met behulp van knop 2c\) op pagina 215](#page-214-0)
- [Papierstoringen bij 2b van de afwerkeenheid op pagina 216](#page-215-0)
- [Papierstoringen bij 2b van de afwerkeenheid \(met behulp van knop 2c\) op pagina 217](#page-216-0)
- [Papierstoringen bij 3 van de afwerkeenheid op pagina 218](#page-217-0)
- [Papierstoringen bij 5 van de afwerkeenheid op pagina 219](#page-218-0)
- [Papierstoringen bij 4b van de afwerkeenheid \(met AVH-module\) op pagina 221](#page-220-0)
- [Papierstoringen in de opvangbak van de AVH-module op pagina 223](#page-222-0)

#### <span id="page-211-0"></span>**Papierstoringen in de middelste opvangbak**

1. Als het papier bij de uitgang van de middelste opvangbak vastzit, trekt u het papier voorzichtig in de aangegeven richting.

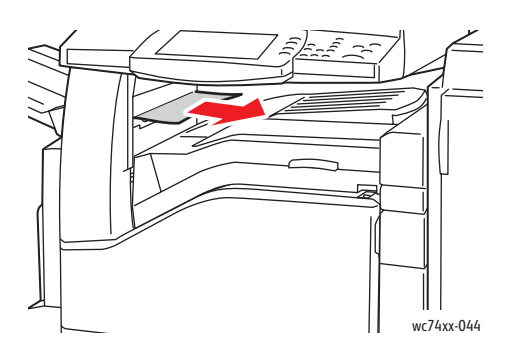

2. Open en sluit de transportklep van de afwerkeenheid.

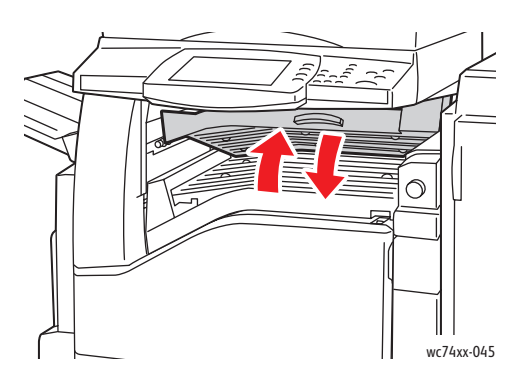

<span id="page-211-1"></span>**Papierstoringen in de transportklep van de afwerkeenheid**

1. Open de transportklep van de afwerkeenheid.

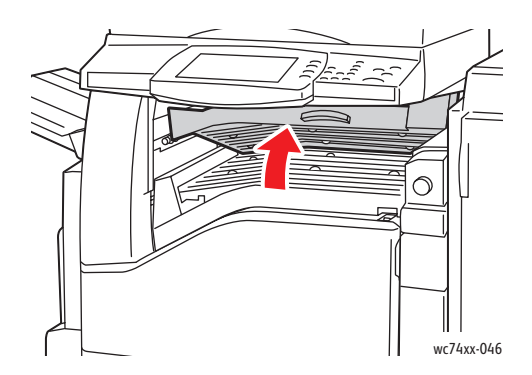

WorkCentre 7425/7428/7435 212 Gebruikershandleiding

2. Verwijder het vastgelopen papier.

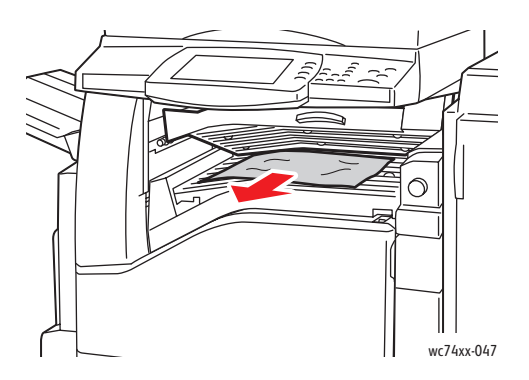

3. Als u geen papier ziet, draait u de groene knop 1 in de aangegeven richting en trekt u het vastgelopen papier voorzichtig naar buiten.

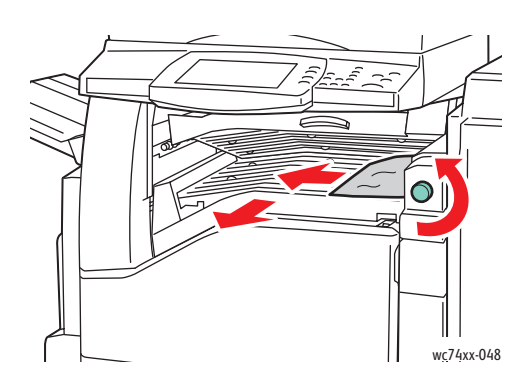

4. Sluit de transportklep van de afwerkeenheid.

#### <span id="page-212-0"></span>**Papierstoringen bij 2a van de afwerkeenheid**

1. Als u het papier bij de uitgang van de opvangbak kunt zien, verwijdert u het papier voorzichtig door het in de aangegeven richting naar buiten te trekken.

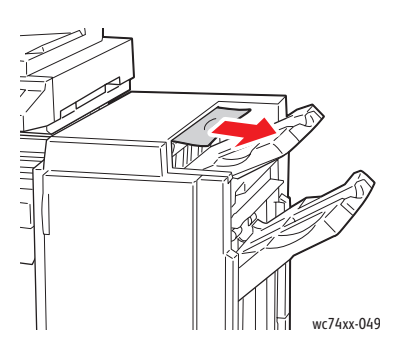

WorkCentre 7425/7428/7435 213 Gebruikershandleiding

2. Open de voordeur van de afwerkeenheid.

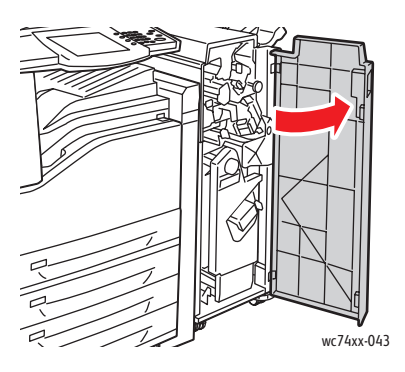

3. Verplaats groene hendel 2a naar rechts.

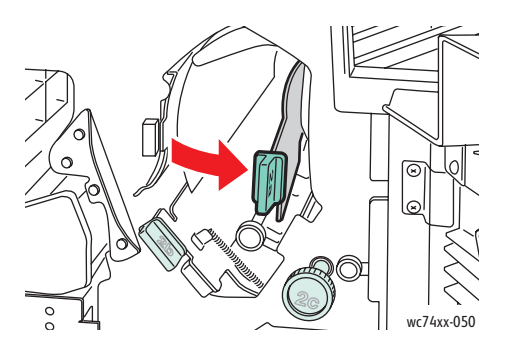

4. Verwijder het vastgelopen papier.

.

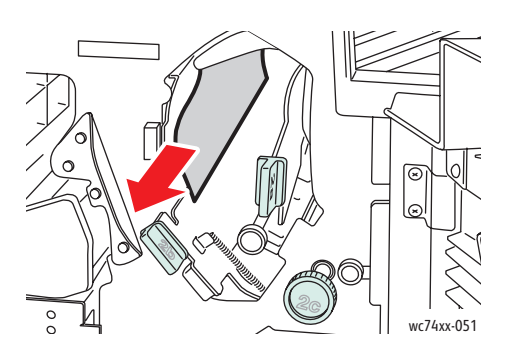

- 5. Zet hendel 2a weer in de oorspronkelijke positie terug.
- 6. Sluit de voordeur van de afwerkeenheid.

WorkCentre 7425/7428/7435 214 Gebruikershandleiding

#### <span id="page-214-0"></span>**Papierstoringen bij 2a van de afwerkeenheid (met behulp van knop 2c)**

1. Als u het papier bij de uitgang van de opvangbak kunt zien, verwijdert u het papier voorzichtig door het in de aangegeven richting naar buiten te trekken.

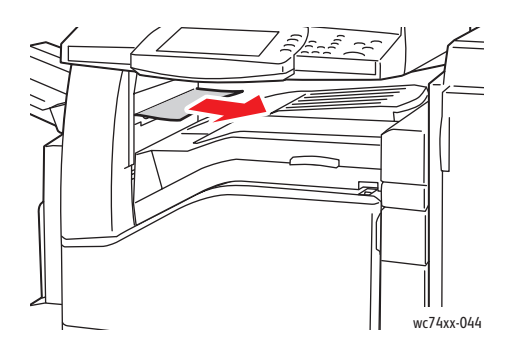

2. Open de voordeur van de afwerkeenheid.

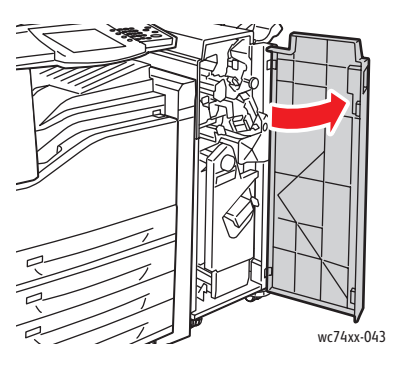

3. Verplaats groene hendel 2a naar rechts.

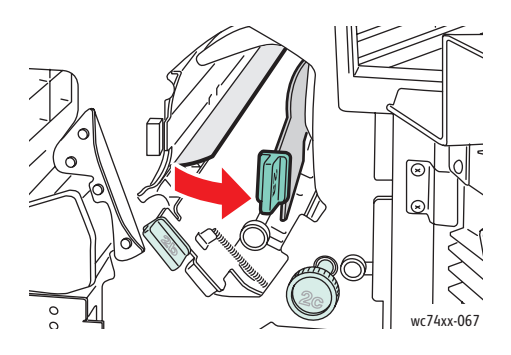

4. Draai groene knop 2c in de aangegeven richting om het papier los te maken.

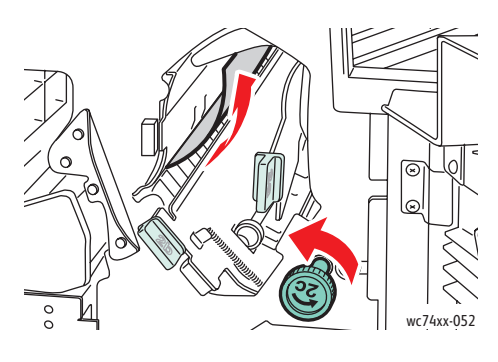

5. Verwijder het papier voorzichtig.

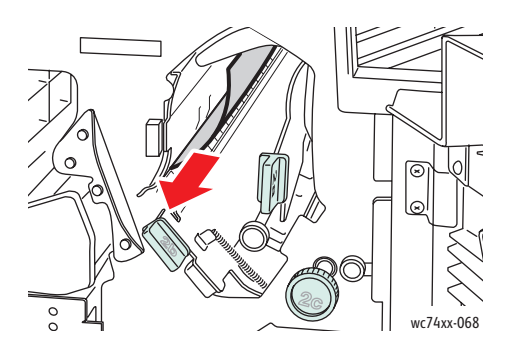

- 6. Zet hendel 2a weer in de oorspronkelijke positie terug.
- 7. Sluit de voordeur van de afwerkeenheid.

#### <span id="page-215-0"></span>**Papierstoringen bij 2b van de afwerkeenheid**

1. Open de voordeur van de afwerkeenheid.

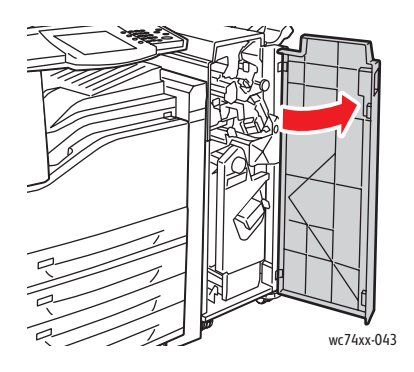

WorkCentre 7425/7428/7435 216 Gebruikershandleiding
2. Verplaats groene hendel 2b naar rechts en verwijder het papier.

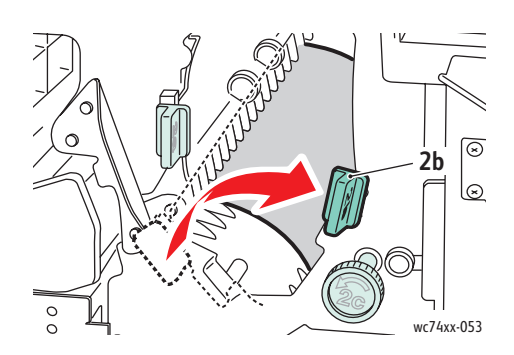

- 3. Zet hendel 2b weer in de oorspronkelijke positie terug.
- 4. Sluit de voordeur van de afwerkeenheid.

### **Papierstoringen bij 2b van de afwerkeenheid (met behulp van knop 2c)**

1. Open de voordeur van de afwerkeenheid.

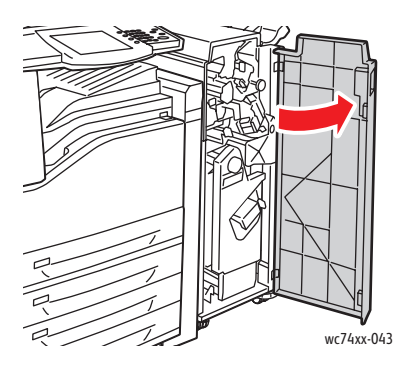

2. Verplaats groene hendel 2b naar rechts.

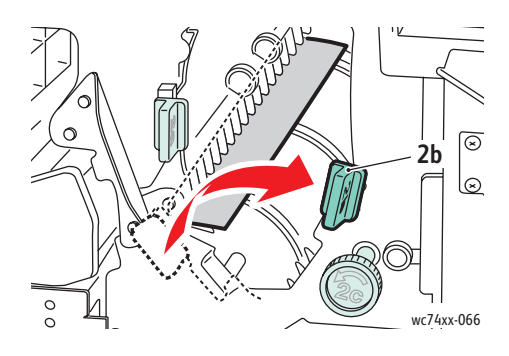

3. Draai groene knop 2c in de aangegeven richting om het papier los te maken.

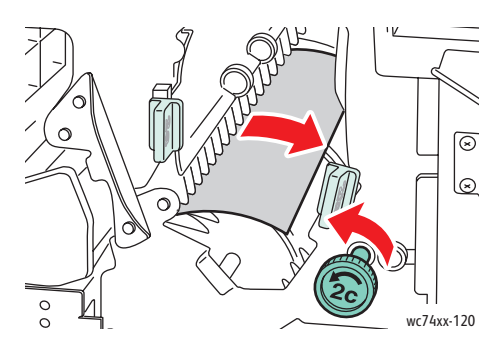

4. Verwijder het papier voorzichtig.

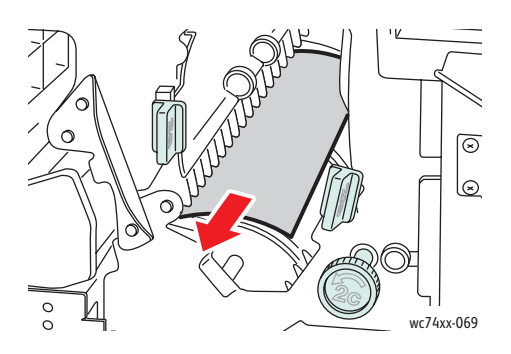

- 5. Zet hendel 2b weer in de oorspronkelijke positie terug.
- 6. Sluit de voordeur van de afwerkeenheid.

### **Papierstoringen bij 3 van de afwerkeenheid**

1. Open de voordeur van de afwerkeenheid.

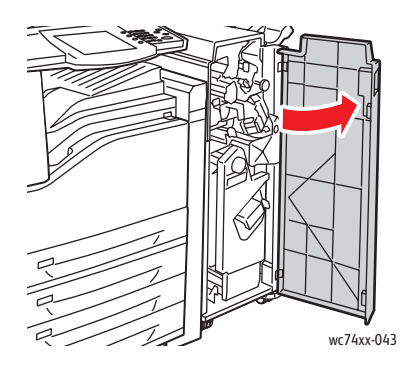

WorkCentre 7425/7428/7435 218 Gebruikershandleiding

2. Trek groene hendel 3 omlaag.

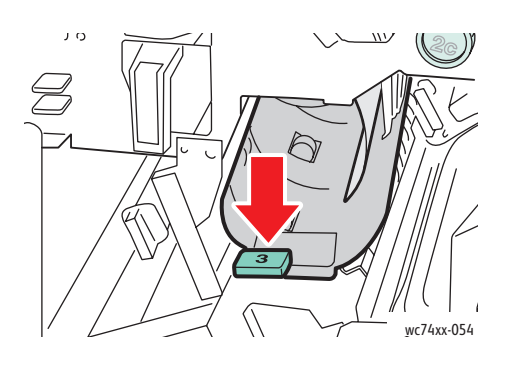

3. Verwijder het vastgelopen papier.

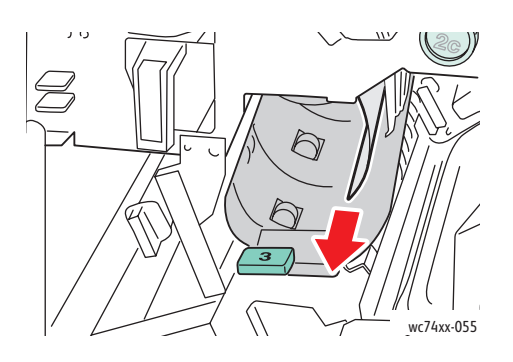

- 4. Zet hendel 3 weer in de oorspronkelijke positie terug.
- 5. Sluit de voordeur van de afwerkeenheid.

### **Papierstoringen bij 5 van de afwerkeenheid**

1. Open afsluitklep 5 van de afwerkeenheid door de klep bij het groene label 5 omhoog te trekken.

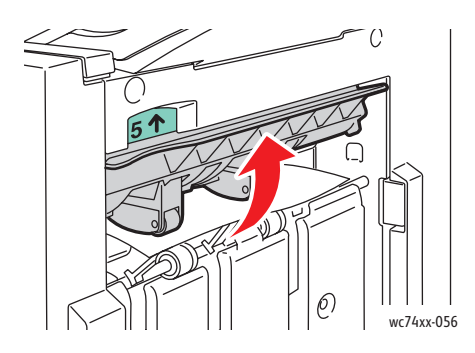

WorkCentre 7425/7428/7435 219 Gebruikershandleiding

2. Verwijder het papier voorzichtig door het in de aangegeven richting te trekken.

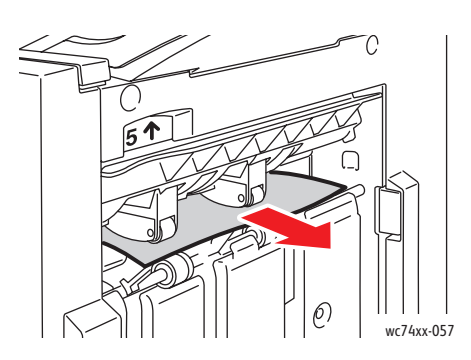

3. Zet uitgangsklep 5 weer in de oorspronkelijke positie terug.

### **Papierstoringen bij 4a van de afwerkeenheid (met AVH-module)**

1. Open de voordeur van de afwerkeenheid.

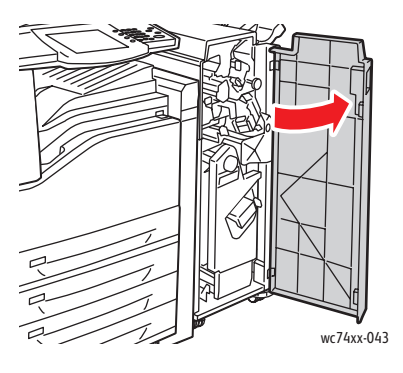

2. Trek eenheid 4 via de groene hendel naar buiten totdat deze stopt.

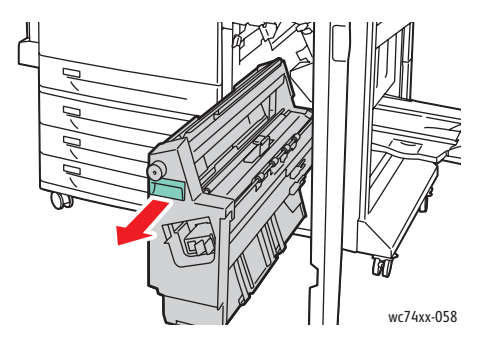

WorkCentre 7425/7428/7435 220 Gebruikershandleiding

3. Draai groene knop 4a in de aangegeven richting om het vastgelopen papier te verwijderen.

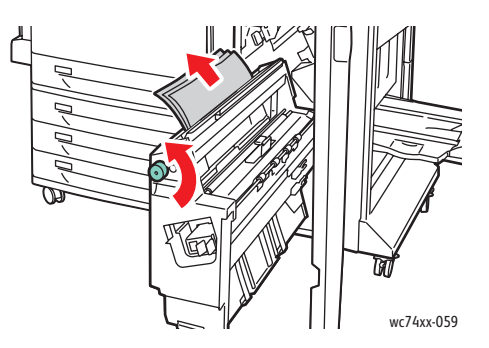

- 4. Zet eenheid 4 weer in de oorspronkelijke positie terug.
- 5. Sluit de voordeur van de afwerkeenheid.

### **Papierstoringen bij 4b van de afwerkeenheid (met AVH-module)**

1. Open de voordeur van de afwerkeenheid.

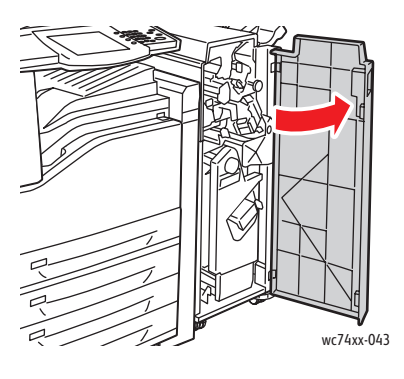

2. Verplaats groene hendel 4b naar links.

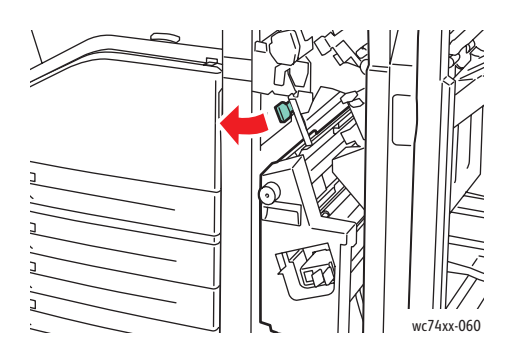

3. Als u papier kunt zien, verwijdert u het vastgelopen papier door het in de aangegeven richting te trekken.

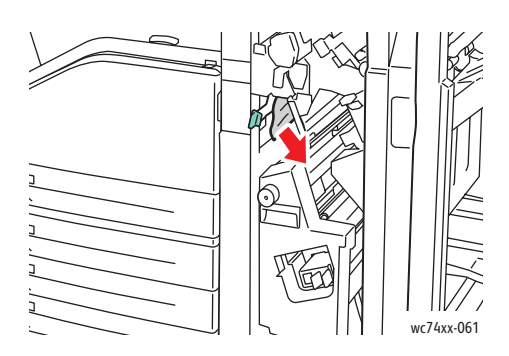

4. Trek eenheid 4 via de groene hendel naar buiten totdat deze stopt.

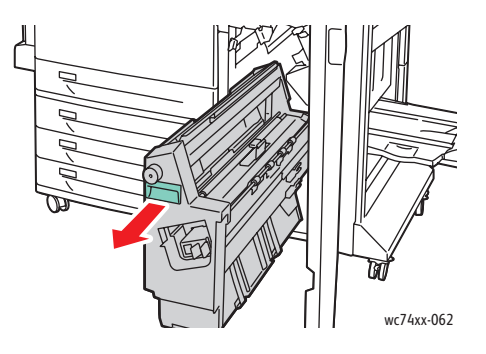

5. Verwijder het vastgelopen papier uit de linkerbovenkant en binnenkant van de eenheid.

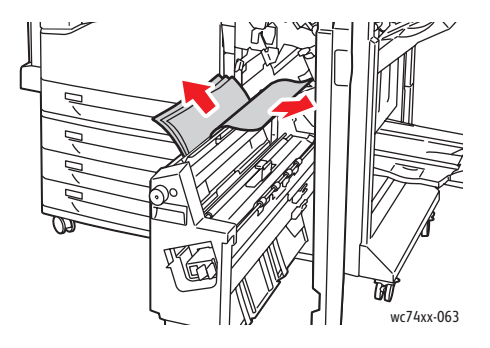

- 6. Zet eenheid 4 weer in de oorspronkelijke positie terug.
- 7. Zet hendel 4 weer in de oorspronkelijke positie terug.
- 8. Sluit de voordeur van de afwerkeenheid.

WorkCentre 7425/7428/7435 222 Gebruikershandleiding

### **Papierstoringen in de opvangbak van de AVH-module**

1. Open de voordeur van de afwerkeenheid.

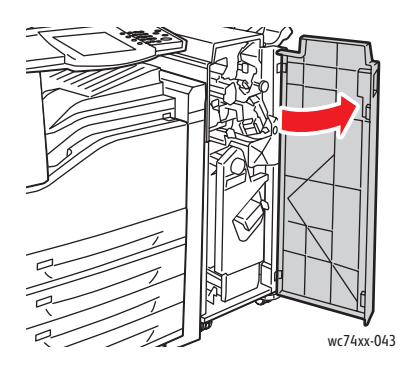

2. Draai groene knop 4a in de aangegeven richting om het vastgelopen papier los te halen.

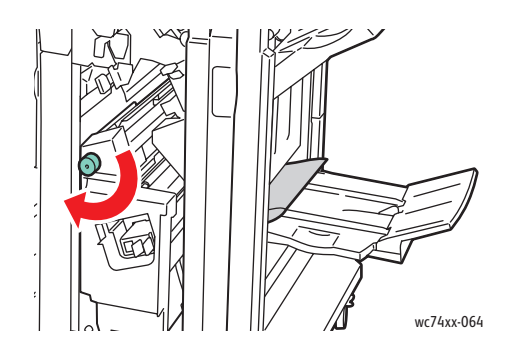

3. Verwijder het vastgelopen papier door het in de aangegeven richting te trekken.

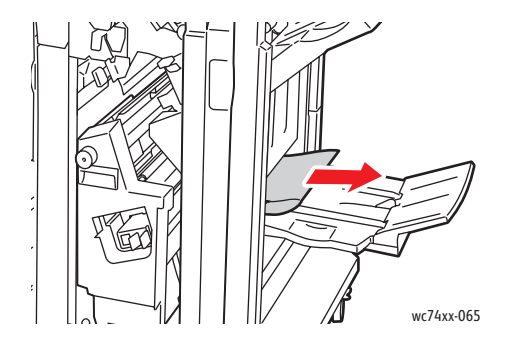

4. Sluit de voordeur van de afwerkeenheid.

### Problemen op het gebied van papierstoringen oplossen

De printer is ontwikkeld om te functioneren met minimale papierstoringen waarbij alleen door Xerox ondersteunde papiersoorten worden gebruikt. Andere papiersoorten kunnen vaker papierstoringen tot gevolg hebben. Als ondersteunde media vaak in een bepaald gebied vastlopen, moet dat gebied waarschijnlijk worden schoongemaakt of gerepareerd.

### **Er worden meerdere vellen tegelijk in de printer ingevoerd**

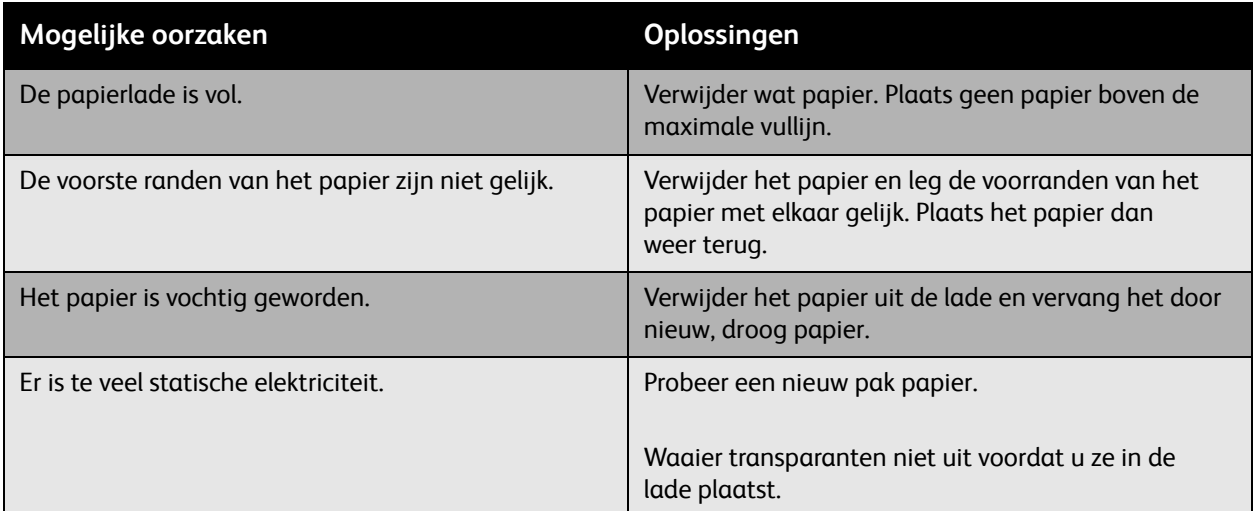

### **Het bericht over de papierstoring blijft in beeld**

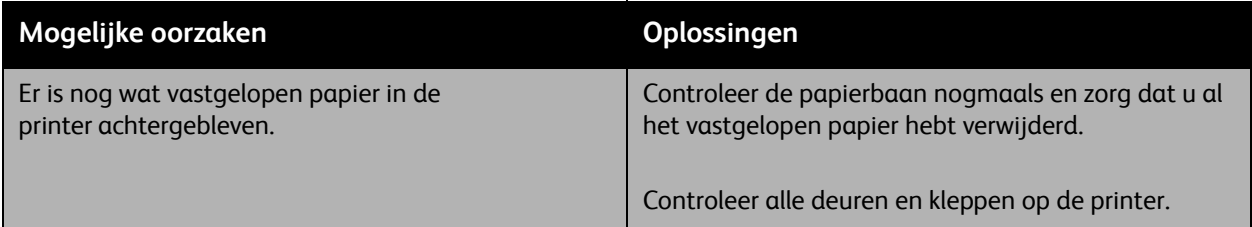

### **Papierstoringen in duplexeenheid**

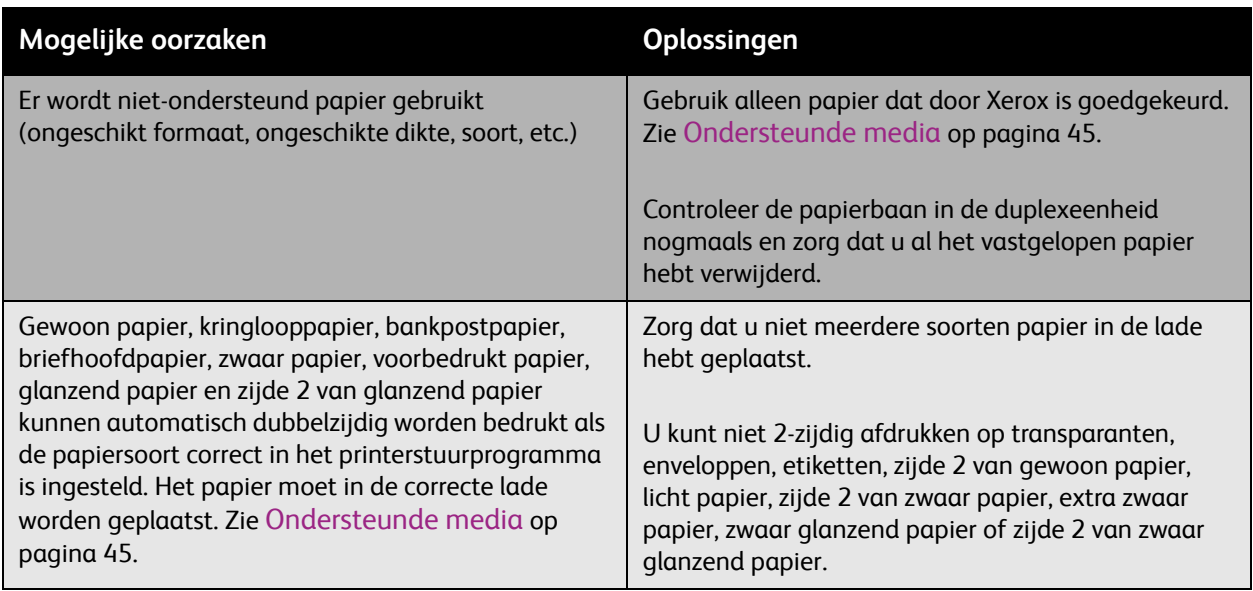

### **Storingen in de AOD**

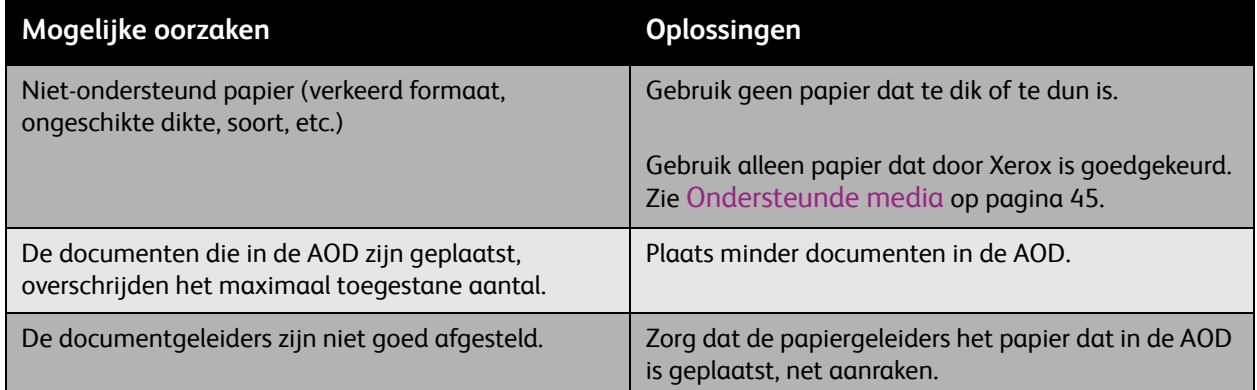

### **Het papier wordt verkeerd ingevoerd**

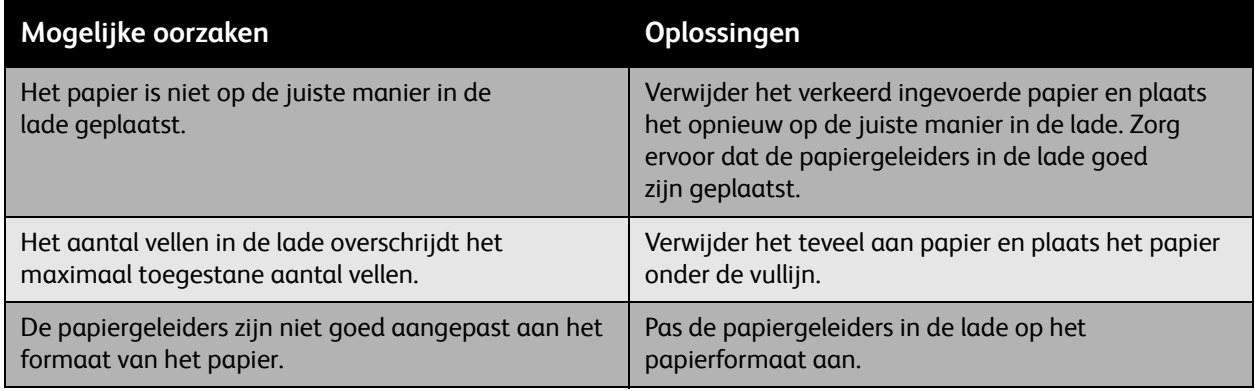

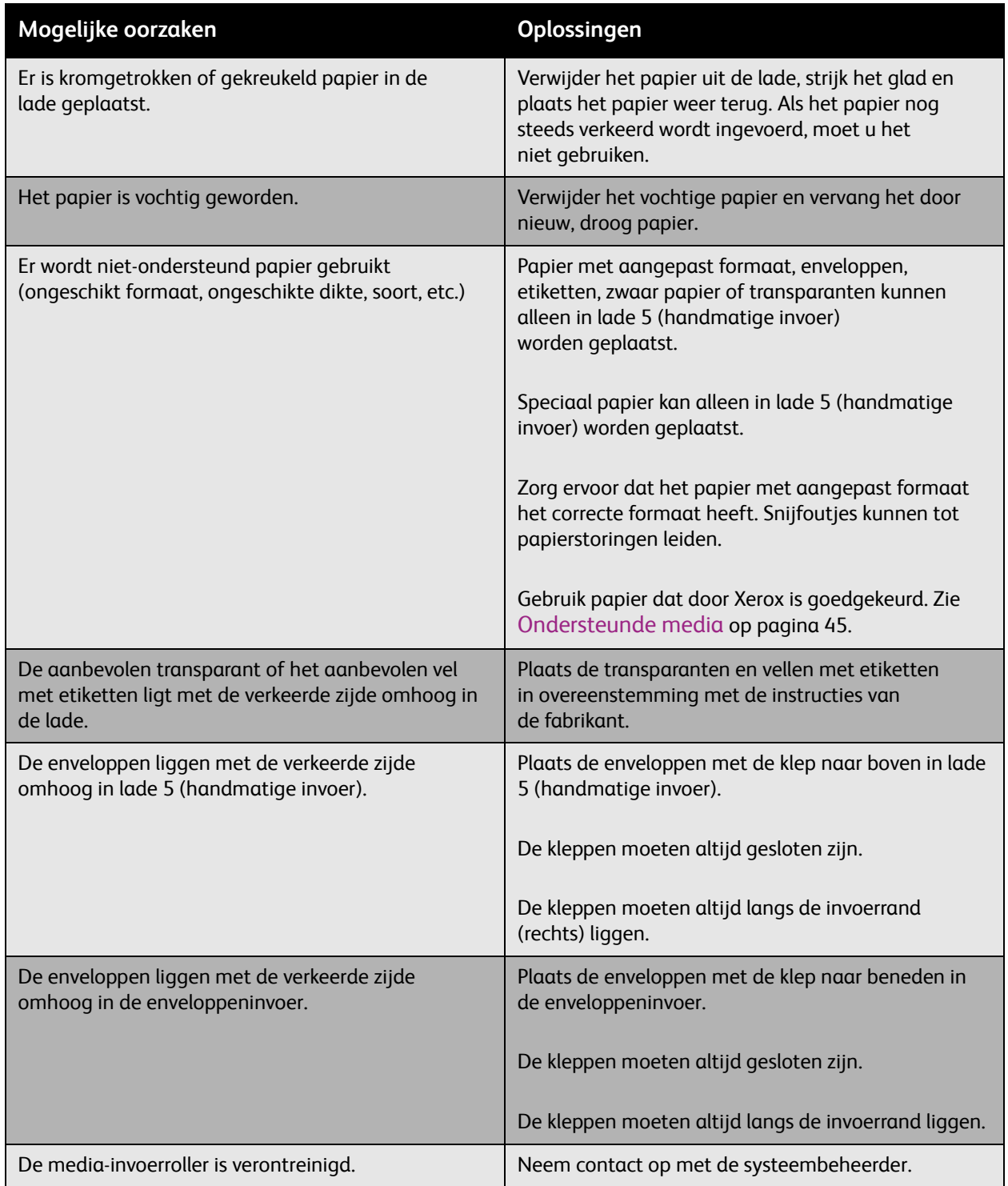

WorkCentre 7425/7428/7435 226 Gebruikershandleiding

### Papierstoringen minimaliseren

In dit gedeelte vindt u informatie die u kan helpen bij het minimaliseren van papierstoringen.

Aan de volgende vereisten moet worden voldaan:

- Gebruik alleen ondersteund papier. Zie [Ondersteunde media op pagina 45](#page-44-0) voor meer informatie.
- Stel de lade-instellingen in op het geplaatste papierformaat en de geplaatste papiersoort.
- Het papier moet plat liggen, in het bijzonder aan de invoerrand.
- De printer moet op een harde, vlakke, gelijkmatige ondergrond zijn geplaatst.
- Bewaar papier op een droge locatie.
- Haal transparanten direct na het afdrukken uit de opvangbak.
- Pas de papiergeleiders in alle laden na het plaatsen van papier aan. Een geleider die niet goed is ingesteld, kan een slechte afdrukkwaliteit, verkeerd ingevoerd papier, scheef ingevoerd papier en schade aan de printer tot gevolg hebben.

Let ook op het volgende:

- Gebruik geen papier dat speciaal is ontworpen voor inkjetprinters met kunststoffen coating.
- Gebruik geen papier dat is gevouwen, gekreukeld of dat te veel omkrult.
- Waaier de transparanten uit voordat u ze in de papierlade plaatst.
- Plaats niet meer dan een soort/formaat/gewicht papier tegelijk in een lade.
- Plaats geen papier met omgevouwen hoeken, geniet of geperforeerd papier in de AOD.
- Plaats niet te veel papier in de laden.
- Zorg dat de opvangbak niet te vol raakt.
- Zorg dat de opvangbak niet meer dan een paar transparanten bevat.

## Storingen bij nieten oplossen

In dit gedeelte worden de volgende onderdelen behandeld:

- [Storingen bij nieten in de interne afwerkeenheid oplossen op pagina 228](#page-227-0)
- [Storingen bij nieten in de LX-kantoorafwerkeenheid oplossen op pagina 230](#page-229-0)
- [Storingen bij nieten in de professionele afwerkeenheid oplossen op pagina 232](#page-231-0)
- [Storingen bij nieten met de AVH-module in de professionele afwerkeenheid oplossen op](#page-233-0)  [pagina 234](#page-233-0)

### <span id="page-227-0"></span>Storingen bij nieten in de interne afwerkeenheid oplossen

**Waarschuwing:** Voer deze procedure niet uit wanneer de printer bezig is met kopiëren of afdrukken.

1. Open de voorklep van de afwerkeenheid.

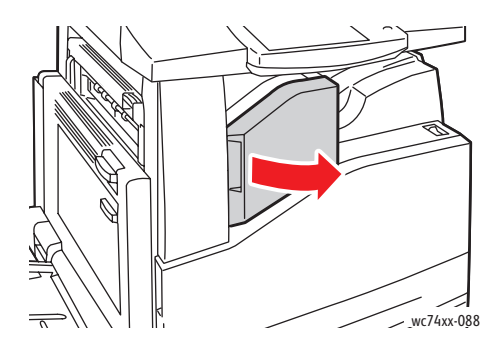

2. Verwijder de nietcassette door deze recht naar buiten te trekken. Controleer de binnenkant van de afwerkeenheid op eventuele losse nietjes en verwijder ze.

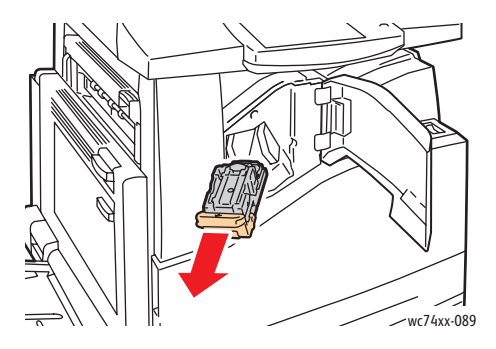

WorkCentre 7425/7428/7435 228 Gebruikershandleiding

3. Open de klem van de nietcassette door deze stevig in de aangegeven richting te trekken.

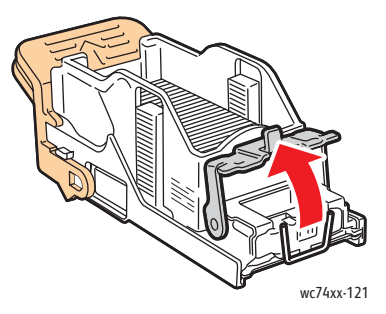

4. Verwijder de vastgelopen nietjes (1) en druk de klem in de aangegeven richting totdat deze in de vergrendelde positie (2) vastklikt.

**Waarschuwing:** De uiteinden van de vastgelopen nietjes zijn scherp. Verwijder de vastgelopen nietjes voorzichtig.

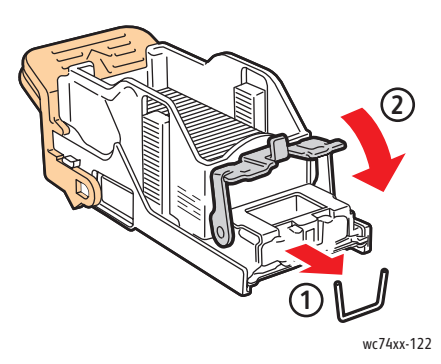

5. Plaats de nietcassette in de afwerkeenheid.

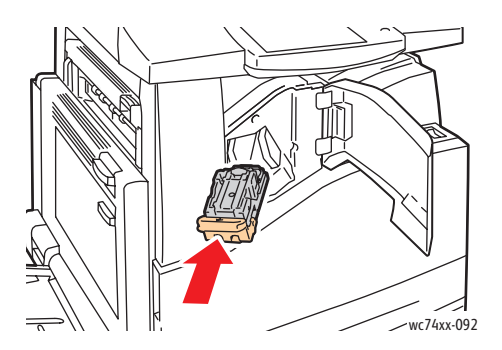

6. Sluit de voorklep van de afwerkeenheid.

### <span id="page-229-0"></span>Storingen bij nieten in de LX-kantoorafwerkeenheid oplossen

**Waarschuwing:** Voer deze procedure niet uit wanneer de printer bezig is met kopiëren of afdrukken.

1. Open de voorklep van de afwerkeenheid.

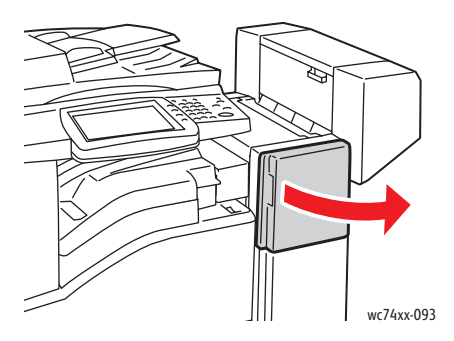

- 2. De nietcassettehouder bevindt zich in de kast van de afwerkeenheid. Trek de nietcassettehouder naar u toe tot deze niet meer verder kan.
- 3. Houd de nietcassette vast aan hendel **R1** en druk de nietcassettehouder naar rechts.

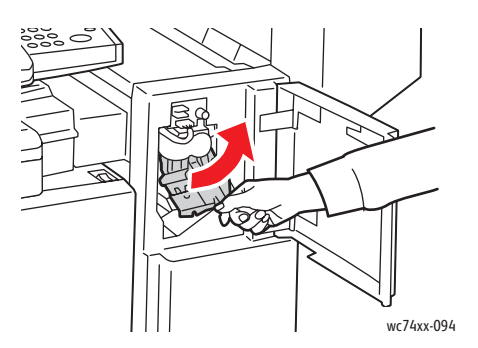

4. Pak de nietcassettehouder aan de oranje tabs vast en haal hem uit de afwerkeenheid door hem stevig naar u toe te trekken. Controleer de binnenkant van de afwerkeenheid op eventuele losse nietjes en verwijder ze.

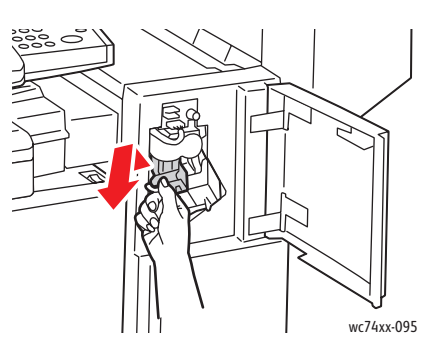

WorkCentre 7425/7428/7435 230 Gebruikershandleiding

5. Open de klem van de nietcassette door deze stevig in de aangegeven richting te trekken.

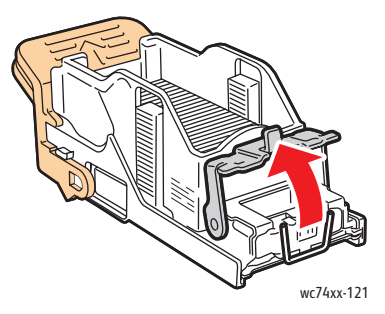

6. Verwijder de vastgelopen nietjes (1) en druk de klem in de aangegeven richting totdat deze in de vergrendelde positie (2) vastklikt.

**Waarschuwing:** De uiteinden van de vastgelopen nietjes zijn scherp. Verwijder de vastgelopen nietjes voorzichtig.

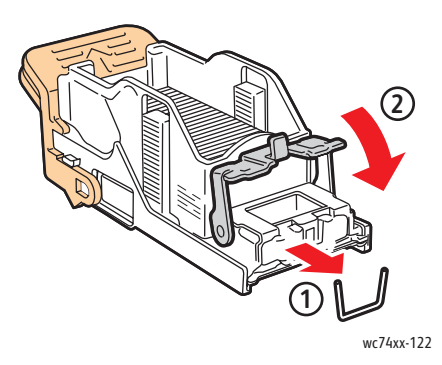

7. Pak de nietcassettehouder vast aan de oranje tabs en duw de houder in de afwerkeenheid totdat deze vastklikt.

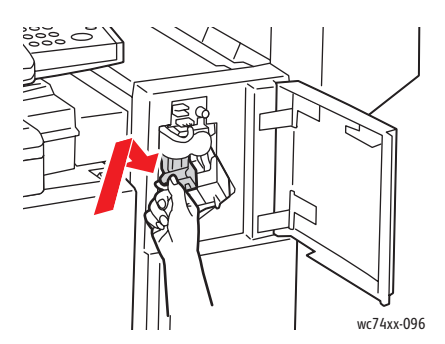

8. Sluit de voorklep van de afwerkeenheid.

### <span id="page-231-0"></span>Storingen bij nieten in de professionele afwerkeenheid oplossen

**Waarschuwing:** Voer deze procedure niet uit wanneer de printer bezig is met kopiëren of afdrukken.

1. Open de voordeur van de afwerkeenheid.

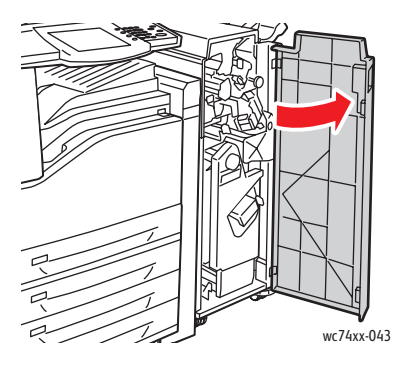

2. Houd de nietcassettehouder vast aan de oranje hendel **R1** en duw hem naar rechts.

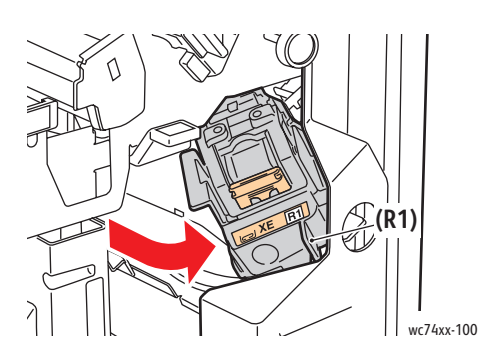

3. Pak de nietcassette bij de oranje tabs vast en verwijder hem door hem stevig naar u toe te trekken. Controleer de binnenkant van de afwerkeenheid op eventuele losse nietjes en verwijder ze.

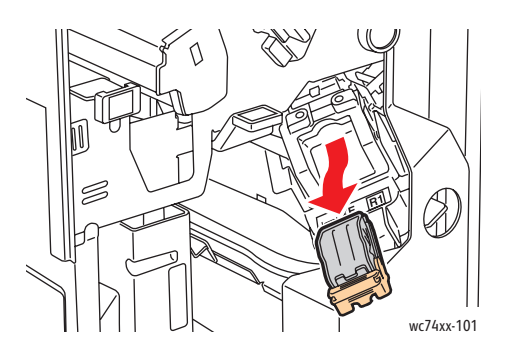

WorkCentre 7425/7428/7435 232 Gebruikershandleiding

4. Open de klem van de nietcassette door deze stevig in de aangegeven richting te trekken.

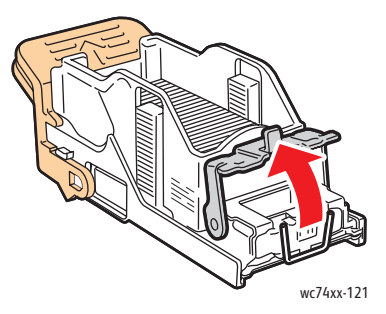

5. Verwijder de vastgelopen nietjes (1) en druk de klem in de aangegeven richting totdat deze in de vergrendelde positie (2) vastklikt.

**Waarschuwing:** De uiteinden van de vastgelopen nietjes zijn scherp. Verwijder de vastgelopen nietjes voorzichtig.

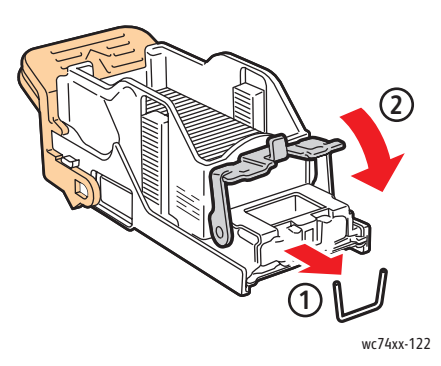

6. Pak de nietcassette vast aan de oranje tabs en duw hem in de nietcassettehouder totdat hij vastklikt.

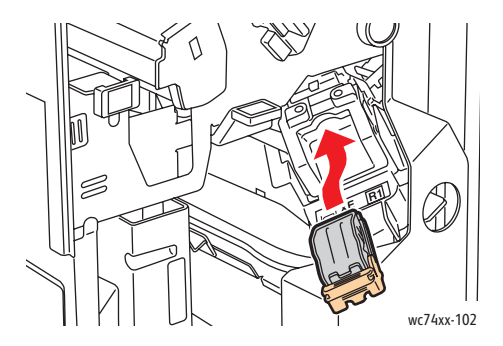

7. Sluit de voordeur van de afwerkeenheid.

### <span id="page-233-0"></span>Storingen bij nieten met de AVH-module in de professionele afwerkeenheid oplossen

De professionele afwerkeenheid gebruikt twee nietcassettes, aangegeven met R2 en R3. Voor het nieten van katernen mogen er geen vastgelopen nietjes in beide nietcassettes bevinden.

**Waarschuwing:** Voer deze procedure niet uit wanneer de printer bezig is met kopiëren of afdrukken.

1. Open de voordeur van de afwerkeenheid.

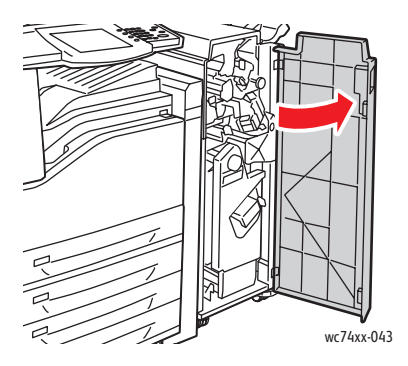

2. Knijp de oranje hendels (**R2** en **R3**) samen (1) en trek de nietcassettehouder uit de afwerkeenheid totdat hij stopt (2).

Opmerking: De nietcassettehouder hoeft niet uit de afwerkeenheid los te komen.

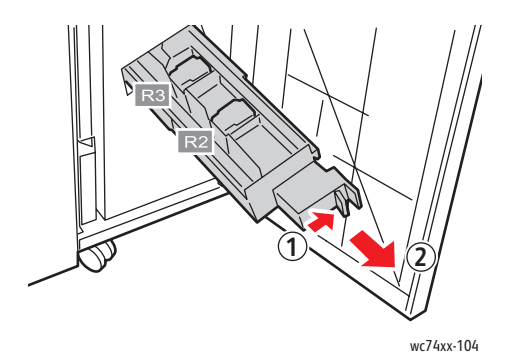

3. Pak de oranje tabs aan beide zijden van de nietcassette vast.

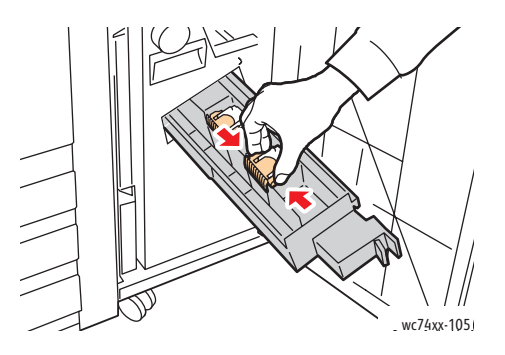

WorkCentre 7425/7428/7435 234 Gebruikershandleiding

4. Draai de nietcassette (die u aan de oranje tabs vasthoudt) in de aangegeven richting.

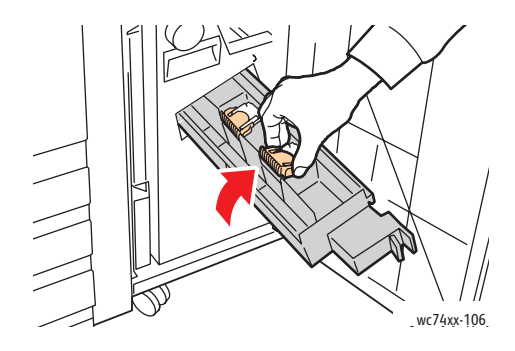

5. Til de nietcassette uit de nietcassettehouder.

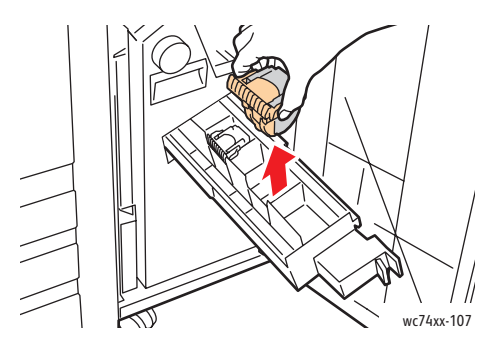

6. Verwijder de vastgelopen nietjes door ze in de aangegeven richting te trekken.

**Waarschuwing:** De uiteinden van de vastgelopen nietjes zijn scherp. Verwijder de vastgelopen nietjes voorzichtig.

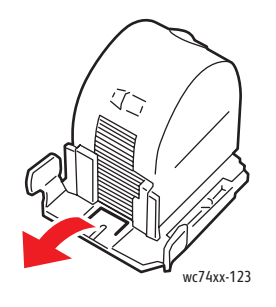

7. Duw de nietcassette terug in de nietcassettehouder.

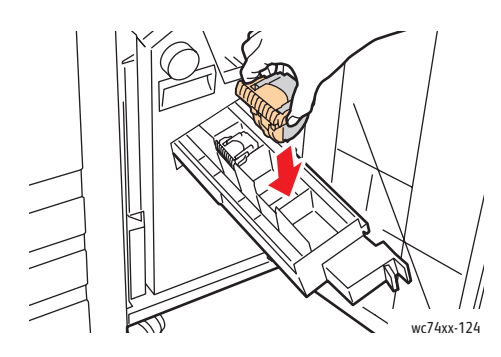

8. Zet de nietcassettehouder weer in de oorspronkelijke positie terug.

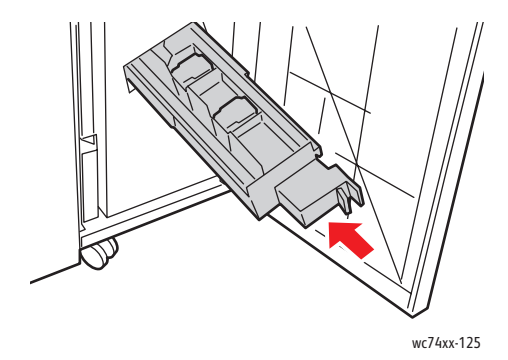

- 9. Als u geen vastgelopen nietjes hebt gevonden, herhaalt u stap 3 tot en met 6 voor de andere nietcassette.
- 10. Sluit de voordeur van de afwerkeenheid.

## Kopieer-/scanproblemen

Als de kopieer- of scankwaliteit niet goed is, kunt u het probleem oplossen door in de volgende tabel het symptoom te selecteren dat het meest in de buurt komt.

Als de kwaliteit niet beter wordt nadat u de desbetreffende actie hebt ondernomen, kunt u contact opnemen met het Xerox Welcome Centre of uw verkoper.

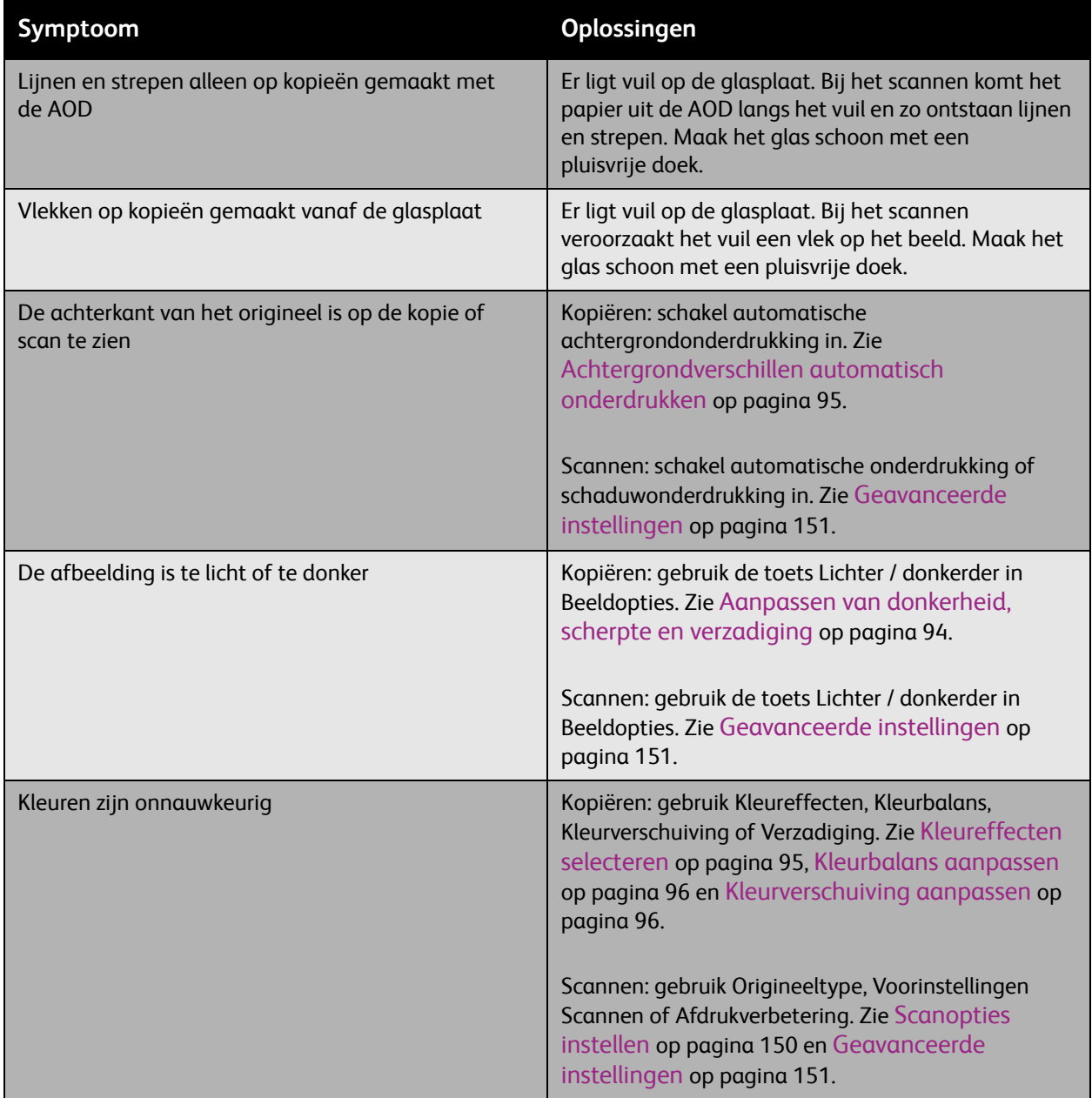

## Faxproblemen

Als de fax niet goed wordt verzonden, kunt u de volgende tabel raadplegen en de aangegeven handeling uitvoeren. Als de fax, zelfs na het uitvoeren van de beschreven handelingen, nog steeds niet goed wordt verzonden, neemt u contact op met uw service-medewerker.

In dit gedeelte worden de volgende onderdelen behandeld:

- [Problemen bij het verzenden van faxberichten op pagina 239](#page-238-0)
- [Problemen bij het ontvangen van faxberichten op pagina 240](#page-239-0)
- [Help-informatie op pagina 241](#page-240-0)

<span id="page-238-0"></span>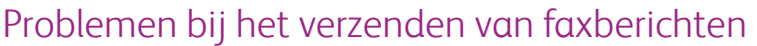

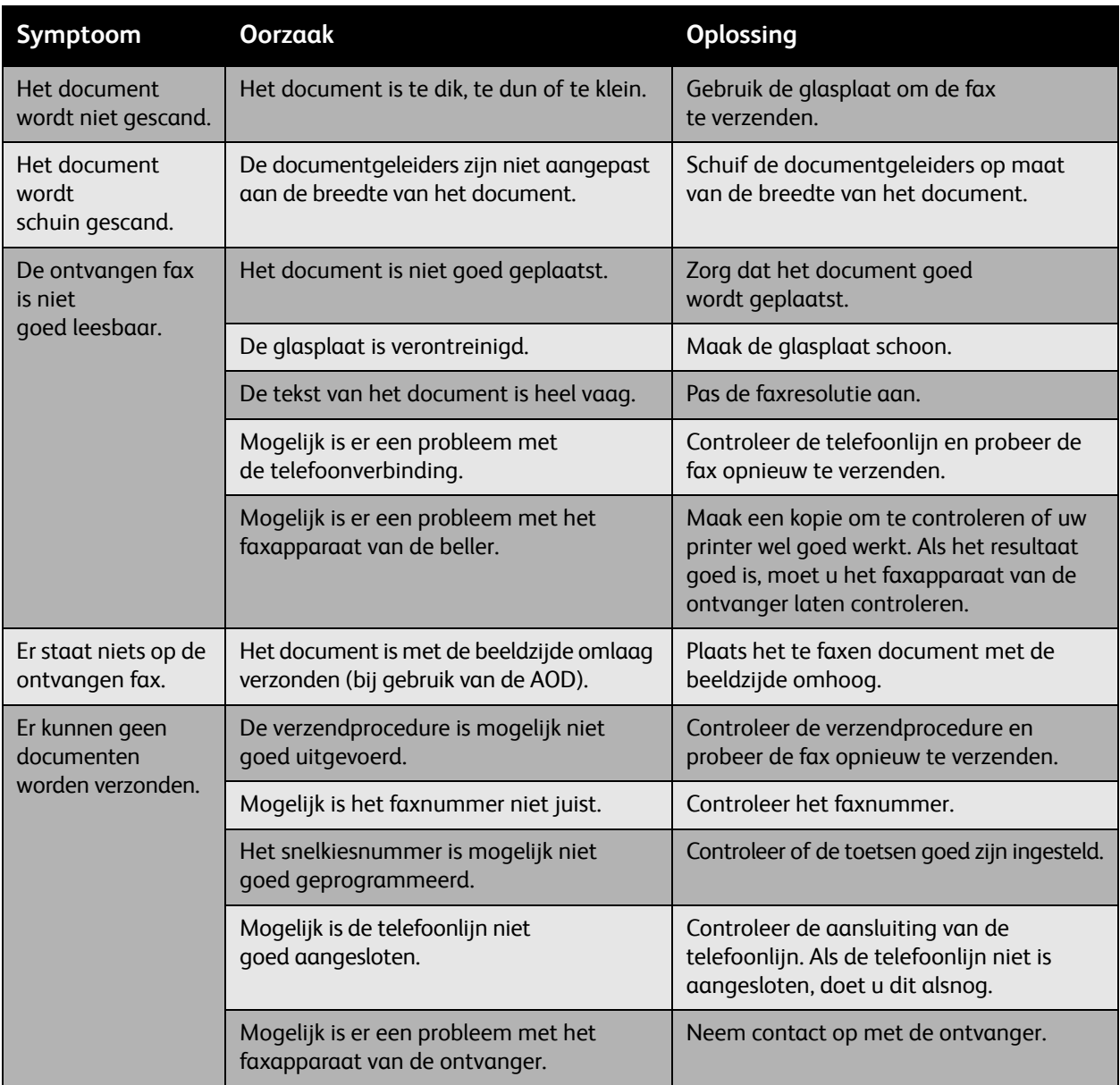

### <span id="page-239-0"></span>Problemen bij het ontvangen van faxberichten

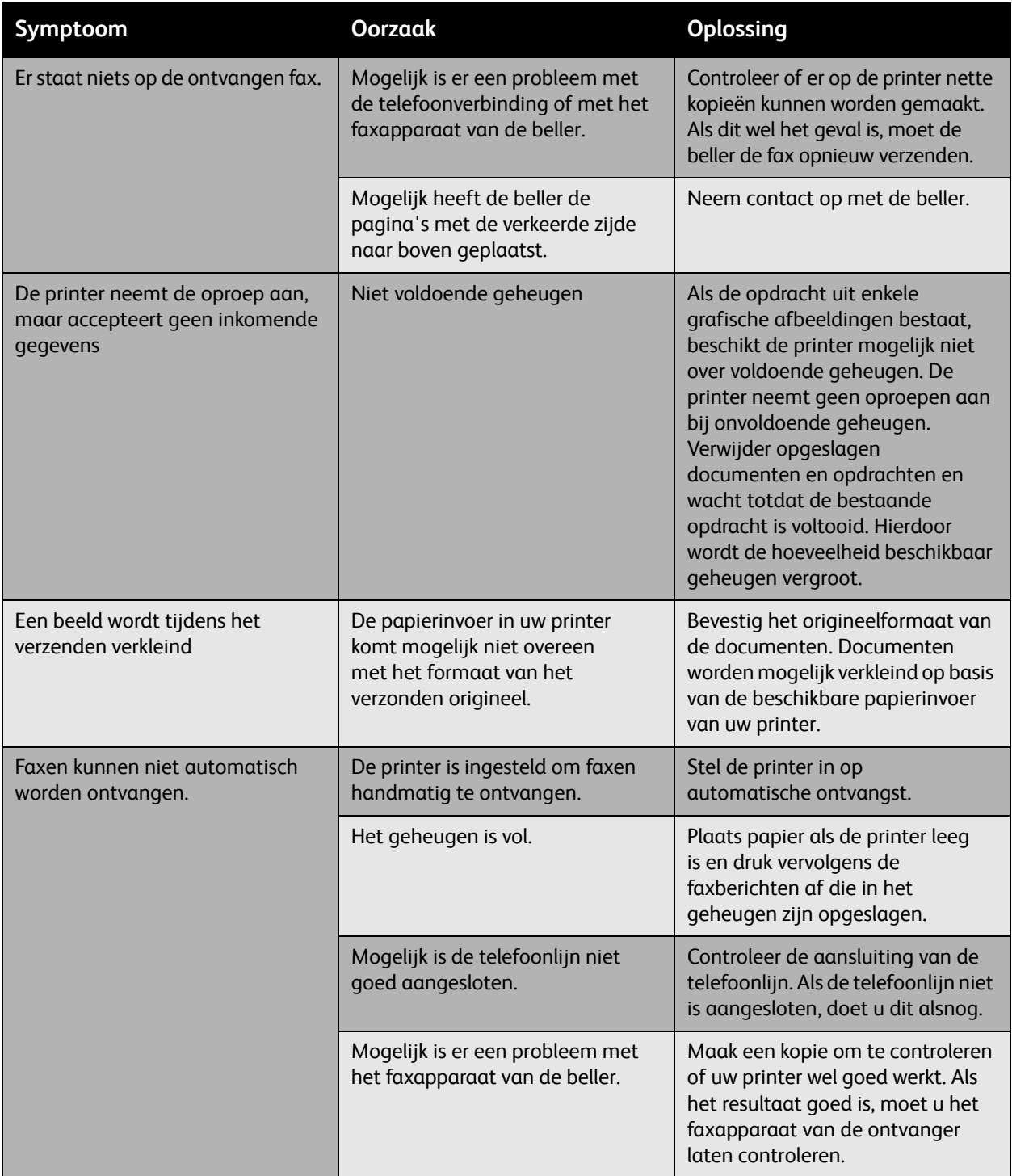

## <span id="page-240-0"></span>Help-informatie

In dit gedeelte worden de volgende onderdelen behandeld:

- [Berichten op het bedieningspaneel op pagina 241](#page-240-1)
- [Fax- en scanwaarschuwingen op pagina 241](#page-240-2)
- [Online Support-assistent op pagina 241](#page-240-3)
- [Koppelingen op pagina 242](#page-241-0)

### <span id="page-240-1"></span>Berichten op het bedieningspaneel

Xerox biedt meerdere automatische diagnoseprogramma's die u helpen om afdrukken van hoge kwaliteit voor al uw toepassingen te genereren.

Het bedieningspaneel van het systeem biedt informatie en hulp bij het oplossen van problemen. Wanneer er een fout optreedt of er zich een andere situatie voordoet die uw speciale aandacht vereist, wordt er op het bedieningspaneel een bericht weergegeven met informatie over het probleem.

### <span id="page-240-2"></span>Fax- en scanwaarschuwingen

Door middel van waarschuwingen krijgt de gebruiker berichten en instructies voor het oplossen van eventuele problemen die zich tijdens het faxen of scannen voordoen. Waarschuwingen kunnen worden bekeken via CentreWare IS of via het hulpprogramma Xerox Support Centre. U kunt de waarschuwingen ook bekijken door **Meer status** in de afdrukopties (van het stuurprogramma) aan te raken.

Opmerking: In geval van faxfouten kan er nog wel worden gescand, gekopieerd of afgedrukt.

### <span id="page-240-3"></span>Online Support-assistent

De Online Support-assistent is een kennisdatabase die instructies en hulp bij het oplossen van printerproblemen biedt. U vindt hier oplossingen voor problemen met de afdrukkwaliteit, kopieerkwaliteit, papierstoringen, software-installatie en nog veel meer.

Als u Online Support-assistent wilt openen, gaat u naar:

[www.xerox.com/office/WC7425\\_WC7428\\_WC7435support](http://www.office.xerox.com/cgi-bin/printer.pl?APP=udpdfs&Page=color&Model=WorkCentre+WC7425_WC7428_WC7435&PgName=knowledgebase&Language=dutch)

### <span id="page-241-0"></span>Koppelingen

Xerox beschikt over een aantal websites met aanvullende hulp voor uw printer.

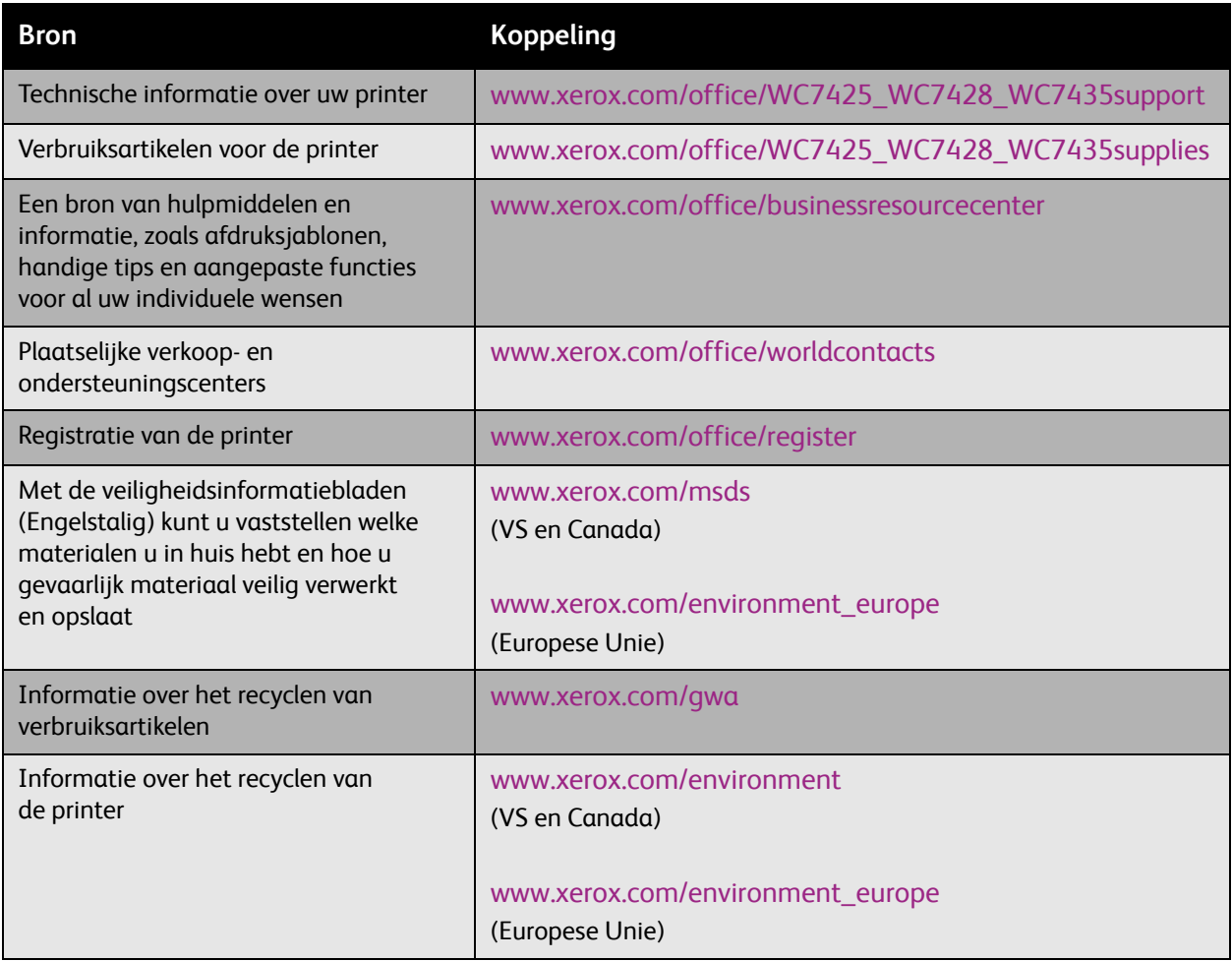

WorkCentre 7425/7428/7435 242 Gebruikershandleiding

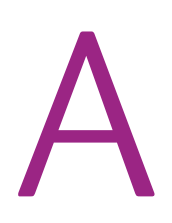

## Productspecificaties

In dit hoofdstuk worden de volgende onderwerpen behandeld:

- [Fysieke specificaties op pagina 244](#page-243-0)
- [Omgevingsspecificaties op pagina 246](#page-245-0)
- [Elektrische specificaties op pagina 247](#page-246-0)
- [Prestatiegegevens op pagina 248](#page-247-0)
- [Controllerspecificaties op pagina 249](#page-248-0)

Zie [Ondersteunde media op pagina 45](#page-44-0) voor mediaspecificaties en -capaciteiten.

Productspecificaties

## <span id="page-243-0"></span>Fysieke specificaties

### Basiseenheid

- Breedte: 1129 mm (44,4 inch)
- Diepte: 679 mm (26,7 inch)
- Gewicht: 101 kg (222 lb.)

### **Vereiste vrije ruimte: basiseenheid**

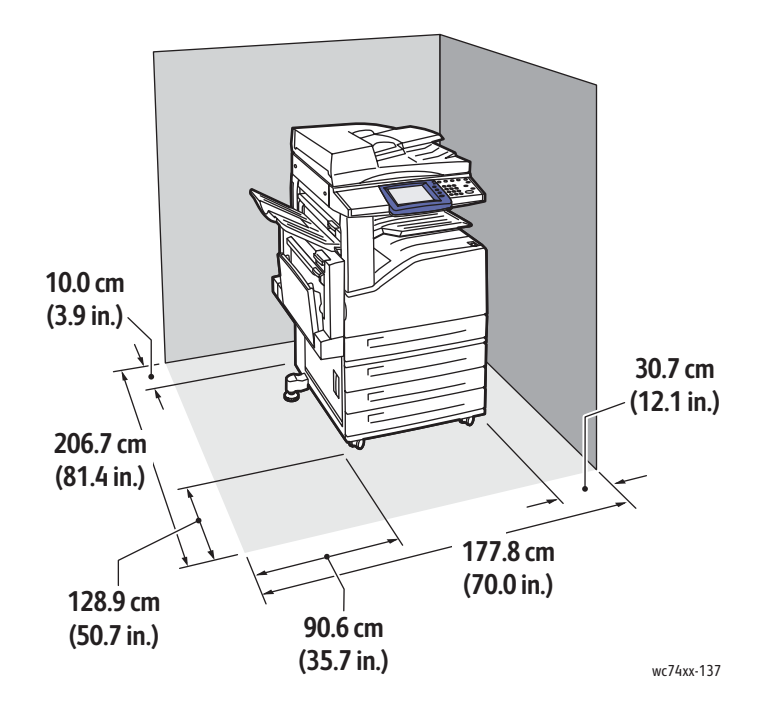

WorkCentre 7425/7428/7435 244 Gebruikershandleiding

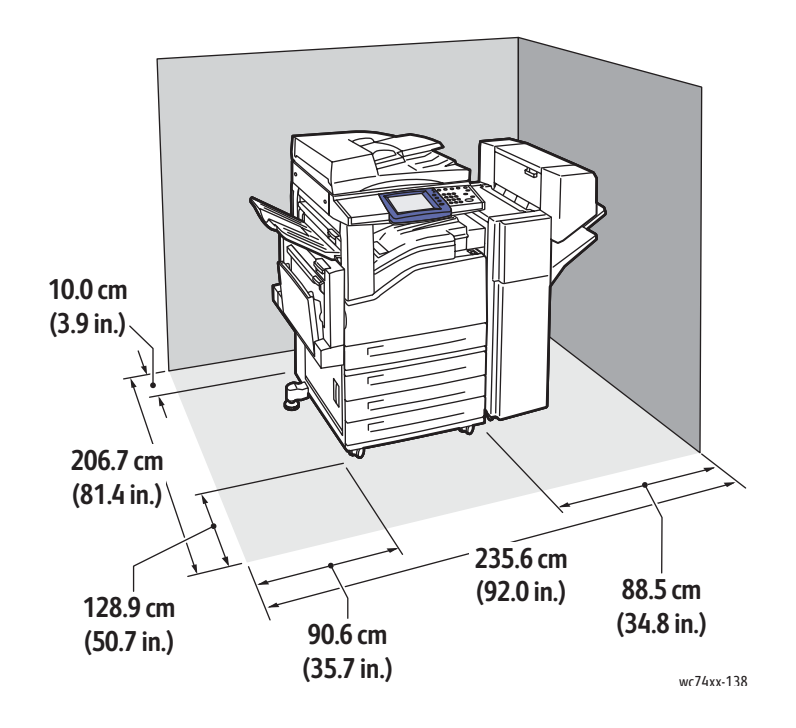

### **Vereiste vrije ruimte: basiseenheid met standaardafwerkeenheid LX**

WorkCentre 7425/7428/7435 245 Gebruikershandleiding

Productspecificaties

## <span id="page-245-0"></span>Omgevingsspecificaties

### Temperatuur

• Bedrijfstemperatuur: 10° tot 28° C / 50° tot 82° F

### Relatieve luchtvochtigheid

• In bedrijf: 15% tot 85% (zonder condensatie)

## <span id="page-246-0"></span>Elektrische specificaties

### Bedrijfsspanning/-frequentie

- 110-127 V, 50/60 Hz
- 220-240 V, 50/60 Hz

### Maximaal stroomverbruik

- 110-127 V: 12 A
- 220-240 V: 10 A

### Dit product voldoet aan de kwalificatie USA ENERGY STAR

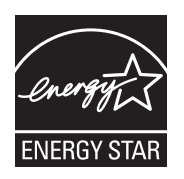

Als ENERGY STAR-partner heeft Xerox Corporation bepaald dat de basisconfiguratie van dit product aan de ENERGY STAR-richtlijnen voor een efficiënt energieverbruik voldoet.

ENERGY STAR en het ENERGY STAR-keurmerk zijn wettig gedeponeerde handelsmerken in de Verenigde Staten.

Het ENERGY STAR Office Equipment Program is een gezamenlijk initiatief van Amerikaanse, Europese en Japanse overheden en de kantoorapparatuurbranche om energiezuinige kopieerapparaten, printers, faxapparaten, multifunctionele apparaten, computers en beeldschermen te promoten. Het beperken van het energieverbruik van apparatuur helpt smog, zure regen en klimaatveranderingen op lange termijn te bestrijden door de uitstoot die ontstaat bij de productie van elektriciteit te verlagen.

Xerox ENERGY STAR-apparatuur is vooraf ingesteld op de fabriek. Wanneer uw printer wordt geleverd, is de timer voor het overschakelen naar de energiespaarstand ingesteld op 30 minuten na de laatste kopieer/afdrukopdracht.

De printer schakelt na een inactieve periode automatisch over naar een modus voor laag stroomverbruik. Na nog een inactieve periode schakelt het apparaat over naar de energiespaarstand, waardoor extra energie wordt bespaard. De instellingen voor 'Tijd tot stand Laag stroomverbruik' en 'Tijd tot slaapstand' kunnen worden gewijzigd via CentreWare IS.

Productspecificaties

### <span id="page-247-0"></span>Prestatiegegevens

### Resolutie

Maximale resolutie: 1200 x 2400 dpi

### Afdruksnelheid

### **WorkCentre 7425**

Kleur: 20 ppm (dubbelzijdig: 20 ppm); zwart: 25 ppm (dubbelzijdig: 25 ppm) voor papierformaat A4/8,5 x 11", papiergewicht 64 g/m² – 105 g/m² (18 lb.–28 lb.)

### **WorkCentre 7428**

Kleur: 28 ppm (dubbelzijdig: 28 ppm); zwart: 28 ppm (dubbelzijdig: 28 ppm) voor papierformaat A4/8,5 x 11", papiergewicht 64 g/m² – 105 g/m² (18 lb.–28 lb.)

### **WorkCentre 7435**

Kleur: 35 ppm (dubbelzijdig: 35 ppm); zwart/wit: 35 ppm (dubbelzijdig: 35 ppm) voor papierformaat A4/8,5 x 11", papiergewicht 64 g/m² – 105 g/m² (18 lb.–28 lb.)

## <span id="page-248-0"></span>Controllerspecificaties

**Controller** 

Processor van 667 MHz

Geheugen

1,5 GB

Standaardinterfaces

Ethernet 10/100Base-TX

Universal Serial Bus (USB 2.0)

Productspecificaties

WorkCentre 7425/7428/7435 250Gebruikershandleiding

# Regelgeving B

In dit hoofdstuk worden de volgende onderwerpen behandeld:

- [Basisregelgeving op pagina 252](#page-251-0)
- [Bepalingen omtrent kopiëren op pagina 254](#page-253-0)
- [Bepalingen omtrent faxen op pagina 257](#page-256-0)

## <span id="page-251-0"></span>Basisregelgeving

Xerox heeft dit product getest aan de hand van standaarden voor elektromagnetische emissie en immuniteit. Deze standaarden zijn ontworpen om storingen die door dit product worden veroorzaakt of worden ontvangen in een normale kantooromgeving te beperken.

### Verenigde Staten (FCC-regels)

Deze apparatuur is getest en voldoet aan de normen voor een digitaal apparaat van Klasse A conform Deel 15 van de FCC-regels. Deze normen zijn vastgesteld om een redelijke bescherming te bieden tegen hinderlijke storingen in een commerciële omgeving. Deze apparatuur genereert en maakt gebruik van radiogolven en kan deze ook uitstralen. Als de apparatuur niet volgens deze instructies wordt geïnstalleerd en gebruikt, kunnen er schadelijke storingen in radioverbindingen worden veroorzaakt. Het gebruik van deze apparatuur in een woonomgeving veroorzaakt waarschijnlijk schadelijke storingen, in welk geval de gebruiker de storingen op eigen kosten moet verhelpen.

Als de apparatuur schadelijke storing veroorzaakt in radio- en televisieontvangst (hetgeen kan worden vastgesteld door de apparatuur aan en uit te zetten), kunt u proberen de storing te verhelpen door een of een aantal van de volgende maatregelen te nemen:

- Geef de ontvangstinstallatie een andere richting of verplaats de installatie.
- Vergroot de afstand tussen het apparaat en de ontvangstinstallatie.
- Sluit het apparaat niet op hetzelfde stopcontact als de ontvanger aan.
- Raadpleeg uw dealer of een erkende radio/tv-monteur.

Wijzigingen aan de apparatuur waarvoor niet nadrukkelijk toestemming is gegeven door Xerox, kunnen de bevoegdheid van de gebruiker om gebruik te maken van de apparatuur ongeldig maken. Om te voldoen aan Deel 15 van de FCC-regels, moet gebruik worden gemaakt van afgeschermde interfacekabels.

### Canada (regelgeving)

Dit digitale apparaat van Klasse B voldoet aan de Canadese norm ICES-003.

Cet appareil numérique de la classe A est conforme à la norme NMB-003 du Canada.
#### Europese Unie

<span id="page-252-0"></span>**Waarschuwing:** Dit is een Klasse A-product. Mogelijk veroorzaakt dit product in een woonomgeving radiostoringen, in welk geval de gebruiker afdoende maatregelen moet nemen.

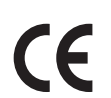

Het CE-merk op dit product symboliseert de verklaring van conformiteit van Xerox met de volgende van toepassing zijnde richtlijnen van de Europese Unie vanaf de aangegeven data:

- 12 december 2006: Richtlijn betreffende laagspanning 2006/95/EC
- 15 december 2004: Richtlijn betreffende elektromagnetische compatibiliteit 2004/108/EC
- 9 maart 1999: Richtlijn betreffende radioapparatuur en telecommunicatie-eindapparatuur 1999/5/EC

Dit product is niet gevaarlijk voor de consument of de omgeving als het wordt gebruikt volgens de gebruikersinstructies.

Om te voldoen aan de regels van de Europese Unie, moet gebruik worden gemaakt van afgeschermde interfacekabels.

Een ondertekende kopie van de conformiteitsverklaring voor dit product kan bij Xerox worden aangevraagd.

#### Informatie over ozon

Tijdens het afdrukken komt er een kleine hoeveelheid ozon vrij. Deze hoeveelheid is zo klein dat niemand er schade van ondervindt. Het is wel belangrijk dat de ruimte waar u het apparaat gebruikt, goed geventileerd kan worden, in het bijzonder als u grote hoeveelheden afdrukt of als het apparaat gedurende een langere periode wordt gebruikt.

## <span id="page-253-0"></span>Bepalingen omtrent kopiëren

#### Verenigde Staten

Het Congres heeft de reproductie van de volgende onderwerpen onder bepaalde omstandigheden wettelijk verboden. Personen die zich schuldig maken aan dergelijke reproducties, riskeren een geldboete of gevangenisstraf.

- 1. Obligaties of effecten van de Amerikaanse overheid, zoals:
	- Schuldcertificaten
	- Nationale bankbiljetten
	- Dividendbewijs van schuldbrieven
	- Bankbiljetten van de Amerikaanse centrale bank
	- Zilvercertificaten
	- Goudcertificaten
	- Schuldbrieven van de Verenigde Staten
	- Rentedragende schuldbekentenissen van de overheid
	- Bankbiljetten van de Amerikaanse centrale bank
	- Kleingeldbiljetten
	- **Stortingscertificaten**
	- **Papiergeld**
	- Schuldbewijzen en obligaties van bepaalde overheidsinstellingen zoals de FHA, enz.
	- Schuldbewijzen (Amerikaanse spaarbewijzen mogen alleen worden gefotografeerd voor publiciteitsdoeleinden tijdens verkoopcampagnes voor dergelijke bewijzen.)
	- Stempels van de belastingdienst. Indien een wettelijk document met een afgestempelde belastingstempel dient te worden gereproduceerd, is dit toegestaan op voorwaarde dat het document voor wettelijke doeleinden wordt gereproduceerd.
	- Postzegels, afgestempeld of niet afgestempeld. Postzegels mogen voor filatelistische doeleinden worden gefotografeerd, op voorwaarde dat de reproductie in zwart/wit is en minder dan 75% of meer dan 150% van de afmetingen van het origineel bedraagt.
	- **Postwissels**
	- Rekeningen, cheques, of geldwissels opgesteld door of namens bevoegde overheidsmedewerkers van de Verenigde Staten.
	- Zegels of enig ander waardesymbool van een willekeurige coupure, die (mogelijk) voortvloeiend uit een wet van het Congres zijn uitgegeven.
- 2. Aangepaste compensatiecertificaten voor veteranen uit beide wereldoorlogen.
- 3. Obligaties of effecten van een buitenlandse overheid, bank of onderneming.
- 4. Auteursrechtelijk materiaal, tenzij toestemming is verkregen van de eigenaar van het auteursrecht, of de reproductie binnen het "redelijk gebruik" valt zoals vastgelegd in de bepalingen van het auteursrecht voor bibliotheekreproductierechten.
- 5. Bewijzen van staatsburgerschap of naturalisatie. Buitenlandse naturalisatiebewijzen mogen worden gekopieerd.
- WorkCentre 7425/7428/7435 254 Gebruikershandleiding
- 6. Paspoorten. Buitenlandse paspoorten mogen worden gekopieerd.
- 7. Immigratiedocumenten.
- 8. Registratiekaarten dienstplicht.
- 9. Documenten m.b.t. selectieve dienstinlijving die een van de volgende gegevens van de ingeschreven persoon bevat:
	- Inkomsten
	- Strafblad
	- Lichamelijke of geestelijke aandoening
	- Afhankelijkheidsstatus
	- Eerder vervulde dienstplicht

Uitzondering: Amerikaanse ontslagbrieven uit militaire dienst mogen worden gekopieerd.

10. Badges, legitimatiebewijzen, pasjes of insignes van militair personeel of leden van de diverse federale instellingen zoals de FBI, het Amerikaanse Ministerie van Financiën, enz. (tenzij een foto door het hoofd van een dergelijke instelling of ministerie wordt aangevraagd).

Het kopiëren van het onderstaande is tevens verboden in bepaalde staten:

- Voertuigvergunningen
- Rijbewijzen
- Voertuigeigendomsbewijzen

De bovenstaande lijst is niet uitputtend en Xerox aanvaardt geen aansprakelijkheid als de lijst onvolledig of onjuist blijkt te zijn. Neem in geval van twijfel contact op met uw juridische adviseur.

Meer informatie over deze bepalingen is verkrijgbaar bij het Copyright Office, Library of Congress, Washington, D.C. 20559, Verenigde Staten. Vraag naar Circular R21.

#### Canada

Het parlement heeft de reproductie van de volgende onderwerpen onder bepaalde omstandigheden wettelijk verboden. Personen die zich schuldig maken aan dergelijke reproducties, riskeren een geldboete of gevangenisstraf.

- 1. Geldige bankbiljetten of geldig papiergeld.
- 2. Obligaties of effecten van een overheid of bank.
- 3. Schatkistbiljetten of rijksbelastingpapier.
- 4. Het zegel van Canada of een Canadese provincie, een Canadese overheidsinstelling of ambtenaar of een Canadese rechtbank.
- 5. Proclamaties, vonnissen, verordeningen of beschikkingen of aankondigingen daarvan (waarvan ten onrechte wordt aangenomen dat deze door de Queens Printer voor Canada of de soortgelijke drukker voor een Canadese provincie zouden zijn afgedrukt).
- 6. Tekens, merken, zegels, verpakkingen of ontwerpen die worden gebruikt door of namens de Canadese regering of een Canadese provincie, de regering van een andere staat dan Canada of een departement, commissie of instelling die is ingesteld of opgericht door de Canadese regering of een Canadese provincie of door een regering van een andere staat dan Canada.

- 7. Afgedrukte of zelfklevende stempels die voor belastingdoeleinden worden gebruikt door de Canadese regering of een Canadese provincie of door een regering van een andere staat dan Canada.
- 8. Documenten, bestanden en gegevens die bij de overheid worden bewaard en waar alleen door overheidsmedewerkers gecertificeerde kopieën van kunnen worden gemaakt, waarbij de kopie valselijk als een gecertificeerde kopie wordt gebruikt.
- 9. Auteursrechtelijk materiaal of handelsmerken van elke willekeurige soort zonder de toestemming van de eigenaar van het auteursrecht of het handelsmerk.

De bovenstaande lijst dient ter assistentie maar is niet alomvattend, en er wordt geen aansprakelijkheid aanvaard voor de volledigheid of juistheid ervan. Neem in geval van twijfel contact op met uw juridische adviseur.

#### Andere landen

- Het kopiëren van bepaalde documenten is mogelijk niet in uw land toegestaan. Personen die zich schuldig maken aan dergelijke reproducties, riskeren een geldboete of gevangenisstraf.
- Bankbiljetten
- Cheques
- Bankobligaties, bankeffecten, overheidsobligaties, overheidseffecten
- Paspoorten en identiteitsbewijzen
- Auteursrechtelijk materiaal of handelsmerken zonder toestemming van de eigenaar
- Postzegels en andere verhandelbare middelen

Deze lijst is niet uitputtend en Xerox aanvaardt geen aansprakelijkheid voor de volledigheid of juistheid van deze lijst. Neem in geval van twijfel contact op met uw juridische adviseur.

## <span id="page-256-0"></span>Bepalingen omtrent faxen

#### Verenigde Staten

#### **Vereisten voor de kopregel van de fax**

Volgens de Wet op de Bescherming van Telefoongebruikers van 1991 is het onwettig om een computer of een ander elektronisch apparaat, inclusief een faxapparaat, te gebruiken voor het verzenden van berichten, tenzij aan de boven- en onderkant van elk bericht of op de eerste pagina van de verzending duidelijk wordt aangegeven op welke datum en op welk tijdstip het bericht is verzonden, samen met de naam en het telefoonnummer van het bedrijf of de persoon die het bericht verzendt. Het telefoonnummer dat wordt opgegeven, mag geen 06-nummer zijn of een ander nummer waarvan de kosten hoger liggen dan de lokale of landelijke gesprekskosten.

Raadpleeg de klantendocumentatie en voer de beschreven stappen uit om deze gegevens in uw apparaat te programmeren.

#### **Informatie over gegevenskoppeling**

Deze apparatuur voldoet aan Deel 68 van de FCC-regels en de vereisten van de ACTA (Administrative Council for Terminal Attachments). Op de klep van dit apparaat bevindt zich een label met daarop onder meer een product-ID met de notatie US:AAAEQ##TXXXX. Dit nummer moet desgevraagd worden doorgegeven aan het telefoonbedrijf.

De stekker die wordt gebruikt om dit apparaat op de bedrading en het telefoonnetwerk in het pand aan te sluiten, dient te voldoen aan de van toepassing zijnde voorschriften en vereisten van FCC Deel 68 van de ACTA. Een geschikt telefoonsnoer met een modulaire stekker is bij dit product meegeleverd. Deze is geschikt voor aansluiting op een passend modulair aansluitpunt. Zie de installatie-instructies voor meer informatie.

U kunt het apparaat aansluiten op de volgende modulaire standaardaansluiting: USOC RJ-11C door middel van het geschikte telefoonsnoer (met modulaire stekkers) dat bij de installatieset is meegeleverd. Zie de installatie-instructies voor meer informatie.

Het REN (Ringer Equivalence Number) bepaalt het aantal apparaten dat op een telefoonlijn mag worden aangesloten. Als het aantal REN's op een telefoonlijn te groot is, is het mogelijk dat de apparaten niet overgaan wanneer een oproep binnenkomt. In de meeste maar niet alle regio's mag het totale aantal REN's niet groter zijn dan vijf (5,0). Neem contact op met het plaatselijke telefoonbedrijf om te vragen hoeveel apparaten op basis van het vastgestelde aantal REN's op een lijn mogen worden aangesloten. Voor producten die na 23 juli 2001 zijn goedgekeurd, geldt dat het REN voor een dergelijk product deel uitmaakt van de product-ID met notatie US:AAAEQ##TXXXX. De symbolen ## vertegenwoordigen de cijfers van het REN zonder een decimale komma (bijv. 03 is een REN van 0,3). Voor eerdere producten wordt het REN elders op het label weergegeven.

Als deze Xerox-apparatuur het telefoonnetwerk nadelig beïnvloedt, zal het telefoonbedrijf u van tevoren laten weten dat de telefoonlijn mogelijk tijdelijk buiten werking gesteld moet worden. Als het telefoonbedrijf u van tevoren niet op de hoogte kan stellen, wordt u in ieder geval zo snel mogelijk

> WorkCentre 7425/7428/7435 257 Gebruikershandleiding

gewaarschuwd. U zult er ook op worden gewezen dat u een klacht kunt indienen bij de FCC, mocht u dit nodig achten.

Het telefoonbedrijf kan wijzigingen aanbrengen in haar faciliteiten, apparatuur, bediening of procedures die mogelijk van invloed zijn op de werking van de apparatuur. Indien dit het geval is, zal het telefoonbedrijf u van tevoren waarschuwen, zodat u de nodige wijzigingen kunt aanbrengen voor een ononderbroken service.

Indien u problemen ondervindt met deze Xerox-apparatuur, moet u voor informatie over reparatie of garantie contact opnemen met het servicecenter dat op het apparaat wordt aangegeven of dat in de gebruikershandleiding te vinden is. Als de apparatuur het telefoonnetwerk nadelig beïnvloedt, kan het telefoonbedrijf u verzoeken de apparatuur uit te schakelen totdat het probleem is verholpen.

Het apparaat mag alleen worden gerepareerd door een Xerox-servicepunt of een erkende Xerox-serviceprovider. Dit is van toepassing gedurende en na afloop van de servicegarantieperiode. Indien ongeoorloofde reparaties worden uitgevoerd, vervalt de resterende garantieperiode. Dit apparaat mag niet op een 'party line' worden aangesloten. Aansluiting op gemeenschappelijke telefoonlijndiensten is onderhevig aan staatstarieven. Neem voor meer informatie contact op met de commissie voor staatsnutsbedrijven, overheidsdiensten of bedrijfsdiensten.

Als uw kantoor speciale alarmapparatuur op de telefoonlijn heeft aangesloten, controleer dan of deze Xerox-apparatuur uw alarmapparatuur niet uitschakelt.

Raadpleeg uw telefoonbedrijf of een erkende installateur als u wilt weten hoe de alarmapparatuur eventueel uitgeschakeld kan raken.

#### Canada

Opmerking: Met het label Industry Canada wordt gecertificeerde apparatuur erkend. Deze certificering betekent dat de apparatuur voldoet aan bepaalde vereisten met betrekking tot de beveiliging, werking en veiligheid van telecommunicatienetwerken, zoals voorgeschreven in de desbetreffende documenten voor technische vereisten van terminalapparatuur. De Afdeling kan niet garanderen dat de apparatuur naar tevredenheid van de gebruiker werkt.

Opmerking: Voordat deze apparatuur wordt geïnstalleerd, dienen gebruikers te controleren of verbinding met de faciliteiten van het plaatselijke telecommunicatiebedrijf is toegestaan. De apparatuur dient tevens te worden geïnstalleerd met een aanvaardbare verbindingsmethode. De klant dient zich ervan bewust te zijn dat het product in bepaalde situaties minder goed kan werken, ondanks dat er aan de bovenstaande voorwaarden is voldaan.

Opmerking: Reparaties aan gecertificeerde apparatuur dient geregeld te worden door een door de leverancier aangewezen vertegenwoordiger. Reparatiewerkzaamheden of wijzigingen door de gebruiker aan dit apparaat of storingen in dit apparaat kunnen voor de telefoonmaatschappij een aanleiding zijn om de gebruiker te verzoeken het apparaat los te koppelen.

Opmerking: Gebruikers dienen voor hun eigen veiligheid te zorgen dat de elektrisch geaarde aansluitingen voor stroom, telefoonlijnen en interne metalen waterpijpsystemen (indien aanwezig) op elkaar zijn aangesloten. Deze voorzorgsmaatregel kan met name van belang zijn in nietstedelijke gebieden.

Opmerking: Gebruikers moeten niet proberen dergelijke verbindingen zelf aan te sluiten, maar moeten contact opnemen met het bevoegde inspectiebureau of een elektricien.

Het Ringer Equivalence Number (REN) dat aan elk terminalapparaat wordt toegekend, geeft een indicatie van het maximale aantal terminals dat op een telefooninterface mag worden aangesloten. De begrenzing op een interface kan bestaan uit een willekeurige combinatie apparaten. De enige voorwaarde is dat het totaal van de REN's van alle apparaten niet hoger is dan 5. De Canadese REN-waarde staat vermeld op het label van de apparatuur.

#### Europa

#### **Richtlijn betreffende radioapparatuur en telecommunicatie-eindapparatuur**

De facsimile is goedgekeurd in overeenstemming met Richtlijn 1999/5/EC voor pan-Europese aansluiting van enkelvoudige eindapparatuur op het openbare geschakelde telefoonnetwerk (PSTN). Gezien de verschillen tussen de individuele PSTN's in de verschillende landen, biedt deze goedkeuring op zichzelf geen onvoorwaardelijke garantie voor een succesvolle werking op elk PSTN-netwerkaansluitpunt.

Neem bij problemen in eerste instantie contact op met de leverancier van het apparaat.

Dit product is getest aan de hand van de normen van ES 203 021-1, -2, -3, een specificatie voor terminalapparatuur voor gebruik op analoog-geschakelde telefoonnetwerken in de Europese Economische Ruimte. Aan deze normen wordt voldaan. Dit product biedt de mogelijkheid om de landcode zelf in te stellen. Raadpleeg de gebruikersdocumentatie voor deze procedure. Landcodes dienen te zijn ingesteld voordat u dit product op het netwerk aansluit.

Hoewel dit product zowel met puls als DTMF werkt, wordt aanbevolen DTMF-tonen in te stellen. Het gebruik van DTMF-signalen zorgt voor een betrouwbare en snellere opbouw van de verbinding. Wijziging van dit product, aansluiting op externe beheersoftware of externe beheerapparatuur die niet door Xerox is goedgekeurd, maakt de certificatie van dit product ongeldig.

#### Waarschuwing New Zealand Telecom

1. Met een Telepermit voor terminalapparatuur wordt uitsluitend aangegeven dat Telecom accepteert dat dit onderdeel voldoet aan de minimale voorwaarden voor aansluiting op het Telecom-netwerk. Een Telepermit duidt op generlei wijze op een goedkeuring van het product door Telecom en geeft ook geen enkele garantie. Bovenal wordt hiermee geen enkele verzekering gegeven dat het product in alle opzichten correct werkt met een apparaat van een ander merk of model met Telepermit, en wordt bovendien niet geïmpliceerd dat het product compatibel is met alle netwerkdiensten van Telecom.

Mogelijk werkt de apparatuur niet goed bij hogere gegevensoverdrachtsnelheden. Verbindingen met een snelheid van 33,6 kbps en 56 kbps zijn veelal beperkt tot lagere bit-snelheden indien verbonden met sommige PSTN-implementaties. Telecom accepteert geen enkele verantwoording indien er zich onder deze omstandigheden problemen voordoen.

- 2. Indien deze apparatuur fysiek beschadigd raakt, dient de apparatuur onmiddellijk te worden losgekoppeld en dienen voorzieningen voor vervanging of reparatie te worden getroffen.
- 3. Dit modem mag niet worden gebruikt op een manier die overlast aan andere Telecom-klanten kan veroorzaken.
- 4. Dit apparaat is uitgerust met pulskeuze, terwijl Telecom standaard gebruikmaakt van DTMFtoonkeuze. Telecom geeft geen garantie dat puls altijd zal worden ondersteund.
- 5. Wanneer deze apparatuur is aangesloten op dezelfde lijn als andere apparaten, kan het gebruik van pulskeuze belgerinkel of ander lawaai veroorzaken en kunnen oproepen verkeerd worden beantwoord. Als deze problemen zich voordoen, kan de gebruiker hiervoor GEEN contact opnemen met de storingsdienst van Telecom.
- WorkCentre 7425/7428/7435 260 Gebruikershandleiding
- 6. DTMF-toonkeuze is de voorkeursmethode voor kiezen, aangezien deze methode sneller is dan pulskeuze en algemeen beschikbaar is in bijna alle telefooncentrales in Nieuw-Zeeland.
- 7. Waarschuwing: tijdens een stroomstoring kunnen geen '111' of andere gesprekken met dit apparaat worden gevoerd.
- 8. Mogelijk kunnen met dit apparaat gesprekken niet worden doorverbonden met een ander apparaat dat op dezelfde lijn is aangesloten.
- 9. Sommige parameters die vereist zijn om aan de Telepermit van Telecom te voldoen, zijn afhankelijk van de apparatuur (PC) die aan dit apparaat is gekoppeld. De gekoppelde apparatuur dient te zijn ingesteld om te werken binnen de volgende limieten van de specificaties van Telecom:

Voor herhaalde oproepen naar hetzelfde nummer:

- er zullen binnen 30 minuten per handmatig gekozen nummer niet meer dan 10 pogingen worden gedaan om hetzelfde nummer te bellen en
- het apparaat zal minimaal 30 seconden weer bereikbaar zijn tussen het einde van een poging en het begin van de volgende poging.

Voor automatische gesprekken naar verschillende nummers:

- het apparaat zal zodanig zijn ingesteld dat er bij automatische gesprekken naar verschillende nummers minimaal 5 seconden pauze is tussen het einde van een gesprekspoging en het begin van een volgende.
- 10. Voor juiste werking mag de som van de REN's van alle apparaten die tegelijkertijd op een enkele lijn zijn aangesloten, niet hoger zijn dan 5.

## <span id="page-261-0"></span>Veiligheidsinformatiebladen

Voor veiligheidsinformatiebladen met betrekking tot de printer gaat u naar:

Noord-Amerika: www.xerox.com/msds

Europese Unie: [www.xerox.com/environment\\_europe](http://www.office.xerox.com/cgi-bin/printer.pl?APP=udpdfs&Page=color&Model=WorkCentre+WC7425_WC7428_WC7435&PgName=msdsEU&Language=dutch)

Voor de telefoonnummers van het Xerox Welcome Centre gaat u naar [www.xerox.com/office/worldcontacts](http://www.office.xerox.com/cgi-bin/printer.pl?APP=udpdfs&Page=color&Model=WorkCentre+WC7425_WC7428_WC7435&PgName=customersupport&Language=dutch).

WorkCentre 7425/7428/7435 262 Gebruikershandleiding

# <span id="page-262-2"></span>C

# Recycling en afvoeren

In dit hoofdstuk worden de volgende onderwerpen behandeld:

- [Alle landen op pagina 263](#page-262-0)
- [Europese Unie op pagina 264](#page-263-0)
- [Noord-Amerika op pagina 266](#page-265-0)
- [Andere landen op pagina 266](#page-265-1)

#### <span id="page-262-1"></span><span id="page-262-0"></span>Alle landen

Als u verantwoordelijk bent voor het afvoeren van uw Xerox-product, houd er dan rekening mee dat het product een aantal lampen met kwik bevat, en verder lood, perchloraat en andere stoffen kan bevatten die om milieutechnische redenen alleen onder bepaalde voorwaarden mogen worden afgevoerd. De aanwezigheid van deze stoffen is volledig in overeenstemming met de algemene voorschriften die van toepassing waren op het moment dat het product op de markt werd gebracht. Neem voor informatie over recyclen en afvoeren contact op met de plaatselijke autoriteiten. In de Verenigde Staten kunt u ook de website van de Electronic Industries Alliance: [www.eiae.org](http://www.eiae.org/) raadplegen. Perchloraat: dit product kan een of meer perchloraathoudende onderdelen, zoals batterijen, bevatten. Mogelijk is een speciale behandeling van toepassing (zie [www.dtsc.ca.gov/hazardouswaste/perchlorate\)](http://www.dtsc.ca.gov/hazardouswaste/perchlorate/).

#### <span id="page-263-0"></span>Europese Unie

Sommige apparatuur kan zowel thuis als in een zakelijke omgeving worden gebruikt.

#### **Huishoudelijk gebruik**

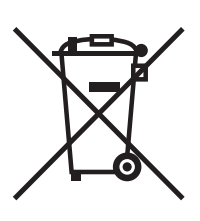

Als dit symbool op uw apparatuur is aangebracht, betekent dit dat u de apparatuur niet mag afvoeren via de normale afvoerkanalen voor huisvuil.

In overeenstemming met de Europese wetgeving moeten elektrische en elektronische apparaten waarvan de bruikbaarheidsduur is verlopen, gescheiden van het huishoudelijk afval worden afgevoerd.

Particuliere huishoudens van de EU-lidstaten mogen gebruikte elektrische en elektronische apparatuur inleveren bij speciale inzamelingspunten zonder dat hiervoor kosten in rekening worden gebracht. Neem voor informatie contact op met het plaatselijke afvalverwerkingsbedrijf.

In sommige lidstaten is uw plaatselijke dealer verplicht uw oude apparatuur bij aanschaf van nieuwe apparatuur kosteloos in te nemen. Raadpleeg uw dealer voor meer informatie.

#### **Professioneel en zakelijk gebruik**

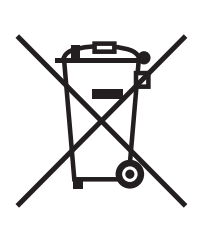

Dit symbool op uw apparatuur betekent dat u deze apparatuur moet afvoeren in overeenstemming met de daartoe door de overheid vastgestelde procedures.

In overeenstemming met de Europese wetgeving moeten elektrische en elektronische apparaten waarvan de bruikbaarheidsduur is verlopen, worden verwerkt volgens de overeengekomen procedures.

Neem voordat u apparatuur afvoert contact op met u plaatselijke dealer of Xerox-vertegenwoordiger voor informatie over inname van de apparatuur wanneer de levensduur is verlopen.

#### **Informatie voor gebruikers over het inzamelen en afvoeren van oude apparatuur en gebruikte batterijen**

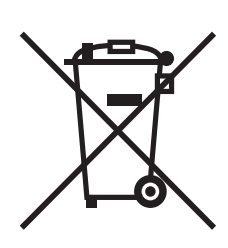

Deze symbolen op de producten en/of begeleidende documentatie betekenen dat gebruikte elektrische en elektronische producten en batterijen niet mogen worden gemengd met algemeen huishoudelijk afval.

Voor een juiste behandeling, herwinning en recycling van oude producten en gebruikte batterijen brengt u deze naar de juiste inzamelingspunten, in overeenstemming met nationale regelgeving en richtlijnen 2002/96/EC en 2006/66/EC.

Als u deze producten en batterijen op correcte wijze afvoert, helpt u waardevolle bronnen te besparen en voorkomt u eventuele negatieve effecten op de gezondheid en het milieu, die anders kunnen voortvloeien uit een incorrecte afvalverwerking.

Voor meer informatie over inzameling en recycling van oude producten en batterijen kunt u contact opnemen met uw gemeente, uw afvalverwerkingsbedrijf of het verkooppunt waar u de artikelen hebt gekocht.

De onjuiste afvoer van dit afval kan worden beboet, overeenkomstig nationale regelgeving.

#### **Voor zakelijke gebruikers in de Europese Unie.**

Als u elektrische en elektronische apparatuur wilt afvoeren, neemt u contact op met uw dealer of leverancier voor nadere informatie.

#### **Informatie over het afvoeren in landen buiten de Europese Unie.**

Deze symbolen zijn alleen geldig in de Europese Unie. Als u deze artikelen wilt afvoeren, neemt u contact op met uw lokale autoriteiten of dealer en vraagt u naar de juiste methode van afvoeren.

Recycling en afvoeren

Let op het batterijsymbool (voorbeeld van symbool)

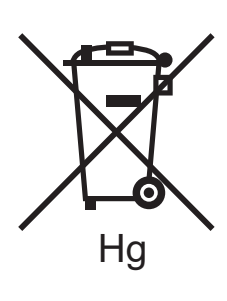

Dit symbool met een afvalbak op wielen kan in combinatie met een chemisch symbool worden gebruikt. Dit betekent dat wordt voldaan aan de vereisten van de richtlijn.

#### **Verwijderen**

Batterijen mogen alleen worden vervangen door een servicedienst die door de FABRIKANT is goedgekeurd.

#### <span id="page-265-0"></span>Noord-Amerika

Xerox heeft een programma opgezet voor het terugnemen en hergebruiken/recyclen van apparatuur. Neem contact op met uw Xerox-verkoopmedewerker (1-800-ASK-XEROX in de Verenigde Staten) om vast te stellen of dit Xerox-product in het programma is opgenomen. Ga voor meer informatie over de milieuprogramma's van Xerox naar [www.xerox.com/environment](http://www.office.xerox.com/cgi-bin/printer.pl?APP=udpdfs&Page=color&Model=WorkCentre+WC7425_WC7428_WC7435&PgName=environmentna&Language=dutch) of neem contact op met de plaatselijke autoriteiten voor informatie over recycling en afvalverwerking.

#### <span id="page-265-1"></span>Andere landen

Neem voor informatie en richtlijnen contact op met de plaatselijke autoriteiten op het gebied van afvalverwerking.

WorkCentre 7425/7428/7435 266 Gebruikershandleiding

#### A

[afdrukken, 43](#page-42-0) [aangepaste formaten, 83](#page-82-0) [bericht 'opdracht voltooid', 84](#page-83-0) [gegevenspagina's, 32](#page-31-0) [meerdere pagina's op één vel papier, 71](#page-70-0) [omslagen, 77](#page-76-0) [ondersteunde media, 45](#page-44-0) [op beide zijden van het papier, 68](#page-67-0) opties [Macintosh, 66](#page-65-0) [Windows, 64](#page-63-0) [opties instellen, 64](#page-63-1) [overzicht, 44](#page-43-0) [schaal aanpassen, 79](#page-78-0) [speciale opdrachttypen, 85](#page-84-0) [spiegelbeeld, 82](#page-81-0) [watermerken, 80](#page-79-0) [zwart/wit, 75](#page-74-0) afdrukmodule [vervangen, 166](#page-165-0) afvalcontainer van perforator [legen, 179](#page-178-0) [Algemene voorzorgsmaatregelen, 154](#page-153-0) [artikelen voor routineonderhoud, 192](#page-191-0) [auditron instellen, 33](#page-32-0)

#### B

[bedieningspaneel, 30](#page-29-0) [gegevenspagina's, 32](#page-31-0) [statusberichten, 192](#page-192-0) [waarschuwingen, 192](#page-192-0) bepalingen [basis, 252](#page-251-0) [faxen, 257](#page-256-0) [kopiëren, 254](#page-253-0) bronnen [informatie, 34](#page-33-0) [buitenkant reinigen, 156](#page-155-0)

#### $\subset$

[CentreWare IS, 42](#page-41-0) [beelden beheren op uw computer, 147](#page-146-0) [toegang, 42](#page-41-1) [controllerspecificaties, 249](#page-248-0)

#### $\overline{D}$

documentklep [reinigen, 156](#page-155-1)

#### E

[elektriciteit, veiligheid, 12](#page-11-0) enveloppen [plaatsen in lade 5 \(handmatige invoer\), 55](#page-54-0) enveloppeninvoer [plaatsen, 56](#page-55-0) enveloppenlade [configureren, 55](#page-54-1) [Ethernet-verbinding, 36](#page-35-0)

#### F

[fax, 111](#page-110-0) faxen [adresboek, 123](#page-122-0) [faxen verzenden vanaf uw computer, 117](#page-116-0) [internetfax, 116](#page-115-0) [ontvangen, 118](#page-117-0) [opties, 119](#page-118-0) [overzicht, 112](#page-111-0) [serverfax, 114](#page-113-0) [verzenden, 113](#page-112-0) fusereenheid [vervangen, 170](#page-169-0) [fysieke specificaties, 244](#page-243-0)

#### G

[geaard stopcontact, 12](#page-11-1) [gegevenspagina's, 32](#page-31-0) [afdrukken, 32](#page-31-0) [geheugen, 249](#page-248-1) glasplaat [reinigen, 156](#page-155-1) grote papierlade [plaatsen, 57](#page-56-0)

#### H

help [bronnen, 34](#page-33-0) [help-informatie, 240](#page-240-0)

#### I

informatie [bronnen, 34](#page-33-0) [over uw printer, 34](#page-33-0) [webkoppelingen, 34](#page-33-0) IP-adres [bekijken, 42](#page-41-2)

#### K

katernen [afdrukken, 72](#page-71-0) kleurcorrecties [gebruiken, 74](#page-73-0) [kopieer-/scanproblemen, 236](#page-236-0) [kopiëren, 87](#page-86-0)

#### M

Macintosh OS X versie 10.3 [USB-aansluiting, 41](#page-40-0) media [ladecompatibiliteit, 50](#page-49-0) [media die de printer kunnen beschadigen, 46](#page-45-0) [ondersteunde formaten en gewichten, 48](#page-47-0) [plaatsen, 47](#page-46-0) [plaatsen in lade 1, 2, 3 of 4, 52](#page-51-0) [plaatsen in lade 5 \(handmatige invoer\), 54](#page-53-0) [richtlijnen voor plaatsen, 45](#page-44-1) speciale [afdrukken op, 61](#page-60-0) module met dubbele lade [plaatsen, 60](#page-59-0)

#### N

netwerk [verbindingsmethode voor het netwerk](#page-35-1)  kiezen, 36 [netwerkinstellingen - basis, 35](#page-34-0) netwerkverbinding [Ethernet, 36](#page-35-0) nietjes [plaatsen, 182](#page-181-0) [niet-Xerox verbruiksartikelen, 193](#page-192-1)

#### $\Omega$

[onderdelen die door de klant kunnen worden](#page-191-0)  vervangen, 192 onderhoud [algemene voorzorgsmaatregelen, 154](#page-153-1) [reiniging, 154](#page-153-1) [opties, 29](#page-28-0)

WorkCentre 7425/7428/7435 268 Gebruikershandleiding

#### P

papier [opslagrichtlijnen, 46](#page-45-1) [papierstoringen, 200](#page-199-0) [AOD, 207](#page-206-0) [Duplexeenheid B, 206](#page-205-0) [Interne afwerkeenheid, 209](#page-208-0) [Lade 1, lade 2, lade 3, lade 4, 200](#page-199-1) [Lade 5 \(handmatig\), 201](#page-200-0) [Linkerbovenklep A, 202](#page-201-0) [Linkeronderklep C, 203](#page-202-0) [Linkeronderklep D, 204](#page-203-0) [LX-kantoorafwerkeenheid, 209](#page-209-0) [minimaliseren, 226](#page-226-0) [problemen oplossen met, 223](#page-223-0) [Professionele afwerkeenheid, 211](#page-210-0) [voorkomen, 200](#page-199-0) [PCL, 38](#page-37-0) [PostScript, 38](#page-37-0) [prestatiespecificaties, 248](#page-247-0) printer [aansluiting, 28](#page-27-0) [afvoeren, 263](#page-262-1) [configuraties, 28](#page-27-1) [elektriciteit, veiligheid, 12](#page-11-2) [fonts, 28](#page-27-0) [informatiebronnen, 34](#page-33-0) [laden, 28](#page-27-0) [locatie, 15](#page-14-0) [maximale resolutie \(dpi\), 28](#page-27-0) [maximumafdruksnelheid, 28](#page-27-0) [onderdelen van, 21](#page-20-0) [ongewone geluiden of geuren, 12](#page-11-3) [recycling, 263](#page-262-1) [reinigen, 156](#page-155-2) [richtlijnen voor bediening, 15](#page-14-1) [standaardfuncties, 28](#page-27-0) [statusinformatie, 32](#page-31-1) [stuurprogramma's, 38](#page-37-0) [veiligheid, 12](#page-11-4) [veiligheidseisen, 11](#page-10-0) [verbruiksartikelen, 16](#page-15-0) [printerinformatie op het web, 34](#page-33-0)

printerspecificaties [controller, 249](#page-248-0) [elektrische, 247](#page-246-0) [fysieke, 244](#page-243-0) [omgeving, 246](#page-245-0) [prestaties, 248](#page-247-0) printerstuurprogramma [beschrijving, 38](#page-37-0) [besturingssystemen, 38](#page-37-0) [installeren, 38](#page-37-1) [Macintosh OS X versie 10.4, 40](#page-39-0) stappen voor snel installeren vanaf cd-rom [Windows 2000 of later, 39](#page-38-0) [UNIX/Linux, 41](#page-40-1) [Windows 2000 of later, 39](#page-38-1) printerstuurprogramma's installeren [Windows 2000 of later, 39](#page-38-1) [problemen met faxen, 237](#page-237-0) [Problemen op het gebied van papierstoringen](#page-223-1)  oplossen, 223 [problemen oplossen, 195](#page-194-0) [algemeen, 197](#page-196-0) [papierstoringen, 200](#page-199-0) product [onderhoud, 153](#page-152-0) [productspecificaties, 243](#page-242-0)

#### R

[recycling en afvoeren, 263](#page-262-2) [regelgeving, 251](#page-250-0) [Canada, 252](#page-251-1) [Europa, 253](#page-252-0) [Verenigde Staten, 252](#page-251-2) reinigen [buitenkant, 156](#page-155-0) reinigingsmodule voor afdrukband vervangen, 172

WorkCentre 7425/7428/7435 269 Gebruikershandleiding

#### S

[scannen, 125](#page-124-0) [netwerk, 130](#page-129-0) [originelen plaatsen, 127](#page-126-0) [overzicht, 126](#page-125-0) [scannen naar e-mail, 128](#page-127-0) [scannen naar mailbox, 131](#page-130-0) [scannen naar pc, 134](#page-133-0) [scanopties instellen, 150](#page-149-0) [scansjabloon maken, 135](#page-134-0) [verzenden uit mailbox, 132](#page-131-0) sjabloon [scansjabloon maken, 135](#page-134-1) specificaties [geheugen, 249](#page-248-1) [omgeving, 246](#page-245-0) [product, 243](#page-242-0) stappen voor snel installeren vanaf cd-rom [Windows 2000 of later, 39](#page-38-0) [statusberichten, 192](#page-192-0) [storingberichten, 196](#page-195-0) [storingen bij nieten, 227](#page-227-0) [Interne afwerkeenheid, 227](#page-227-1) [LX-kantoorafwerkeenheid, 228](#page-229-0) stuurprogramma stappen voor snel installeren vanaf cd-rom [Windows 2000 of later, 39](#page-38-0)

#### T

[tellers, 32](#page-31-2) [toepassingen, 19](#page-18-0) tonerafvalcontainer [vervangen, 163](#page-162-0) tonercassettes [vervangen, 161](#page-160-0) transparant [scheidingsvellen, 76](#page-75-0) transportroller [vervangen, 176](#page-175-0)

#### $\cup$

[USB, 37](#page-36-0)

#### $\sqrt{ }$

[veiligheid, 11](#page-10-1) [bediening, 15](#page-14-2) [elektrische, 12](#page-11-5) [onderhoud, 14](#page-13-0) [symbolen die zich op de printer bevinden, 17](#page-16-0) [verbruiksartikelen voor printer, 16](#page-15-0) [vereisten, 11](#page-10-0) [Veiligheidsinformatiebladen, 262](#page-261-0) verbinding [Ethernet, 36](#page-35-0) [USB, 37](#page-36-0) [verbindingsmethode voor het netwerk kiezen, 36](#page-35-1) [verbruiksartikelen, 16,](#page-15-0) [192](#page-191-1) [bijna op, 192](#page-192-0) [media bestellen, 45](#page-44-2) [niet-Xerox verbruiksartikelen, 193](#page-192-1) [nieuwe bestellen, 192](#page-191-2) [vervangen, 192](#page-192-0) [vereisten voor het besturingssysteem, 36](#page-35-2) [verkeerde invoer, 224](#page-224-0) [verlengsnoer, 12](#page-11-6) [vervangingsonderdelen, 192](#page-191-0) [voordat u de printer gebruikt, 20](#page-19-0)

#### W

Windows [printerstuurprogramma's voor Windows](#page-38-1)  2000 of later installeren, 39 Windows-netwerken stappen voor snel installeren vanaf cd-rom [Windows 2000 of later, 39](#page-38-0)

#### X

[Xerox Welcome Center, 20](#page-19-1) Xerox-scanprogramma [scansjablonen, 135](#page-134-1) [toepassing scansjabloon instellen, 135](#page-134-0)